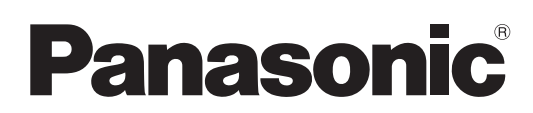

**Mode d'emploi Enregistreur DVD** Modèle No. **DMR-EX84C**

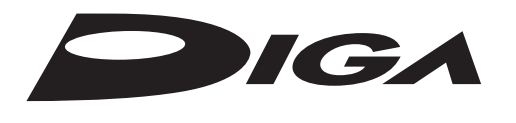

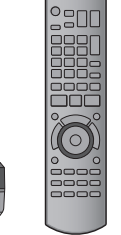

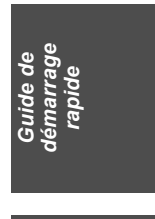

*Opérations de base*

# *Cher client*

Nous vous remercions pour l'achat de cet appareil. Pour en obtenir les performances optimales et pour votre sécurité, veuillez lire attentivement les instructions de ce manuel.

Avant de connecter, d'utiliser ou de régler cet appareil, veuillez lire intégralement ce mode d'emploi. Puis conservez-le en lieu sûr en cas de besoin ultérieur.

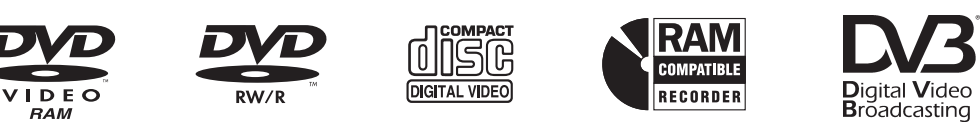

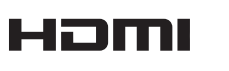

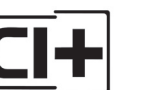

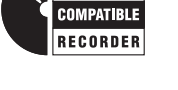

**SHOWVIEW** 

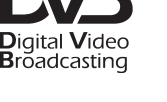

 $\blacksquare$ UIDE $\rho^{\textit{lust}}$ 

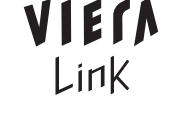

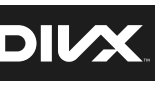

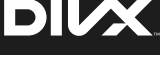

**À propos des descriptions figurant dans le présent** 

≥Les pages auxquelles vous devez vous reporter sont indiquées par

**mode d'emploi**

le signe " $\Rightarrow$   $\circlearrowright$ ".

#### ∫ **Mode d'emploi des fonctions DVB**

≥**DVB et les logos DVB sont des marques de commerce de DVB project.** ≥**Cet enregistreur de DVD est équipé d'une interface commune (CI). Il peut recevoir les services d'une transmission numérique cryptée.**

≥**Le démodulateur présent dans cet appareil est compatible avec les services de transmission numérique (transmission d'une installation collective de réception satellite (CATV) numérique ou transmission numérique terrestre) et de transmission analogique.** Dans ce mode d'emploi,

**DVB-C** : indique les caractéristiques applicables aux transmissions d'une installation collective de réception satellite (CATV) numériques (DVB-C).

DVB-T : indique les caractéristiques applicables aux transmissions numériques terrestres (DVB-T).

Analogique : indique les caractéristiques applicables aux transmissions analogiques.

# ■ Types de Guide TV

TV Guide s'affiche avec les données fournies par les chaînes émettrices.

Pour les transmissions numériques terrestres (DVB-T) ou les transmissions analogiques:

- Le système GUIDE Plus+ est disponible en Allemagne. (A compter de décembre 2010)
- ≥Le service peut ne pas être disponible dans certaines zones de ces pays. ≥Les zones ou le service disponibles peuvent changer.

**Code de région pris en charge par cet appareil** Un code région est attribué aux enregistreurs DVD et DVD vidéo en fonction de l'endroit où ils sont vendus. ≥Le code de région de cet appareil est "**2**". ≥L'appareil peut lire les DVD-Vidéo dont l'étiquette de zone contient "**2**" ou "**ALL**". **Exemple: 2 ALL 35 2**

**Web Site: http://www.panasonic-europe.com**

EG VQT3W26

# **Mesures de précaution**

#### **AVERTISSEMENT**

#### ■ Appareil

- ≥Pour réduire les risques d'incendie, d'électrocution ou de dommages au produit, – N'exposez pas cet appareil à la pluie, l'humidité, l'égouttement ou l'éclaboussement.
- Ne placez pas d'objets remplis d'eau, tels que des vases, sur l'appareil. – Utiliser exclusivement les accessoires préconises.
- Ne retirez pas les caches.
- Ne réparez pas l'appareil vous-même. Confiez l'entretien a un personnel qualifié.
- Ne laissez pas d'objets métalliques tomber dans cet appareil. – Ne pas placer d'objets lourds sur cet appareil.
- Cordon d'alimentation secteur
- ≥Pour réduire les risques d'incendie, d'électrocution ou de
- dommages au produit, – Assurez-vous que la puissance du voltage fourni correspond au
- voltage inscrit sur l'appareil.
- Branchez la prise secteur dans la prise électrique. – Ne pas tirer, plier ou placer des objets lourds sur le cordon.
- Ne manipulez pas la prise avec les mains mouillées.
- Tenez le corps de la prise secteur en la débranchant.
- N'utilisez pas de prise secteur ni de prise de courant endommagée.
- ≥Installez l'appareil de manière à ce que le câble secteur puisse être immédiatement débranché de la prise de courant si un problème survient.

# **ATTENTION**

#### ■ Appareil

- ≥Cet appareil utilise un laser. L'utilisation de commandes ou de réglages ou l'exécution de procédures autres que celles spécifiées ici peuvent
- provoquer une exposition à des radiations dangereuses. ≥Ne placez pas de sources de flammes vives telles que bougies allumées sur cet appareil.
- ≥Cet appareil peut être perturbé par des interférences causées par des téléphones mobiles pendant l'utilisation. En présence de telles interférences, éloignez le téléphone mobile de cet appareil.
- ≥Cet appareil est destiné aux climats tempérés.

### ∫ **Emplacement**

- ≥Placez cet appareil sur une surface plane.
- ≥Pour réduire les risques d'incendie, d'électrocution ou de dommages au produit, – N'installez pas et ne placez pas cet appareil dans une
- bibliothèque, un placard ni dans aucun autre espace réduit. Assurez-vous que l'appareil est bien ventilé. – Ne bouchez pas les ouvertures d'aération de cet appareil avec
- des journaux, nappes, rideaux ou objets similaires. – N'exposez pas cet appareil directement aux rayons du soleil, à
- des températures élevées, à une humidité élevée ni à des vibrations excessives.

#### ∫ **Piles**

*2*

ŧē

- ≥Il y a un danger d'explosion si la pile n'est pas correctement remplacée. Remplacez uniquement par le type recommandé par le fabricant.
- ≥Manipuler de façon incorrecte les piles peut causer une fuite
- d'électrolyte ainsi qu'un incendie. – Ne mélangez pas d'anciennes et de nouvelles piles ou des piles
- de différents types. – Ne chauffez pas et n'exposez pas les piles à une flamme. – Ne laissez pas la (les) pile(s) dans un véhicule exposé directement aux rayons
- du soleil pendant un long moment avec fenêtres et portières fermées. – Ne pas démonter ou court-circuiter les piles.
- Ne rechargez pas des piles alcalines ou au manganèse.
- Ne pas utiliser des piles dont le revêtement a été enlevé.
- Retirez les piles si vous n'avez plus l'intention d'utiliser la télécommande pendant une longue période. Rangez-les dans
- un endroit sombre et frais. ≥Pour jeter les piles, veuillez contacter les autorités locales ou votre
- revendeur afin de connaître la procédure d'élimination à suivre.

l'appareil)

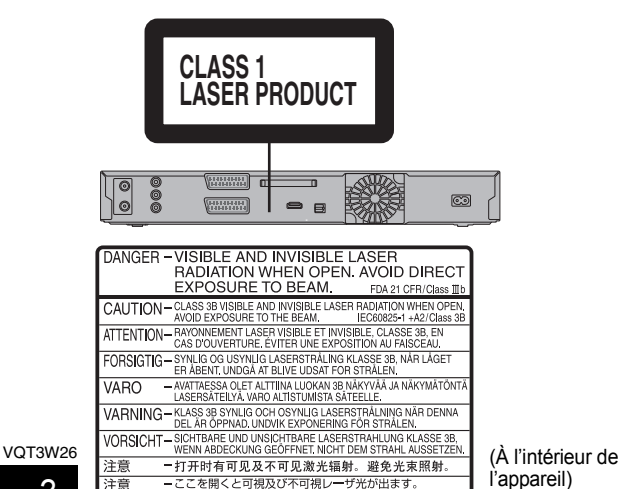

# **Accessoires fournis**

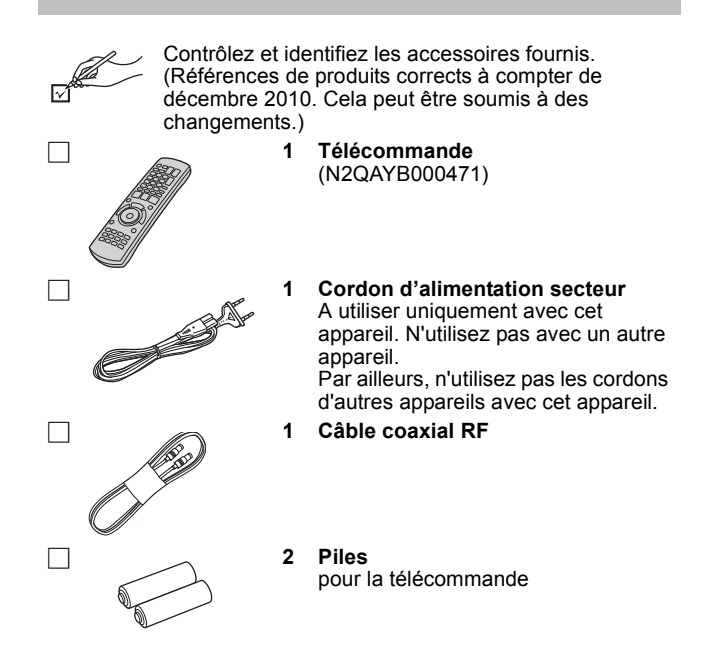

# **Informations sur la télécommande**

#### ∫ **Piles**

Insérez les pôles  $(+$  et  $-)$  de telle sorte qu'ils correspondent à ceux de la télécommande.

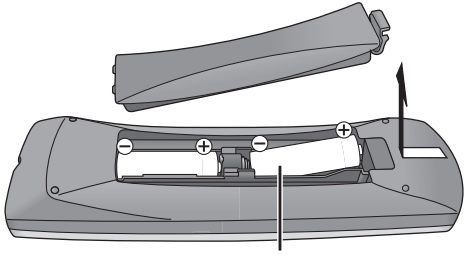

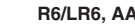

≥Utilisez des piles alcalines ou au manganèse. ≥Utilisation de la télécommande (> 4)

#### ∫ **Utilisation**

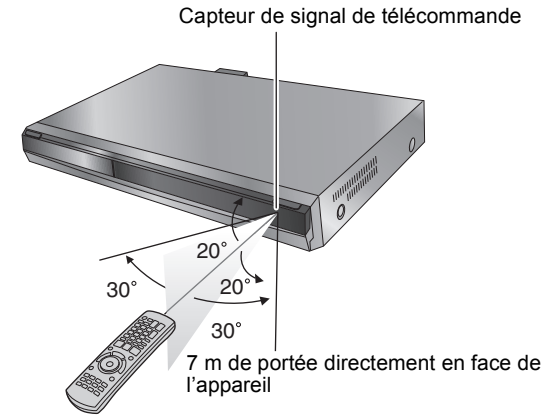

Les distances et les angles sont une approximation.

# **Table des matières**

### **Commencer**

()<br>Mi

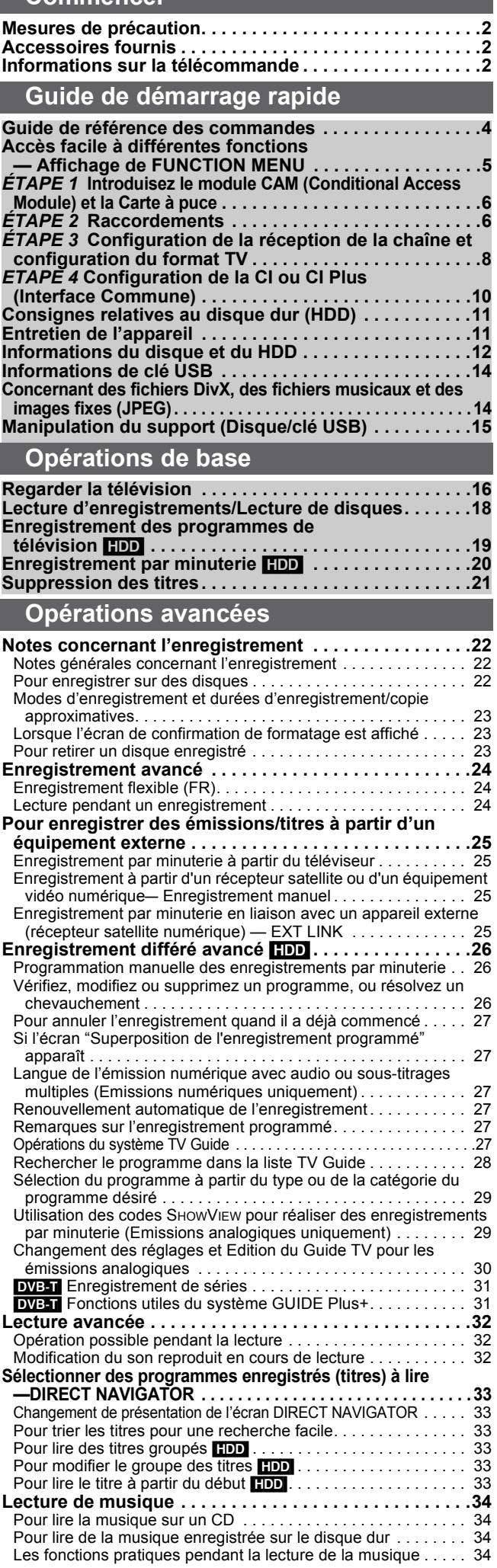

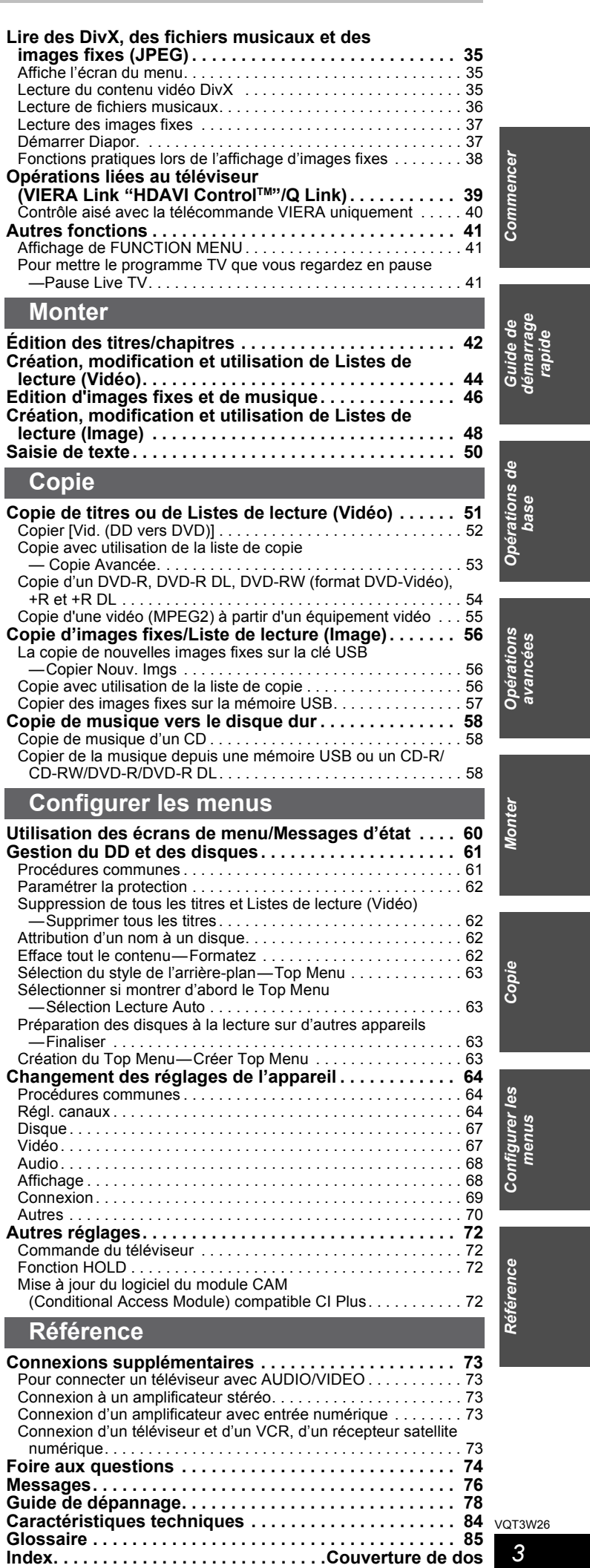

 $\bullet$ 

# Guide de référence des commandes

### **Télécommande**

Les instructions qui figurent dans ce manuel font en général référence aux commandes de la télécommande.

- $\circled{1}$  $\overline{\mathbf{r}}$  $(1)$  $\overline{\text{c}}$  $\overline{(\cdot)}$  $\circled{1}$ VOLSELECT AV $\circled{2}$ ===========  $\frac{1}{1}$ **DACE**  $\frac{1}{4}$  5 6  $\overline{C}$ **16**  $\frac{1}{4}$  $\circled{3}$ —<br>7  $\frac{1}{7}$  8 9  $^{\circledR}$ ShowView $\overline{\Omega}$   $\overline{\Omega}$  in the set  $(18)$ **PROG/CHECK**  $\circled{4}$  $\circled{19}$ SELECTSKIPSLOW/SEARCH  $\circledS$ STOP P PAUSE PLAY/x1.3 PAUSE LIVE TV EXIT $\circled6$ ഐ **GUIDE** Œ  $\circled{2}$ **D RIFERENT** FUNCTION CONTINUES  $(8)$  $\circled{2}$ OK  $\leq$ ENU  $\circledcirc$ 23 **OPTION RETURN**  $\circledR$ 24 MANUJAI SKID  $-10s$  $+60c$ **CHAPTA** 25)  $^{\circledR}$ <u>J L. Tj</u> 26 **C. REC MODE EXT LINK DIRECT TV REC**  $\circled{12}$ DISPLAYTIME SLIP $\circled{2}$  $\circled{1}$  $(28)$ 29
- $(1)$  Mise sous tension de l'appareil  $(4)$  8)
- $\overline{2}$  Sélection du lecteur [DD ou DVD] ( $\Rightarrow$  18)
- Le lecteur sélectionné change chaque fois que vous appuyez sur [DRIVE SELECT].
- 3 Sélection des canaux, des numéros de titre, etc./Saisie de chiffres
- 4 Pour effacer des titres enregistrés, des programmes d'enregistrement par minuterie, des images fixes ou de la musique non désirés ( $\Rightarrow$  21, 26, 47)
- 5 Fonctions basiques d'enregistrement et de lecture [PAUSE LIVE TV] Mettez en pause le programme télévisé que vous regardez (⇔ 41)
- 6 Montre l'information du canal numérique (> 17)/Information du programme à l'intérieur de l'écran TV Guide (⇔ 27)/Affichage des messages d'état (⇔ 61)
- $\oslash$  Sélection/Activer, Image par image ( $\Leftrightarrow$  32)
- ® Affichage du DIRECT NAVIGATOR (⇒ 33, 42)
- **9 Affiche le menu OPTION (⇒ 28, 42)** En utilisant le bouton OPTION, vous pouvez accéder rapidement et facilement aux diverses fonctions (Diaporama, Paramètres de veille, etc.).
- **10 Sélectionner l'audio (Pour la lecture et l'émission analogique) (⇒ 32)** ; Boutons en couleur
- $-$  pour TV Guide les commandes ( $\Rightarrow$  27)
- pour commuter l'écran DIRECT NAVIGATOR (⇒ 33, 34, 37)
- pour commuter VIDEO/listes de lecture ( $\Leftrightarrow$  53)
- pour changer IMAGE/Listes de lecture (⇒ 56) – Pour désactiver le programme de minuterie ( $\Leftrightarrow$  26)
- pour afficher l'écran Informations série ( $\Leftrightarrow$  31)
- pour sélectionner le type de caractère en entrant le texte ( $\Rightarrow$  50) – pour les réglages d'accords (⇔ 65)
- 12 Fonctions d'enregistrement
- ≥[¥ REC] Démarrage de l'enregistrement (> 19)
- ≥[REC MODE] Changement du mode d'enregistrement (> 19) ≥[EXT LINK] Enregistrement par minuterie en liaison avec un appareil externe (⇔ 25)
- ●[● DIRECT TV REC] Enregistrement TV direct ( $\Leftrightarrow$  39)
- **13 Affiche les informations Télétexte (⇒ 16)**
- <sup>(13)</sup> Transmission du signal de la télécommande
- **15 Fonctionnement du téléviseur (⇒ 72) 66** Sélection du canal/Change les pages du système TV Guide
- (> 16, 27)
- **17 Affichage de l'écran SHOWVIEW (⇒ 29)**
- ® Sélection de l'entrée (AV1 ou AV2) (⇒ 25)
- **<sup>19</sup>** Affichage de l'écran Enreg. programmé (⇒ 26)
- 20 Sortie de l'écran de menu
- 20 Affiche l'écran TV Guide (⇒ 20, 27) @ Afficher FUNCTION MENU (➾ 41)
- Au moyen de FUNCTION MENU, vous pouvez accéder aux fonctions principales (Lecture, Enregistrement, etc.) rapidement et facilement.
- G Retour sur l'écran précédent
- @ Création de chapitre (➾ 32)
- $\textcircled{a}$  Saut d'approx. 1 minute vers l'avant (⇒ 32)
- @ Revenez environ 10 secondes en arrière (⇒ 32)
- $\oslash$  Sautez la partie correspondant à la durée spécifiée ( $\Leftrightarrow$  32) **<sup>28</sup>** Affichage du menu d'écran (⇒ 60)<br>Menu de visualisation d'un disque et changement multi-langues
- DVB ou sous-titres etc. M Affiche les sous-titres (Les sous-titres peuvent être visionnés si le programme d'émission numérique possède des sous-titres.) (⇒ 16)

# **Afficheur de l'appareil**

Indicateur d'émission numérique

6 Indicateur d'enregistrement différé 7 Indicateur du lecteur (DD ou DVD)

3 Indicateur de copie 4 Indicateur de port USB

externe

S'allume quand l'appareil reçoit une émission numérique.

Indicateur d'enregistrement différé en liaison avec un appareil

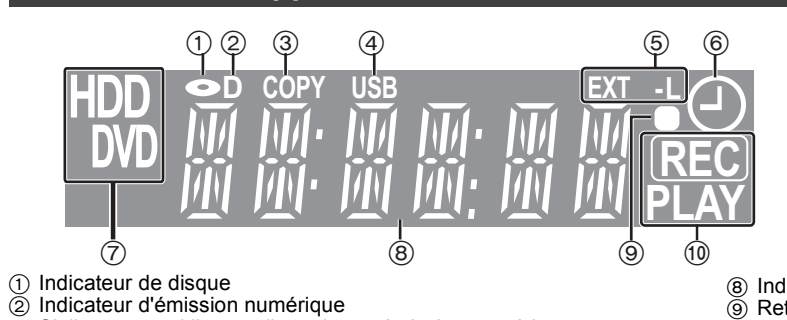

8 Indicateur de la section d'affichage principale 9 Retour visuel de l'action de la télécommande Il clignote en cas d'opération de la télécommande.

: Indicateur Enregistrement/Lecture

**PLAY PLAY REC REC** Indicateur d'enregistrement Indicateur de lecture Indicateur d'enregistrement/ de lecture

VQT3W26

*4*

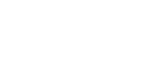

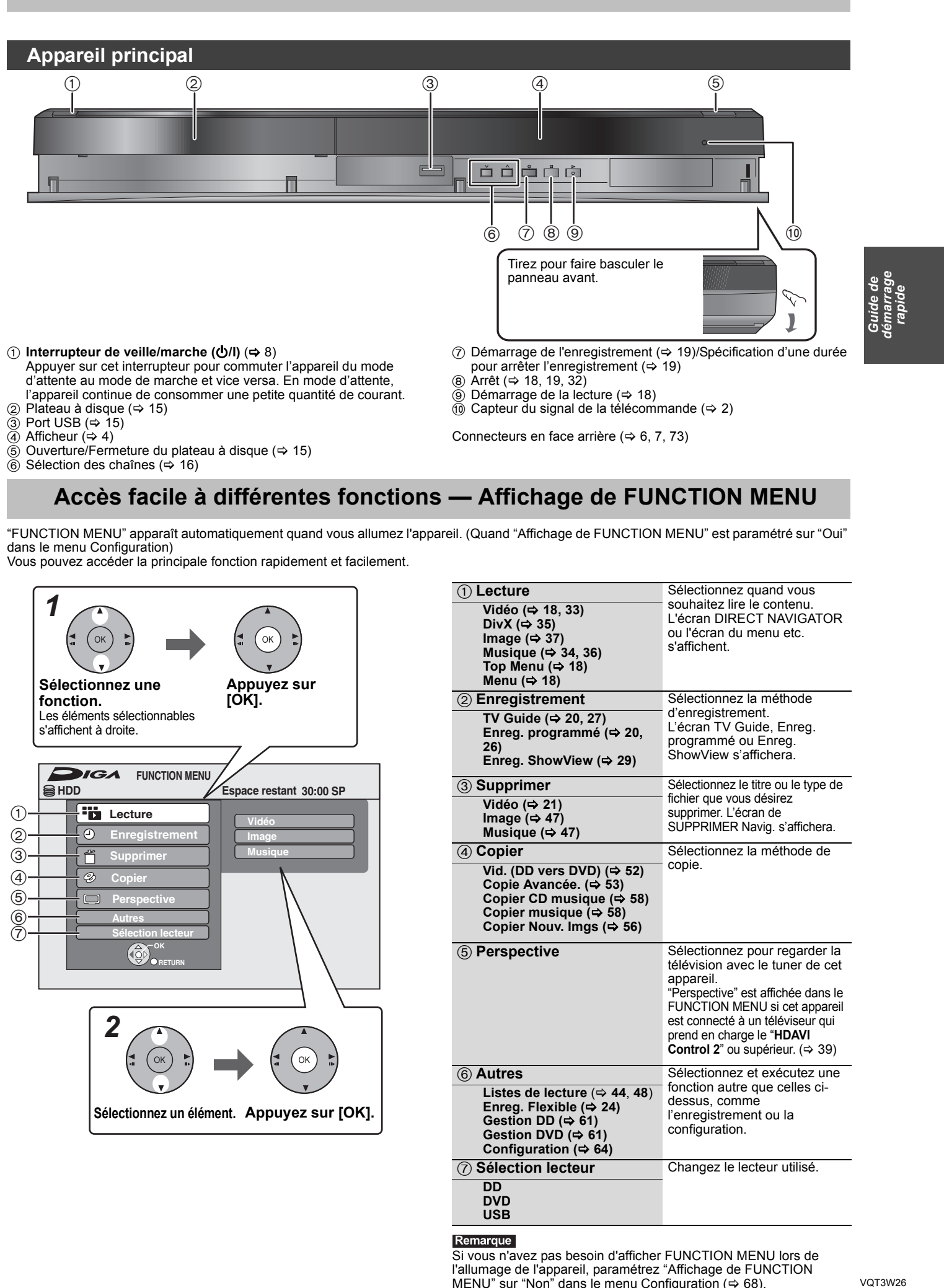

- d'attente au mode de marche et vice versa. En mode d'attente, l'appareil continue de consommer une petite quantité de courant. ② Plateau à disque (➾ 15)
- **3** Port USB (⇔ 15)
- ④ Afficheur (➾ 4)
- **5 Ouverture/Fermeture du plateau à disque (⇒ 15)**
- $\circledS$  Sélection des chaînes ( $\Leftrightarrow$  16)
- ® Arrêt (⇔ 18, 19, 32)
- **9 Démarrage de la lecture (⇒ 18)**  $\textcircled{\tiny{\textcircled{\tiny{1}}}}$  Capteur du signal de la télécommande ( $\Leftrightarrow$  2)

Connecteurs en face arrière ( $\Leftrightarrow$  6, 7, 73)

# **Accès facile à différentes fonctions — Affichage de FUNCTION MENU**

"FUNCTION MENU" apparaît automatiquement quand vous allumez l'appareil. (Quand "Affichage de FUNCTION MENU" est paramétré sur "Oui" dans le menu Configuration)

Vous pouvez accéder la principale fonction rapidement et facilement.

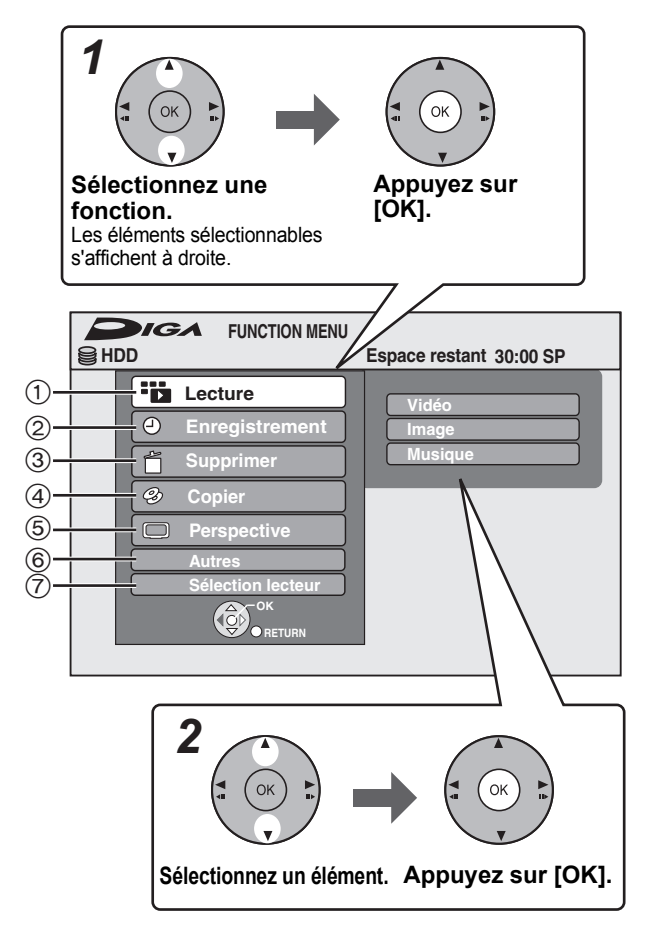

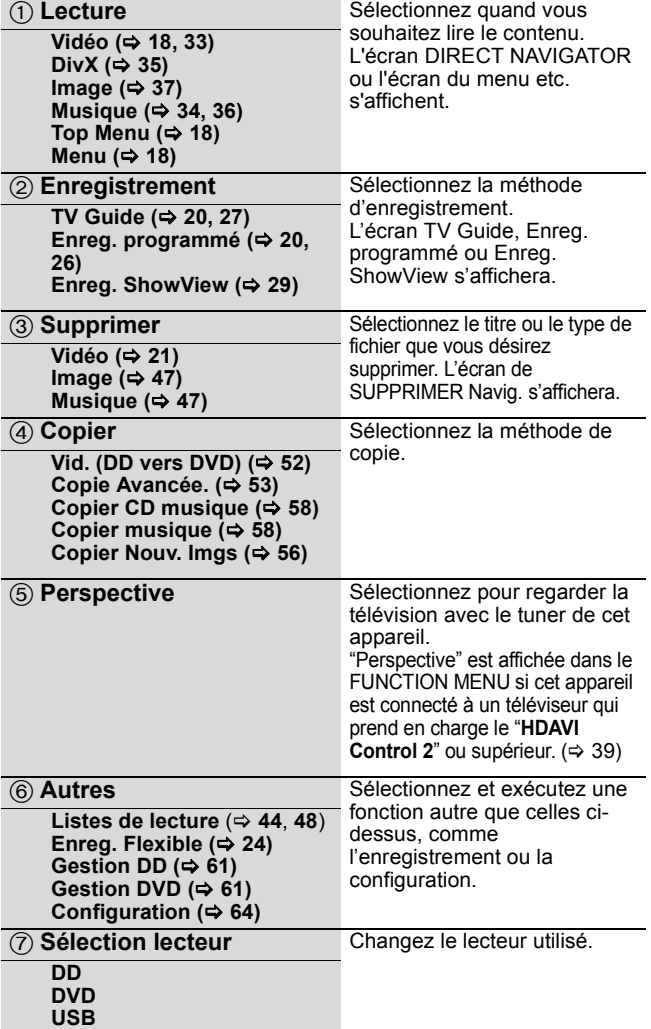

# Remarque

Si vous n'avez pas besoin d'afficher FUNCTION MENU lors de l'allumage de l'appareil, paramétrez "Affichage de FUNCTION MENU" sur "Non" dans le menu Configuration ( $\Leftrightarrow$  68).

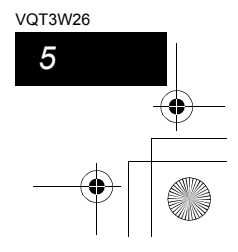

# *ÉTAPE 1* **Introduisez le module CAM (Conditional Access Module) et la Carte à puce**

Vous aurez besoin d'un module CAM avec une carte à puce valide ainsi que d'une souscription d'abonnement chez le fournisseur d'installation collective de réception satellite (CATV) correspondant si vous désirez regarder/enregistrer les émissions d'une installation collective de réception satellite (CATV) numériques cryptées.

- 1 Introduisez la Smart Card certifiée dans le module CAM (Conditional Access Module) disponible dans le commerce.
- 2 Introduisez le CAM dans le logement de la CI (Interface Commune) de cet appareil.

Le cryptage du service TV est automatiquement annulé et celui-ci peut être visionné et enregistré.≋<br>● Pour utiliser des transmissions numériques terrestres ou des transmissions analogiques non cryptée ≥Pour utiliser des transmissions numériques terrestres ou des transmissions analogiques non cryptées, vous n'avez pas besoin d'introduire de CAM. Poursuivez à l'ÉTAPE 2. (⇔ ci-dessous)

≥Assurez-vous d'introduire le module CAM horizontalement

≥Débranchez la prise secteur avant d'introduire ou de retirer le module CAM avec la Smart Card. Retirez-les doucement.

≥Introduisez le module CAM dans la bonne direction. ≥Pour plus de détails, lisez le mode d'emploi du module CAM et de la Smart Card, ou consultez votre revendeur. ≥Interface Commune supporte les modules s'accordant à la

norme DVB et à la norme CI Plus.

dans le logement.

Remarque

§ L'enregistrement peut être interdit par les diffuseurs.

#### **Face arrière de l'appareil**

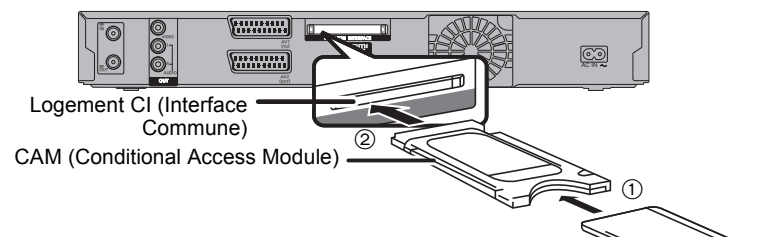

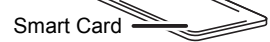

# *ÉTAPE 2* **Raccordements**

#### **Utilisation d'un câble Péritel à 21 broches**

≥Vous pouvez utiliser plusieurs fonctions Q Link en connectant l'appareil à un téléviseur compatible Q Link (> 39). ≥Vous pouvez profiter d'un visionnage de haute qualité en connectant l'appareil à un téléviseur compatible RVB (> 86).

<u>∣Réglage requis |</u><br>"Sortie PERITEL" dans le menu Configuration (⇔ 69)

≥Avant d'effectuer les raccordements, mettez hors tension tous les appareils et lisez les modes d'emploi appropriés.

≥**Voir "Connexions supplémentaires" (**> **73) pour un branchement utilisant d'autres connecteurs et un branchement à un autre appareil. Lorsque vous ne comptez pas vous servir de l'appareil pendant un certain temps**

Pour économiser l'électricité, débranchez-le de la prise de courant. Cet appareil consomme un peu d'énergie, même lorsqu'il est éteint. **[environ 0,3 W ("Power Save" est activé et "RF OUT ( Signal Aérien )" est réglé sur "Non")]**

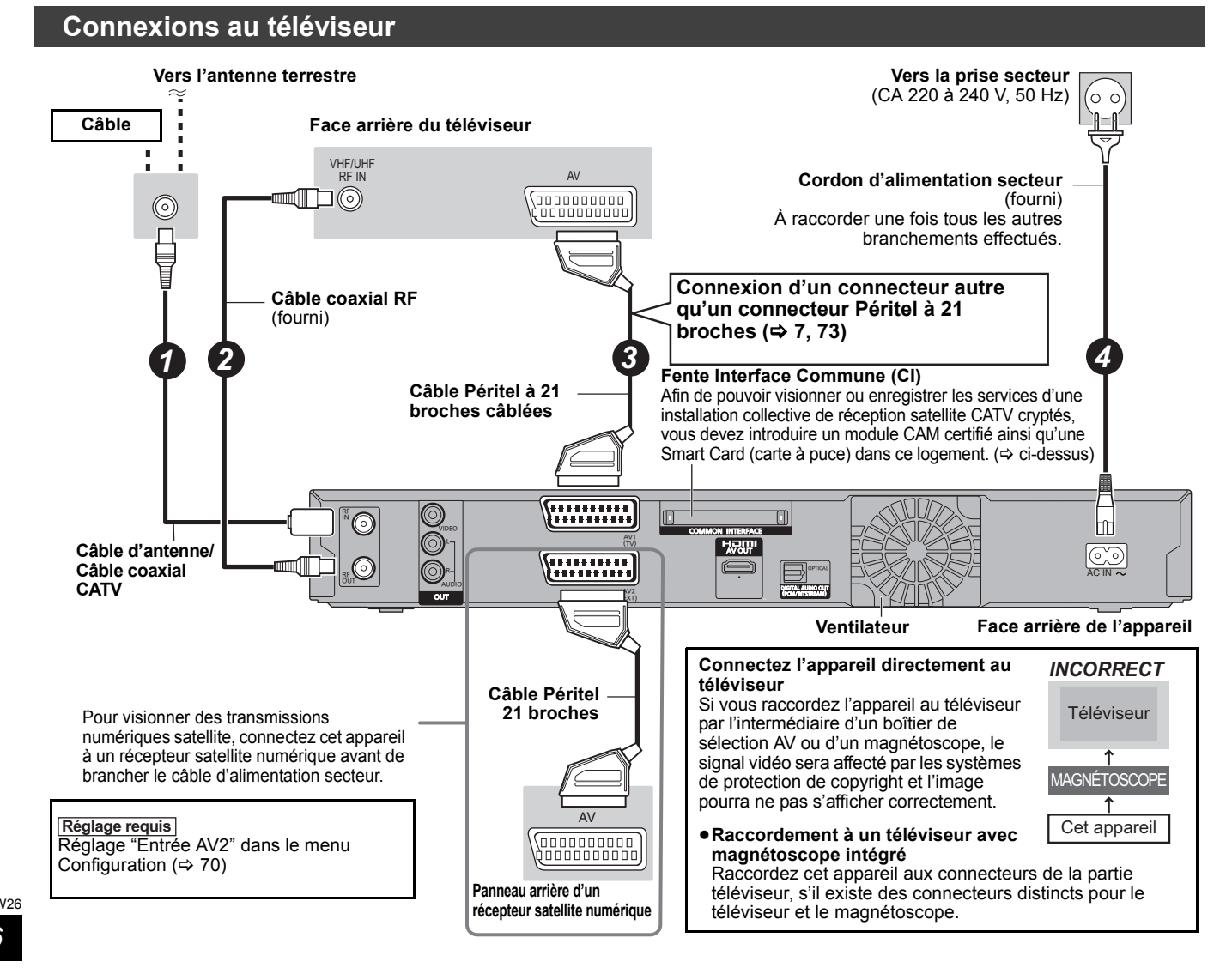

# *6* VQT3W26

*7*

VQT3W26

VQT3W26 *Guide de démarrage rapide*

Vous pouvez bénéficier d'images de haute qualité en ajoutant une connexion par câble HDMI à la connexion par câble Péritel 21 points entre l'appareil et votre téléviseur.

## **Connexion avec une télévision avec un câble HDMI (High Definition Multimedia Interface)**

En connectant un appareil compatible HDMI, un signal audio-vidéo numérique non compressé est transmis. Vous pouvez profiter d'une vidéo et d'un son numérique de haute qualité, avec un seul câble. En connectant un HDTV (Téléviseur Haute définition) compatible HDMI la sortie peut être commutée sur 1080p, 1080i ou 720p HD vidéo.

●Les sources vidéo converties en 1920×1080 résolution, bien que de haute qualité, connaîtront une resolution d'image subjective plus basse que les authentiques sources 1080p entièrement HD. Adressez-vous à votre revendeur pour de plus amples informations.

≥Veuillez utiliser des câbles HDMI à Grande Vitesse qui portent le logo HDMI (tel qu'il apparaît sur le couvercle).

≥Quand vous paramétrez la sortie vidéo sur "1080p", utilisez des câbles HDMI d'une longueur inférieure ou égale à 5,0 mètres.

# **À propos de la fonction VIERA Link "HDAVI ControlTM"**

Lorsque cette unité est connectée avec un téléviseur Panasonic (VIERA) ou un récepteur équipé de la fonction "HDAVI Control", les opérations liées pourront être possibles. [⇔ 39, Opérations liées au téléviseur (VIERA Link "HDAVI Control™"/Q Link)]

≥**Les câbles Non-HDMI-compliant ne peuvent pas être utilisés.** ≥**Il est recommandé d'utiliser le câble HDMI Panasonic.**

**Numéro de pièce recommandé:**

**RP-CDHS15 (1,5 m), RP-CDHS30 (3,0 m), RP-CDHS50 (5,0 m), etc.**

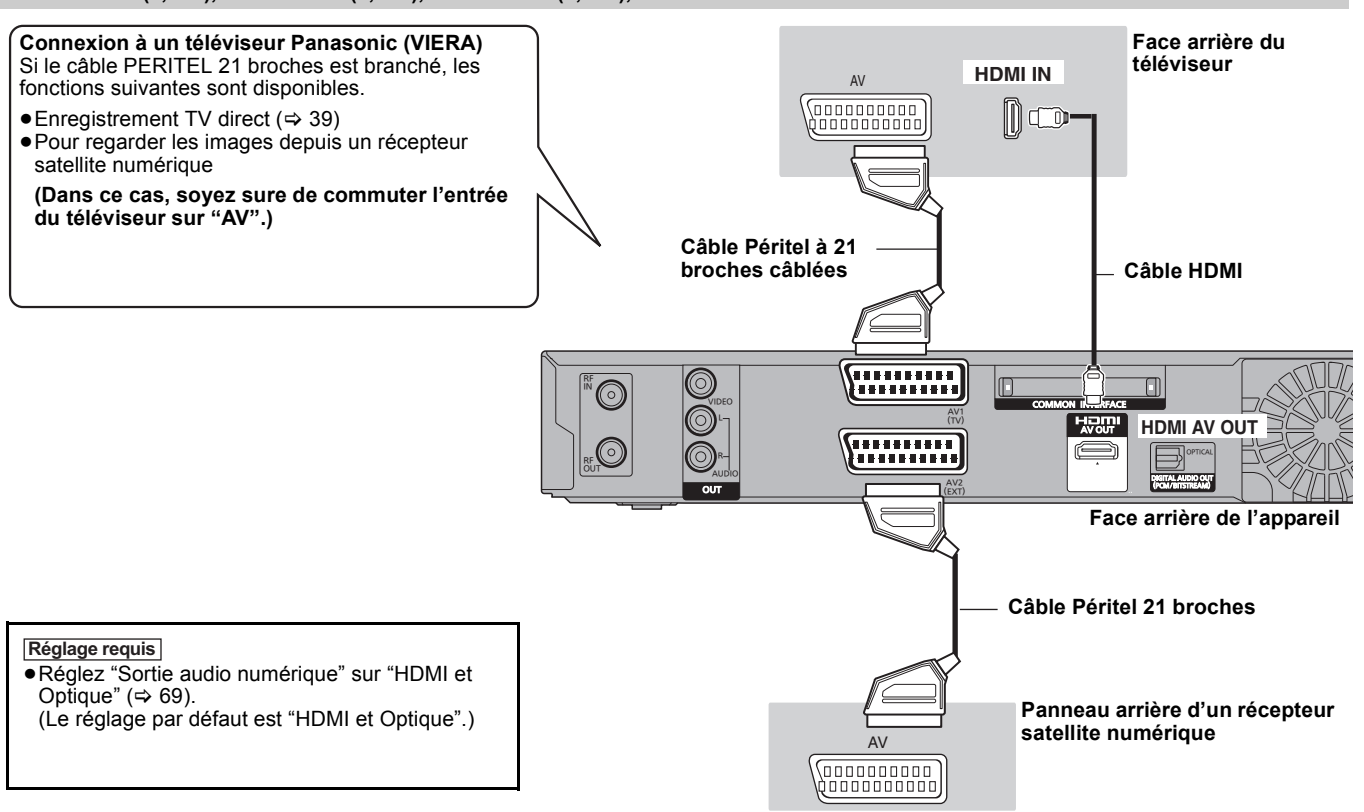

**Connexion à un téléviseur et un récepteur compatibles HDMI**

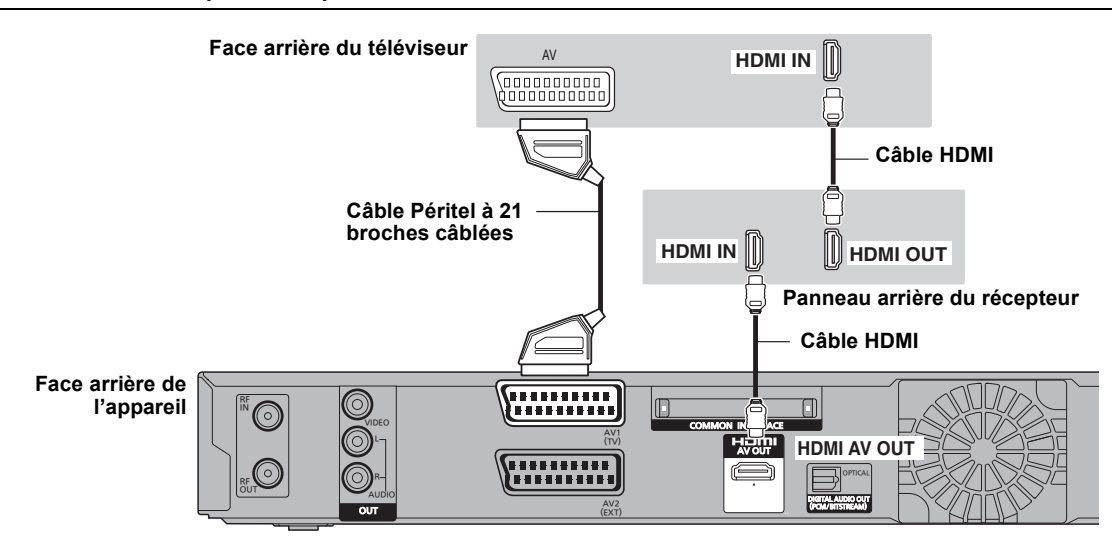

#### Remarque

≥Si vous branchez un téléviseur uniquement compatible avec une sortie à 2 canaux, le son à 3 canaux ou plus sera fusionné "down-mixing" (> 85) et sorti sur 2 canaux, même si un câble HDMI est connecté. (Certains disques ne peuvent pas être "down mixed".)

≥Vous ne pouvez pas connecter cet appareil avec un appareil DVI qui ne prend pas en charge le HDCP.

Pour les appareils qui prennent en charge la protection copyright HDCP (High-Bandwidth Digital Content Protection) qui sont équipés d'un connecteur d'entrée DVI (Moniteurs d'ordinateur, etc.):

Selon l'appareil, les images peuvent ne pas être affichées correctement ou pas du tout en connectant un câble commutateur DVI/HDMI. (Le son n'est pas reproduit.)

# *ÉTAPE 3* **Configuration de la réception de la chaîne et configuration du format TV**

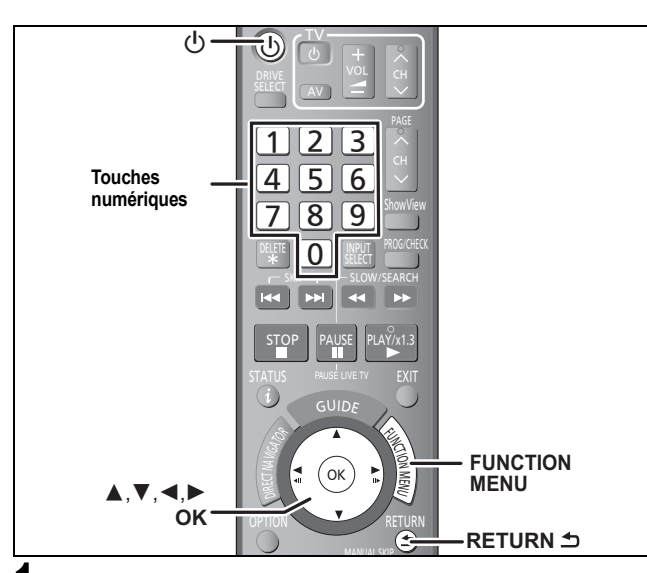

- **1 Allumez le téléviseur et sélectionnez l'entrée AV correspondant au connecteur auquel est raccordé l'enregistreur.**
- **2 Appuyez sur [**Í**] pour allumer l'appareil.** ≥**Si le menu de configuration de la langue apparaît sur l'écran du téléviseur, appuyez sur [**3**,** 4**] pour sélectionner la langue puis appuyez sur [OK].**
- **3 Appuyez sur [**3**,** 4**] pour sélectionner le système de transmission puis appuyez sur [OK].**

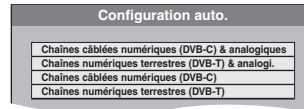

- 1 **Chaînes câblées numériques (DVB-C) & analogiques:** Effectue l'auto-configuration d'une installation collective de réception
- satellite (CATV) numérique et de la transmission analogique.<br>**2 Chaînes numériques terrestres (DVB-T) & analogi.:**<br>Effectue l'auto-configuration de la transmission numérique terrestre et de
- la transmission analogique. 3 **Chaînes câblées numériques (DVB-C):** Effectue l'auto-configuration d'une installation collective de réception
- satellite (CATV) numérique uniquement. 4 **Chaînes numériques terrestres (DVB-T):**
- Effectue l'auto-configuration de la transmission numérique terrestre uniquement.

# **4 Effectuez un balayage et configurez les chaînes de télévision.**

**Auto-configuration d'une installation collective de réception satellite (CATV) numérique** 

# **(Sélectionner** 1 **ou** 3 **à l'étape 3)**

**Appuyez sur [**3**,** 4**] pour sélectionner "Scan rapide" ou "Scan complet" puis appuyez sur [OK].**

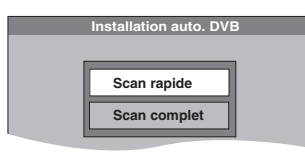

#### **"Installation auto. DVB" démarre.**

≥Le "Scan rapide" recherche en fonction du NIT (pour Network Information Table) des opérateurs d'installation collective de réception satellite (CATV). Ceci prend environ 5 minutes.

Si aucune chaîne numérique n'est trouvée à l'aide du "Scan rapide", le "Scan complet" démarre de suite après.

≥Le "Scan complet" recherche tous les arcs de fréquence. Ceci prend environ 20 minutes.

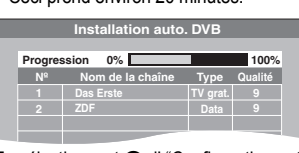

En sélectionnant ❶, l' "Configuration auto." des transmissions analogiques<br>est exécutée à la fin de l' "Installation auto. DVB".

**Auto-configuration de la transmission numérique terrestre (Sélectionner** 2 **ou** 4 **à l'étape 3)**

Appuyez sur [▲, ▼] pour sélectionner "Marche" ou "Arrêt" puis<br>appuyez sur [OK].

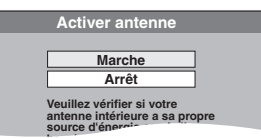

Lorsque vous utilisez une antenne intérieure qui n'est pas équipée d'alimentation, sélectionnez "Marche".

**"Installation auto. DVB" démarre.** Cet appareil recherchera les chaînes numériques terrestres. Les chaînes de télévision seront trouvées et mémorisées pour vous.

Cela prend environ 5-10 minutes.

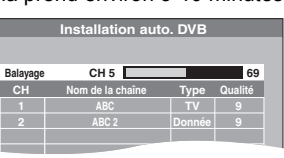

En sélectionnant <sup>2</sup>, la "Configuration auto." des transmissions analogiques est exécutée à la fin de l' "Installation auto. DVB".

**5** Appuyez sur [▲, ▼] pour sélectionner **"Oui", "Non" ou "À heure fixe" et appuyez sur [OK] lorsque le menu de configuration "Power Save" apparaît.**

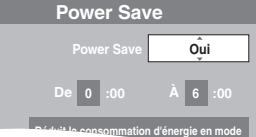

**Oui:** Il passe en mode Power Save quand l'appareil est en mode

veille. **Non:** Il est possible de démarrer rapidement depuis le mode veille. (Mode Démarrage rapide)

**À heure fixe:**

Appuyez sur [▲, ▼, ◀, ▶] pour régler l'heure de début et de<br>fin, puis appuyez sur [OK].<br>●"Power Save" est réglé pour s'activer pendant la période de temps de réglage.

Les caractéristiques de la fonction Power Save lorsque l'unité est en mode de veille figurent ci-dessous.

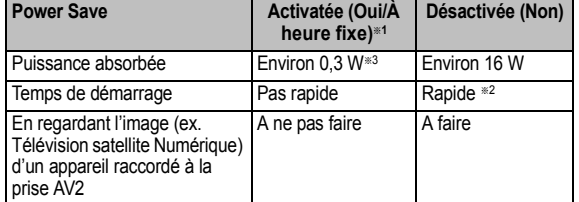

§<sup>1</sup> "Affichage sur l'unité" est réglé sur "Automatique" dans le menu Configuration.  $(\Rightarrow 68)$ 

- §<sup>2</sup> Il est possible de démarrer et de débuter l'enregistrement en quelques secondes.
- Selon le type de téléviseur ou la prise connectée, il peut falloir un certain temps pour afficher l'écran.
- §<sup>3</sup> Lorsque l'option "RF OUT ( Signal Aérien )" est réglée sur "Non" dans le menu Configuration ( $\Rightarrow$  71)

**Si l'écran de paramétrage du format du téléviseur apparaît sur le téléviseur. Appuyez sur [**3**,** 4**] pour sélectionner le format du téléviseur et** 

**appuyez sur [OK].**

- ≥**16:9:**
- le l'appareil est connecté à un téléviseur à écran large 16:9 ≥**Pan & Scan:**
- Quand on est connecté à un téléviseur au format 4:3, l'image est coupée sur les côtés pour l'image 16:9
- (> 85). ≥**Letterbox:**

En cas de connexion à un téléviseur au format 4:3. l'image 16:9 est affiché dans le style letterbox ( $\Leftrightarrow$  85).

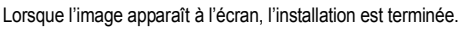

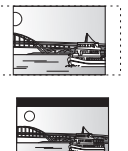

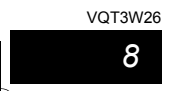

**Si l'écran de confirmation des du téléchargement des données GUIDE Plus+ apparaît, effectuez les opérations suivantes.** (Pour de plus amples informations sur le système GUIDE Plus+  $\Rightarrow$  10)

**6 Appuyez sur [**2**,** <sup>1</sup>**] pour sélectionner "Oui" puis appuyez sur [OK].**

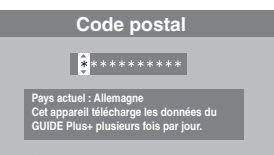

- **7 Appuyez sur les touches numérotées ou [△, ▼, ◀, ▶] pour saisir votre code postal, puis appuyez sur [OK].** Le téléchargement des données GUIDE Plus+ commence. Cela prend environ 30 minutes.
- **8 Quand le téléchargement est terminé Appuyez sur [OK].** La configuration est complète.

**Pour arrêter la procédure en cours** Appuyez sur [RETURN ±].

- ∫ **Si le menu de réglage de l'heure apparaît**
- Réglez l'heure manuellement  $(\Rightarrow$  70). ∫ **Pour vérifier si les stations ont été accordées correctement (→ 65)**
- Pour redémarrer la configuration ( $\Rightarrow$  64)
- ∫ **Réglages du Guide TV pour les émissions**
- **analogiques (** $⇒$  **ci-contre)**

#### Remarque

≥Lorsque vous allumez l'appareil après avoir introduit le module CAM et la Carte à puce, selon le fournisseur de la carte, un code PIN ou un code de contrôle parental peut vous être demandé.  $(\Rightarrow 10)$ 

# **Système TV Guide**

Le système Guide TV fournit une information sur les programmes uniquement à partir des chaînes d'émission affichées sur le téléviseur comme un magazine de programmes TV. Cet appareil peut recevoir tous les Guides TV pour les émissions numériques ou analogiques. Une fois l'auto-configuration  $(\Rightarrow 8)$ achevée, il est réglé pour recevoir le TV Guide des chaînes numériques. Il est nécessaire de changer le réglage pour recevoir le TV Guide des chaînes analogiques. (⇒ ci-contre)

#### DVB-T Analogique

Vous pouvez utiliser le système GUIDE Plus+ du TV Guide. (⇒ 10, 30)

#### Remarque

- ≥TV Guide ne fonctionne pas si l'horloge n'est pas paramétrée correctement.
- ≥Si "NTSC" a été sélectionné pour "Système TV" (> 69), le système TV Guide ne peut pas être utilisé.
- ≥Si l'appareil est déconnecté de l'alimentation CA, toutes les données sur les programmes ne sont pas mises à jour.
- ≥La réception des données du système TV Guide est possible uniquement via l'entrée de l'antenne de cet appareil. Il n'est pas possible de recevoir les données par le récepteur satellite numérique connecté ou les set-top box numériques.
- ≥Il est possible d'enregistrer des émissions analogiques à l'aide de l'enregistrement manuel, même sans changer le type de TV Guide et vice-versa. (⇔ 26, 29)

## **Réglages du Guide TV pour les émissions analogiques**

- **1 Pendant l'arrêt Appuyez sur [FUNCTION MENU].**
- **2 Appuyez sur [**3**,** <sup>4</sup>**] pour sélectionner "Autres" et appuyez sur [OK].**
- **3 Appuyez sur [**3**,** <sup>4</sup>**] pour sélectionner "Configuration" puis appuyez sur [OK].**
- **4 Appuyez sur [**3**,** <sup>4</sup>**] pour sélectionner "Autres" puis appuyez sur [**1**].**
- **5 Appuyez sur [**3**,** <sup>4</sup>**] pour sélectionner "Type TV Guide" puis appuyez sur [OK].**
- **6 Appuyez sur [**3**,** <sup>4</sup>**] pour sélectionner "Chaînes analogiques" puis appuyez sur [OK].**
- **7 Appuyez sur [**2**,** <sup>1</sup>**] pour sélectionner "Oui" puis appuyez sur [OK].**
	- ≥Il passera une fois en état de veille et l'alimentation sera automatiquement remise en marche. Cette procédure peut prendre quelques minutes. ≥Toutes les données du TV Guide pour les émissions
	- numériques et les réglages d'enregistrement différés seront effacées.
- **8 Après la mise en marche de l'appareil, Téléchargez les données du GUIDE Plus+ en suivant les instructions à l'écran.**
	- ≥Cela peut prendre jusqu'à 2 heures pour régler le système de GUIDE Plus+.
	- ≥Si l'écran "Code Postal" s'affiche, appuyez sur  $[\triangle, \triangledown, \triangle, \triangleright]$  ou sur les touches numériques pour saisir le code postal.

# **9 Confirmez le message à l'écran.**

- ≥Si "Aucune donnée" apparaît (> 30, Edition du Guide TV, Référence)
- ≥Si "Aucun canal Hôte détecté." apparaît (> 30, Changement
- des réglages, Canal Hôte) ≥Si "Le téléchargement n'a pas réussi." apparaît (> 30, Changement des réglages, Téléchargement de Données)

*9*

VOT3W26

VQT3W26 *Guide de démarrage rapide*

*de de<br>Irrage<br>Vide* 

**Pour arrêter la procédure en cours**

Appuyez sur [RETURN ].

**ÉTAPE 3 Configuration de la réception de la chaîne et configuration du format TV**

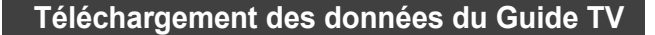

**Emissions numériques**

- DVB-C Le système GUIDE Plus+ n'est pas disponible (=> ci-dessous) ● **DVB-T** Le système GUIDE Plus+ peut ne pas être disponible dans certaines zones.
- Si le système GUIDE Plus+ est disponible:
- Téléchargez automatiquement en mode veille§.
- Téléchargez manuellement du "Téléch. GUIDE Plus+ maintenant" dans<br>\_le menu de réglage (⇔ 71).
- Si le système GUIDE Plus+ n'est pas disponible:
- Téléchargez automatiquement pendant que l'appareil est allumé. – Télécharge automatiquement en mode veille§ si l'option "Télécharg. du TV Guide en veille" est réglée sur "Marche" dans le menu Configuration  $(\Rightarrow 71)$
- Pour sélectionner l'heure à laquelle télécharger en mode veille (⇒ 71, Durée rech. TV Guide/Logiciel)

**Pour le système GUIDE Plus+**

Pour en savoir plus sur ce service, consultez le site Web suivant. **http://www.europe.guideplus.com**

**Emissions analogiques**

Les données du GUIDE Plus+ sont transmises depuis le Canal Hôte (la station émettrice qui diffuse la liste des programmes télévisés) plusieurs fois par jour. Les données seront transmises à 2h50 chaque matin.

- Téléchargez automatiquement lorsque cet appareil est coupé.
	- ≥Si vous éteignez l'appareil pendant que "GUIDE" s'affiche, la mise à jour des données s'interrompt.
	- ≥Si le téléchargement des données du GUIDE Plus+ est à 2:50 du matin et qu'un enregistrement avec minuterie le chevauche, vous pouvez choisir lequel aura la priorité.<br>(⇔ 30, Téléchargement de nuit)
- Téléchargez manuellement de "Téléchargement de Données" dans le menu Réglage.  $(\Rightarrow 30)$

#### Remarque

*ETAPE 4* **Configuration de la CI ou CI Plus (Interface Commune)**

≥Selon le fuseau horaire établi pour l'appareil, cela peut prendre environ

- un jour avant de pouvoir afficher la liste des programmes de télévision.
- ≥Une chaîne qui n'est pas enregistrée dans votre région n'est pas affichée dans la liste des programmes télévisés, même si le signal peut être reçu. ≥Ne débranchez pas le cordon d'alimentation pendant le téléchargement de données
- ≥Pendant le téléchargement de données, le disque dur tourne et émettra des sons qui indiquent son fonctionnement.

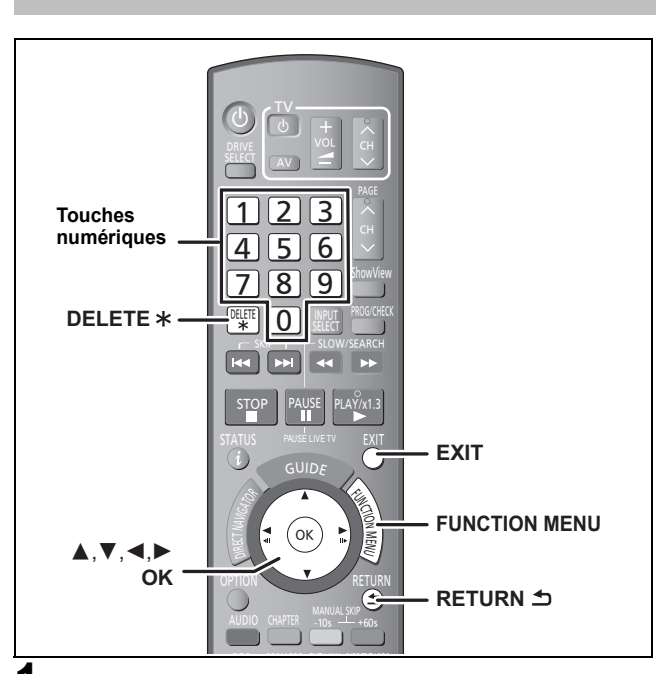

- **1 Appuyez sur [FUNCTION MENU].**
- **2 Appuyez sur [**3**,** <sup>4</sup>**] pour sélectionner "Autres" et appuyez sur [OK].**
- **3 Appuyez sur [**3**,** <sup>4</sup>**] pour sélectionner "Configuration" puis appuyez sur [OK].**
- **4 Appuyez sur [**3**,** <sup>4</sup>**] pour sélectionner "Connexion" puis appuyez sur [**1**].**

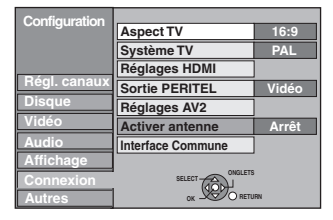

**5 Appuyez sur [**3**,** <sup>4</sup>**] pour sélectionner "Interface Commune" puis appuyez sur [OK].**

Les caractéristiques qui apparaissent à l'écran dépendent du contenu du module CAM et de la Carte à puce présents. Suivez les instructions à l'écran.

≥**Le guide des opérations à l'écran peut ne pas correspondre aux touches de la télécommande.**

**Pour retourner à l'écran précédent** Appuyez sur [RETURN ±]. **Pour quitter cet écran** Appuyez sur [EXIT].

≥Pour plus d'informations sur e service TV, veuillez contacter votre fournisseur de services.

#### ■ Question sur le code PIN

Lorsque vous allumez l'appareil après avoir inséré la carte, selon le fournisseur de celle-ci, un code PIN ou un code de contrôle parental peut vous être demandé. 1 Entrez le code à 4 chiffres à l'aide des touches numériques.

- Effacez un chiffre incorrect à l'aide de [DELETE  $*$ ].
- 2 Validez le mot de passe à l'aide de [OK].

#### Remarque

- ≥Les autres configurations de la carte, comme le changement du mot de passe, peuvent être ajustées dans le menu Configuration. (> 70)
- ≥Ne réglez aucune limitation du contrôle parental dans l' "Interface Commune" ou bien l'enregistrement/visionnage des programmes pourrait être impossible.
- Réglez le niveau de protection parentale à l'aide de la fonction<br>"Verrouillage parental". (⇒ 66)
- ≥Selon la carte, dans certains cas son utilisation à l'aide de cet appareil peut être limitée ou impossible.

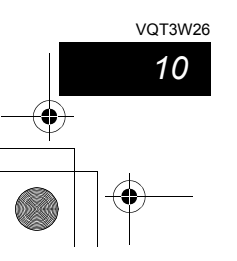

# **Consignes relatives au disque dur (HDD)**

Le disque dur est un support d'enregistrement de haute précision qui tourne très vite, ce qui le rend plus sensible à des incidents éventuels. Adoptez, la règle consistant à copier vos enregistrements importants sur DVD, à titre de sauvegarde.

#### ∫ **Le disque dur n'est pas conçu pour supporter les vibrations, les chocs ou la poussière**

Cet appareil Magnétoscope

S S S

*INCORRECT*

Si l'environnement de fonctionnement et les manipulations auxquelles est soumis le disque dur sont incorrects, celui-ci peut en souffrir et la lecture et l'enregistrement peuvent devenir impossibles. Particulièrement lorsqu'il est en fonctionnement, ne soumettez pas l'appareil à des vibrations ou des chocs, ou bien prenez la peine de le débrancher auparavant de la prise de courant. Dans le cas d'une coupure de courant, il est possible que le contenu en cours d'enregistrement ou de lecture ne soit plus lisible.

#### ■ Le disque dur est un support de stockage temporaire

Le HDD n'est pas un support de stockage éternel pour le contenu enregistré. Utilisez le HDD comme un support de stockage temporaire pour un visionnage, une édition ou une copie unique. Nous vous conseillons de sauvegarder le contenu enregistré sur un disque ou de garder les données originales ou le CD d'où elles ont été copiées.

#### ■ Dès que vous suspectez un problème de fonctionnement, sauvegardez immédiatement tout le contenu du disque dur sur HDD S'il y a un dysfonctionnement du HDD, il peut s'ensuivre des bruits inhabituels ou des problèmes d'image (parasites etc.). L'utilisation du disque dur dans ces conditions peut aggraver le problème, voire rendre le disque dur inutilisable. Dès que vous remarquez ce type de problème, sauvegardez tout le contenu sur un

disque et contactez le service après vente. Le contenu enregistré (données) sur un HDD inutilisable est irrécupérable. ≥Lorsque l'appareil est allumé ou éteint, il peut se produire un son inattendu. Cela ne signifie pas qu'il y ait un problème dans l'appareil.

#### ∫ **Précautions d'installation**

- ≥**Ne placez pas l'appareil dans un coffrage qui bloquerait largement les flux d'air du ventilateur en face arrière et des ouïes de ventilation sur les côtés.**
- ≥**Placez l'appareil sur une surface plane et non sujette à des vibrations ou chocs.**
- ≥**Ne pas placez sur un objet dégageant de la chaleur tel qu'un magnétoscope à**
- **cassettes etc.** ≥Ne placez pas l'appareil en un lieu exposé
- à des changements de température. ≥Placez l'appareil dans un lieu où il ne peut pas y avoir de phénomène de
- condensation. La condensation est un
- phénomène par lequel de l'humidité se forme sur une surface froide lorsqu'elle est soumise à brusque changement de température. La condensation peut
- endommager les circuits internes de l'appareil.
- ≥**Conditions dans lesquelles la condensation peut se produire**
- En cas de changement brusque de température (passage d'un endroit très chaud à un endroit très froid ou vice versa, ou exposition à un système de climatisation, ou lorsque de l'air froid souffle directement sur l'appareil). Lorsque le disque dur (qui chauffe lorsqu'il fonctionne) est exposé à de l'air froid, de la condensation peut se former à l'intérieur du disque, ou endommager les têtes de lecture du disque, etc.
- Lorsque la pièce est chargée d'humidité ou de vapeur d'eau. – En période de pluie.
- Dans une telle situation, **sans mettre l'appareil sous tension**, laissez l'appareil s'adapter à la température ambiante et attendez 2–3 heures que la condensation ait disparu.
- 

∫ **Durée d'enregistrement restant sur le disque dur** Cet appareil enregistre en utilisant une technique de compression à débit variable (VBR) pour optimiser la place occupée par l'enregistrement en

fonction de la complexité des images, ce qui signifie que la durée d'enregistrement possible indiquée ne peut être calculée exactement à l'avance et peut différer de la durée d'enregistrement réelle constatée par la suite. Si la durée restante n'est pas suffisante, supprimez tous les titres non désirés pour créer assez d'espace avant de démarrer l'enregistrement. (La

suppression d'une Liste de lecture (Vidéo) n'augmentera pas la durée d'enregistrement.)

### ∫ **Dédommagements relatifs aux contenus enregistrés**

Panasonic n'endosse aucune responsabilité dans les éventuels dommages directs ou indirects découlant d'un problème quelconque ayant entraîné la perte d'un enregistrement, et ne fournit aucune garantie sur les contenus au cas où l'enregistrement ou l'édition ne se déroulerait pas de façon satisfaisante. La proposition ci-dessus s'applique aussi au cas où une réparation quelconque de l'appareil aurait été effectuée (du disque dur ou d'autres composants de l'appareil).

# **Entretien de l'appareil**

**Les composants internes de cet appareil sont sensibles aux conditions ambiantes et plus particulièrement à la température, l'humidité et la poussière. La fumée de cigarette peut aussi être cause d'un mauvais fonctionnement ou d'une panne.**

**Pour nettoyer cet appareil, essuyez-le avec un chiffon doux et sec.** ≥N'utilisez jamais d'alcool, de diluant à peinture ni de benzine pour nettoyer cet appareil.

≥Avant d'utiliser un chiffon traité chimiquement, lisez attentivement les instructions livrées avec le chiffon.

**Respectez les points suivants pour vous assure un plaisir d'écoute et de vue continu.**

De la poussière et des saletés peuvent adhérer à la lentille de l'appareil avec le temps, rendant impossible l'enregistrement et la lecture de disques. Utilisez le **Nettoyeur pour lentille** (non fourni) à peu près une fois par an, selon la fréquence d'utilisation et la propreté des lieux d'utilisation. Lisez attentivement les instructions d'utilisation du Nettoyeur pour lentille avant de l'utiliser.

#### Nettoyeur pour lentille: RP-CL720AE

≥Ce nettoyant de lentille peut ne pas être disponible à la vente dans tous les pays, par exemple il n'est pas disponible en Allemagne, veuillez consulter votre revendeur Panasonic pour être conseillé.

**Ne posez pas l'appareil sur un amplificateur ou sur un autre appareil susceptible de chauffer.** La chaleur peut en effet endommager l'appareil.

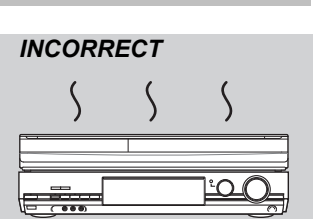

*11*

VOT3W26

#### Remarque

Prenez garde de ne pas gêner la prise d'air du ventilateur de refroidissement interne situé en face arrière.

■ La fumée de cigarette etc. peut causer un **mauvais fonctionnement ou une panne** Une panne peut se produire si de la fumée de cigarette ou de

≥Ne déplacez pas l'appareil et ne le soumettez pas à des vibrations ou des chocs. (Le disque dur pourrait s'en trouver

≥Ne retirez pas le cordon d'alimentation de la prise de courant et si celle-ci comporte un coupe-circuit, ne l'actionnez pas. Lorsque l'appareil fonctionne, le disque dur tourne à haute vitesse. Un certain niveau de bruit ou de vibration est donc normal. ∫ **Lors d'un déplacement de l'appareil**

1 Mettez l'appareil hors tension. (Patientez jusqu'à ce que la

2 Débranchez le cordon d'alimentation de la prise de courant. 3 Ne déplacez l'appareil qu'une fois il s'est complètement arrêté (environ 2 minutes), pour éviter de le soumettre à des vibrations et à des chocs. (Même après l'extinction de l'appareil, le disque dur continue de fonctionner pendant un

l'insecticide, etc. pénètre dans l'appareil. ■ En cours de fonctionnement

mention "BYE" disparaisse de l'écran.)

endommagé.)

temps court.)

**Avant de déplacer l'appareil, assurez-vous que son plateau à disque est vide. Dans le cas contraire, vous risqueriez d'endommager sérieusement le disque et l'appareil.**

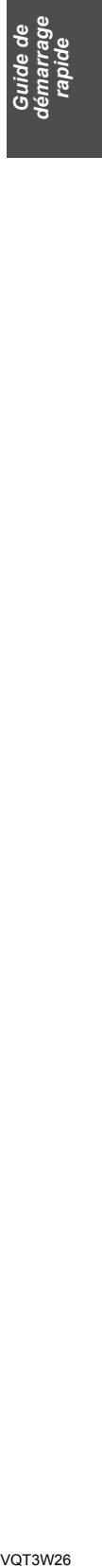

# **Informations du disque et du HDD**

# **Disque dur et disques amovibles utilisables pour l'enregistrement/copie et la lecture**

#### (≤: Possible, –: Impossible)

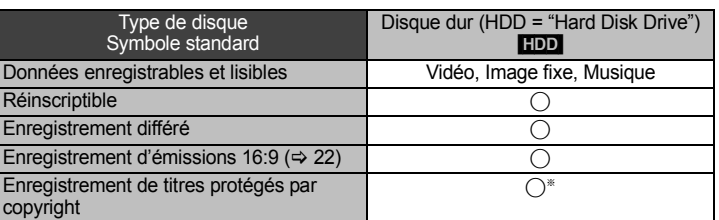

- ≥Nous vous conseillons l'utilisation des disques Panasonic. Pour connaître la durée d'enregistrement/copie des différents disques sous différents modes d'enregistrement, consultez la section "Modes d'enregistrement et durées d'enregistrement/copie approximatives"  $(\Rightarrow 23)$ .
- ≥Le formatage et/ou l'enregistrement/réinitialisation contraints peuvent vous empêcher de lire ou d'enregistrer certains disques.
- ≥Veuillez voir les caractéristiques (> 84) des versions des disques compatibles et des vitesses d'enregistrement.
- ≥Enregistrement M 1 et/ou M 2 des émissions bilingues(> 22, 52)

§ Selon le niveau de limitation de copie, ces titres peuvent ne pas être enregistrés.

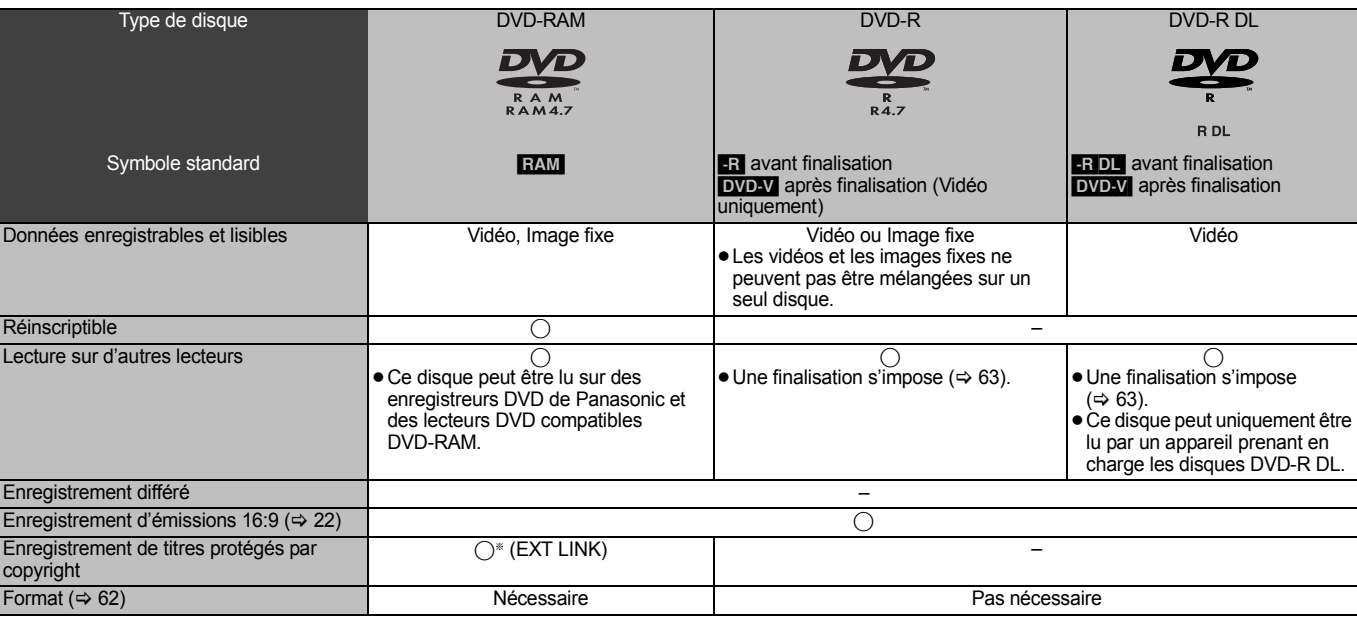

§ Selon le niveau de limitation de copie, ces titres peuvent ne pas être enregistrés.

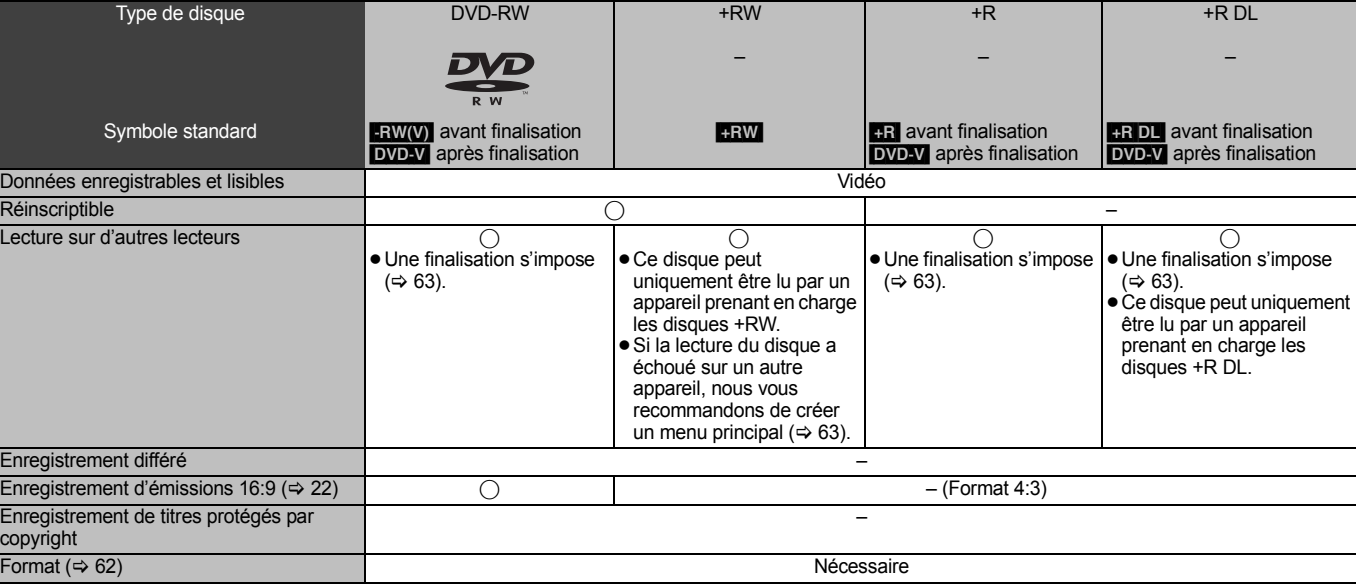

#### ∫ **Format d'enregistrement**

Cet appareil enregistre des vidéo aux formats suivants.

### **Format DVD-VR (Video Recording) HDD** RAM

Cette technique d'enregistrement permet d'enregistrer/copier et de monter des émissions de télévision et autres contenus vidéo.

- ≥Vous pouvez effacer les parties non désirées d'un titre, créer Listes de lecture (Vidéo), etc.
- ≥Les titres protégés par copyright (programmes TV) peuvent être enregistrés sur un disque compatible CPRM à l'aide de la fonction EXT LINK.

#### **Format DVD-Vidéo** [-R] [-R]DL] [-RW‹V›]

- Cette technique d'enregistrement est celle qui est utilisée pour les DVD-Vidéo du commerce.
- ≥Les titres protégés par copyright ne peuvent pas être enregistrés/copiés même en utilisant un disque compatible CPRM.
- ≥Après la finalisation du disque, vous pouvez lire le disque sur un lecteur DVD ou un autre appareil.

# **Format +VR (Enregistrement Vidéo +R/+RW) <del>[1R] [1RDL] [1RW</del>**<br>Il s'agit d'une méthode d'enregistrement de films sur des disques +R/+RW.<br>Vous pouvez visualiser des disques enregistrés avec cette méthode de la

même façon que le contenu enregistré au format DVD-Vidéo. ≥Les titres protégés par copyright ne peuvent pas être enregistrés/copiés.

≥Après la finalisation du disque ou la création du top menu, vous pouvez lire le disque sur un lecteur DVD ou un autre appareil.

- ≥Les disques +R enregistrés avec cet appareil et les disques +R enregistrés avec un autre enregistreur DVD Panasonic peuvent être incompatibles. Cependant, les disques qui sont finalisés sont compatibles et peuvent être visionnés.
- ≥Cet appareil ne peut pas enregistrer les signaux NTSC sur un disque qui a déjà des enregistrements aux signaux PAL. (Mais, les deux types de programmes peuvent être enregistrés sur le HDD.)
- ≥Vous pouvez ne pas être capable d'enregistrer selon la condition des disques et vous pouvez ne pas être capable de le lire selon les conditions d'enregistrement.

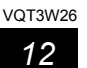

# **Disques en lecture seule**

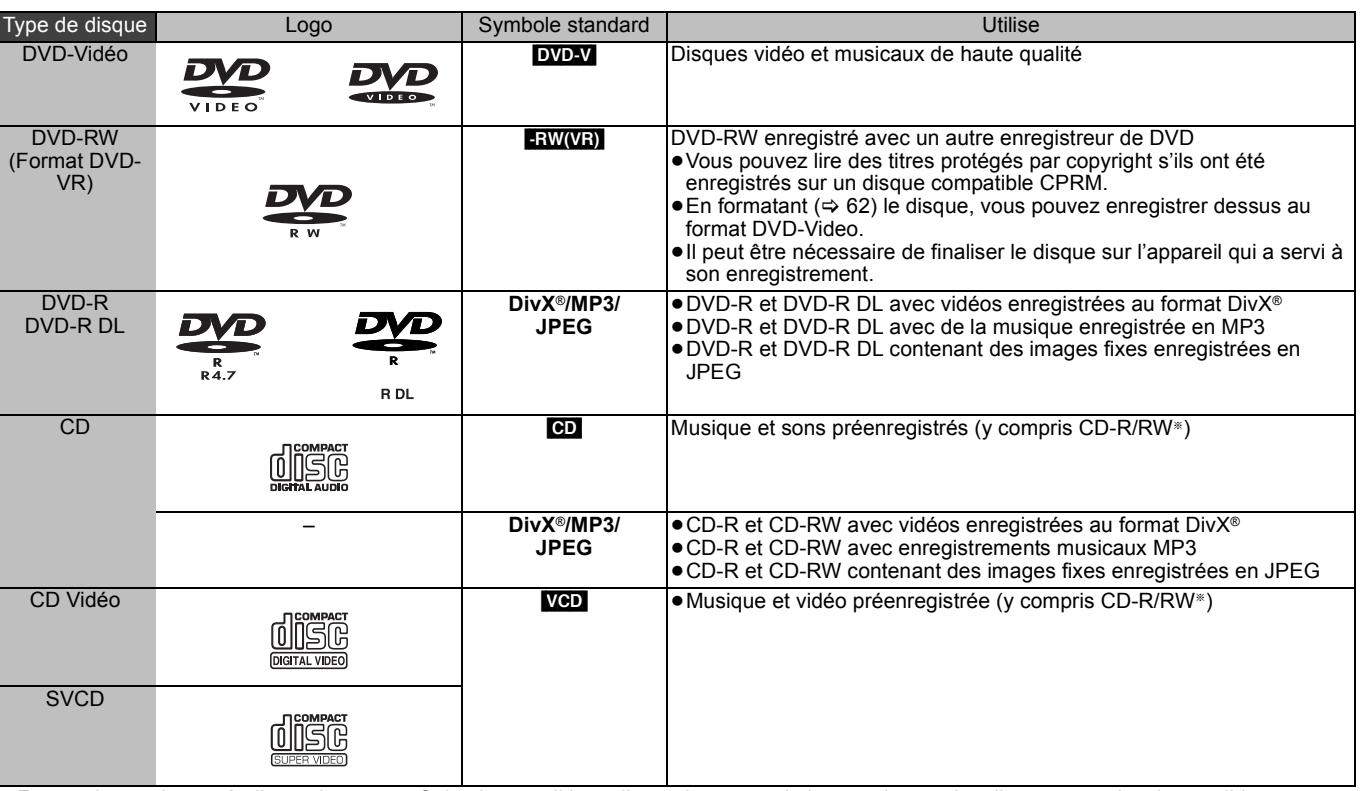

§ Fermez la session après l'enregistrement. Selon les conditions d'enregistrement, la lecture de certains disques peut être impossible. ≥Le producteur du contenu peut agir sur le mode de lecture du disque. C'est pourquoi vous pouvez ne pas être capable de commander la lecture

de la façon décrite dans ces modes d'emploi. Lisez attentivement le mode d'emploi du disque.

≥La qualité de fonctionnement et du son des CD qui ne sont pas conformes aux caractéristiques CD-DA (contrôle de copie des CD, etc.) ne peut pas être garantie.

≥DVD-RAM de 2,6 et 5,2 Go, 12 cm

- ≥DVD-R pour Authoring de 3,95 et 4,7 Go
- ≥DVD-R, DVD-R DL, DVD-RW, +R, +R DL enregistrés sur un autre appareil et non finalisés ( $\Leftrightarrow$  85).
- ≥Disques enregistrés au format AVCHD.
- ≥DVD-Vidéo ayant un numéro de région autre que "2" ou "ALL" ●DVD-Audio

≥Disques Blu-ray, HD DVD

≥DVD-ROM, +R (8 cm), CD-ROM, CDV, CD-G, Photo CD, CVD,

SACD, MV-Disc, PD ≥DVD-RAM avec une cartouche (TYPE 1)

## **Disques ne pouvant pas être lus Types de disques ou d'enregistrements sur disque dur par rapport au téléviseur raccordé**

Lorsque vous utilisez des disques enregistrés en PAL ou en NTSC, ou lorsque vous lisez un titre enregistré sur le disque dur en PAL ou en NTSC, consultez le tableau ci-après. (≤: Visionnage possible, –: Visionnage impossible)

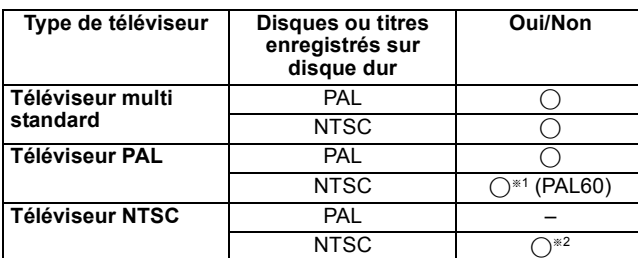

§<sup>1</sup> Si votre téléviseur n'est pas conçu pour prendre en charge les signaux PAL 525/60, l'image n'apparaîtra pas correctement. §<sup>2</sup> Sélectionnez "NTSC" pour l'option "Système TV" (> 69).

≥Quand vous lisez un disque ou un titre enregistrés sur le disque dur, assurez-vous que le paramétrage "Système TV" correspond au disque ou au titre (PAL ou NTSC) (⇒ 69).

**Le fabricant n'endosse aucune responsabilité et n'offre aucune compensation en cas de perte de contenu enregistré ou monté faisant suite à un problème affectant l'appareil ou le support d'enregistrement, et n'endosse aucune responsabilité ni n'offre aucune compensation pour d'éventuels dommages consécutifs à une telle perte.** Exemples de causes de telles pertes

≥Un disque enregistré et monté avec cet appareil est lu sur un enregistreur de DVD ou le lecteur de disque d'un ordinateur fabriqué par une autre compagnie.

≥Un disque est utilisé comme décrit ci-dessus puis lu à nouveau sur cet appareil.

≥Un disque enregistré et monté avec un enregistreur de DVD ou le lecteur de disque d'un ordinateur fabriqué par une autre compagnie est lu sur cet appareil.

*13*

VQT3W26

VQT3W26 *Guide de démarrage rapide*

# **Informations de clé USB**

# **Clés USB pouvant être utilisées sur cet appareil**

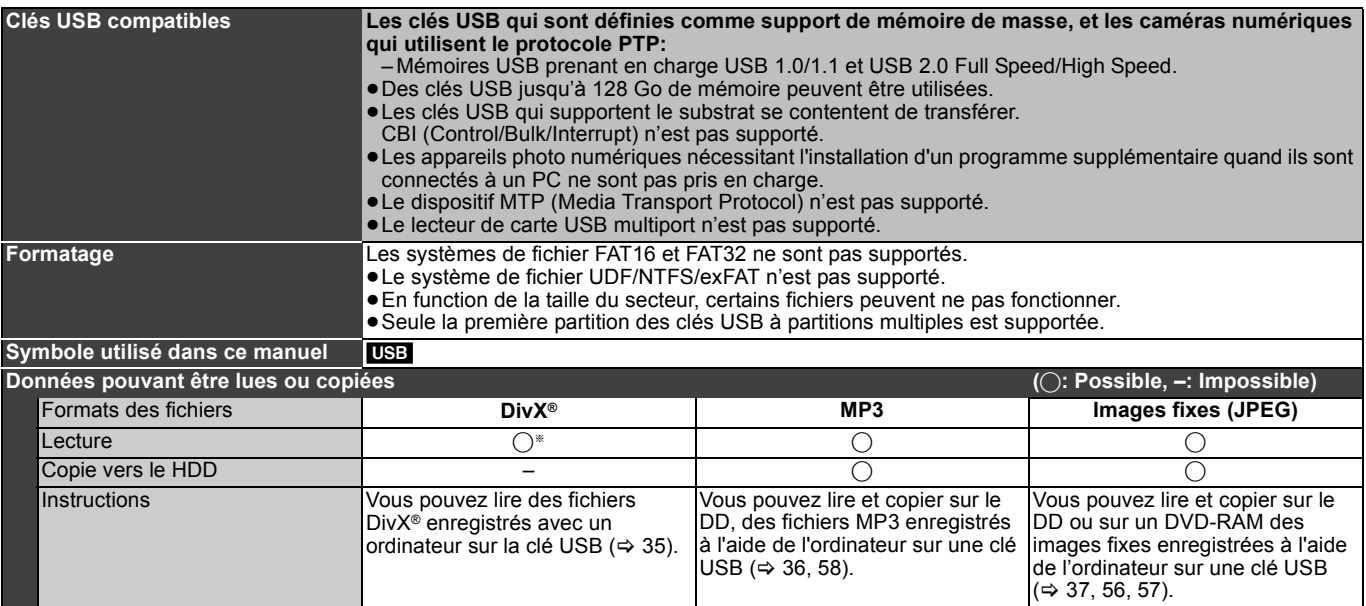

≋ Les images vidéo du contenu DivX® protégé par copyright sauvegardées sur la clé USB peuvent uniquement être reproduite par une sortie HDMI. (➾ 36)<br>●Malgré la présence des conditions citées ci-dessus, certaines clés USB

≥Si un caméscope Panasonic à disque dur etc. est connecté au port USB de cet appareil, vous pouvez copier la Vidéo SD enregistrée avec le caméscope sur le disque dur ou le DVD-RAM de cet appareil.

#### Remarque

≥Le port USB de cet appareil ne supporte pas le dispositif USB alimenté par bus.

# **Concernant des fichiers DivX, des fichiers musicaux et des images fixes (JPEG)**

#### **DivX**

#### **Support lisible: R** RDL CD USB<sup>\*1</sup>

**Format de fichier : DivX**

≥Les fichiers doivent avoir l'extension ".DIVX", ".divx", ".AVI" ou ".avi".

#### **Nombre de dossiers** Nombre maximum de dossiers reconnaissables: 300 dossiers

(dossier racine inclus)

**Nombre de fichiers**

#### Nombre maximum de fichiers reconnaissables<sup>®2</sup>: 200 fichiers **Version du support**

Certifié pour DivX Home Theater Profile V3.0.

- **Vidéo**
- Nombre de flux: jusqu'à 1
- Codec: DIV3, DIV4, DIVX, DX50
- $-16 \times 16$  à 720  $\times$  576 (25 fps)
- $16 \times 16$  à 720  $\times$  480 (30 fps)
- Formats: 10:11, 40:33, 16:11, 12:11, 1:1
- **Audio**
- Nombre de flux: jusqu'à 8 – Formats: MP3, MPEG, Dolby Digital
- Multi canaux: Dolby Digital est possible. Multi MPEG conversion 2 c. – Débit binaire: 16 kbps à 320 kbps (MP3/MPEG),
- 32 kbps à 448 kbps (Dolby Digital)
- Fréquence d'échantillonnage.: 16 kHz/22,05 kHz/24 kHz/
- 32 kHz/44,1 kHz/48 kHz (MP3/MPEG)/32 kHz/44,1 kHz/48 kHz (Dolby Digital)

#### **MP3**

*14* VQT3W26 **Support lisible: [HDD] ER LRDL CD** USB

#### **Format de fichier: MP3**

≥Les fichiers MP3 doivent avoir l'extension ".mp3" ou ".MP3". **Nombre maximum de dossiers (groupes ou albums)** 

**reconnaissables:** 300 dossiers (groupes ou albums) (dossier racine inclus)

Nombre maximum de fichiers (plages) reconnaissables<sup>\*2</sup>: 3000

fichiers (plages)

**Débits binaire:** 32 kbps à 320 kbps

**Fréquence d'échantillonnage :**

16 kHz/22,05 kHz/24 kHz/32 kHz/44,1 kHz/48 kHz

#### **Tags ID3 : compatible** ([HDD] [USB])

≥Il se peut que la lecture ne puisse pas s'effectuer s'il y a une grosse quantité d'images fixes ou autres sur le fichier MP3.

#### **Images fixes (JPEG**§**3)**

### Support lisible: **HDD** RAM **-R** -R DL CD USB

**Format de fichier:** JPEG

≥Les fichiers doivent avoir l'extension ".jpg" ou ".JPG".

**Pixels compatibles**

Entre  $34 \times 34$  et 6400 $\times$ 6400 (Le sous-échantillonnage est 4:2:2 ou  $4:2:0$ 

# $-R$   $-R$   $DL$   $CD$   $USB$

Nombre maximum de dossiers<sup>\*4</sup> reconnaissables: 300 dossiers [HDD] [RAM] Cet appareil peut gérer au maximum 300 dossiers

#### $-R$   $-R$   $DL$   $CD$   $USB$

mum de fichiers<sup>¥4</sup> reconnaissables<sup>∗2</sup>: 3000 fichiers [HDD] [RAM] Cet appareil peut gérer au maximum 3000 fichiers **MOTION JPEG/PROGRESSIVE JPEG:** Non supporté

- §<sup>1</sup> Les images vidéo d'un contenu DivX protégé par copyright sauvegardées sur un périphérique USB peuvent uniquement être reproduites au travers d'une sortie HDMI. (➾ 36)
- §<sup>2</sup> Le nombre total de fichiers reconnaissables, y compris MP3, JPEG, DivX et autres types de fichiers est de 4000.
- L'affichage des images fixes peut prendre un certain temps. §<sup>4</sup> Lorsqu'il y a beaucoup de fichiers et/ou dossiers, il est possible
- que certains fichiers ne s'affichent pas ou ne puissent pas être lus.  $-R$   $-R$   $DL$   $CD$

#### ≥Formats de disque compatibles:

- ISO9660 niveau 1 et 2 (sauf formats étendus) et Joliet
- ≥Cet appareil est compatible avec multi-sessions/bord (sauf pour DVD-R DL), mais la lecture ou la reproduction du disque pourraient prendre un certain temps s'il y a un grand nombre de sessions.
- ≥L'opération pourrait prendre un certain temps quand il y a de nombreux fichiers (groupes ou albums) et certains fichiers (morceaux) pourraient ne pas s'afficher ou ne pas être lus.
- ≥Les alphabets et les chiffres arabes apparaissent correctement.
- Les autres caractères peuvent ne pas s'afficher correctement. ≥L'ordre de présentation peut être différent de celui apparaissant
- sur l'ordinateur. ≥Selon la façon dont vous créez le disque (logiciel d'écriture), les
- fichiers (morceaux) et les dossiers (groupes ou albums) pourraient ne pas être lus dans l'ordre selon lequel vous les avez numérotés.
- ≥Cet appareil n'est pas compatible avec le format d'écriture par paquets. ≥Selon les conditions d'enregistrement, le disque pourrait ne pas être lu. HDD RAM

● Formats pris en charge: Formats compatibles DCF<sup>®5</sup> (Photos prises avec un appareil numérique, etc.).

§<sup>5</sup> Design rule for Camera File system: standard défini par la Japan Electronics and Information Technology Industries Association (JEITA).

# ■ Structure des dossiers affichée par cet appareil

**Vous pouvez exploiter les fichiers musicaux (MP3) et les images fixes (JPEG) de cet appareil en constituant des dossiers comme illustré ci-dessous. Toutefois, selon la méthode d'écriture des données utilisée (logiciel de gravure), la lecture pourrait ne pas s'effectuer dans l'ordre où vous avez numéroté les dossiers.**

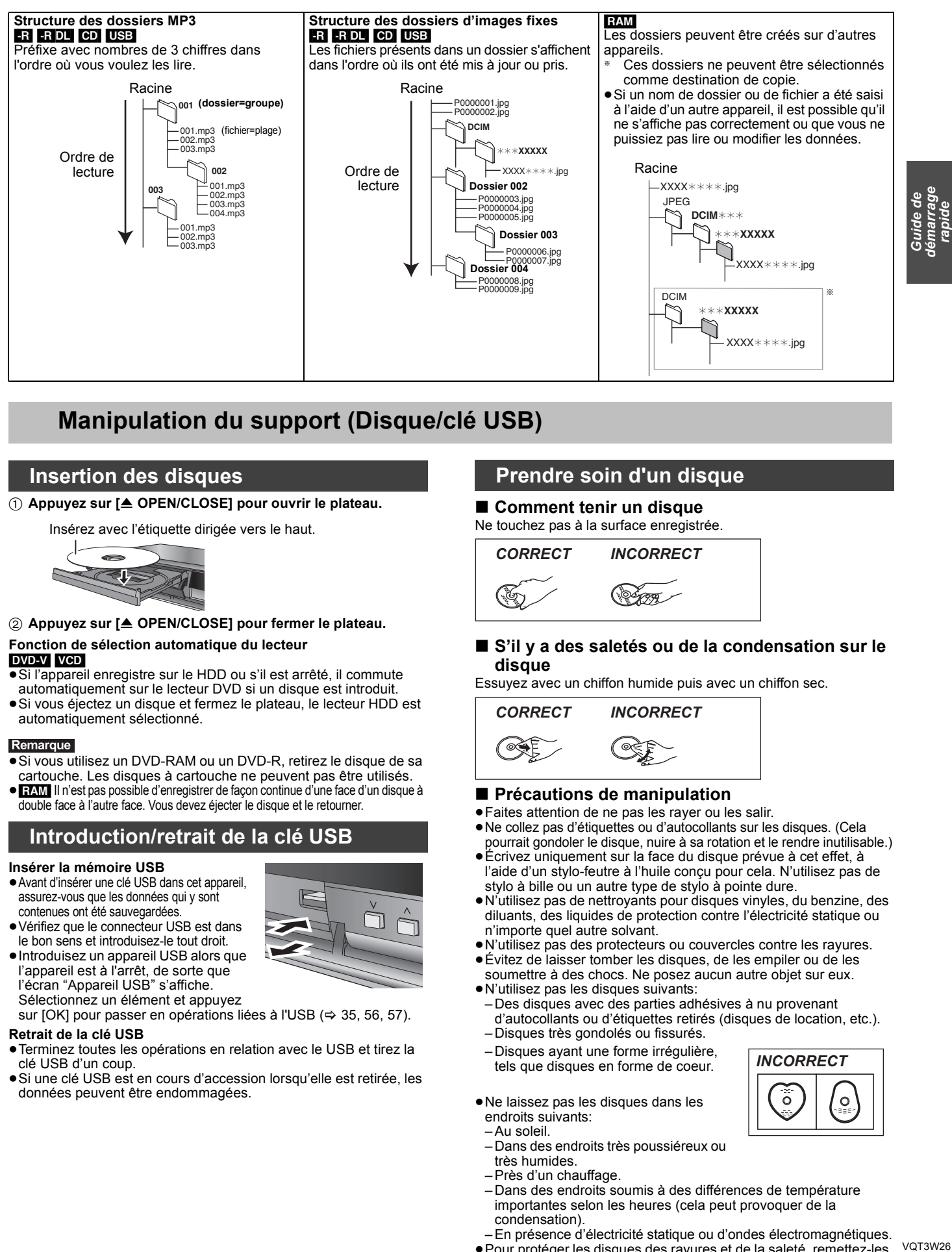

# **Manipulation du support (Disque/clé USB)**

#### **Insertion des disques**

1 **Appuyez sur [**< **OPEN/CLOSE] pour ouvrir le plateau.**

Insérez avec l'étiquette dirigée vers le haut.

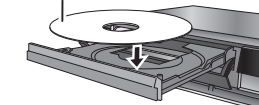

2 **Appuyez sur [**< **OPEN/CLOSE] pour fermer le plateau. Fonction de sélection automatique du lecteur**

#### DVD-V VCD

- ≥Si l'appareil enregistre sur le HDD ou s'il est arrêté, il commute
- automatiquement sur le lecteur DVD si un disque est introduit. ≥Si vous éjectez un disque et fermez le plateau, le lecteur HDD est automatiquement sélectionné.

#### Remarque

- ≥Si vous utilisez un DVD-RAM ou un DVD-R, retirez le disque de sa cartouche. Les disques à cartouche ne peuvent pas être utilisés.
- ≥[RAM] Il n'est pas possible d'enregistrer de façon continue d'une face d'un disque à double face à l'autre face. Vous devez éjecter le disque et le retourner.
	- **Introduction/retrait de la clé USB**

#### **Insérer la mémoire USB**

- ≥Avant d'insérer une clé USB dans cet appareil, assurez-vous que les données qui y sont
- contenues ont été sauvegardées. ≥Vérifiez que le connecteur USB est dans
- le bon sens et introduisez-le tout droit. ≥Introduisez un appareil USB alors que l'appareil est à l'arrêt, de sorte que

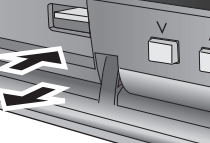

l'écran "Appareil USB" s'affiche. Sélectionnez un élément et appuyez sur [OK] pour passer en opérations liées à l'USB (=> 35, 56, 57).

**Retrait de la clé USB**

- ≥Terminez toutes les opérations en relation avec le USB et tirez la clé USB d'un coup.
- ≥Si une clé USB est en cours d'accession lorsqu'elle est retirée, les données peuvent être endommagées.

# **Prendre soin d'un disque**

#### ∫ **Comment tenir un disque**

Ne touchez pas à la surface enregistrée.

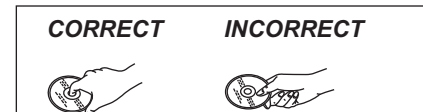

■ S'il y a des saletés ou de la condensation sur le **disque**

Essuyez avec un chiffon humide puis avec un chiffon sec.

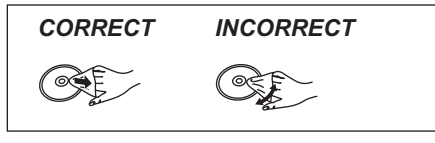

#### ■ Précautions de manipulation

- ≥Faites attention de ne pas les rayer ou les salir.
- ≥Ne collez pas d'étiquettes ou d'autocollants sur les disques. (Cela pourrait gondoler le disque, nuire à sa rotation et le rendre inutilisable.)
- ≥Écrivez uniquement sur la face du disque prévue à cet effet, à l'aide d'un stylo-feutre à l'huile conçu pour cela. N'utilisez pas de stylo à bille ou un autre type de stylo à pointe dure.
- ≥N'utilisez pas de nettroyants pour disques vinyles, du benzine, des diluants, des liquides de protection contre l'électricité statique ou n'importe quel autre solvant.
- ≥N'utilisez pas des protecteurs ou couvercles contre les rayures.
- ≥Évitez de laisser tomber les disques, de les empiler ou de les soumettre à des chocs. Ne posez aucun autre objet sur eux.
- ≥N'utilisez pas les disques suivants:

tels que disques en forme de coeur.

– Des disques avec des parties adhésives à nu provenant d'autocollants ou d'étiquettes retirés (disques de location, etc.).

 $\ddot{\circ}$ 

 $\overline{O}$ 

- Disques très gondolés ou fissurés. – Disques ayant une forme irrégulière, *INCORRECT*
- ≥Ne laissez pas les disques dans les
- endroits suivants:
- Au soleil. – Dans des endroits très poussiéreux ou
- très humides.
- Près d'un chauffage.
- Dans des endroits soumis à des différences de température importantes selon les heures (cela peut provoquer de la condensation).
- En présence d'électricité statique ou d'ondes électromagnétiques. ≥Pour protéger les disques des rayures et de la saleté, remettez-les dans leur boîte lorsque vous ne les utilisez pas.

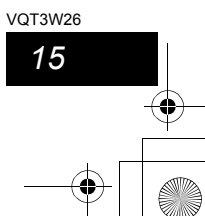

# **Regarder la télévision**

**Cet enregistreur DVD prend en charge les transmissions analogiques, les transmissions numériques terrestres et les transmissions d'une installation collective de réception satellite (CATV) avec les codecs H.264/MPEG-4 AVC et MPEG-2. Mais les transmissions HD sont "downconverties" en vidéo SD lorsque cet appareil les reçoit.**

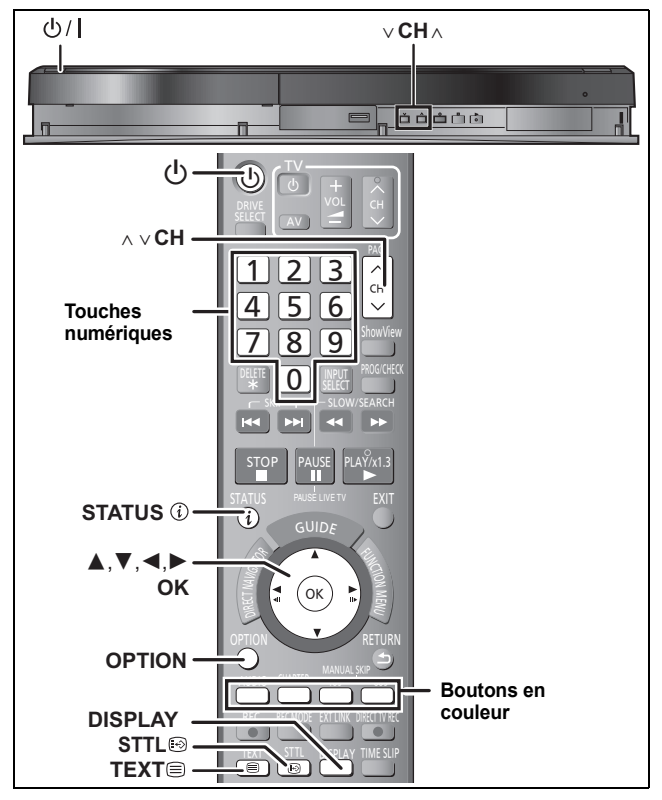

#### **Préparation**

*16* VQT3W26

- 1 Allumez le téléviseur et sélectionnez l'entrée AV correspondant au connecteur auquel est raccordé l'enregistreur.
- 2 Appuyez sur [Í] pour mettre l'appareil sous tension.

#### **Sélectionnez le canal**

# **1 Appuyez sur [**W X **CH] pour choisir la chaîne.**

Chaque fois que vous changez la chaîne d'une transmission numérique, les informations la concernant apparaissent automatiquement.

≥Vous pouvez aussi choisir la chaîne avec les touches numériques. Appuyez sur les touches numériques et appuyez sur [OK].

"D" signifie transmission numérique. Ex.:

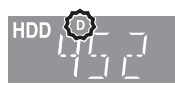

#### **Sélectionnez la station à partir de la Liste des Chaînes**

La sélection du canal s'effectue facilement en mettant en favoris les chaînes que vous regardez souvent. (⇔ 64, Édition des Favoris)

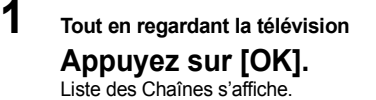

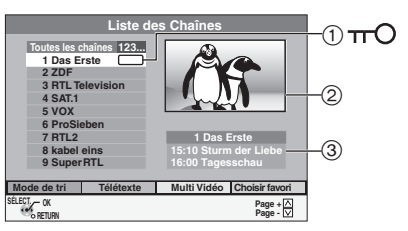

1: Les chaînes cryptées sont marquées par le symbole d'une clé dans le tableau correspondant.

Ex.,

- 2: La prévisualisation de la chaîne sélectionnée s'affiche. (Transmissions numériques uniquement)
- 3: Les titres du programme en cours et du programme suivant s'affichent.

# **2 Appuyez sur la touche "Bleu" pour sélectionner "Choisir favori".**

L'écran "Choisir favori" change dans l'ordre suivant:

**DVBC** (et émissions analogiques)<br>Toutes les chaînes (Sauf pour les chaînes analogiques) → TV → **Radio** J **Analogique**§<sup>1</sup> J **Favoris créés**§<sup>2</sup> J **Toutes les chaînes**

[DVB-T] **(et émissions analogiques) Toutes les chaînes** (Y compris les chaînes analogiques) → TV → **Radio** J **Favoris créés**§<sup>2</sup> J **Toutes les chaînes**

§<sup>1</sup> Uniquement en recevant le signal d'une transmission analogique §<sup>2</sup> Favoris créés > 64, Édition des Favoris

# **3 Appuyez sur [**3**,** <sup>4</sup>**] pour sélectionner la**

**chaîne puis appuyez sur [OK].**

L'image de la chaîne sélectionnée s'affiche.

Appuyez de nouveau sur [OK] pour quitter la Liste des Chaînes si

vous sélectionnez des chaînes d'une transmission numérique. ≥Il est aussi possible de sélectionner la chaîne à l'aide des touches numériques.

#### **Pour trier les chaînes par ordre alphabétique:**

**Appuyez sur la touche "Rouge" pour changer le mode de classement.**<br>● Dans le mode de tri alphabétique, passez sur la lettre précédente ou suivante à l'aide de  $[4, 1]$ .

#### **Pour passer sur l'écran Multi Vidéo**§**:**

1 **Appuyez sur le bouton "Jaune".**

- ≥Les sous-canaux disponibles supplémentaires de la chaîne sélectionnée s'affichent.
- 2 **Appuyez sur [**3**,** 4**] pour sélectionner le sous-canal et appuyez sur [OK].**

#### 3 **Appuyez de nouveau sur [OK].**

- ≥Appuyez sur la touche "Jaune" pour revenir à la Liste des Chaînes.
- § Seulement pour les chaînes d'émissions numériques en Multi Vidéo.

### Remarque

- ≥Le classement alphabétique des favoris créés n'est pas possible dans la Liste des Chaînes.
- ≥La Liste des Chaînes ne s'affiche pas pendant l'enregistrement, sauf avec la copie en vitesse rapide (High-Speed). ≥Les enregistrements différés des chaînes Multi Vidéo enregistrent toujours
- le canal principal. ≥"Verrouillé" s'affiche sur l'écran de prévisualisation en sélectionnant un programme sur lequel le "Verrouillage parental" est actif.

# **Pour afficher les sous-titres (Diffusion numérique uniquement)**

Lorsque "Sous-titres" apparaît dans les informations du canal numérique  $\approx 17$ 

#### **Appuyez sur [STTL**  $\odot$ **].**

≥Appuyez de nouveau pour cacher les sous-titres.

≥Si pendant un enregistrement les sous-titres sont affichés, ceux-ci seront également enregistrés (> 19).

### **Pour afficher Télétexte (Seul émission numérique)**

Vous pouvez bénéficier d'une transmission Télétexte, comprenant les nouvelles, le bulletin météo et les sous-titres, si ce service est fourni par le diffuseur.

≥Vous pouvez vérifier si le programme possède une information Télétexte. "TXT" est indiqué sur l'information du canal numérique (> 17).

# **Visualisation basique du Télétexte**

**1 Pendant le visionnement d'un programme Appuyez sur [TEXT ⊜].** L'écran Télétexte apparaît.

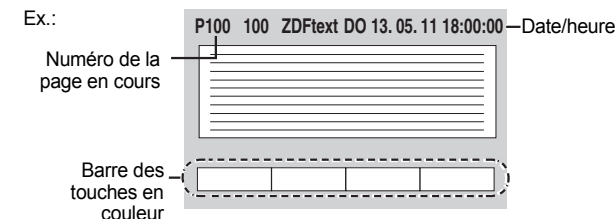

# **2 Suivez les instructions à l'écran.**

Vous pouvez utiliser les touches numériques, les touches du curseur  $[\triangle, \blacktriangledown, \blacktriangle, \blacktriangleright]$  et les touches colorées.

**Pour quitter cet écran** Appuyez sur [TEXT <sup>□</sup>. **Utilisation pratique du système Télétexte**

Après avoir effectué l'étape 1 ( $\Leftrightarrow$  16, colonne de droite)

# **Appuyez sur [OPTION] et appuyez sur la touche de la couleur correspondante.**

#### Montre les données cachées  $\mathbb{E}$ ?

Affiche les messages cachés. (ex., réponses d'une page de quiz) **Appuyez sur la touche "Rouge".** ≥Appuyez de nouveau sur la touche "Rouge" pour cacher le message.

# Change la taille de l'écran

# Vous pouvez changer la taille d'écran du Télétexte.

**Appuyez sur la touche "Verte".**

≥Chaque pression sur la touche "Verte" change l'affichage.

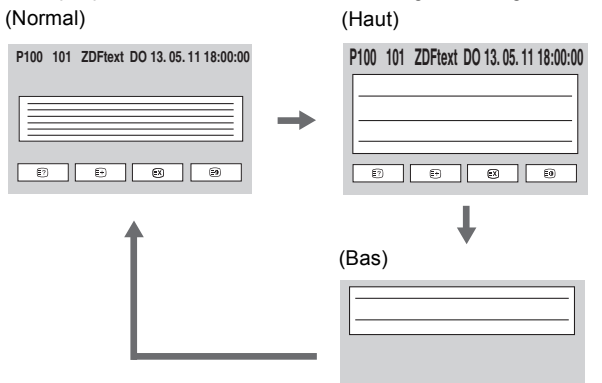

Montre temporairement un programme de télévision pendant que l'écran du Télétexte est en cours d'affichage  $\circled{r}$ 

**Appuyez sur la touche "Jaune".**

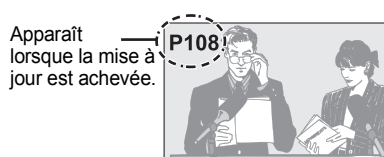

≥Appuyez de nouveau sur la touche "Jaune" pour revenir sur la page mise à jour.

#### Montre la sous-page **D**

Emission

S'il y a une ou plusieurs sous-pages, alors les sous-pages correspondantes s'affichent.

**2 Entrez le nombre de 4 1 Appuyez sur le bouton chiffres de la page "Bleu". secondaire désirée à l'aide**   $T^*$ 

**des touches numériques. La page secondaire est affichée. T0006** 

≥Vous pouvez également sélectionner la sous-page à l'aide de  $[\blacktriangleleft, \blacktriangleright]$ .

≥La recherche peut prendre un certain temps, pendant cette durée vous pouvez regarder la télévision (> ci-dessus).

#### Remarque

≥Les données Télétexte reçues peuvent ne pas s'afficher correctement. ≥Si beaucoup d'informations Télétexte sont disponibles, cela peut

prendre un certain temps avant qu'elles s'affichent. ≥Les caractères du Télétexte peuvent être changés à l'aide du "Langue télétexte" dans "Affichage" du menu Configuration. (> 68)

**Pour sélectionner une langue pour l'audio multiple DVB ou les sous-titres DVB (Diffusion numérique uniquement)**

S'il y a plusieurs canaux audio ou plusieurs sous-titres de disponible sur le canal en cours, vous pouvez choisir une langue.

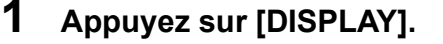

# **2 Sélectionnez "Audio Multi DVB" ou "Sous-titres DVB".**

# **Pour Audio Multi DVB**

- ① Appuyez sur [▲, ▼] pour sélectionner le menu "Audio" et appuyez sur  $[\blacktriangleright]$ . ② Appuyez sur [▲, ▼] pour sélectionner "Audio Multi DVB"
- puis appuyez sur [ $\blacktriangleright$ ]. **Pour Sous-titres DVB**<br>① Appuyez sur [**▲, ▼**] pour sélectionner le menu "Autre" et
- appuyez sur [▶]. ② Appuyez sur [▲, ▼] pour sélectionner "Sous-titres DVB"
- puis appuyez sur  $[\blacktriangleright]$ . **3 Appuyez sur [**3**,** <sup>4</sup>**] pour sélectionner**

### **la langue.**

# **Pendant l'arrêt** Appuyez sur [STATUS *Q***]** pour montrer **l'écran d'information. Information de la chaîne numérique**

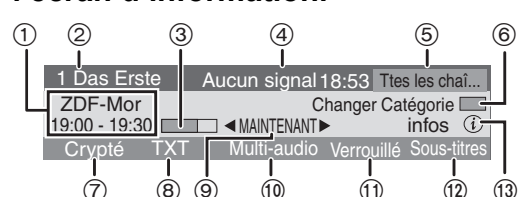

- 1 Nom du programme et Heure 9 MAINTENANT:
- de transmission
- 2 Nom de la chaîne et de la station
- 3 Avance du programme en cours
- ④ Qualité du signal (➾ ci-dessous)<br>⑤ Catégorie (Favori ➾ 64)
- 6 Changez la catégorie
- 7 Pendant une transmission cryptée (Télévision payante etc.) Ceci est indiqué: Blanc: Peut être visualisé Jaune: Vue impossible
	- Introduisez une CAM avec
	- Smart Card certifié ( $\Rightarrow$  6).
- $\overline{8}$  Télétexte ( $\Rightarrow$  16)
- **Pour commuter l'information du programme en cours et du**  Info màj CAM  $(\Rightarrow$  72)

Information sur le programme

rations<br>base

Information sur le programme

**10 Le programme est transmis avec un son multi canal (⇒ ci-contre)** Pour changer la langue audio (⇔ 66, Langue DVB préférée)

**13 Pour afficher des informations**<br>détaillées (⇒ ci-dessous)

en cours SUIVANT:

suivant

 $\textcircled{1}$  Verrouillé ( $\Rightarrow$  66) < Sous-titres (> 16)

#### **prochain programme** Appuyez sur  $[4, 1]$ .

**Pour voir les informations détaillées du programme**

Appuyez de nouveau sur [STATUS  $\circled{v}$ ] (uniquement lorsque "infos  $\circled{v}$ " est affiché). **Pour cacher l'écran d'information**

Appuyez une fois ou deux sur [STATUS  $@$ ]. **Qualité du signal**

Aucun signal: Le signal de l'émission numérique n'est pas réceptionné. Aucun émetteur:Aucune émission n'est actuellement disponible.

#### **Si "Aucun signal" est affiché:** ≥Vérifiez que le canal numérique en cours émet correctement.

#### Remarque

Vous pouvez aussi sélectionner l'autre canal lorsque l'écran d'information est affiché en appuyant sur [▲, ▼] et [OK].

# ∫ **Si le message Verrouillage parental apparaît**

Si vous réglez le "Verrouillage parental" dans le "Régl. canaux" du menu Configuration ( $\Rightarrow$  66) pour éviter que votre enfant puisse voir des programmes non appropriés, le message suivant peut apparaître.

ne est verrouillée. Appuyez sur OK pour entre **le PIN.** vé pour enfants de plus de XX ans.

**Pour déverrouiller temporairement cette chaîne**

1 Appuyez sur [OK]. Un écran de confirmation apparaît et appuyez sur les touches numériques pour saisir votre code PIN à 4 chiffres.

- 2 Appuyez sur [OK].
- **■** Si Nouveau message de la chaîne apparaît ( $\Rightarrow$  65)
	- Lorsqu'une chaîne DVB est ajoutée, cet appareil en sera automatiquement informé. Alors le message de confirmation apparaît. Si vous sélectionnez "Oui" sur l'affichage, la "Configuration auto." démarre (Tous les réglages des chaînes sont supprimés. Les enregistrements différés des programmes sont également annulés.)<br>● Le réglage de l'affichage/masquage peut être changé (⇔ 65,<br>Nouveau message de la chaîne).
	-

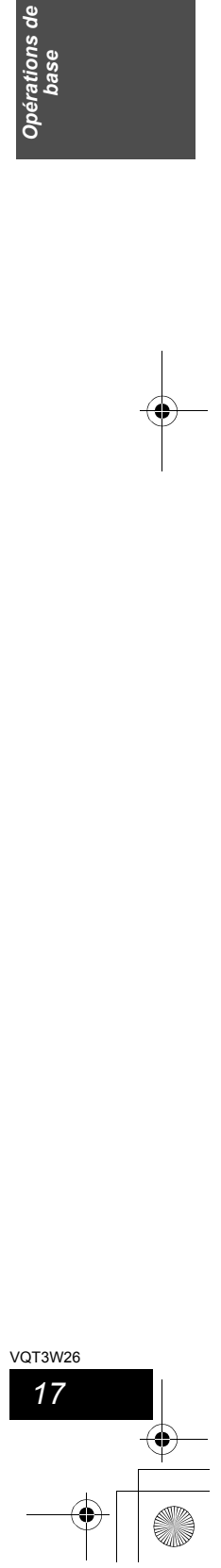

# **Lecture d'enregistrements/Lecture de disques**

**Pour plus de précisions, consultez la "Lecture**  avancée" (→ 32).

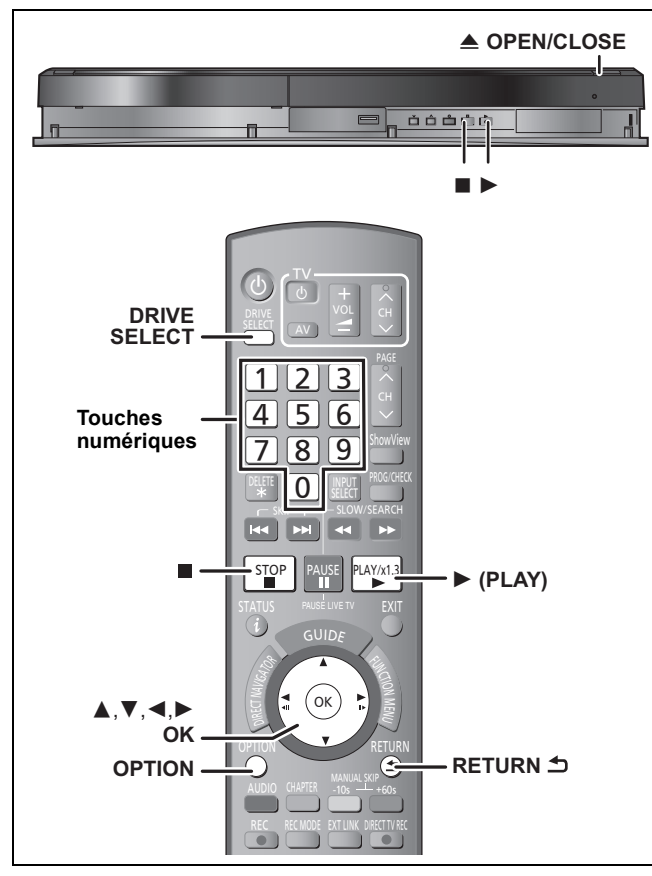

#### **Préparation**

≥Allumez le téléviseur et sélectionnez l'entrée AV correspondant au connecteur auquel est raccordé l'enregistreur. ● Mettez cet appareil sous tension.

- **1 Appuyez sur [DRIVE SELECT] pour sélectionner le lecteur HDD ou DVD.** Le témoin indicateur du HDD ou du DVD de l'appareil s'allume.
- **2 Si vous avez sélectionné le lecteur de DVD Appuyez sur [**< **OPEN/CLOSE] de l'appareil principal pour ouvrir le plateau et introduire le disque.** ≥Appuyez de nouveau sur la touche pour refermer le plateau.
- **3 Appuyez sur [**1**] (PLAY).**  $HDD$  RAM  $-R$  -R DL  $-RW(V)$  +R +R DL +RW  $-RW(VR)$ La lecture démarre à partir du dernier titre enregistré. DVD-V VCD

La lecture démarre à partir du point spécifié par le disque.  $CD$ 

La lecture démarre à partir du début du disque.

#### ∫ **Fonction de reprise de la lecture** [HDD]

Si vous visionnez un titre que vous avez déjà regardé, le titre est lu à partir du point où vous avez arrêté la lecture la dernière fois.

Pour démarrer la lecture du titre à partir du début, référezvous à la section "Pour lire le titre à partir du début HDD"  $($  $\Rightarrow$  33)

≥Fonction de reprise de la lecture pour les disques > 32, Opération possible pendant la lecture

 **Opération de menu pour d'autres types de contenu**  $\bullet$ DivX ( $\Rightarrow$  35)  $\bullet$  MP3 ( $\Rightarrow$  36)

*18* VQT3W26 ● Images fixes (JPEG) ( $\Leftrightarrow$  37) ●Musique sur disque dur ( $\Rightarrow$  34)

 $\bullet$  CD musical ( $\Rightarrow$  34)

#### Remarque

- ≥Pendant l'enregistrement, l'attente d'enregistrement par minuterie ou la veille EXT LINK, cet appareil ne peut lire des disques qui ne correspondent pas au réglage "Système TV" (PAL/NTSC) (⇒ 69). Réglez le "Système TV" afin qu'il corresponde aux disques avant de les lire.
- ≥Lorsque vous lisez un titre enregistré sur le disque dur assurezvous que le réglage de l'option "Système TV" (PAL/NTSC) correspond bien au standard du titre enregistré ( $\Rightarrow$  69).
- Selon la nature du disque introduit, l'affichage de l'écran de menu, des images, du son, etc. peut prendre plus ou moins de temps.
- ≥Le producteur du contenu peut agir sur le mode de lecture du disque. C'est pourquoi vous pouvez ne pas être capable de commander la lecture de la façon décrite dans ces modes d'emploi. Lisez attentivement le mode d'emploi du disque.

#### ■ Quand un écran de menu apparaît sur le **téléviseur**

DVD-V

**Appuyez sur [**3**,** 4**,** 2**,** 1**] pour choisir l'option voulue puis appuyez sur [OK].**

≥Certains éléments peuvent aussi être sélectionnés avec les touches numériques. ≥Si on vous a demandé d'appuyer sur la touche "ENTER" par l'écran du menu ou dans les instructions du disque, appuyez sur

#### [OK].

[VCD] **Appuyez sur les touches numériques pour sélectionner** 

**l'élément voulu.**

Ex.: 5:  $[0] \Rightarrow [5]$  15:  $[1] \Rightarrow [5]$ 

≥**Pour retourner à l'écran de menu**

DVD-V

1 Appuyez sur [OPTION].<br>2 Appuyez sur [▲. ▼] por

Appuyez sur [▲, ▼] pour sélectionner "Top Menu" ou "Menu" puis appuyez sur [OK].

[VCD]

**Appuyez sur [RETURN**  $\triangle$ **].** 

Remarque

- ≥Les disques continuent de tourner quand les menus sont affichés. Appuyez sur [■] quand vous avez fini pour préserver le moteur de l'appareil et l'écran de votre téléviseur.
- ●Si vous avez réglé le "Verrouillage parental" (⇒ 66), l'écran de saisie du code PIN à 4 chiffres peut apparaître. Appuyez sur les touches numériques pour saisir votre code PIN à 4 chiffres et appuyez sur [OK].

# **Enregistrement des programmes de télévision** [HDD]

**Référez-vous au chapitre, "Notes concernant l'enregistrement" (**> **22) pour avoir plus de détails.**

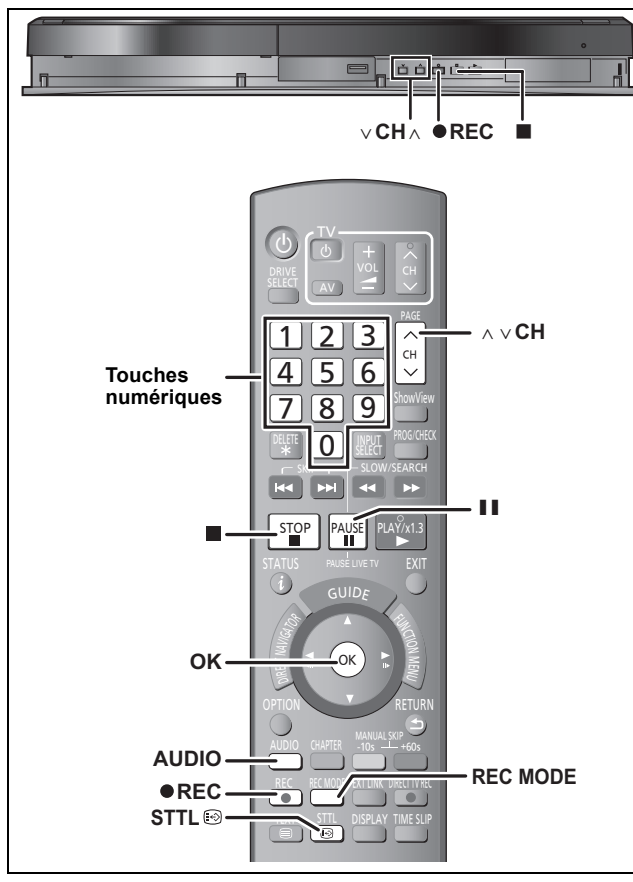

**Cette fonction sert uniquement pour l'enregistrement sur le HDD.** ≥Vous ne pouvez pas enregistrer directement de programmes de télévision sur un disque. Enregistrez-les sur le HDD puis copiez-les sur des disques.  $(\Rightarrow 22)$ 

**Préparation**

≥Allumez le téléviseur et sélectionnez l'entrée AV correspondant au connecteur auquel est raccordé l'enregistreur. ● Mettez cet appareil sous tension.

≥Appuyez sur [DRIVE SELECT] pour sélectionner le lecteur HDD.

- **1** Appuyez sur [ $\land$   $\lor$  CH] pour choisir la **chaîne.**
	- ≥Vous pouvez aussi choisir la chaîne avec les touches numériques.
	- Appuyez sur les touches numériques et appuyez sur [OK]. "D" signifie émissions numériques. Ex.:

O, aar

**2 Appuyez sur [REC MODE] pour choisir le mode d'enregistrement (XP, SP, LP ou EP).**

≥Modes d'enregistrement et durées d'enregistrement/copie approximatives (➾ 23) Ex.:

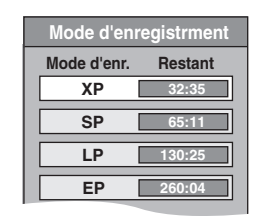

≥Pour enregistrer le son en utilisant LPCM (mode XP uniquement): Paramétrez "Mode audio pour enreg. XP" sur "LPCM" dans le menu Configuration

 $(\Rightarrow 68)$ .

# **3 Appuyez sur [**¥ **REC] pour démarrer l'enregistrement.**

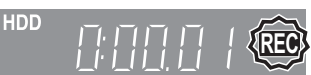

L'enregistrement s'effectuera sur l'espace libre du HDD. Les données ne seront pas écrasées.

- ≥Vous ne pouvez pas changer le canal ni le mode d'enregistrement pendant l'enregistrement.
- ≥Vous pouvez enregistrer pendant que l'appareil est en attente de l'enregistrement avec minuterie. Mais une fois que l'heure programmée est presque atteinte, tous les enregistrements en
- cours s'arrêteront est l'enregistrement avec minuterie démarrera. ● **Analogique** Lorsque l'option "Copie en mode Rapide" est réglée sur "Non" ( $\Leftrightarrow$  67), vous pouvez changer le canal de réception audio en appuyant sur [AUDIO] pendant l'enregistrement. (Cette opération n'affecte pas le son de l'enregistrement.)

#### ∫ **Pour mettre l'enregistrement en pause Appuyez sur [**;**].**

Appuyez de nouveau pour reprendre l'enregistrement. Vous pouvez également appuyer sur [● REC] pour relancer<br>l'enregistrement.

(Le titre n'est pas divisé en plusieurs titres.)

#### ∫ **Pour arrêter l'enregistrement**

**Appuyez sur [**∫**].**

≥On appelle titre la séquence allant du début à la fin de l'enregistrement.

### Remarque

- ≥Si vous avez réglé le "Verrouillage parental" (> 66), l'écran de saisie du code PIN à 4 chiffres peut apparaître. Appuyez sur les touches
- numériques pour saisir votre code PIN à 4 chiffres et appuyez sur [OK]. ≥Si vous enregistrez des programmes sur lesquels le "Verrouillage parental" fonctionne en partie, il sera nécessaire de saisir le code PIN pour lire les enregistrements.
- ≥En enregistrant une émission radio numérique ou une émission numérique qui n'est pas reçue correctement, l'information du canal numérique (→ 17) est également enregistré et reste visible pendant la visualisation.
- Si vous essayez d'enregistrer des programmes interdits, " $\bigcirc$ " s'affichera dans le coin supérieur droit de l'écran.

## **Lors de l'enregistrement d'une émission numériques comprenant des sous-titres ou un audio multiple**

Si le programme à enregistrer a des sous-titres ou plusieurs canaux audio, vous pouvez enregistrer avec les sous-titres ou l'audio sélectionné. **Pour enregistrer avec des sous-titres**

Avant le démarrage de l'enregistrement, appuyez sur [STTL  $\odot$ ] pour afficher les sous-titres.

Si le programme compte plusieurs sous-titrages, sélectionner la langue de son choix ( $\Rightarrow$  17).

≥Les sous-titres ne peuvent pas être changés après l'enregistrement.

**Pour enregistrer avec le canal audio sélectionné** Avant le démarrage de l'enregistrement, sélectionnez la langue du canal audio désirée ( $\Rightarrow$  17).

# **Pour indiquer une durée d'enregistrement —Enregistrement à une touche**

#### **Pendant l'enregistrement**

#### **Appuyez sur [**¥ **REC] sur l'appareil principal pour sélectionner le temps d'enregistrement.** •<br>● Vous pouvez définir une durée allant jusqu'à 4 heures.

≥L'afficheur de l'appareil change comme indiqué ci-après.

- OFF 0:30  $\longrightarrow$  OFF 1:00  $\longrightarrow$  OFF 1:30  $\longrightarrow$  OFF 2:00  $\text{Computer (annulé)} \longleftarrow \text{OFF 4:00 } \longleftarrow \text{OFF 3:00 } \Longleftrightarrow$
- ≥Cela ne fonctionne pas pendant les enregistrements par minuterie (> 20, 26) ou lors de l'utilisation du mode Enregistrement flexible  $(\Rightarrow$  24).
- ≥Cet appareil passe en mode de veille lorsqu'il n'est pas utilisé pendant environ 5 minutes après avoir achevé l'Enregistrement à une touche, si "Veille auto. à la fin de l'enr." est réglé sur "Oui" dans le menu Configuration. (Réglages par défaut: "Oui") (→ 71)

**Pour annuler**

Appuyez plusieurs fois sur la touche [● REC] de l'appareil principal jusqu'à ce que le compteur apparaisse. ≥Cela signifie qu'elle n'est plus prise en compte, mais l'enregistrement

**Pour arrêter l'enregistrement** Appuyez sur [■].

se poursuit.

VQT3W26 *Opérations de base*

ዼ

**bérations** 

 $\tilde{e}$ 

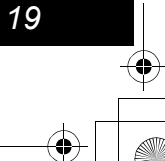

VOT3W26

# **Enregistrement par minuterie** [HDD]

**Référez-vous au chapitre "Enregistrement différé avancé** [HDD]**" (**> **26–31) pour avoir plus de détails.**

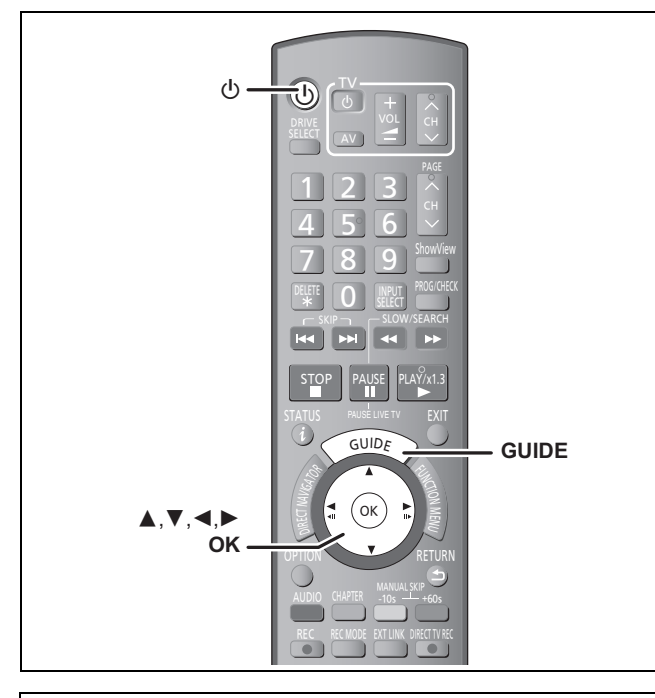

**Cette fonction sert uniquement pour l'enregistrement sur le HDD.**

≥Vous ne pouvez pas enregistrer directement de programmes de télévision sur un disque. Enregistrez-les sur le HDD puis copiez-les sur des disques.

(> 22)

#### **Voir également "Système TV Guide" (→ 9) et "Notes concernant l'enregistrement" (**> **22).**

Selon le type de transmission, il peut y avoir des limitations sur le titre que vous essayez d'enregistrer.

- ≥Vous pouvez entrer jusqu'à 32 programmes avec un mois d'avance maximum.
- (Chaque programme quotidien, hebdomadaire ou série  $(\Rightarrow 31)$  est comptabilisé comme un seul programme.)

#### Remarque

Vous ne pouvez pas commuter les sous-titres pendant l'enregistrement programmé.

**Préparation**

- ≥Allumez le téléviseur et sélectionnez la sortie vidéo appropriée aux connexions avec cet appareil.
- Assurez-vous que les réglages de l'horloge sont corrects (= 70).

# **Utilisation du système TV Guide pour programmer un enregistrement par minuterie**

# **1 Appuyez sur [GUIDE].**

Ex.:

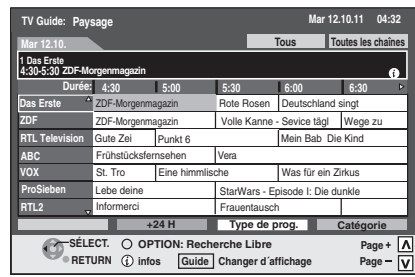

**2 Appuyez sur [**3**,** <sup>4</sup>**,** <sup>2</sup>**,** <sup>1</sup>**] pour sélectionner le programme futur et appuyez sur [OK].**

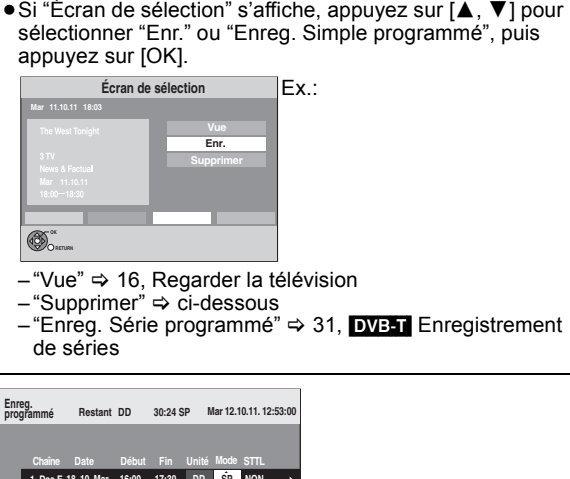

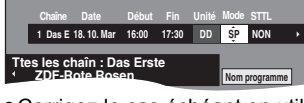

- ●Corrigez le cas échéant en utilisant [▲, ▼, ◀, ▶] ( $\Rightarrow$  26, étape 3). ≥Si vous réglez l'enregistrement différé en utilisant le
- système TV Guide, l'heure du début et de la fin de l'enregistrement peut être réglée avec une marge de 10 minutes. (⇒ 67, Heure du début d'enregistrement, Heure de fin d'enregistrement)
- ≥Le Nom programme peut ne pas s'afficher correctement sur l'écran de l' "Enreg. programmé". Dans ce cas, saisissez manuellement le Nom programme  $(\Rightarrow 50)$ .

# **3 Appuyez sur [OK].**

Le programme de minuterie est sauvegardé et l'icône de la minuterie est affichée.

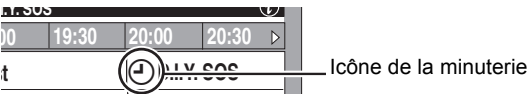

"<sup>O"</sup> s'allume sur l'afficheur de l'appareil, pour indiquer que l'attente d'enregistrement par minuterie est activée. Répétez les étapes 2–3 pour programmer d'autres enregistrements. Appuyez sur [Í] pour éteindre l'appareil.

- ∫ **Pour supprimer le réglage d'un enregistrement différé sur l'écran du TV Guide (Transmission numérique uniquement)**
- $\circled{1}$  Appuyez sur [ $\blacktriangle$ ,  $\blacktriangledown$ ,  $\blacktriangleleft$ ,  $\blacktriangleright$ ] pour sélectionner le programme dans TV Guide, puis appuyez sur [OK].
- "Écran de sélection" apparaît.  $\oslash$  Appuyez sur [ $\blacktriangle$ ,  $\nabla$ ] pour sélectionner "Supprimer" et appuyez sur [OK].
- **3** Appuyez sur [◀, ▶] pour sélectionner "Oui" et appuyez sur [OK]. ("<sup>O"</sup> dans TV Guide disparaît.)
- ∫ **Pour annuler l'enregistrement quand il a déjà commencé (**> **27)**
- ∫ **Pour libérer l'appareil du mode d'attente d'enregistrement (**> **26)**
- ∫ **Remarques sur l'enregistrement programmé (**> **27)**
- Changez le type de Guide TV pour les émissions **numériques ou les émissions analogiques (**> **71)**

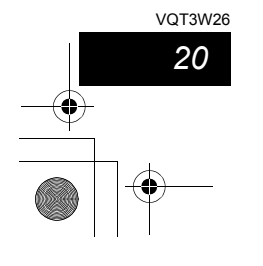

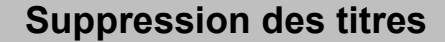

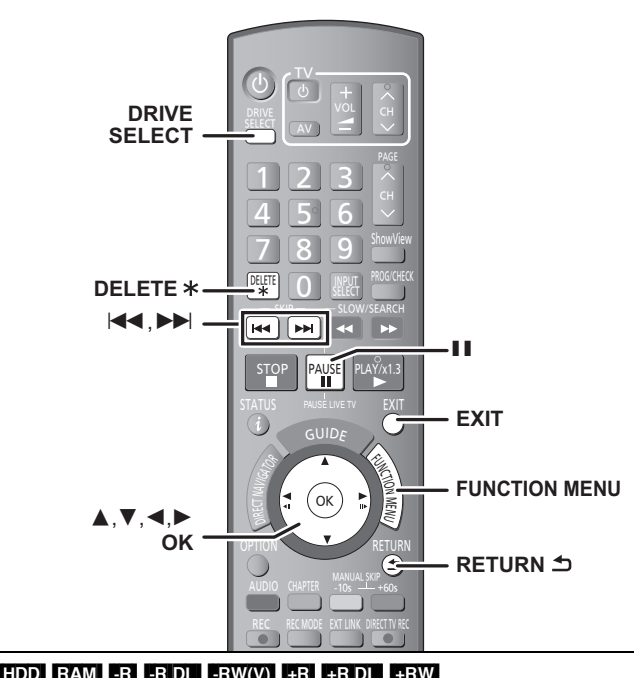

#### $HDD$  RAM  $-R$  RDL  $-RW(V)$   $+R$   $+RDL$   $+RW$ (Vous ne pouvez pas effacer d'éléments sur des disques finalisés.)

≥**Un titre ne peut pas être restauré une fois qu'il a été supprimé.**

Soyez bien sûr de ce que vous faites avant de continuer. ≥L'effacement n'est pas possible en cours d'enregistrement ou de copie.

### **Préparation**

≥Appuyez sur [DRIVE SELECT] pour sélectionner le lecteur HDD ou DVD.

≥[RAM] Enlevez la protection (> 62, Paramétrer la protection).

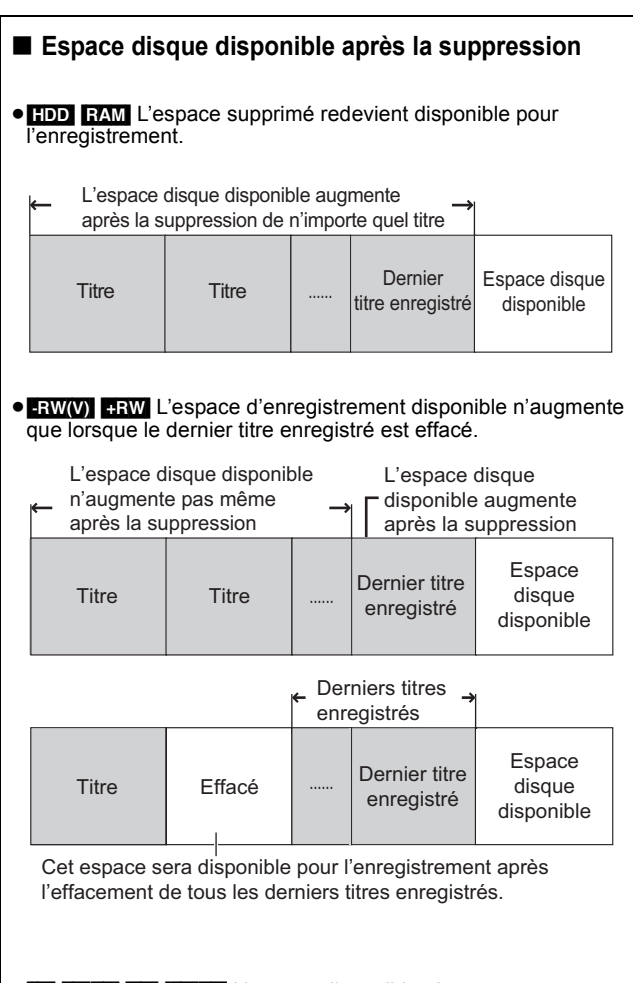

● R RDI RR RDL L'espace disponible n'augmente pas même après que le contenu soit supprimé.

# **Utilisation du SUPPRIMER Navig. pour supprimer**

- **1 Pendant l'arrêt**
- **Appuyez sur [FUNCTION MENU].**
- **2 Appuyez sur [**3**,** <sup>4</sup>**] pour sélectionner "Supprimer" puis appuyez sur [OK].**
- **3 Appuyez sur [**3**,** <sup>4</sup>**] pour sélectionner "Vidéo" et appuyez sur [OK].**

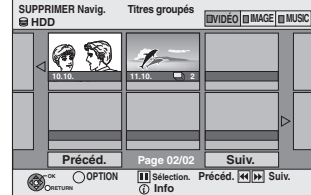

**4 Appuyez sur [▲, ▼, ◀, ▶] pour sélectionner le titre puis appuyez sur [**;**].**

#### Une coche de contrôle est affichée. Répétez cette étape jusqu'à ce que vous sélectionniez tous les éléments nécessaires. ● Appuyez à nouveau sur [II] pour annuler.

**Pour afficher les autres pages**

Vous pouvez valider les titres, que vous avez sélectionné en utilisant le menu option. ≥Reportez-vous aux instructions concernant le menu Appuyez sur [ l< < , ▶▶ ] pour afficher d'autres pages.

d'options de l'écran "Visu. des Titres" ( $\Rightarrow$  42, étape 4).

- **5 Appuyez sur [OK].**
- **6 Appuyez sur [**2**,** <sup>1</sup>**] pour sélectionner "Supprimer" puis appuyez sur [OK].** Le titre est supprimé.

**Pour retourner à l'écran précédent** Appuyez sur [RETURN ]. **Pour quitter cet écran** Appuyez sur [EXIT].

## **Suppression pendant la lecture**

**1 Pendant la lecture**

**Appuyez sur [DELETE** ¢**].**

**2 Appuyez sur [**2**,** <sup>1</sup>**] pour sélectionner "Supprimer" puis appuyez sur [OK].** Le titre est supprimé.

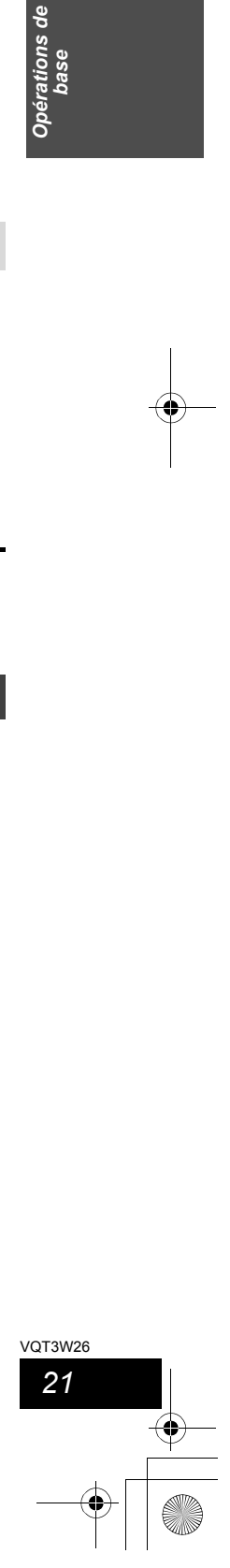

rations<br>base

 $\tilde{e}$ 

# **Notes concernant l'enregistrement**

### **Notes générales concernant l'enregistrement**

Cet appareil peut enregistrer des vidéos ou des programmes de télévision provenant d'un équipement externe sur son HDD.

Vous ne pouvez pas enregistrer de programmes de télé **ou d'autres contenus sur le disque en appuyant sur [● REC], Enreg. programmé ou Enregistrement Flexible.**

**Enregistrez-les sur le HDD puis copiez-les sur les disques. Enregistrez sur le DVD-R, etc.**

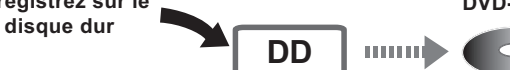

≥Vous pouvez enregistrer directement sur les disques (sauf les DVD-R DL et +R DL) à l'aide de la fonction EXT LINK ( $\Leftrightarrow$  25).

#### **Son**

**Transmissions numériques (Transmission en son multi canal):** Vous pouvez sélectionner la langue audio pour recevoir le son d'une émission multi-langues audio ["Multi-audio" apparaît en bas de l'affichage de

l'information du canal numérique  $(\Rightarrow 17)$ ]. Toutefois, l'audio ne peut pas être changé après l'enregistrement.

Bonjour) Hola (Hello)

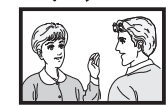

Sélectionnez l'audio que vous désirez enregistrer dans "Audio Multi DVB" dans le menu écran ( $\Rightarrow$  60).

#### **Emissions analogiques:**

Les pistes audio principale (M1) et secondaire (M2) sont toutes deux enregistrées.

Vous pouvez changer de piste pendant la lecture.  $\Leftrightarrow$  32, Modification du son reproduit en cours de lecture)

Cependant dans les cas suivants, sélectionnez la piste audio principale ou secondaire qui doit être enregistrée avant le début de l'enregistrement:

- "Copie en mode Rapide" est réglée sur "Oui" (Le réglage par défaut est "Oui".  $\Rightarrow 67$
- Enregistrement du son en LPCM (⇒ 68, Mode audio pour enreg. XP)
- Enregistrement à partir d'un équipement externe (Sélectionnez "M 1" ou "M 2" sur l'appareil externe.)

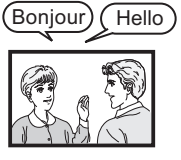

**M1 M2**

## **Format**

Selon le réglage de "Copie en mode Rapide", le format des images enregistrées peut varier.

[HDD] [RAM] **(Lorsque "Copie en mode Rapide" est réglé sur "Oui")**

# $-R$   $-RW(V)$

Si le "Format d'enregistrement" dans le menu Configuration est réglé sur "Automatique" (Le réglage par défaut est "4:3" ⇒ 67), le programme sera enregistré dans le format d'origine utilisé au

début de l'enregistrement (y compris si l'enregistrement commence par une annonce publicitaire, etc.). Sélectionnez le format correct ("16:9" ou "4:3") s'il est enregistré

dans un format différent.

Dans les cas suivants, le programme sera enregistré en 4:3. – Enregistrement sur **+R** +RW

- Enregistrement sur **[-R] ERW(V)** avec les modes d'enregistrement
- "EP" ou "FR (enregistre 5 heures ou plus)"

# **Pour enregistrer sur des disques**

**Avant l'enregistrement/copie**

- RAM FRW(V) FR FRW FRDL Pour employer un nouveau disque, le formatage est nécessaire.
- ≥Il n'est pas possible d'enregistrer des vidéos sur des disques DVD-R contenant des images JPEG.

#### **Copie à grande vitesse**

**Pour copier sur des disques autres que des DVD-RAM, réglez "Copie en mode Rapide" sur "Oui" avant d'enregistrer sur le HDD.** 

#### **(Le réglage par défaut est "Oui".** > **67)**

Vous avez la possibilité de copier des titres à grande vitesse (la vitesse maximale est de 75X<sup>\*</sup>); mais pour cela, les réglages audio et d'aspect (→ 67, Format d'enregistrement) sont nécessaires avant l'enregistrement sur le disque dur.

§Selon le disque, la vitesse maximale peut varier.

- Dans les cas suivants, le mode grande vitesse ne fonctionne pas.  $-$  **+R**  $\overline{H}$  **+RDL**  $\overline{H}$ **RW** Titres enregistrés en mode "EP" et en mode "FR (enregistrements de 5 heures ou plus)"
- [+R] [+R]DL] [+RW] Les titres enregistrés en format 16:9 – **R** RDL RWW Les titres enregistrés au format 16:9 en utilisant le mode "EP" ou le mode "FR" (enregistrements de 5 heures ou plus)

#### **Lecture du disque sur d'autres lecteurs de DVD**

≥[-R] [-RW‹V›] [-R]DL] [+R] [+R]DL] **Il est nécessaire de les finaliser** 

**(**> **63).** Vous pourrez alors les lire comme des DVD-Vidéo achetés dans le commerce. Cependant, les disques seront en lecture seule et vous ne pourrez plus y enregistrer ou copier.<sup>®</sup> §Vous pourrez enregistrer et copier à nouveau si vous formatez le

DVD-RW. ≥[+RW] **Nous vous conseillons de créer un menu principal.** 

**(**> **63)**

### **Copie sur DVD-R DL et +R DL**

Les DVD-R DL (double couche, une face) et +R DL (double couche, une face) ont deux couches enregistrables sur une seule face. S'il n'y a pas assez d'espace sur la première couche pour copier un programme, le reste est copié sur la seconde couche. Pour lire un titre enregistré sur les deux couches, l'appareil commute automatiquement entre les couches et lit le titre de la même manière qu'un programme normal. Cependant, le vidéo et l'audio peuvent momentanément s'interrompre lorsque l'appareil passe d'une couche à l'autre.

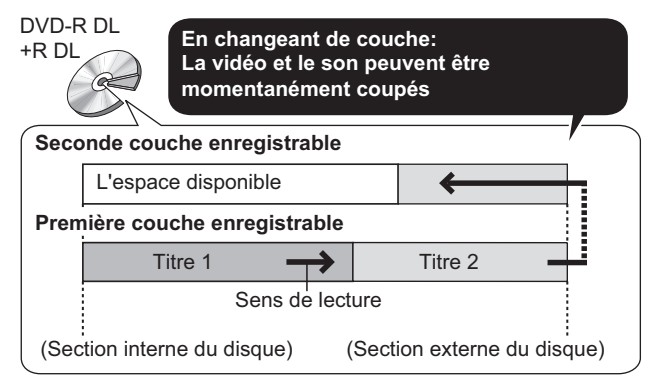

#### **Programmes de télévision protégés par copyright**

Lorsque vous enregistrez des programmes de télévision protégés par copyright sur le HDD, vous pouvez transférer les titres de ce dernier vers un DVD-RAM compatible CPRM (Ils seront supprimés du HDD).

- ≥Les titres protégés par copyright ne peuvent pas être copiés. ≥Il n'est pas possible d'utiliser des DVD-R, DVD-RW, DVD-R DL,
- +R, +RW, +R DL ou des DVD-RAM de 8 cm. ≥Même en copiant sur une cassette vidéo le titre peut ne pas être copié correctement à cause du copy guard.
- ≥Vous ne pouvez pas copier une Liste de lecture (Vidéo) créée à partir des titres protégés par copyright.

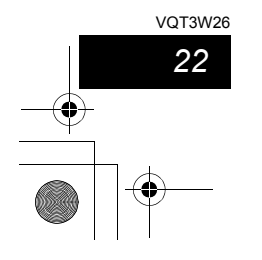

# **Modes d'enregistrement et durées d'enregistrement/copie approximatives**

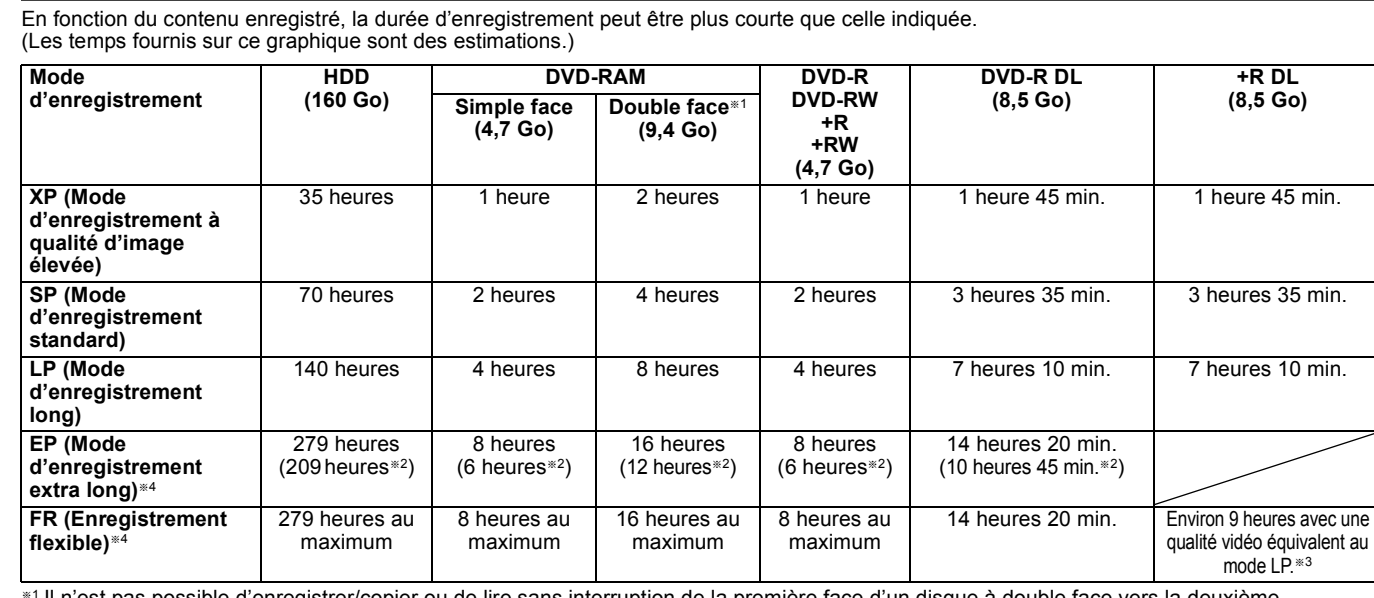

§<sup>1</sup> Il n'est pas possible d'enregistrer/copier ou de lire sans interruption de la première face d'un disque à double face vers la deuxième. §<sup>2</sup> Lorsque l'option "Temps d'Enr. en mode EP" est réglée sur "EP (6heures)" dans le menu Configuration. (> 67)

La qualité sonore est meilleure en mode "EP (6heures)" qu'en mode "EP (8heures)".

§<sup>3</sup> Vous ne pouvez pas copier en mode "FR (enregistre 5 heures ou plus)".

§<sup>4</sup> En enregistrant sur le HDD en mode "EP" ou "FR (enregistrements de 5 heures ou plus)", vous ne pouvez pas effectuer de copies à vitesse rapide sur un disque +R, +R DL ou +RW.

≥[RAM] Lorsque vous enregistrez un DVD-RAM en mode "EP (8heures)", il est possible que le disque ne soit pas lisible sur certains lecteurs de DVD pourtant compatibles DVD-RAM. Utilisez le mode "EP (6heures)" si l'enregistrement doit être lu sur un autre appareil. [HDD]

≥Vous pouvez enregistrer jusqu'à 499 titres sur le disque dur. (Lors d'un enregistrement continu de très longue durée, les titres sont automatiquement découpés en segments de 8 heures.)

 $RAM$   $-R$   $-RW(V)$ ≥Vous pouvez enregistrer jusqu'à 99 titres sur chaque disque.

 $+R$   $+RW$ 

≥Vous pouvez enregistrer jusqu'à 49 titres sur chaque disque.

### **Mode FR (Enregistrement flexible)**

Vous pouvez choisir le mode FR (Enregistrement flexible) pour copier ou programmer des enregistrements.

L'appareil choisit automatiquement une vitesse d'enregistrement entre XP et EP (8heures) qui permettra au titre de correspondre à la quantité d'espace disponible sur le disque tout en conservant la meilleure qualité d'enregistrement possible.

Par exemple avec un titre de 90-minutes sur un DVD-RAM vierge, la qualité d'image est automatiquement ajustée entre "XP" et "SP".

≥Lorsque vous enregistrez sur le DD, la qualité d'image est automatiquement ajustée de telle sorte que le titre puisse être copié sur un disque de 4,7 Go ( $\Leftrightarrow$  24).

≥Tous les modes d'enregistrement de XP à EP apparaissent sur l'affichage.

# **Lorsque l'écran de confirmation de formatage est affiché**

#### $RAM$   $-RW(V)$   $+R$   $+RDL$   $+RW$

Lorsque vous introduisez un nouveau disque ou un disque enregistré dans un ordinateur ou un autre appareil, un écran de confirmation de formatage est affiché. Formatez le disque pour pouvoir l'utiliser. Cependant, tout le contenu enregistré sera supprimé.

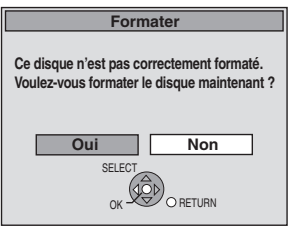

**Appuyez sur [**2**,** 1**] pour sélectionner "Oui" puis appuyez sur [OK].**

**Pour formater un disque** "Efface tout le contenu—Formatez" (⇒ 62) **Pour retirer un disque enregistré**

# $-R$   $-R$   $DL$   $-RW(V)$   $+R$   $+R$   $DL$

L'écran suivant apparaît si vous n'avez pas traité le disque pour être lu sur un autre appareil.

**Finaliser le disque pour le lire sur d'autres lectures DVD. Note: L'enregistrement et l'edition ne sont plus possible après la finalisation. Ceci peut prendre jusqu'à** ○ **min**. **Finaliser**

Par ex. un disque enregistré avec des vidéos

Opérations<br>avancées

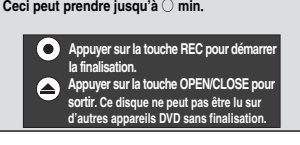

### ∫ **Pour finaliser le disque**

**Appuyez [**¥ **REC] sur l'appareil.** ≥Vous ne pouvez pas arrêter le processus une fois que vous l'avez démarré.

≥Si vous désirez définir la couleur de l'arrière-plan, sélectionner le menu de lecture, ou nommer un disque, sélectionnez "Top Menu"  $(\Rightarrow 63)$ , "Sélection Lecture Auto" ( $\Rightarrow 63)$  ou "Nom disque" ( $\Rightarrow 62)$ ) dans "Gestion DVD" avant la finalisation.

∫ **Pour ouvrir le plateau sans finaliser le disque Appuyez [**< **OPEN/CLOSE] sur l'appareil.**

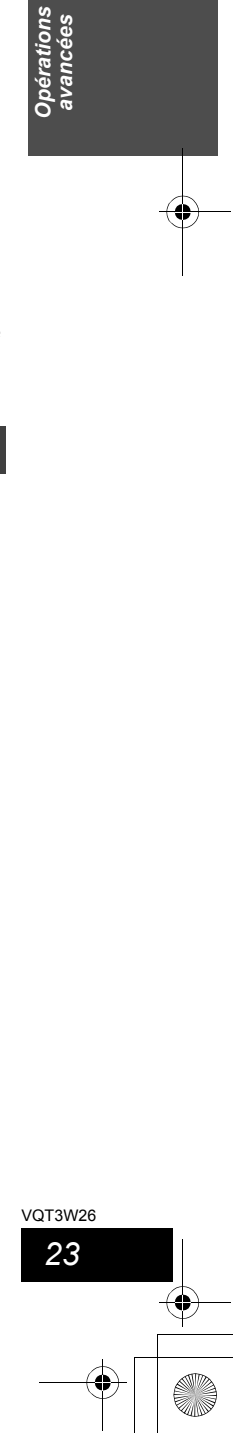

# **Enregistrement avancé**

#### **Enregistrement flexible (FR) (Enregistrement s'adaptant à l'espace libre du disque)**

#### [HDD]

Vous pouvez enregistrer un titre sur le DD qui pourra ensuite être copié sur un disque de 4,7 Go en sélectionnant automatiquement la meilleure qualité entre XP et EP. L'enregistrement passera en mode FR.

#### **Préparation**

≥Sélectionnez le canal ou l'entrée externe à enregistrer.

- ≥Appuyez sur [DRIVE SELECT] pour sélectionner le lecteur DD. **1 Pendant l'arrêt**
- **Appuyez sur [FUNCTION MENU].**
- **2 Appuyez sur [**3**,** <sup>4</sup>**] pour sélectionner "Autres" et appuyez sur [OK].**
- **3 Appuyez sur [**3**,** <sup>4</sup>**] pour sélectionner "Enreg. Flexible" puis appuyez sur [OK].**

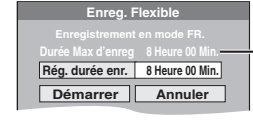

**Durée d'enregistrement maximale** Il s'agit de la durée maximale en mode EP (8heures).

**4 Appuyez sur [**2**,** <sup>1</sup>**] pour sélectionner "Heure" et "Min." puis appuyez sur [**3**,** 4**] pour définir la durée d'enregistrement.**

≥Vous pouvez aussi régler la durée d'enregistrement avec les touches numériques.

≥Vous ne pouvez pas dépasser 8 heures d'enregistrement.

**5 Lorsque vous voulez lancer l'enregistrement Appuyez sur [**3**,** 4**,** 2**,** 1**] pour sélectionner "Démarrer" puis appuyez sur [OK].**

**Pour quitter l'écran sans enregistrer** Appuyez sur [RETURN  $\pm$ ]. **Pour arrêter l'enregistrement avant la fin prévue** Appuyez sur [■].

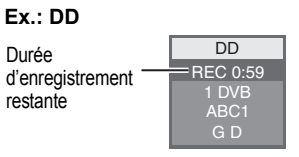

**Pour afficher la durée restante** Appuyez sur [STATUS  $@$ ].

# [HDD] **Lecture pendant un enregistrement**

**Lecture à partir du début du titre pendant son enregistrement—Lecture en cours d'enregistrement**

# **Appuyez sur [**1**] (PLAY) pendant un enregistrement.**

Notez qu'il n'y aura pas de son pendant la recherche en avant ou en arrière.

## **Pour arrêter la lecture**

Appuyez sur [■].

**Pour arrêter l'enregistrement** 2 secondes après arrêt de la lecture, puis appuyez sur [∫].

- **Pour arrêter l'enregistrement sur minuterie**
- 2 secondes après arrêt de la lecture
- 1 Appuyez sur [■]. 2 Appuyez sur [◀, ▶] pour sélectionner "Arrêt enregistr." puis appuyez sur [OK].

**Lecture d'un titre précédemment enregistré pendant l'enregistrement d'un autre—Enregistrement et lecture simultanés**

≥Vous pouvez changer de lecteur et de lecture en cours d'enregistrement. Appuyez sur [DRIVE SELECT] pour sélectionner le lecteur DVD.

- **1 Appuyez sur [DIRECT NAVIGATOR] pendant un enregistrement.**
- **2** Appuyez sur  $[A, \nabla, \blacktriangleleft, \blacktriangleright]$  pour **choisir un titre et appuyez sur [OK].** ≥Notez qu'il n'y aura pas de son pendant la recherche en avant ou en arrière.

**Pour arrêter la lecture** Appuyez sur [∫].

**Pour quitter l'écran DIRECT NAVIGATOR** Appuyez sur [DIRECT NAVIGATOR].

**Pour arrêter l'enregistrement**

- Une fois la lecture terminée 1 Appuyez sur [DIRECT NAVIGATOR] pour quitter l'écran.
- 2 Appuyez sur [■].<br>3 Si l'écran de conf
- 3 Si l'écran de confirmation de l'arrêt de l'enregistrement est affiché, appuyez sur [◀, ▶] pour sélectionner "Oui" ou "Arrêt enregistr." et appuyez sur [OK] pour arrêter l'enregistrement.

#### Remarque

≥"Lecture en cours d'enregistrement" et "Enregistrement/Lecture simultanés" peuvent uniquement être utilisés avec des programmes qui sont encodés avec le même système (PAL/ NTSC).

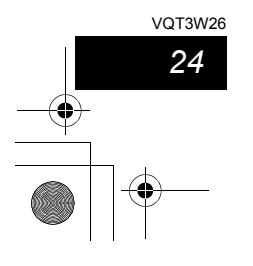

# **Pour enregistrer des émissions/titres à partir d'un équipement externe**

#### **Voir également "Notes concernant l'enregistrement" (**> **22 – 23).**

#### **Enregistrement par minuterie à partir du téléviseur (d'émissions numériques, par exemple)**

[HDD]

Pour réaliser un enregistrement par minuterie à partir de votre téléviseur, vous devez raccorder l'appareil à un téléviseur doté de la fonction Q Link (⇒ 39) à l'aide d'un câble Péritel dont les 21 broches sont câblées ( $\Rightarrow$  6).

# **1 Programmez l'enregistrement par minuterie sur le téléviseur.**

# **2 Mettez l'appareil hors tension.**

Le début et la fin de l'enregistrement sont commandés par le téléviseur.

≥Les titres sont enregistrés sur le disque dur.

#### **Pour arrêter l'enregistrement** Appuyez sur [■].

# Remarque

- 
- ≥Lorsque cet appareil est en EXT LINK attente ("EXT-L" figure sur l'afficheur de l'appareil), un enregistrement commandé par le téléviseur ne peut pas démarrer.
- ≥Lorsque l'heure de fin d'un enregistrement et l'heure de début d'un autre se succèdent de façon rapprochée, les deux enregistrements sont stockés dans un seul titre sur le disque. Pour le diviser en deux titres, consultez "Diviser titre" ( $\Leftrightarrow$  43).

# **Enregistrement à partir d'un récepteur satellite ou d'un équipement vidéo numérique— Enregistrement manuel**

# [HDD]

- **Préparation**
- ≥Connectez un récepteur satellite ou un équipement vidéo numérique à l'entrée AV2 de cet appareil (⇒ 6).
- ≥Lorsque le signal en sortie de l'appareil externe est un signal NTSC, faites passer le réglage "Système TV" sur "NTSC" dans le menu Configuration (⇒ 69).
- ≥Appuyez sur [DRIVE SELECT] pour sélectionner le lecteur HDD. ≥Vérifier que le réglage horaire de l'appareil est juste.
- **1 À l'arrêt**
- **Appuyez sur [INPUT SELECT] pour sélectionner "AV2".**
- **2 Appuyez sur [REC MODE] pour choisir le mode d'enregistrement.**
- **3 Sélectionnez la chaîne ou démarrez la lecture sur l'autre appareil.**
- **4 Lorsque vous voulez lancer l'enregistrement Appuyez sur [**¥ **REC].** L'enregistrement démarre.

**Pour sauter des passages indésirables** Appuyez sur [II] pour mettre l'enregistrement en pause. (Appuyez de nouveau pour reprendre l'enregistrement.) **Pour arrêter l'enregistrement** Appuyez sur [∫].

#### Remarque

≥Si durant un enregistrement manuel, il est l'heure d'un enregistrement différé, l'enregistrement différé démarrera et

- l'enregistrement manuel s'arrêtera. ≥Si la vidéo est copiée à partir d'un autre équipement vers cet
- appareil, alors la qualité vidéo sera dégradée.

**La quasi-totalité des vidéos et DVD-Vidéo disponible dans le commerce sont dotés d'un système de protection contre la copie illégale. Aucun contenu de ce type ne peut être enregistré à l'aide de cet appareil.**

# **Enregistrement par minuterie en liaison avec un appareil externe (récepteur satellite numérique) — EXT LINK**

#### $HDD$  RAM  $-R$   $-RW(V)$   $+R$   $+RW$

Pour enregistrer les programmes d'un récepteur satellite numérique en utilisant l'enregistrement par minuterie

#### **Préparation**

- ≥Assurez-vous de connecter l'entrée AV2 de l'appareil à la prise péritel du magnétoscope ou du récepteur satellite numérique à l'aide d'un câble péritel à 21 broches (⇒ 73).
- ≥Réglez "Ext Link" de manière à ce que cela corresponde à
- l'équipement connecté dans le menu Configuration (⇒ 70). ≥Réglez "Entrée AV2" de manière à ce que cela corresponde à l'équipement connecté dans le menu Configuration  $(\Rightarrow 70)$ .
- **1 Programmez l'enregistrement par minuterie sur l'appareil externe.**
- **2 Appuyez sur [DRIVE SELECT] pour sélectionner le lecteur DD ou DVD.** Si vous sélectionnez le lecteur de DVD, introduisez un disque (> 15).

# **3 Appuyez sur [EXT LINK].**

L'appareil s'éteint et l'indicateur "EXT-L" s'allume sur l'afficheur de l'appareil, pour indiquer que l'attente d'enregistrement par minuterie est activée.

**Pour annuler la commande de l'appareil externe** Appuyez sur [EXT LINK] pour arrêter l'enregistrement ou pour annuler l'attente de l'enregistrement par minuterie reliée. ≥Afin d'éviter tout fonctionnement inopiné, appuyez sur [EXT LINK] pour annuler le réglage une fois l'enregistrement terminé.

- R RW(V) +R +RW II faut environ 30 secondes à l'appareil pour terminer le traitement des informations d'enregistrement après la fin de l'enregistrement.
- ≥Il est uniquement possible d'enregistrer des programmes de télévision protégés par copyright sur le HDD ou un DVD-RAM compatible CPRM  $(\Rightarrow 85)$ .
- ≥Cette function ne marche pas lorsque "Système TV" est réglé sur "NTSC" dans le menu de Réglage ( $\Rightarrow$  69). ≥Cette fonction est inopérante avec certains appareils. Reportez-
- vous au mode d'emploi de l'appareil externe pour plus de précisions.
- ≥Le début de l'enregistrement peut ne pas être enregistré correctement dans certains cas.
- ≥Lorsque l'heure de fin d'un enregistrement et l'heure de début d'un autre se succèdent de façon rapprochée, les deux enregistrements sont stockés dans un seul titre sur le disque. [HDD] [RAM] Pour le diviser en deux titres, consultez "Diviser titre"  $(\Rightarrow 43)$ .
- ≥Lorsque cet appareil est en attente EXT LINK ("EXT-L" est affiché sur l'appareil), les données TV Guide ne peuvent pas être téléchargées.
- ≥Pendant que cet appareil est en mode d'attente EXT LINK ou d'enregistrement, les images vidéo viennent du connecteur d'entrée AV2 indépendamment du réglage de "Sortie PERITEL"  $(\Rightarrow 69)$
- ≥Sur mode d'attente ou d'enregistrement EXT LINK, la lecture ne peut se faire qu'à partir du lecteur effectuant l'enregistrement.
- ≥Quand "EXT-L" s'allume sur l'afficheur de l'appareil, Enregistrement TV direct est inévitable.
- ≥Pendant que l'appareil est en mode pause ou enregistrement EXT LINK, plusieurs opérations sur cette unité sont interdites ([≜ OPEN/CLOSE], [U /I] etc.). Lorsque vous opérez, appuyez sur [EXT LINK] pour annuler le mode pause ou enregistrement EXT LINK (Cet appareil s'allume et "EXT-L" disparaît.).

*25*

VOT3W26

VQT3W26 *Opérations avancées*

ava<br>ava

# **Enregistrement différé avancé** [HDD]

#### **Programmation manuelle des enregistrements par minuterie**

**1 Appuyez sur [PROG/CHECK].**

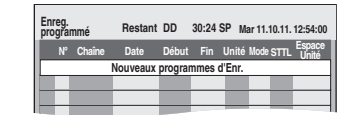

- **2 Appuyez sur [**3**,** <sup>4</sup>**] pour sélectionner "Nouveaux programmes d'Enr." puis appuyez sur [OK].**
- **3 Appuyez sur [**2**,** <sup>1</sup>**] pour vous déplacer parmi les éléments sur l'affichage et changez les éléments avec [▲, ▼].**

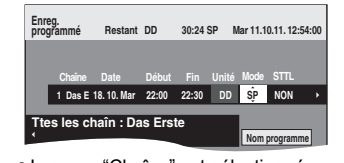

- Lorsque "Chaîne" est sélectionné, vous pouvez appuyer sur la<br>\_touche "Bleu" pour changer la catégorie [ex., Ttes les chaîn.,<br>\_Télévision, Radio, Analogique (DVBC), Favori (➾ 64)] puis appuyez sur [▲, ▼]pour sélectionner la chaîne que vous désirez enregistrer.
- ≥Appuyez sur [3, 4] et maintenez la pression pour modifier Début (Heure de début) et Fin (Heure de fin) par pas de 30 minutes.
- ≥Vous pouvez aussi paramétrer Chaîne (Position programme /Nom de la chaîne télévisée), Date, Début (Temps de démarrage), et Fin (Temps de fin) avec les boutons numérotés. ≥**Date**
- $\rightarrow$  Date: De la date du jour jusqu'à un mois plus tard moins  $\perp \uparrow$  un jour

**Minuterie**  Dim-Sam→Lun-Sam→Lun-Ven

 $\downarrow$  1

 $\mapsto$ 

**Minuterie**<br>**hebdomadaire:** Dim→----→Sam

Les titres enregistrés en utilisant le même jour, la même semaine ou la minuterie de série sont groupés et affichés comme un "groupe" sur l'écran du DIRECT NAVIGATOR (⇒ 33) sauf lorsqu'on utilise le Renouvellement Automatique de l'Enregistrement.

- ≥Le lecteur d'enregistrement est fixé sur HDD.
- ≥Vous pouvez aussi appuyer sur [REC MODE] pour changer de mode d'enregistrement.
- **NOUV (Renouvellement automatique de l'enregistrement) (** $\Rightarrow$  **27)<br>
OUI < → NON** OUI!)NON ≥**Nom programme**
- Appuyez sur [◀, ▶] pour sélectionner "Nom programme" puis <br>appuyez sur [OK]. (➾ 50, Saisie de texte)
- ≥**STTL (Sous-titres)** (Emission Numérique uniquement)  $\mathsf{A} \mathsf{U} \mathsf{T} \mathsf{O} \!\! \leftarrow \!\!\! \rightarrow \mathsf{NON}$

Lorsque la colonne "Chaîne" est configurée en AV1 ou AV2, ce paramètre est indisponible.

Vous pouvez également appuyer sur [STTL  $\text{ }$  ] pour changer le réglage "STTL

 $S'$ il y a plusieurs langues, sélectionnez le sous-titre ( $\Rightarrow$  66, Langue DVB préférée).

# **4 Appuyez sur [OK].**

*26* VQT3W26 Le programme de minuterie est sauvegardé et l'icône de la minuterie est affichée.

**No Chaîne 1 Construction de la minuterie 1 Construction de la minuterie** 

"F" s'allume sur l'afficheur de l'appareil, pour indiquer que l'attente d'enregistrement par minuterie est activée. **0:24 SP Mar 14.10.09. 12:56:00** 

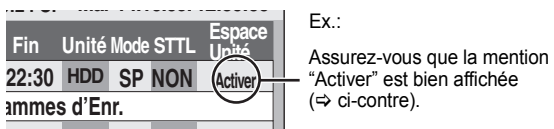

Répétez les étapes 2 à 4 pour programmer d'autres enregistrements. Appuyez sur [Í] pour éteindre l'appareil.

# **Vérifiez, modifiez ou supprimez un**

**programme, ou résolvez un chevauchement**

≥Même quand l'appareil est éteint, vous pouvez afficher la liste des enregistrements par minuterie en appuyant sur [PROG/CHECK].

# **Appuyez sur [PROG/CHECK].**

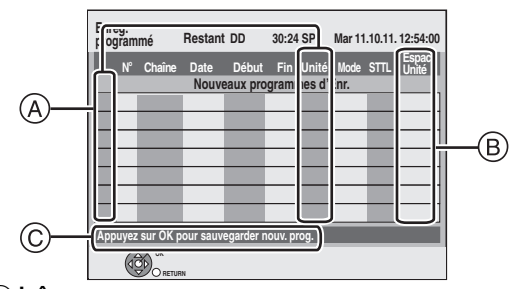

#### A **Icônes**

- F La mise en attente de l'enregistrement programmé est activée.
- ce programme est en cours d'enregistrement.
- Les programmes se chevauchent. L'enregistrement du programme  $\bigcirc$ dont l'heure de début est la plus tardive démarre lorsque l'enregistrement du premier programme est terminé.
- $\bullet$ Vous avez arrêté un enregistrement différé quotidien, hebdomadaire ou une série (⇒ 31). L'icône disparaît au prochain démarrage de
- l'enregistrement différé. Le programme était protégé contre l'enregistrement donc il n'a pas été Zi
	- enregistré.
- **3** Le programme n'a pas achevé l'enregistrement pour certaines raisons.
- Enregistrement par minuterie spécifié en Renouvellement automatique<br>(⇔ 27).  $\Theta$

**HDD** Le lecteur d'enregistrement est placé sur HDD

#### B **Message affiché dans la colonne "Espace Unité"**

- **Activer:** S'affiche si l'enregistrement tient dans l'espace restant sur le disque. > **(Date):** Pour les enregistrements quotidiens ou hebdomadaires, l'affichage indique jusqu'à quand les enregistrements peuvent
	- être réalisés (à échéance d'un mois au maximum) en fonction de la durée restante sur le disque dur. **! :** L'enregistrement est peut-être impossible parce que:
		-
		- ≥il n'y a plus assez d'espace libre.
			- ≥le nombre de titres a atteint le maximum possible. ≥les programmes empiètent les uns sur les autres.
		- ≥les programmes sont désactivés.
- C **Le nom du canal, le nom du programme et les autres informations sont affichés.**

# ∫ **Pour modifier un programme**

**Appuyez sur [**3**,** 4**] pour choisir le programme et appuyez sur [OK]. (**> **ci-contre, étape 3)**

# ∫ **Pour supprimer un programme**

**Appuyez sur [**3**,** 4**] pour choisir le programme et appuyez sur** 

**[DELETE** ¢**]. Vous pouvez également supprimer un programme avec les étapes** 

- **suivantes** 1 Appuyez sur  $[\triangle, \nabla]$  pour choisir le programme et appuyez sur [OPTION].
- 2 Appuyez sur [▲, ▼] pour sélectionner "Supprimer" puis appuyez sur [OK].
- ∫ **Pour libérer l'appareil du mode d'attente d'enregistrement**

**Appuyez sur [**3**,** 4**] pour choisir le programme et appuyez sur la touche "Rouge".**<br>● L'icône de la minuterie "⊙" disparaît de la liste des enregistrements avec

- minuterie. ≥Vous ne pouvez pas annuler le mode de mise en attente de l'enregistrement
- avec minuterie tant qu'une icône de minuterie "⊙" reste dans la liste des<br>enregistrements avec minuterie.
- ≥Appuyez à nouveau et sélectionnez "Rouge" pour activer la mise en attente de l'enregistrement avec minuterie.

#### ■ Pour résoudre un chevauchement

Appuyez sur [ $\blacktriangle$ ,  $\nabla$ ] pour choisir le programme avec  $\heartsuit$  et appuyez sur **[OK].**

≥Si l'écran "Superposition de l'enregistrement programmé" apparaît (> 27) ≥Si les instructions à l'écran n'apparaissent pas, changez ou supprimez les programmes chevauchés.

#### ∫ **Pour quitter la liste des enregistrements programmés Appuyez sur [PROG/CHECK].**

#### Remarque

≥Les programmes n'ayant pas pu être enregistrés sont effacés de la liste à 4 heures du matin deux jours plus tard.

# **1 Quand l'appareil est allumé Appuyez sur [**∫**]. Pour annuler l'enregistrement quand il a déjà commencé**

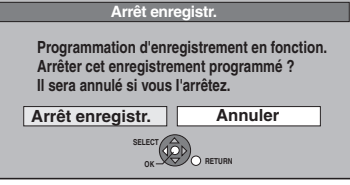

**2 Appuyez sur [**2**,** <sup>1</sup>**] pour sélectionner "Arrêt enregistr." puis appuyez sur [OK].** Si vous arrêtez un enregistrement différé, il sera annulé. Cependant, si vous avez sélectionné un enregistrement différé

quotidien, hebdomadaire ou une série (⇒ 31), l'enregistrement démarrera la prochaine fois que l'enregistrement différé est réglé.

# **Si l'écran "Superposition de l'enregistrement programmé" apparaît**

Si vous avez réglé un enregistrement différé qui chevauche d'autres enregistrements différés, l'écran "Superposition de l'enregistrement programmé" apparaît pour vous aider à résoudre le chevauchement. Suivez les instructions à l'écran.

# **Langue de l'émission numérique avec audio ou sous-titrages multiples (Emissions numériques uniquement)**

Dans l'enregistrement avec minuterie d'une émission numérique avec plusieurs canaux audio et plusieurs sous-titres, la langue du canal audio et du sous-titre a être enregistrée suivra le réglage de "Langue DVB préférée" dans le menu Configuration ( $\Rightarrow$  66).

**Renouvellement automatique de l'enregistrement**

Si vous enregistrez le même programme sur le HDD tous les jours/ toutes les semaines en utilisant l'enregistrement différé ou série ( $\Rightarrow$  31), l'appareil enregistrera le nouveau programme à la place de l'ancien. **Cette fonction n'est disponible que lorsqu'on sélectionne des enregistrements quotidiens, hebdomadaires ou de minuterie de série.**

- **1 Appuyez sur [PROG/CHECK].**
- **2 Appuyez sur [**3**,** <sup>4</sup>**] pour choisir le programme et appuyez sur [OK].**
- **3 Appuyez sur [**2**,** <sup>1</sup>**] pour sélectionner la colonne "NOUV".**
- **4 Appuyez sur [**3**,** <sup>4</sup>**] pour sélectionner "OUI" puis appuyez sur [OK].**

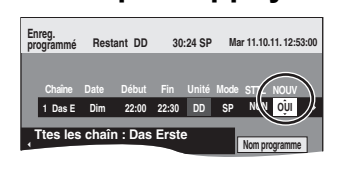

#### Remarque

- ≥Si un programme sélectionné pour l'enregistrement à renouvellement automatique est protégé, ou si la lecture du contenu d'un HDD est en cours, ou encore si une copie est en cours, le programme ne sera pas écrasé. Il est enregistré comme un programme distinct et c'est lui qui sera écrasé lorsque le prochain enregistrement à renouvellement automatique aura lieu.
- ≥Liste de lecture (Vidéo) créées à partir de programmes donnant lieu à un enregistrement à renouvellement automatique sont effacées au moment du renouvellement.
- ≥Lorsqu'il y a pas assez de place sur le disque dur, il se peut que le programme ne soit pas complètement enregistré.

# **Remarques sur l'enregistrement programmé**

- ≥Lorsqu'un enregistrement différé est réglé, les DVD qui ont été enregistrés à l'aide d'un autre Système TV (PAL/NTSC) ne peuvent être lus à moins de changer le Système TV dans le menu Configuration  $(\Rightarrow 69)$  ou à moins que l'enregistrement différé n'ait été complété ou annulé.
- ≥Les enregistrements par minuterie sont effectués quel que soit l'état de l'appareil, allumé ou en veille.
- ≥L'enregistrement par minuterie débute lorsque l'heure programmée est atteinte, même si l'appareil est alors en cours de lecture.
- ≥Les enregistrements programmés ne démarrent pas si vous êtes en cours d'édition ou de copie à vitesse normale ( $\Leftrightarrow$  51).
- ≥Si l'appareil est allumé au moment où débute un enregistrement par minuterie, il reste allumé lorsque l'enregistrement se termine. Il ne s'éteint pas automatiquement. Mais vous pouvez très bien
- l'éteindre pendant que l'enregistrement par minuterie est en cours. ≥Lorsque vous programmez plusieurs enregistrements par minuterie devant s'enchaîner l'un après l'autre, l'appareil n'est pas
- en mesure d'enregistrer le tout début du deuxième programme et des programmes successifs.

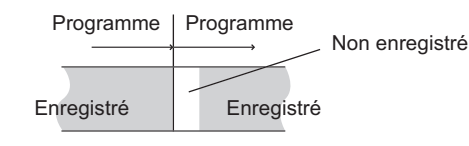

# **Opérations du système TV Guide**

**Appuyez sur [GUIDE] pour passer du visionnage Paysage au Portrait.**

**vue Paysage**  $Fx$ .

**vue Portrait**

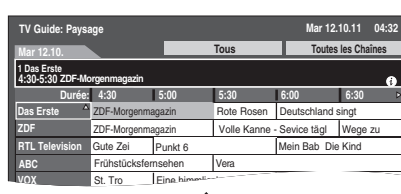

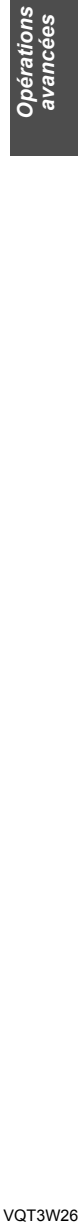

 $Fx$ . **TV Guide: Portrait Mar 12.10.11 04:00 Mar 12.10. 1 Das Erste 04:30-05:30 05:30-06:30 05:30-06:00 06:00-06:30 06:30-06:40 06:40-07:00**  ZDF-Morgenmagazin Rote Rosen Deutschland singt Frühstücksfernsehen Lebe deine Deutschland singt **Tous Toutes les chaînes Das Erste RTL Televition RTL ABC RTL RTL Televition** 

■ **Pour visionner une liste de programmes pour un autre jour**<br>● Pour sauter de 24 heures en avant ≥Pour sauter de 24 heures en avant

- Appuyez sur la touche "Verte" pour sauter en avant d'un jour.
- ≥Pour sauter de 24 heures en arrière Appuyez sur la touche "Rouge".

Vous pouvez uniquement revenir à la date en cours. Les informations passées ne peuvent pas être visualisées.

### ■ Pour naviguer à l'intérieur de la liste TV Guide Appuyez sur  $\lceil \wedge \sqrt{C} H \rceil$ .

■ Pour voir les informations sur les programmes (Les programmes avec le symbole  $\circled{v}$ )

Appuyez sur [STATUS  $@$  ].

Des informations additionnelles (nom du programme, durée du programme, heure de diffusion, description, etc.) sont disponibles pour ces programmes.

Appuyez sur  $[\triangle, \blacktriangledown]$  pour faire défiler vers le haut ou le bas.

**Pour afficher les autres pages** Appuyez sur [CH ∧] (Précéd.) ou [∨ CH] (Suiv.).

Appuyez de nouveau sur [STATUS  $@$  ] pour revenir à la liste des

### programmes. Remarque

- ≥Lorsque le TV Guide s'affiche "Info. non dispo. pour chaîn. analog." Les informations pour les canaux analogiques ne s'affichent pas dans le TV Guide pour les émissions numériques. Réglez l'enregistrement différé manuellement ou avec le système SHOWVIEW (→ 26, 29). Pour utiliser le TV Guide pour les émissions
- analogiques, changez le "Type TV Guide". (⇒ 71) ≥Lorsque le TV Guide affiche la liste TV Guide vide.
- Certaines émissions numériques n'envoient pas d'information de programme. Réglez l'enregistrement différé manuellement ( $\Leftrightarrow$  26).

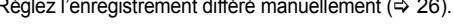

VOT3W26 *27*

**Enregistrement différé avancé** [HDD]

### **Rechercher le programme dans la liste TV Guide**

Vous pouvez rechercher des programmes à partir de la liste du TV Guide basée sur le titre de l'information.

#### **Rechercher par saisie de mots**

En saisissant des mots, vous pouvez rechercher des programmes dans la liste TV Guide en utilisant les informations sur le programme.

### **Pendant l'affichage de la liste de Guide TV**

# **1 Appuyez sur [OPTION].**

●Si le menu option apparaît, appuyez sur [▲, ▼] pour sélectionner "Recherche libre de mots" puis appuyez sur [OK].

**2 Saisissez le mot que vous désirez rechercher et validez.**

Méthode d'entrée ⇒ 50, Saisie de texte

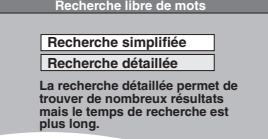

**3 Appuyez sur [**3**,** <sup>4</sup>**] pour sélectionner "Recherche simplifiée" ou "Recherche détaillée" et appuyez sur [OK].**

**Recherche simplifiée:**

Il recherche les noms de programmes uniquement.

**Recherche détaillée:** Il recherche toutes les informations sur les programmes. La recherche du programme voulu peut prendre plus de temps.

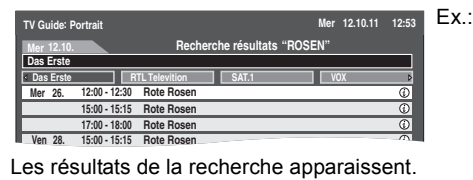

**4 Appuyez sur [**3**,** <sup>4</sup>**,** <sup>2</sup>**,** <sup>1</sup>**] pour sélectionner le programme et appuyez sur [OK].**

Lorsque l'écran de configuration de l'enregistrement différé apparaît, appuyez sur [OK].

≥Le programme différé est sauvegardé et l'icône de la minuterie s'affiche.

Lorsque l'écran "Écran de sélection" apparaît ⇒ 20, Enregistrement par minuterie **[HDD**], étape 2

**Pour revenir à l'écran précédent**§ Appuyez sur [RETURN ].

§ On peut revenir à l'écran TV Guide. **Pour quitter cet écran** Appuyez sur [EXIT].

**Rechercher en utilisant les informations sur les programmes de titres enregistrés sur le disque dur**

Vous pouvez rechercher des programmes en utilisant l'information de programme des titres enregistrés sur le HDD.

#### **Préparation**

Appuyez sur [DRIVE SELECT] pour sélectionner le disque dur.

**1 En cours de lecture ou à l'arrêt Appuyez sur [DIRECT NAVIGATOR].**

Quand "VIDÉO" n'est pas sélectionné. Appuyez sur le bouton "Rouge" pour sélectionner "VIDÉO".

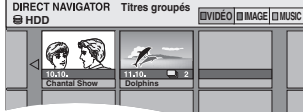

- **2 Appuyez sur [**3**,** <sup>4</sup>**,** <sup>2</sup>**,** <sup>1</sup>**] pour sélectionner le titre voulu.**
- **3 Appuyez sur [OPTION].** ●Si le menu option apparaît, appuyez sur [▲, ▼] pour sélectionner "Explor. TV Guide" puis appuyez sur [OK].
- **4 Appuyez sur [**3**,** <sup>4</sup>**] pour sélectionner "Trouver les titres" puis appuyez sur [OK].**
- **5 Appuyez sur [**∫**] (Valider).**

≥Lorsque vous lancez une recherche à partir d'un mot qui n'est pas un nom de titre, saisissez un autre mot.  $(\Rightarrow 50, 5a$ isie de texte)

**6 Appuyez sur [**3**,** <sup>4</sup>**] pour sélectionner "Recherche simplifiée" ou "Recherche détaillée" et appuyez sur [OK].**

≥Référez-vous à la "Rechercher par saisie de mots" (> cicontre) pour plus d'informations sur la "Recherche simplifiée" et la "Recherche détaillée".

**7 Appuyez sur [**3**,** <sup>4</sup>**,** <sup>2</sup>**,** <sup>1</sup>**] pour sélectionner le programme et appuyez sur [OK].**

Lorsque l'écran de configuration de l'enregistrement différé apparaît, appuyez sur [OK]. ≥Le programme différé est sauvegardé et l'icône de la

minuterie s'affiche. Lorsque l'écran "Écran de sélection" apparaît <> 20,

Enregistrement par minuterie [HDD], étape 2

#### **Pour retourner à l'écran précédent**

Si vous appuyez sur [RETURN  $\pm$ ], l'appareil peut revenir sur l'écran du DIRECT NAVIGATOR. **Pour quitter cet écran** Appuyez sur [EXIT].

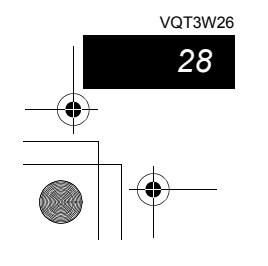

### **Sélection du programme à partir du type ou de la catégorie du programme désiré**

Cette fonction vous permet d'afficher une liste TV Guide triée par type de programmes, etc.

- **Pendant l'affichage de la liste de Guide TV**
- **1 Si vous utilisez le Guide TV pour une émission numérique**

# **Appuyez sur le bouton "Jaune" ou le "Bleu".**

**Si vous utilisez le Guide TV pour une émission analogique**

**Appuyez sur la touche "Bleu".**

**2 Appuyez sur [▲, ▼, ◀, ▶] pour choisir l'élément voulu.**

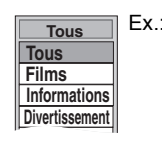

# **3 Appuyez sur [OK].**

- ≥Une liste apparaît comprenant tous les programmes de la rubrique sélectionnée.
- ≥(Emissions numériques uniquement) Lorsque vous sélectionnez le visionnage Paysage, l'appareil affiche en gris les programmes qui n'appartiennent pas au type de programme sélectionné.

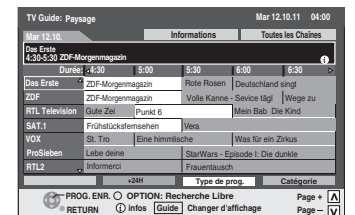

Ex., le type de programme, "Informations" est sélectionné à l'étape 2 de la vue Paysage.

# **4 Appuyez sur [**3**,** <sup>4</sup>**,** <sup>2</sup>**,** <sup>1</sup>**] pour sélectionner le programme et appuyez sur [OK].**

Lorsque l'écran de configuration de l'enregistrement différé apparaît, appuyez sur [OK].

- ≥Le programme différé est sauvegardé et l'icône de la minuterie s'affiche.
- Lorsque l'écran "Écran de sélection" apparaît **⇒ 20, Enregistrement par minuterie [HDD**], étape 2

#### Remarque

≥Les diffuseurs alloue des programmes individuels à thèmes. Cette fonction ne marche pas correctement sauf si l'information qui distingue le type et la catégorie du programme envoyée par les

chaînes de télévision est correcte. ≥Les données de 50 chaînes du TV Guide peuvent être affichées dans chaque catégorie (Toutes les chaînes, TV, Radio ou Favori, etc.  $(\Rightarrow 64)$ ).

**Pour revenir à la liste TV Guide précédente avant d'avoir sélectionné le type de programme ou les catégories** Sélectionnez "Tous" du type de programme et "Toutes les chaînes" des catégories à la phase 2 ci-dessus.

**Pour retourner à l'écran précédent**

ח ו cu rotourion a rotouri p.<br>.[± Appuyez sur [RETURN]

**Pour quitter cet écran** Appuyez sur [EXIT].

# **Utilisation des codes SHOWVIEW pour réaliser des enregistrements par minuterie (Emissions analogiques uniquement)**

L'entrée des codes SHOWVIEW est une manière simple d'effectuer un enregistrement par minuterie. Vous pouvez trouver ces codes dans des magazines de programme de télévision etc.

# **1 Appuyez sur [ShowView].**

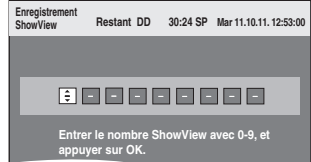

**2 Appuyez sur les touches numériques pour entrer le code SHOWVIEW.**

Appuyez sur [2] pour revenir en arrière et corriger un chiffre. **3 Appuyez sur [OK].**

#### **Enreg. programmé Restant DD 30:24 SP Mar 11.10.11. 12:53:00 Chaîne Date Début Fin Unité Mode STTL 1 ARD 18. 10. Mar −−− 16:00 17:00 DD SP Nom program Analogique : ARD** Ex.,

- ●Corrigez le cas échéant en utilisant [▲, ▼, ◀, ▶] (⇔ 26, étape 3).
- ≥Quand "-- ---" apparaît dans la colonne "Chaîne", vous ne pouvez pas paramétrer l'enregistrement programmé. Appuyez sur [ $\blacktriangle$ ,  $\blacktriangledown$ ] pour sélectionner la position de programme souhaitée. Après avoir saisi les informations d'une chaîne télévisée, elles sont conservées dans la mémoire de l'appareil.

≥Lorsque "Chaîne" est sélectionné, vous pouvez appuyer sur la touche "Bleu" pour changer la catégorie [ex., Toutes les chaînes, TV, Radio, Analogique (DVB-C), Favori (⇒ 64)] puis appuyez sur [ $\blacktriangle$ ,  $\nabla$ ] pour sélectionner la chaîne que vous désirez enregistrer.

# **4 Appuyez sur [OK].**

Le programme de minuterie est sauvegardé et l'icône de la minuterie est affichée.

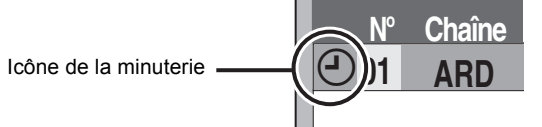

Opérations<br>avancées

"O" s'allume sur l'afficheur de l'appareil, pour indiquer que l'attente d'enregistrement par minuterie est activée.

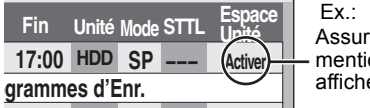

Assurez-vous que la mention "Activer" est bien affichée (⇔ 26).

Répétez les étapes 1 à 4 pour programmer d'autres enregistrements

Appuyez sur [U ] pour éteindre l'appareil.

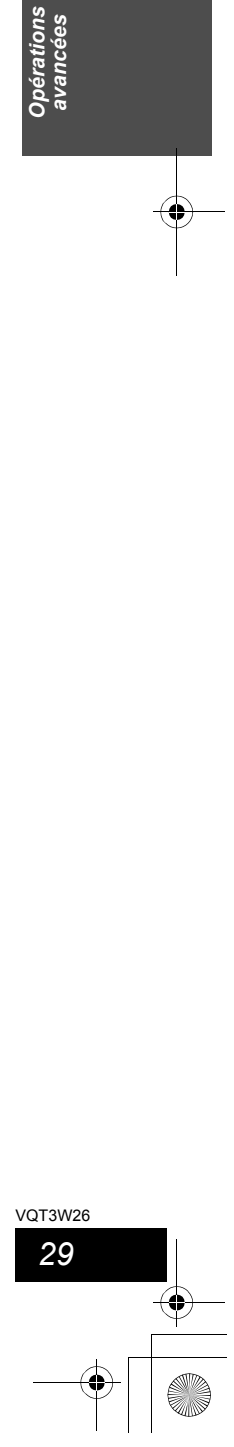

#### **Enregistrement différé avancé HDD**

### **Changement des réglages et Edition du Guide TV pour les émissions analogiques** Remarque

≥Pour modifier les Réglages du Guide TV pour les émissions numériques  $(\Rightarrow$  71).

≥Les informations des canaux numériques ne s'affichent pas dans le TV Guide pour les émissions analogiques.

#### **Changement des réglages**

Vous pouvez changer les réglages de base pour votre liste GUIDE Plus+.

- **1 Appuyez sur [GUIDE].**
- **2 Appuyez sur [OPTION].**
- **3 Appuyez sur [**3**,** <sup>4</sup>**] pour sélectionner "Configuration" puis appuyez sur [OK].**

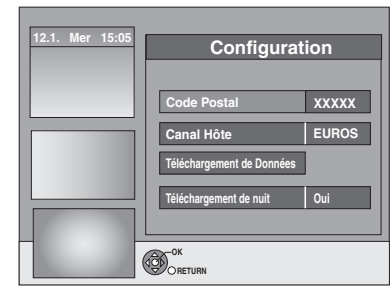

# **4 Appuyez sur [**3**,** <sup>4</sup>**] pour choisir un élément et appuyez sur [OK].**

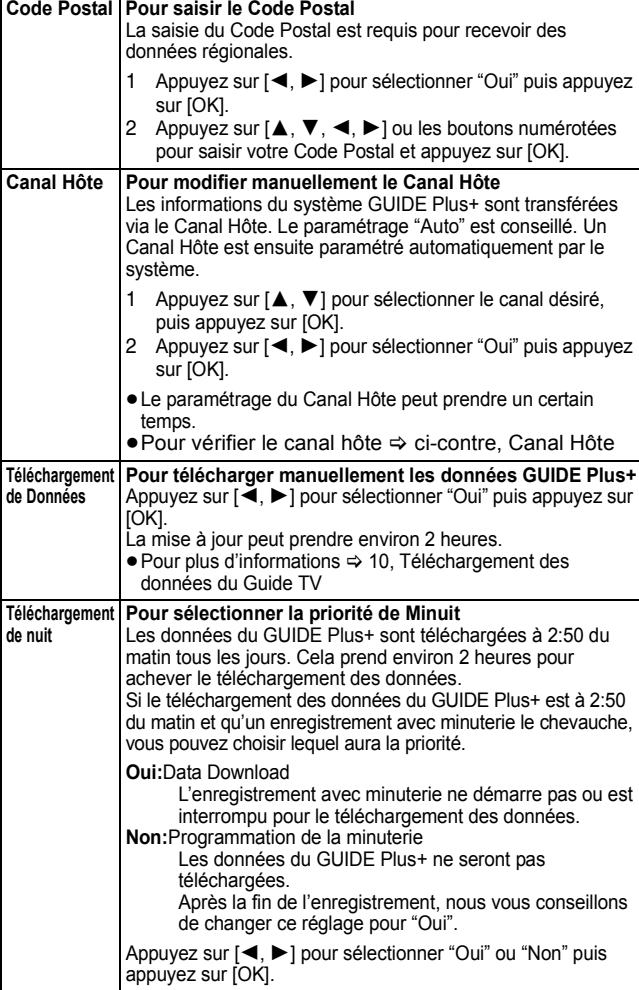

#### Remarque

- Les informations existantes peuvent être perdues en changeant le Code Postal ou Canal Hôte.
- ≥La saisie du mauvais Code Postal ou Canal hôte peut amener à la réception
- de mauvaises données ou à l'absence de données. ≥Pour changer les réglages, coupez le mode de veille d'enregistrement de l'appareil (> 26).

# ∫ **Canal Hôte**

#### **(A compter de décembre 2010) Pays Canal Hôte Affichage du Canal Hôte**

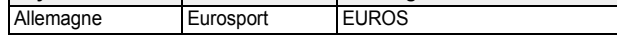

#### Remarque

≥Les canaux qui apparaissent dans la liste du GUIDE Plus+ dépendent des conditions de réception locales. Une qualité de réception non optimale peut se traduire pas un manque de données de GUIDE Plus+ par des données incomplètes.

**Edition du Guide TV**

Après avoir effectué les étapes 1 à 2 (⇔ ci-contre)<br>**3 Appuyez sur [▲, ▼] pour sélectionner "Editeur" puis appuyez sur [OK].**

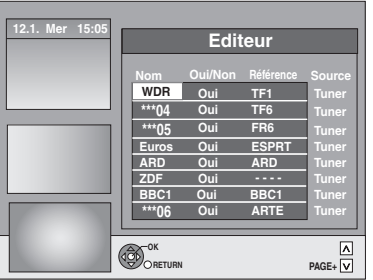

**4 Appuyez sur [**3**,** <sup>4</sup>**] pour sélectionner le "Nom" désiré, puis appuyez sur [**1**].** Vous pouvez également appuyer sur [∧ ∨ CH] pour naviguer dans la<br>liste des chaînes.

**Oui/Non Vous pouvez sélectionner les chaînes qui doivent être affichées dans la liste des programmes.** Seules les chaînes placées sur "Oui" seront affichées dans la liste GUIDE Plus+. Appuyez sur [▲, ▼] pour changer le réglage "Oui/Non" et<br>appuyez sur [OK]. **Référence Pour sélectionner manuellement la Référence appropriée** Si "Aucune donnée" apparaît dans la liste GUIDE Plus+ pour une chaîne, cette chaîne n'est plus supportée par les données GUIDE Plus+ ou bien une Référence GUIDE Plus+ n'a pas pu être clairement assignée ("----" apparaît dans le champ Référence de cette chaîne). Dans ce cas, sélectionnez manuellement la Référence appropriée. Vous pouvez également assigner manuellement la Référence appropriée même si le nom d'une chaîne n'a pas été reconnu (ex. \*\*\*06). Appuyez sur [▲, ▼] pour changer le réglage de la<br>"Référence" de la chaîne appropriée et appuyez sur [OK]. Remarque<br>Le nom des chaînes dans la liste de Référence peut être différent de la liste des chaînes. **RETURN GUIDE PAGE+ Mode Affichage TIMER REC OPTION PAGE-**  $\frac{1}{\sqrt{2}}$ **ARD PRO7 \*\*\*06 SAT1 RTL ZDF 15:00 15:30 16:00 16:30 15:05~16:05 7th Heaven Ta...** Ab **... Derrick Heute in ... Bianca-Wege... Das Familiengericht Das Jugendgericht Richterin Barbara Sa... Richter Alexander... 7th Heaven Gilmore... Abenteuerurlaub Aktuell ... ... Aucune donnée MDR +24 H. Type prog. 12.1. Mer 15:05 Heures: Type prog. Tous Types Paysage**

# *30*

VQT3W26

**Les instructions/notes sur cette page sont applicables uniquement par ceux qui utilisent le système GUIDE Plus+ des transmissions numériques terrestres.**

≥Pour avoir plus d'information sur le système GUIDE Plus+, référezvous aux sections "Système TV Guide" et "Téléchargement des données du Guide TV" (⇒ 9, 10).

# [DVB-T] **Enregistrement de séries**

Vous pouvez enregistrer tous les épisodes d'une série en paramétrant un seul enregistrement programmé au moyen du système GUIDE Plus+.

Après avoir effectué les étapes 1 à 2 ( $\Leftrightarrow$  20)<br>Pendant que "Écran de sélection" e

# **1 Pendant que "Écran de sélection" est affiché, Appuyez sur [**3**,** 4**] pour sélectionner "Enreg. Série programmé" puis appuyez sur [OK].**

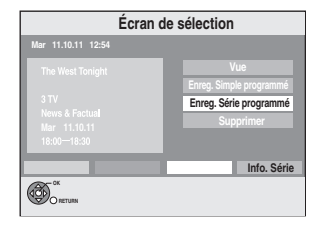

# **2 Appuyez sur [OK].**

Cet appareil enregistre automatiquement les programmes identifiés comme faisant partie de la même série à l'aide des données GUIDE Plus+.

#### ∫ **Pour contrôler l'horaire de la série**

Appuyez sur la touche "Bleu" dans "Écran de sélection".

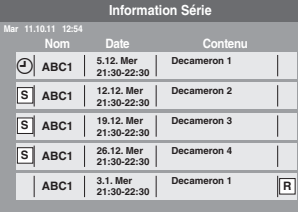

#### : L'épisode à enregistrer **S**

La même icône s'affiche également sur la liste du GUIDE Plus+. : Répétez le programme **R**

#### Remarque

≥L'enregistrement de la série est supprimé s'il n'y a pas eu

- d'épisode de la série pendant 13 semaines. ≥Les titres enregistrés en utilisant l'enregistrement série sont regroupés et affichés comme "groupe" dans l'écran DIRECT NAVIGATOR ( $\Leftrightarrow$  33), sauf quand on utilise
- l'Enregistrement à renouvellement automatique. ≥Si le même épisode a déjà été réglé pour des enregistrements différés de série à une heure différente ou sur un autre canal, "Enreg. Série programmé" ne pourra pas être sélectionné sur l' "Écran de sélection".
- ≥Si l'appareil ne peut pas enregistrer la première diffusion, l'appareil enregistrera la rediffusion, si elle est disponible. Cependant, l'appareil n'enregistre pas la rediffusion, si la première diffusion a été enregistrée, même partiellement.
- ≥Vous ne pouvez pas changer la Chaîne, Date et Unité dans l'écran de configuration de l'enregistrement différé. Vous pouvez régler l'heure de début plus tôt et l'heure de fin plus tard de quelques minutes, jusqu'à un maximum de 10 minutes.
- ≥"-------" s'affiche sur l'élément enregistrement série dans la liste des enregistrements différés s'il n'y a aucun épisode de la série durant les 8 prochains jours. Nous vous conseillons de supprimer l'élément "-------" après avoir vérifié que le dernier épisode de la série a été enregistré.

### [DVB-T] **Fonctions utiles du système GUIDE Plus+**

#### **Recherche à l'aide de l'information des programmes d'enregistrement des Séries sur le HDD**

- **1 En cours de lecture ou à l'arrêt, appuyez sur [DIRECT NAVIGATOR].** Lorsque "VIDÉO" n'est pas sélectionnée, appuyez sur le bouton
- "Rouge" pour sélectionner "VIDÉO". **2 Appuyez sur [**3**,** 4**,** 2**,** 1**] pour sélectionner le titre voulu.**
- **3 Appuyez sur [OPTION]. 4 Appuyez sur [**3**,** 4**] pour sélectionner "Explor. TV Guide"**
- **puis appuyez sur [OK]. 5 Appuyez sur [**3**,** 4**] pour sélectionner "Enr. Horaire Série" puis appuyez sur [OK].**
	- $\Rightarrow$  Allez à l'étape 2 ( $\Rightarrow$  ci-contre)

**Visualisation de la publicité dans le système TV Guide**

- **1 Appuyez sur [GUIDE].**
- **2 Appuyez sur [OPTION].** ● Tant que les informations publicitaires ne sont pas saisies<br>l'écran "Entrer les mots" s'affiche. (⇒ 28, Rechercher par s "Entrer les mots" s'affiche. (⇒ 28, Rechercher par saisie de mots)
- **3 Appuyez sur [**3**,** 4**] pour sélectionner "Sélection de Pub", puis appuyez sur [OK].** L'écran de publicité s'affiche.
- ≥Certaines publicités concernent les futurs programmes et vous pouvez régler l'enregistrement avec minuterie des programmes en utilisant l'écran de publicité. Suivez les instructions à l'écran.
- 
- ≥Pour afficher les dernières publicités, vous devez mettre à jour les informations. Pour mettre à jour les informations de façon continue, cet appareil doit être
- mis en mode attente pendant la nuit. ≥Si la publicité ne s'affiche pas correctement, vérifiez que le code postal
- correct ait été saisi dans le menu de Réglage (⇒ 71, Code postal).

**Pour modifier les publicités**<br>Appuyez sur [▲, ▼].

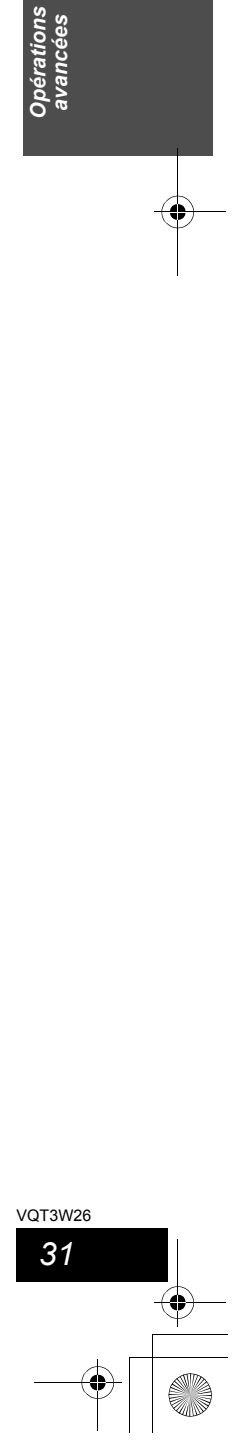

ations<br>ncées

Opéi<br>ava

**Opération possible pendant la lecture**

# **Lecture avancée**

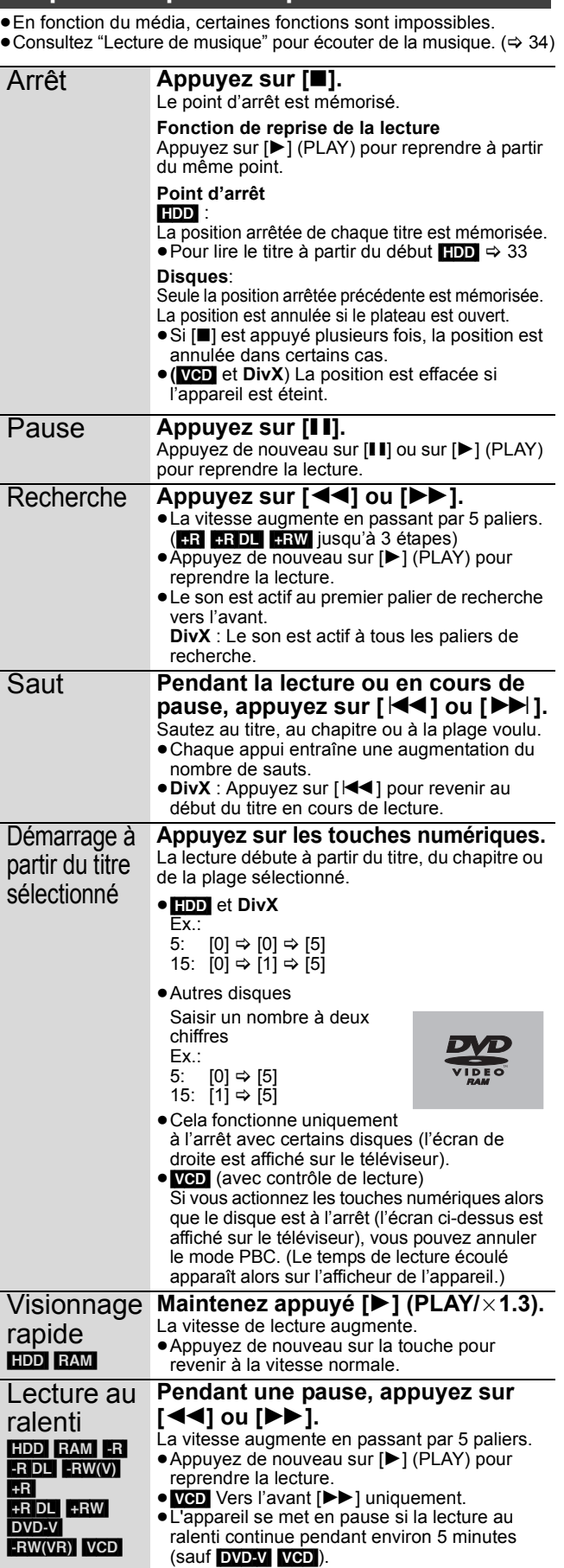

*32* VQT3W26

#### image par image HDD RAM -R  $-R$  DL  $-RW(V)$  $\overline{+R}$  $+$ R $DL$  $+$ RW DVD-V -RW(VR) | VCD **[**2**] (**2;**) ou [**1**] (**;1**).** Chaque appui sur la touche fait passer à l'image suivante. ≥Maintenez la touche appuyée pour avancer ou reculer image par image. ●Appuyez de nouveau sur [▶] (PLAY) pour reprendre la lecture. • VeD Vers l'avant [▶] (II▶) uniquement. Saut de la durée spécifiée (Saut temporel) [HDD] [RAM]  $-R$   $R$   $D$  $-RW(V)$   $+R$  $+R$  DL (Cette fonction ne marche pas avec des disques finalisés.)  $+RW$   $-RW(VR)$ **1 Appuyez sur [TIME SLIP]. 2 Appuyez sur [**3**,** 4**] pour entrer la durée et appuyez sur [OK].** La lecture saute la partie correspondant à la durée spécifiée. ● A chaque fois que vous appuyez sur  $[\triangle, \blacktriangledown]$ , le temps augmente  $[\triangle]$  ou diminue [4] d'1-minute. (Pour une augmentation ou une réduction de 10 minutes, laissez la touche appuyée plus longtemps.) Cela disparaît automatiquement au bout d'environ 5 secondes. Pour afficher de nouveau l'écran, appuyez de nouveau sur [TIME SLIP]. **Saut** manuel HDD RAM  $-R$   $R$   $D$  $-RW(V)$   $+R$  $+R$  DL (Cette fonction ne marche pas avec des disques finalisés.)  $+RW$   $-RW(VR)$ Fonction de saut d'1 minute: **Appuyez sur [MANUAL SKIP +60s].** À chaque fois que l'on appuie sur la touche, la lecture saute environ 1 minute de séquence. Fonction de retour en arrière de 10 secondes: **Appuyez sur [MANUAL SKIP -10s].** À chaque fois que l'on appuie sur la touche, la lecture revient d'environ 10 secondes en arrière. Créer chapitre  $\Leftrightarrow$  42. Chapitre) [HDD] [RAM] **Appuyez sur [CHAPTER].** Une marque de chapitre est inscrite à l'endroit de la séquence affiché lors de l'appui sur la touche. ●Appuyez sur [ $\blacktriangleleft$ ,  $\blacktriangleright$ )] pour aller directement au début d'un chapitre. ≥Les chapitres ne peuvent pas être créés pendant l'attente EXT LINK. **Modification du son reproduit en cours -5 min**

**Pendant une pause, appuyez sur** 

# **de lecture**

# **Appuyez sur [AUDIO].**

[HDD] [RAM] [-RW‹VR›] [VCD], **DivX** et émission analogique  $G D \rightarrow G \rightarrow D$ 

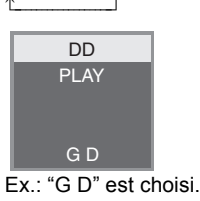

**Lecture** 

# $DVD-V$

Vous pouvez changer le numéro du canal audio chaque fois que vous appuyez sur les touches. Cela vous permet par exemple de changer la langue de la bande-son (⇒ 60, Bande sonore).

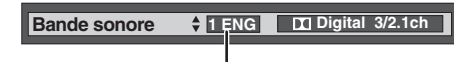

Ex.: L'anglais est sélectionné.

#### Remarque

- Il n'est pas possible de changer de canal audio dans les cas suivants. ≥Lorsqu'un DVD-R, un DVD-R DL, un DVD-RW (format DVD-Vidéo) un +R, un +R DL ou un +RW est sur le plateau à disque et que le lecteur de DVD est sélectionné.
- ≥Lorsque le mode d'enregistrement sélectionné est XP et que l'option "Mode audio pour enreg. XP" est réglée sur "LPCM" (⇒ 68).
- ≥Lorsque l'option "Copie en mode Rapide" est réglée sur "Oui" (Le réglage par défaut est "Oui" ⇔ 67).

# **Sélectionner des programmes enregistrés (titres) à lire —DIRECT NAVIGATOR**

### $HDD$  RAM  $-R$   $-R$   $DL$   $-R$   $W(V)$   $+R$   $+R$   $DL$   $+RW$   $-RW(VR)$

Vous pouvez trouver rapidement les titres enregistrés et les lire facilement. Vous pouvez également trier les titres ou modifier les groupes de titres.

- **1 Appuyez sur [DIRECT NAVIGATOR].** HDD RAM Si "VIDÉO" n'est pas sélectionné, appuyez sur la touche "Rouge" pour sélectionner "VIDÉO".
- **2 Appuyez sur [▲, ▼, ◀, ▶] pour sélectionner le titre puis appuyez sur [OK].** Vous pouvez également sélectionner le libre au moyen des touches numérotées (écran Tous les titres seulement).

par ex., **HDD** 5:  $[0] \Rightarrow [0] \Rightarrow [5]$  15:  $[0] \Rightarrow [1] \Rightarrow [5]$  $115: \quad [1] \Rightarrow [1] \Rightarrow [5]$ 

# par ex., **FRAM** FRIER DL FRW(V) FRIEFRIER EXTENSION FRW(VR)  $5: [0] \Rightarrow [5]$   $15: [1] \Rightarrow [5]$

#### 5:  $[0] \Rightarrow [5]$  15:

**Pour afficher les autres pages**

Appuyez sur [▲, ▼, ◀, ▶] pour sélectionner "Précéd." ou "Suiv." puis <br>appuyez sur [OK].

≥Pous pouvez aussi appuyer sur [ $\blacktriangleleft$ ,  $\blacktriangleright$ )] pour afficher d'autres pages.

# **Pour quitter cet écran** Appuyez sur [DIRECT NAVIGATOR].

Icônes de l'écran DIRECT NAVIGATOR

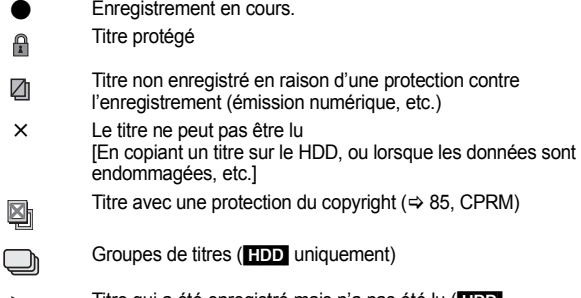

- Titre qui a été enregistré mais n'a pas été lu (<mark>HDD)</mark><br>uniquement) P Les titres qui ont une limitation de visionnage par la fonction  $\overline{\mathbf{u}}$ O
- Verrouillage parental (**HDD** uniquement) (⇒ 66) Titre enregistré avec un système de codage différent du

 **(NTSC) (PAL)** standard de télévision actuellement sélectionné sur l'appareil. ≥Modifiez en conséquence le paramétrage de l'option "Système TV" sur l'appareil (> 69).

# **Changement de présentation de l'écran DIRECT NAVIGATOR**

# **"Titres groupés"/"Tous les titres"** [HDD] **"Affichage tableau"/"Affichage onglet"**

- 1 **Pendant que l'écran DIRECT NAVIGATOR est affichéAppuyez sur**
- **[OPTION].** 2 **Appuyez sur [**3**,** 4**] pour choisir l'option voulue puis appuyez sur [OK].**
- Ex.:

 $\mathsf{T}\circ$ 

"Affichage tableau" ou "Affichage onglet"

Titres groupés" ou "Tous les titres" **HDD** 

# **Ecran Titres groupés IMAGE / MUSIQUE**

Deux titres ou plus enregistrés avec le mode d'enregistrement par minuterie journalier/hebdomadaire ou des séries sont compactés et affichés comme un seul élément.

**Titres groupés VIDEO | III MAGE | III MUSIC** (dans Affichage onglet)

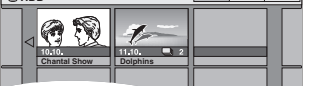

Sélectionnez l'option marquée avec 
sur [OK] pour afficher les titres compactés.

# **Ecran Tous les titres**

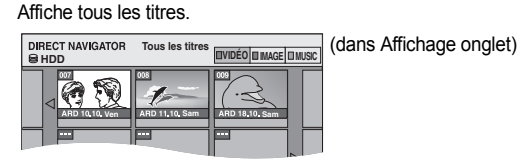

#### **Pour trier les titres pour une recherche facile**

[HDD] (écran Tous les titres dans Affichage tableau uniquement)

Cette fonction facilite la recherche d'un titre à visionner dans une longue liste de titres.

#### 1 **Appuyez sur [OPTION].**

- 2 **Appuyez sur [**3**,** 4**] pour sélectionner "Trier" puis appuyez sur [OK].** 3 **Appuyez sur [**3**,** 4**] pour choisir l'option voulue puis appuyez sur [OK].**
	- Si vous sélectionnez une option autre que "Nº"
	- ≥L'écran DIRECT NAVIGATOR s'affiche à nouveau en fin de lecture du titre sélectionné. (Il n'est pas possible d'enchaîner plusieurs titres de façon continue.)
	- ≥Les fonctions Saut et Saut temporel ne sont disponibles que pour le titre en cours de lecture.
	- ≥Si vous quittez l'écran du DIRECT NAVIGATOR ou si vous passez sur un autre écran de DIRECT NAVIGATOR, le tri sera annulé.

#### **Pour lire des titres groupés** [HDD]

- 1 **Appuyez sur [**3**,** 4**,** 2**,** 1**] pour sélectionner le groupe puis appuyez**
- **sur [OK].** 2 **Appuyez sur [**3**,** 4**,** 2**,** 1**] pour sélectionner le titre puis appuyez sur [OK].**

# **Pour modifier le groupe des titres** [HDD]

#### [HDD] (Titres groupés écran uniquement)

- 1 **Appuyez sur [**3**,** 4**,** 2**,** 1**] pour sélectionner un titre ou un groupe et appuyez sur [**;**].**
	- Une coche de contrôle est affichée. Répétez cette étape jusqu'à ce que vous sélectionniez tous les titres nécessaires. ● Appuyez à nouveau sur [II] pour annuler.
- 2 **Appuyez sur [OPTION].**
- 3 **Appuyez sur [**3**,** 4**] pour choisir l'option et appuyez sur [OK]. Créer le groupe**

# **Créer le groupe:**<br>Appuyez sur [◀, ▶] pour sélectionner "Créer" puis appuyez<br>sur [OK].

sur [OK].<br>Les titres sélectionnés sont compactés pour former un groupe.

- **Dissoudre le groupe:**<br>Appuyez sur [◀, ▶] pour sélectionner "Dissoudre" puis appuyez sur [OK].
- ≥Lorsqu'un groupe de titres a été sélectionné, tous les titres du groupe sont libérés.
- ≥Si un seul titre du groupe a été sélectionné, le titre est libéré du groupe.

#### ■ A propos du nom de groupe

Le nom du premier titre du groupe est utilisé comme nom de groupe.

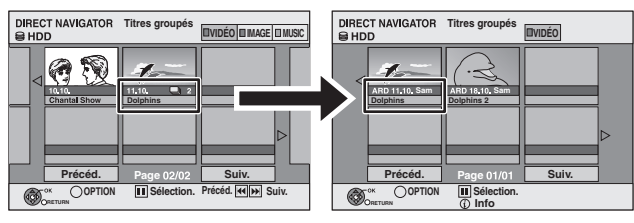

#### **Pour changer le nom de groupe**

1 Appuyez sur  $[\triangle, \nabla, \triangleleft, \blacktriangleright]$  pour sélectionner le groupe puis appuyez sur [OPTION].

- 2 Appuyez sur [▲, ▼] pour sélectionner "Modifier" puis appuyez sur [OK].
- 3 Appuyez sur [▲, ▼] pour sélectionner "Entrer Nom" puis appuyez sur [OK]. 4 Entrer le nom.  $(\Rightarrow 50, 5a$ isie de texte)
- ≥Même si le nom de groupe est changé, les noms des titres du groupe ne le sont pas.

#### Remarque

Cette fonction n'est disponible que pour les vidéos et non pas pour la musique ou les images fixes.

## **Pour lire le titre à partir du début** [HDD]

Vous pouvez démarrer la lecture du titre depuis le début pendant que la fonction de reprise de la lecture est activée.

- 1 **Appuyez sur [OPTION].**
- 2 **Appuyez sur [**3**,** 4**] pour sélectionner "Lect. depuis début" puis appuyez sur [OK].**

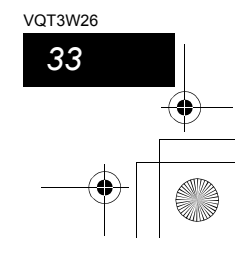

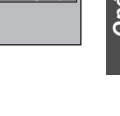

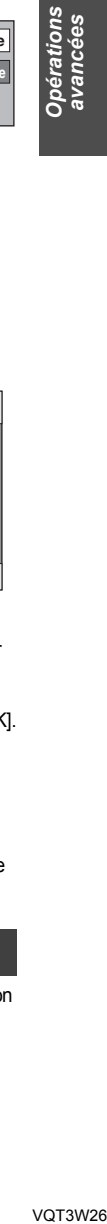

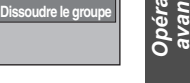

# **Lecture de musique**

# **Pour lire la musique sur un CD**

**Préparation** Appuyez sur [DRIVE SELECT] pour sélectionner le lecteur DVD.

# **1 Introduisez un CD de musique.**

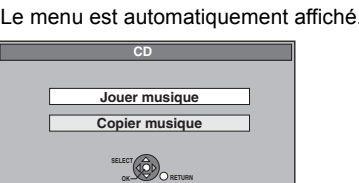

# **2 Appuyez sur [**3**,** <sup>4</sup>**] pour sélectionner "Jouer musique" puis appuyez sur [OK].**

La lecture du CD de musique commence.

Vous pouvez aussi choisir les plages avec les touches numériques.

Ex.: 5:  $[0] \Rightarrow [5]$ 

15:  $[1] \Rightarrow [5]$ 

#### **Pour quitter cet écran**

Appuyez sur [DIRECT NAVIGATOR]. La lecture continue.

# **Pour lire de la musique enregistrée sur le disque dur**

Copie de musique vers le disque dur (→ 58)

**Préparation** Appuyez sur [DRIVE SELECT] pour sélectionner le disque dur.

- **1 Appuyez sur [DIRECT NAVIGATOR].** Si "MUSIC" n'est pas sélectionné, appuyez sur la touche "Jaune" pour sélectionner "MUSIC".
- **2 Appuyez sur [**3**,** <sup>4</sup>**] pour sélectionner l'album puis appuyez sur [OK].** Vous pouvez également sélectionner l'album au moyen des

touches numérotées. Ex.:

- 5:  $[0] \Rightarrow [0] \Rightarrow [5]$  115:  $[1] \Rightarrow [1] \Rightarrow [5]$ 15: [0] > [1] > [5]
- **3 Appuyez sur [**3**,** <sup>4</sup>**] pour sélectionner la plage puis appuyez sur [OK].** Vous pouvez aussi choisir les plages avec les touches numériques.

Ex.:  $5: \quad [0] \Leftrightarrow [0] \Leftrightarrow [0] \Leftrightarrow [5] \quad 115: \quad [0] \Leftrightarrow [1] \Leftrightarrow [5]$ <br> $15: \quad [0] \Leftrightarrow [0] \Leftrightarrow [1] \Leftrightarrow [5] \quad 1115: \quad [1] \Leftrightarrow [1] \Leftrightarrow [1] \Leftrightarrow [5]$  $[0] \Rightarrow [0] \Rightarrow [1] \Rightarrow [5]$  1115:  $[1] \Rightarrow [1] \Rightarrow [1] \Rightarrow [5]$ 

**Pour retourner à l'écran précédent** Appuyez sur [RETURN  $\pm$ ].

**Pour quitter cet écran** Appuyez sur [DIRECT NAVIGATOR].

#### Remarque

≥Vous ne pouvez pas lire de pistes musicales sur le disque dur pendant l'enregistrement ou la copie.

# **Les fonctions pratiques pendant la lecture de la musique**

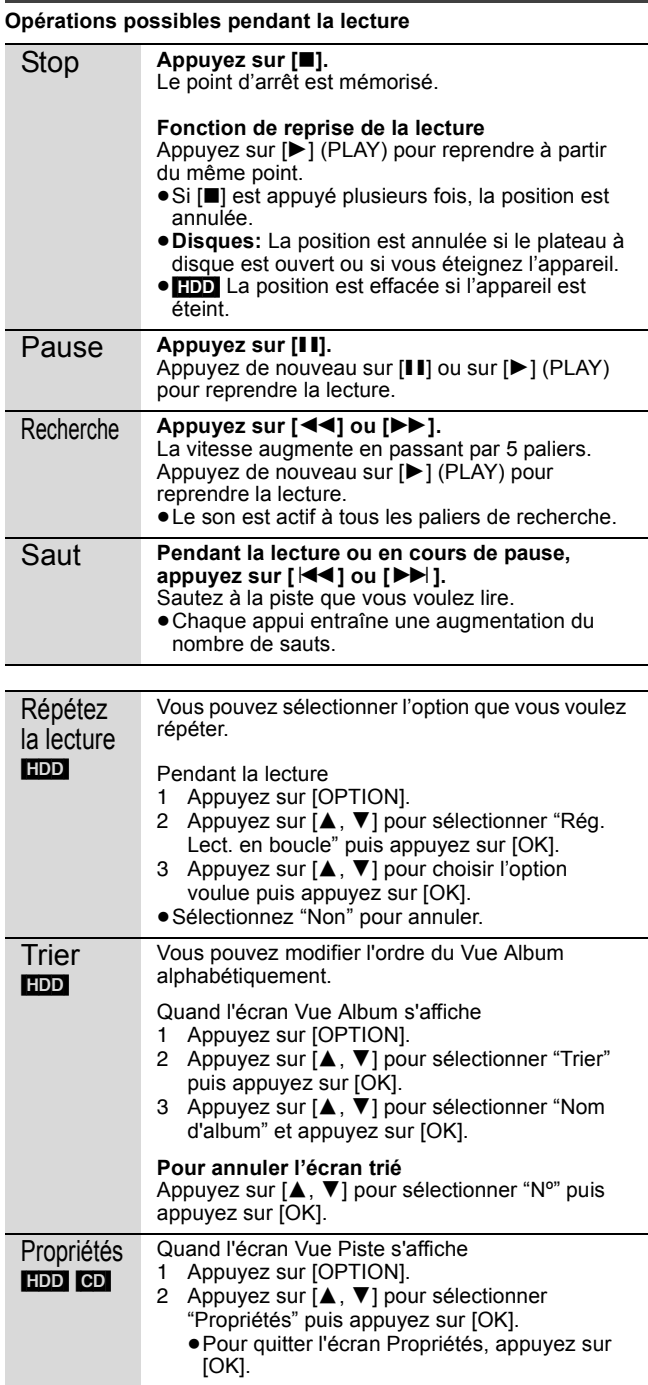

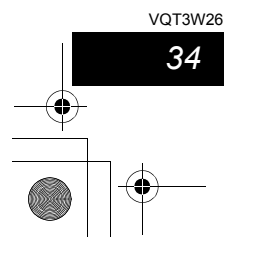

# **Lire des DivX, des fichiers musicaux et des images fixes (JPEG)**

# **Affiche l'écran du menu**

- $-R$   $-R$   $D L$   $CD$ Introduisez le disque.
- 2 Si le menu s'affiche, appuyez sur [▲, ▼] pour sélectionner l'élément, puis appuyez sur [OK]. Ex.: CD

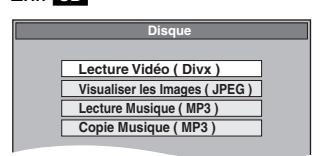

#### USB<sub>1</sub>

- 1 Insérez la mémoire USB.
- 2 Appuyez sur [▲, ▼] pour sélectionner un type de fichier, puis sur [OK]. Ex.:

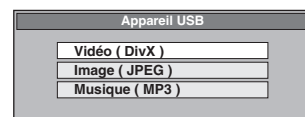

3 Si le menu s'affiche, appuyez sur  $[4, 4]$  pour sélectionner l'élément, puis appuyez sur [OK]. Ex.: Image

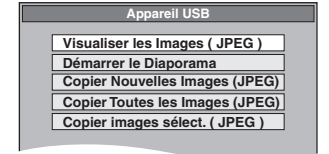

- Affichage du menu avec Affichage de **FUNCTION MENU**
- ex. Sélectionner un fichier à lire
- 1 Appuyez sur [RETURN ≐] à plusieurs reprises pour quitter le menu.
- 2 Appuyez sur [FUNCTION MENU].<br>3 **ER ER DL CD B** RDL CD
	- $(1)$  Appuyez sur [ $\blacktriangle$ ,  $\blacktriangledown$ ] pour sélectionner "Lecture" puis appuyez sur [OK].
	- $\oslash$  Appuyez sur [ $\spadesuit$ ,  $\blacktriangledown$ ] pour sélectionner un type de fichier, puis appuyer sur [OK].

#### USB

- $\textcircled{\tiny{1}}$  Appuyez sur [ $\blacktriangle$ ,  $\blacktriangledown$ ] pour sélectionner "Sélection lecteur"
- puis appuyez sur [OK].  $\oslash$  Appuyez sur [ $\blacktriangle$ ,  $\nabla$ ] pour sélectionner "USB" puis appuyez sur [OK].
- 3 Appuyez sur [▲, ▼] pour sélectionner un type de fichier, puis appuyer sur [OK].
- $\omega$  Appuyez sur [ $\blacktriangle$ ,  $\nabla$ ] pour choisir l'élément ("Lecture Vidéo ( Divx )", "Visualiser les Images ( JPEG )" ou
- "Lecture Musique ( MP3 )") puis appuyez sur [OK].

## $-R$  RDL CD USB **Lecture du contenu vidéo DivX**

# **AU SUJET DES VIDEOS DIVX:**

DivX® est un format vidéo numérique créé par DivX, Inc. C'est un appareil officiel DivX Certified® qui lit les vidéos DivX. Visitez divx.com pour des plus amples informations et des outils logiciels pour convertir vos fichiers en vidéo DivX. Vous pouvez lire les contenus vidéo DivX enregistrés par un ordinateur sur des DVD-R, DVD-R DL, CD-R/CD-RW et clés USB.

# **1 Montrez l'écran Menu DivX.**

(@ ci-contre, Affiche l'écran du menu)

**CD (DivX) Menu DivX Nº Nom du titre Arbre Page 001/001 Total titres : 001 001 ABC.avi Dossier1 : 00025 Dossier1 : 00025 cm**  $\boxed{\mathcal{F}}$ : Fonction de reprise de la lecture (⇔ 32)

- ≥Les fichiers sont traités comme des titres. **OK RETURN**
- ≥Appuyez sur [1] (PLAY) si l'écran Menu DivX ne s'affiche pas.
- **2 Appuyez sur [**3**,** <sup>4</sup>**] pour sélectionner le titre puis appuyez sur [OK].**

# La lecture du titre sélectionné débute.

- ≥Vous pouvez aussi choisir le titre avec les touches
- numériques.

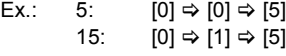

**Pour arrêter la lecture**

#### Appuyez sur [■].

**Pour afficher les autres pages** Appuyez sur [ l**◀◀**, ▶▶| ].

# **Pour quitter cet écran**

Appuyez sur [DIRECT NAVIGATOR].

#### Remarque

- ≥Les tailles de l'image sélectionnées au moment de l'enregistrement peuvent empêcher l'appareil de montrer les images dans le bon format. Vous pouvez régler le format avec la télévision.
- Les lectures successives ne sont pas possibles.
- ≥La lecture n'est pas possible si un enregistrement est effectué sur le HDD ou DVD.

**Utilisation de l'écran arborescent pour trouver un dossier**

- **1 Pendant que la liste des fichiers est affichée. Appuyez sur [**1**] pendant qu'un titre est mis en valeur sur l'affichage de l'écran arborescent.**
	- D: Nbre de dossiers sélectionnés/Nbre total de dossiers, y compris les titres DivX.

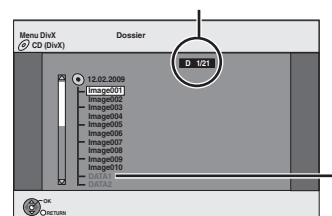

Vous ne pouvez pas choisir les dossiers qui ne contiennent pas de fichiers compatibles.

**2 Appuyez sur [**3**,** 4**] pour sélectionner un dossier, puis appuyez sur [OK].** La liste des fichiers du dossier apparaît.

**Pour retourner à l'écran précédent** Appuyez sur [RETURN ±].

VQT3W26 *Opérations avancées* VOT3W26 *35*

Opérations<br>avancées

#### **Lire des DivX, des fichiers musicaux et des images fixes (JPEG)**

# **A propos du contenu DivX VOD**

### [-R] [-R]DL] [CD] [USB]

**A PROPOS DE DIVX VIDEO-ON-DEMAND:**

Cet appareil DivX Certified® doit être enregistré afin de pouvoir lire les contenus DivX Video-on-Demand (VOD). Pour obtenir votre code d'enregistrement, localisez la section DivX VOD dans le menu de configuration de votre appareil. Allez sur vod.divx.com pour plus d'information sur la manière d'effectuer votre inscription.

#### **Affichage du code d'enregistrement de l'appareil.** (> 71, "Enregistrement DivX" dans l'onglet "Autres")

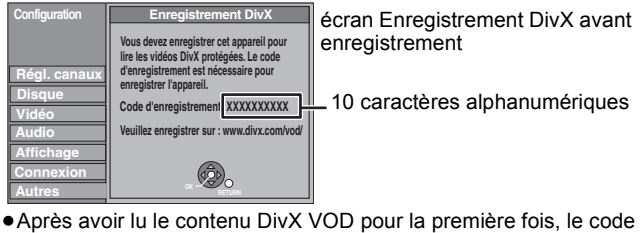

- d'enregistrement ne s'affiche pas.
- ≥Si vous achetez un contenu DivX VOD en utilisant un code d'enregistrement différent du code de cet appareil, vous pouvez ne pas être capable de lire ce contenu.

#### **Annuler l'enregistrement de l'appareil.**

(<> 71, Enregistrement DivX) Appuyez sur [◀, ▶] pour sélectionner "Oui" dans "Enregistrement DivX".

Utilisez le code d'annulation d'enregistrement pour annuler l'enregistrement dans www.divx.com.

#### **A propos du contenu DivX qui peut être lu uniquement pendant un nombre de fois défini**

Certains contenus DivX VOD ne peuvent être lus qu'un certain nombre de fois prédéfini Lorsque vous lisez ce contenu, le nombre de lectures et le nombre de lectures possibles initialement s'affichent.

≥Le nombre de lectures restantes diminue à chaque fois qu'un programme est lu. Cependant, lorsqu'on lit depuis le point où la lecture a été interrompue précédemment, le nombre restant ne diminue pas en raison de la fonction de reprise de lecture.

#### Remarque

≥Les images vidéo du contenu DivX protégé par copyright sauvegardées sur la clé USB peuvent uniquement être reproduite par une sortie HDMI.

# **Lecture de fichiers musicaux**

[-R] [-R]DL] [CD] [USB]

Vous pouvez lire des fichiers **MP3** enregistrés à l'ide d'un ordinateur sur un DVD-R, DVD-R DL, CD-R/CD-RW et une clé USB. ≥Vous ne pouvez pas lire de fichiers MP3 sur la clé USB pendant l'enregistrement ou la copie.

# **1 Affichez l'écran du Menu MP3.**

(> 35, Affiche l'écran du menu)

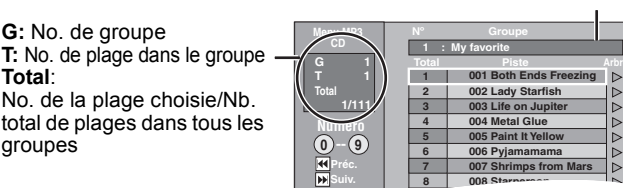

Groupe sélectionné

● Les fichiers sont considérés comme des plages et les dossiers comme des groupes.

# **2 Appuyez sur [**3**,** <sup>4</sup>**] pour sélectionner la plage puis appuyez sur [OK].**

La lecture de la plage sélectionnée débute. ● "rame" indique la plage en cours de lecture. ≥Vous pouvez aussi choisir les plages avec les touches numériques.  $Ex: 5: 101 \Rightarrow 101 \Rightarrow 101 \Rightarrow 51$ 

$$
15: [0] \Leftrightarrow [0] \Leftrightarrow [1] \Leftrightarrow [5]
$$

**Pour arrêter la lecture** Appuyez sur [∫]. **Pour afficher les autres pages** Appuyez sur [ $\blacktriangleleft$ ,  $\blacktriangleright$ ). **Pour quitter cet écran**

Appuyez sur [DIRECT NAVIGATOR].

**Utilisation de l'écran arborescent pour trouver un groupe**

#### **1 Pendant que la liste des fichiers est affichée. Appuyez sur [**1**] pendant qu'une plage est mise en valeur sur l'affichage de l'écran arborescent.**

**No. de groupe choisi/Nb. total de groupes** Si le groupe ne contient pas de plage, "– –" est affiché à la place du numéro de groupe.

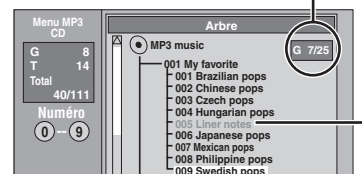

Vous ne pouvez pas choisir les groupes qui ne contiennent pas de fichiers compatibles.

**2 Appuyez sur [**3**,** 4**,** 2**,** 1**] pour sélectionner un groupe puis appuyez sur [OK].** La liste des fichiers du groupe apparaît.

**Pour retourner à l'écran précédent**

Appuyez sur [RETURN 5].

*36* VQT3W26
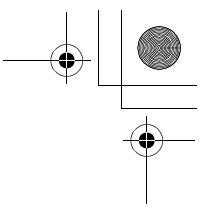

ations<br>Icées

Opé<br>ava

# **Lecture des images fixes**

# HDD RAM -R -R DL CD USB

≥Vous ne pouvez pas visionner d'images fixes pendant l'enregistrement ou la copie.

# **1 Montrez l'écran Visualisation Album.**  $-R$   $-R$   $D L$   $CD$   $USB$

(⇔ 35, Affiche l'écran du menu) HDD RAM

À l'arrêt

**OK RETURN**  **OPTION** 

- 1 Appuyez sur [DRIVE SELECT] pour sélectionner le lecteur.
- 2 Appuyez sur [DIRECT NAVIGATOR]. Lorsque "IMAGE" n'est pas sélectionné, appuyez sur la touche "Verte" pour sélectionner "IMAGE".

**DIRECT NAVIGATOR Visualisation Album <u>Joéo|miliage|niusc</u>|| Écran Visualisation Album** 

> **Tout sélect. Vis. liste lecture**

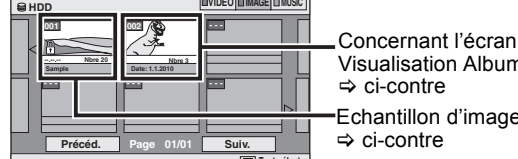

Visualisation Album  $\Rightarrow$  ci-contre Echantillon d'images > ci-contre

Icônes de l'écran DIRECT NAVIGATOR **Diaporama** 

 $\mathbf{r}$ Image et dossier protégés

#### Album qui n'a pas encore été visionné (**HDD** RAM) Þ

# **Pour afficher les autres pages**

Appuyez sur [▲, ▼, ◀, ▶] pour sélectionner "Précéd." ou "Suiv." puis appuyez sur [OK]. ≥Vous pouvez aussi appuyer sur [:, 9] pour afficher

d'autres pages.

# **2 Appuyez sur [▲, ▼, ◀, ▶] pour sélectionner l'album et appuyez sur [OK].**

Vous pouvez aussi sélectionner l'album avec les touches numérotées. Ex.:

5:  $[0] \Rightarrow [0] \Rightarrow [5]$ 15: [0] > [1] > [5] 115: [1] > [1] > [5]

**DIRECT NAVIGATOR Vis. Image (JPEG) IDIMAGE Ex.:** Disque dur

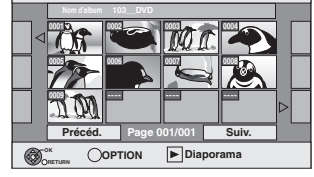

# **3 Appuyez sur [**3**,** <sup>4</sup>**,** <sup>2</sup>**,** <sup>1</sup>**] pour sélectionner l'image fixe voulue puis appuyez sur [OK].**

Vous pouvez aussi choisir les images fixes à l'aide des touches numériques. Ex.:

5:  $[0] \Rightarrow [0] \Rightarrow [0] \Rightarrow [5]$ <br>15:  $[0] \Rightarrow [0] \Rightarrow [1] \Rightarrow [5]$ <br>1115:  $[1] \Rightarrow [1] \Rightarrow [1] \Rightarrow [5]$ 1115:  $[1]$   $\Rightarrow$   $[1]$   $\Rightarrow$   $[1]$   $\Rightarrow$   $[5]$ 

- ≥Appuyez sur [2, 1] pour afficher l'image précédente ou
- suivante.

≥Fonctions pratiques lors de l'affichage d'images fixes (> 38)

**Pour retourner à l'écran Visualisation Album ou à l'écran Vis. Image (JPEG)** Appuyez sur [RETURN ±].

**Pour quitter cet écran**

Appuyez sur [DIRECT NAVIGATOR].

# ■ Concernant l'écran Visualisation Album

Les images fixes copiées à partir de clés USB sont groupées par date de prise de vues sur le DD ou sur le DVD-RAM. Vous pouvez organiser ces images fixes et créer un album ( $\Leftrightarrow$  46).

**Album**

HDD RAM **Groupé par date**

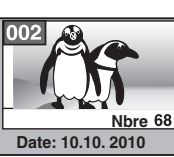

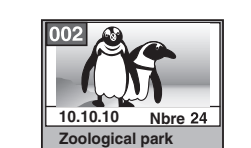

HDD RAM -R -R DL CD USB

Nombre d'images/Date de prise de vue

- Date de prise de vue/Nombres d'images/Nom de l'album
- ≥Selon l'appareil numérique, le logiciel d'édition du PC etc., la date d'enregistrement peut ne pas être affichée. Dans ce cas, elle apparaîtra ainsi [--.--.--].

#### Remarque **Echantillon d'images**

- ≥Les échantillons d'images JPEG sont pré-installés sur le disque dur de cet appareil. Vous pouvez les lire ou les utiliser pour lancer un diaporama ( $\Leftrightarrow$  ci-dessous).
- Si vous voulez effacer des échantillons d'images, effectuez une "Annuler protection", puis effacez-les.  $(\Rightarrow 46)$

# **Démarrer Diapor.**

# HDD RAM -R -R DL CD USB

Vous pouvez afficher des images fixes l'une après l'autre à une

- cadence prédéfinie avec une musique favorite. **1 Pendant que l'écran Visualisation Album (Liste de lecture (Image)) est affiché Appuyez sur [**3**,** 4**,** 2**,** 1**] pour**
- **sélectionner l'album.**

# **2** Appuyez sur [▶] (PLAY).

Vous pouvez aussi lancer un Diaporama en appuyant sur [OPTION], puis sur [▲, ▼] pour sélectionner "Démarrer Diapor.", puis appuyez sur [OK].

**Pour sélectionner des albums multiples afin de lancer un** 

- **Diaporama:** 1 Appuyez sur  $[A, \blacktriangledown, \blacktriangleleft, \blacktriangleright]$  pour sélectionner l'album.
- $@$  Appuyez sur  $[II]$ .
- Une coche apparaît.
- Appuyez à nouveau sur [II] pour annuler la sélection.
- $\circledS$  Répétez les étapes  $\circled$   $\circledS$  jusqu'à ce que vous ayez sélectionné
- tous les albums voulus.

4 Passez à l'étape 2.

**Pour sélectionner tous les albums afin de lancer le Diaporama:** 1 Appuyez sur [∫] à l'étape 1.

- ② Appuyez sur [◀, ▶] pour sélectionner "Oui" et appuyez sur [OK].
- 3 Passez à l'étape 2.

# USB

- **Pour lancer le Diaporama sur l'écran du menu:** 1 Introduire la clé USB.
- Le menu s'affiche automatiquement. (⇒ 35)
- ② Appuyez sur [▲, ▼] pour sélectionner "Démarrer le Diaporama" puis appuyez sur [OK].

# Remarque

≥Exemple de bande sonore est sélectionné par défaut Bande sonore, qui est lu avec le Diaporama. Consultez les "Réglages Diaporama" pour éteindre ou changer la Bande sonore. (→ 38)

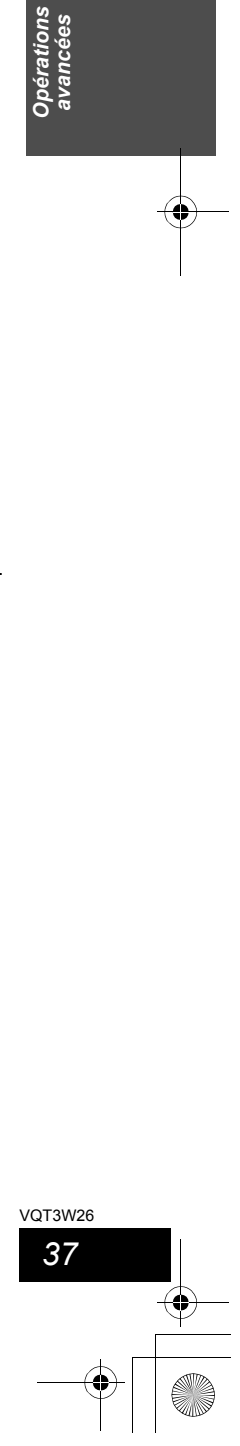

**Lire des DivX, des fichiers musicaux et des images fixes (JPEG)**

**Réglages Diaporama**

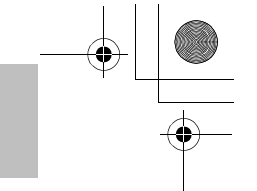

**Pivoter à GAUCHE Pivoter à DROITE OK RETURN**

**Agrandir Pivoter à GAUCHE Pivoter à DROITE**

**RETURN**

# **Fonctions pratiques lors de l'affichage d'images fixes**

# Réglages Diaporama

**Pendant que l'écran Visualisation Album (Liste de lecture** 

- **(Image)) est affiché (**> **37)** Appuyez sur [OPTION].
- **2 Appuyez sur [**3**,** 4**] pour sélectionner "Réglages Diaporama"**
- **puis appuyez sur [OK]. Démarrer Diapor.**
- **3 Appuyez sur [**3**,** 4**] pour sélectionner "Paramètres Image" ou "Paramètres bande sonore" puis appuyez sur [OK].**
- **4 Appuyez sur [**3**,** 4**] pour choisir l'élément puis appuyez sur [**2**,** 1**] pour choisir le réglage. A** la fin des réglages, appuyez sur [▲, ▼, ◀, ▶] **pour sélectionner "Valider" et appuyez sur [OK]. Paramètres Image**

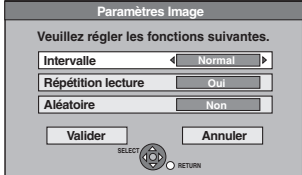

aléatoire.

Intervalle: Sélectionne l'intervalle voulu. ("Normal", "Long" ou "Court")

Répétition lecture: Sélectionne "Oui" pour lire des images en boucle dans l'album sélectionné. Aléatoire: Sélectionne "Oui" pour lire des images dans l'album sélectionné de manière

#### **Paramètres bande sonore**

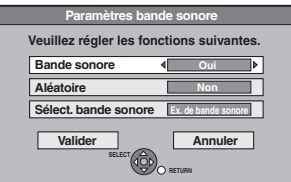

Bande sonore:

Sélectionne "Oui" pour lire le Diaporama avec une Bande sonore. Sélectionne "Non" pour lire Diaporama sans Bande

sonore. Aléatoire: Sélectionne "Oui" pour lire le Bande sonore de manière aléatoire.

Sélect. bande sonore:

- $\textcircled{\tiny{1}}$  Appuyez sur [ $\blacktriangle$ ,  $\blacktriangledown$ ] pour sélectionner "Sélect.
- bande sonore" puis appuyez sur [OK].  $\circled{2}$  Appuyez sur [ $\blacktriangle$ ,  $\Pi$ ] pour sélectionner l'endroit de sauvegarde du Bande sonore et appuyez sur [OK].
	- ≥"Exemple de bande sonore" est la Bande
- sonore pré-installée sur le disque dur.  $\circledS$  Appuyez sur [ $\blacktriangle$ ,  $\Psi$ ] pour sélectionner un
- album pour Bande sonore et appuyez sur [OK] lorsque vous en choisissez un autre que l' "Exemple de bande sonore".

# Remarque

*38* VQT3W26 ≥Les albums musicaux sur le disque dur, un disque et une clé USB peuvent être utilisés pour le Diaporama Bande sonore. Cependant, lorsque vous sélectionnez des images fixes sur un disque ou une clé USB pour le diaporama, les albums musicaux sur le même support ne peuvent pas servir de Bande sonore. (Même si vous sélectionnez un album musical sur le même support, la musique ne sera pas lue)

- ≥"Exemple de bande sonore" ne peut être effacé ou changé pour d'autres fichiers.
- ≥"Sélect. bande sonore" le réglage revient sur "Exemple de bande sonore" lorsqu'on retire le support sur lequel le Bande sonore spécifié est enregistré ou qu'on efface les fichiers Bande sonore spécifiés.
- ≥Les DTS-CD ne peuvent être lus comme Diaporama Bande sonore.
- ≥"Pivoter à DROITE/Pivoter à GAUCHE" ou "Agrandir/Diminuer" ne fonctionne pas pendant Diaporama.

# Pivoter à DROITE/Pivoter à GAUCHE

- **Pendant la lecture**
- **1 Appuyez sur [OPTION].**
- **2 Appuyez sur [**3**,** 4**] pour sélectionner "Pivoter à DROITE" ou "Pivoter à GAUCHE" puis appuyez sur [OK].**
- Les rotations appliquées à une image ne sont pas mémorisées. – **RPRDL** CD USB Images fixes
- Lorsque le disque ou l'album est protégé – Lorsqu'il est lu par un autre appareil
- Pendant la copie des images
- Lorsqu'on change la date

# Agrandir/Diminuer

**Pendant la lecture**

- **1 Appuyez sur [OPTION].**
- **2 Appuyez sur [**3**,** 4**] pour**
- **sélectionner "Agrandir" puis appuyez sur [OK].**
- ≥Pour retrouver la taille d'origine de l'image, appuyez sur [▲, ▼] pour sélectionner "Diminuer" à l'étape 2 puis appuyez sur [OK].
- ≥Lors d'un zoom avant, il est possible que l'image soit coupée. ≥Les agrandissements appliqués à une image ne sont pas
- mémorisés. ≥La fonction "Agrandir/Diminuer" n'est disponible que pour les images fixes de définition inférieure à 640  $\times$  480 pixels.

# Propriétés

# **Pendant la lecture**

Appuyez deux fois sur [STATUS (i)].

**Ex.: HDD**

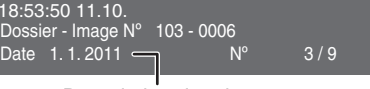

**Pour quitter l'écran des propriétés de l'image** Appuyez sur [STATUS  $@$ ]. Date de la prise de vue

# **Opérations liées au téléviseur (VIERA Link "HDAVI ControlTM"/Q Link)**

Vous pouvez profiter des opérations liées au téléviseur et au récepteur en utilisant "HDAVI Control" ou Q Link.

**Qu'est ce que VIERA Link "HDAVI Control"? VIERA Link "HDAVI Control" est une fonction pratique qui offre des opérations liées de cette unité, et un téléviseur Panasonic (VIERA) ou un récepteur sous "HDAVI Control". Vous pouvez profiter de cette fonction en connectant l'appareil via le câble HDMI. Voyez le manuel d'utilisation de l'appareil connecté pour des détails sur le fonctionnement.**

- La fonction VIERA Link "HDAVI Control", basée sur les fonctions de commande fournies par HDMI, une norme industrielle connue sous le nom HDMI CEC (Consumer Electronics Control), est une fonction unique que nous avons développée et ajoutée. En tant que tel, son fonctionnement avec les appareils compatibles HDMI CEC d'autres fabricants ne peut être garanti.
- ≥**Cet appareil prend en charge la fonction "HDAVI Control 5".** "HDAVI Control 5" est la nouvelle norme (à compter de décembre 2010) pour les appareils compatibles HDAVI Control de Panasonic. Cette norme est compatible avec les appareils HDAVI classiques de Panasonic.
- ≥Veuillez consulter des modes d'emploi individuels pour trouver des équipements d'autres fabricants supportant la fonction VIERA Link.

#### **Préparation**

- 1 Branchez cet appareil à la TV en utilisant le câble HDMI et un câble Péritel 21 broches ( $\Leftrightarrow$  7), ou à votre récepteur en utilisant  $u = u + v + v$ <br>un câble HDMI ( $\Rightarrow$  7).
- 2 Placez "VIERA Link" sur "Oui" (→ 69). (Le réglage par défaut est "Oui".)
- 3 Sélectionnez les opérations "HDAVI Control" sur l'appareil connecté (ex., TV).
- ≥**Mettre le canal d'entrée sur VIERA pour permettre au connecteur d'être raccordé comme "HDAVI Control".** 4 Allumez tous les appareils compatibles "HDAVI Control" et
- sélectionnez l'entrée du canal de cette unité sur le téléviseur connecté pour voir si la fonction "HDAVI Control" fonctionne correctement.

**Lorsque la connexion ou les réglages sont changés, répétez cette procédure.**

# **Qu'est ce que Q Link?**

Q Link est une fonction utile qui offre des opérations liées à cet appareil et un téléviseur Panasonic. Vous pouvez utiliser cette fonction en connectant l'appareil avec un câble PERITEL 21 broches.

#### **Préparation**

● Connectez cet appareil à votre téléviseur avec un câble PERITEL à 21 broches  $(\Rightarrow 6)$ .

*39*

VOT3W26

VQT3W26 *Opérations avancées*

Opérations<br>avancées

#### **Pour votre information**

Les systèmes ci-après d'autres fabricants sont à peu près équivalents au système Q Link de Panasonic. Pour des détails, référez-vous au manuel d'utilisation de votre téléviseur ou consultez votre revendeur.

- ≥Q Link (marque déposée de Panasonic)
- ≥DATA LOGIC (marque déposée de Metz)
- ≥Easy Link (marque déposée de Philips)
	- ≥Megalogic (marque déposée de Grundig) ≥SMARTLINK (marque déposée de Sony)
	-

# **Ce que vous pouvez faire avec "HDAVI Control" et Q Link** VIERA Link Q Link

# **Visualisation facile**

Si le téléviseur est allumé et que les opérations suivantes sont effectuées, l'entrée du téléviseur bascule automatiquement en mode d'entrée HDMI (**VIERA Link**) ou en mode entrée AV (**QLink**) et le téléviseur affiche l'action correspondante.

(L'image et le son peuvent ne pas être disponible pendant les premières secondes.)

**Appuyez sur [FUNCTION MENU]**§**2, [**1**] (PLAY)**§**3, [DIRECT NAVIGATOR], [GUIDE], [ShowView], [PROG/CHECK] etc.**

# **Mise sous tension automatique**

Lorsque le téléviseur est éteint et que les opérations suivantes sont effectuées, le téléviseur s'allumera automatiquement et affichera l'action correspondante.

(L'image et le son peuvent ne pas être disponible pendant les premières secondes.)

**Appuyez sur [FUNCTION MENU]**§**2, [**1**] (PLAY)**§**3, [DIRECT NAVIGATOR], [GUIDE], [ShowView], [PROG/CHECK] etc.**

# ≥[DVD-V] [CD] [VCD] **SVCD** et **MP3**

Le téléviseur s'allume automatiquement lorsque vous introduisez les disques.

# **Mise hors tension automatique**

Quand vous paramétrez le téléviseur en mode veille, l'appareil aussi est automatiquement paramétré en mode veille. L'appareil est automatiquement paramétré en mode veille même si FUNCTION MENU etc. est affiché pendant la lecture ou que l'appareil est paramétré pour un enregistrement programmé.

Même si le téléviseur est mis en mode d'attente, l'appareil ne passera pas en mode d'attente en même temps pendant l'enregistrement, la copie, la finalisation etc.

≥Lorsque cette unité est connectée à un récepteur "HDAVI Control" compatible Panasonic via un câble HDMI, le récepteur s'éteindra également.

# **Enregistrement TV direct**<sup>\*1</sup>

Cette fonction permet de lancer immédiatement l'enregistrement du programme actuellement visualisé sur le téléviseur.

≥**Selon le type de téléviseur connecté à cet appareil, cette fonction pourrait ne pas fonctionner.**

# **Maintenez appuyé [**¥ **DIRECT TV REC] pendant 1 seconde.**

L'enregistrement démarre. ≥Les titres sont enregistrés sur le disque dur.

#### **Pour arrêter l'enregistrement** Appuyez sur [∫].

≥Si vous changez de chaînes de télé alors que vous utilisez le Enregistrement TV direct, le Enregistrement TV direct peut s'interrompre. ≥Quand "EXT-L" s'allume sur l'afficheur de l'appareil, (> 25), Enregistrement TV direct n'est pas disponible.

- §<sup>1</sup> [VIERA]Link] Cette fonction est disponible avec les téléviseurs prenant en charge "**HDAVI Control 3**" ou plus.
- §<sup>2</sup> Ce bouton est disponible uniquement quand l'appareil est allumé.
- §<sup>3</sup> Quand ce bouton est enfoncé, l'image en lecture n'est pas immédiatement affichée à l'écran et il pourrait ne pas être possible de voir le
- contenu depuis l'endroit où la lecture a commencé. Dans ce cas, appuyez sur [I◀◀] ou [◀◀] pour revenir à l'endroit où la lecture a commencé.

#### Remarque

≥Ces fonctions peuvent ne pas fonctionner normalement selon les conditions de l'appareil.

≥A propos de la fonction "HDAVI Control", lisez aussi le manuel de l'appareil connecté (ex., TV).

# **Opérations liées au téléviseur (VIERA Link "HDAVI ControlTM"/Q Link)**

# **Contrôle aisé avec la télécommande VIERA uniquement**

# **VIERA** Link

vous connectez cet appareil au téléviseur prenant en charge "HDAVI Control 2" ou plus avec un câble HDMI, vous pouvez bénéficier de plus de fonctions pratiques.

Vous pouvez commander cet appareil en utilisant les boutons de la télécommande du téléviseur

Les boutons que vous pouvez utiliser pour cet appareil varient selon le téléviseur. Pour plus de détails, voir le mode d'emploi du téléviseur.

Utilisez la télécommande fournie avec cet appareil si vous ne pouvez pas commander cet appareil au moyen des boutons de la télécommande du téléviseur.<br>●Le fonctionnement de cet appareil pourrait être interrompu quand vous ≥Le téléviseur affiche l'image du tuner du téléviseur lorsque l'opération liée est terminée.

# **Utiliser FUNCTION MENU pour commander cet appareil**§**<sup>1</sup>**

Reportez-vous au mode d'emploi du téléviseur pour utiliser ce dernier.

- **1 Affichez le "FUNCTION MENU" de l'appareil au moyen de la télécommande du téléviseur.**
- ≥Si l'appareil est réglé en mode d'attente, il se mettra automatiquement sous tension.
- **2 Sélectionnez la fonction que vous souhaitez contrôler à l'aide de la télécommande du téléviseur, puis appuyez sur [OK].**
- ●A propos de Affichage de FUNCTION MENU ( $\Leftrightarrow$  5, 41, 68).

# Mettez en pause le programme télévisé en direct<sup>\*2</sup>

Vous pouvez mettre en pause le programme de télévision que vous regardez pour le reprendre plus tard en le sauvegardant temporairement sur le disque dur. C'est utile lorsque vous devez cesser de regarder brièvement la télévision pour faire une course. Si vous arrêtez la fonction Pause Live TV, le programme de télévision temporairement sauvegardé sur le HDD sera supprimé.

Reportez-vous au mode d'emploi du téléviseur pour utiliser ce dernier.

- **1 Lorsque vous voulez mettre en pause le programme de télévision**
- **Mettez sous tension la fonction "Pause Live TV" à l'aide de la télécommande du téléviseur.** ≥Cet appareil s'allume automatiquement.
- **2 Lorsque vous voulez reprendre**
- Affichez le Panneau contrôle (⇔ ci-dessous) et appuyez sur [OK]. ● Le programme de television reprend.

**Pour arrêter la Pause Live TV**

- $\textcircled{\tiny{1}}$  Appuyez sur [ $\blacktriangledown$ ] pendant que Panneau contrôle est affiché.
- ② Appuyez sur [◀, ▶] pour sélectionner "Oui" et appuyez sur [OK].
- ( $\Leftrightarrow$  41, Pour mettre le programme TV que vous regardez en pause—Pause Live TV)

# **Utiliser la fenêtre du menu OPTION pour commander cet appareil**§**<sup>1</sup>**

À l'aide de la télécommande du téléviseur, vous pouvez lire des disques au moyen de "Panneau contrôle" (> ci-dessous) et afficher le Top Menu d'un DVD-Vidéo.

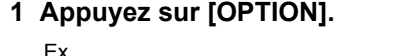

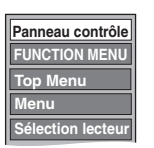

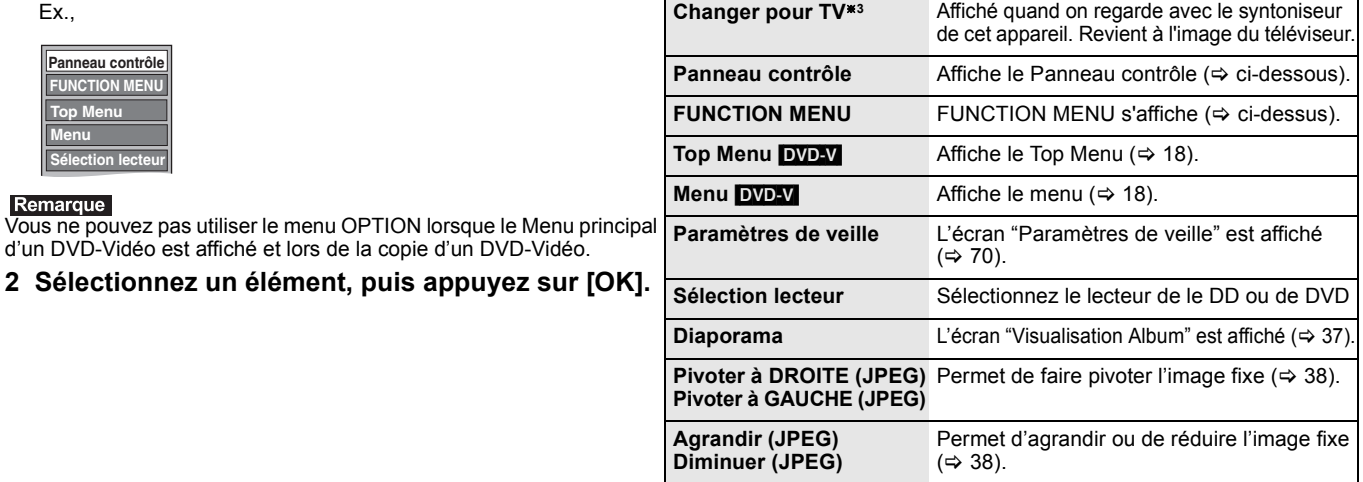

**Liste des Chaînes<sup>\*</sup><sup>3</sup>** La Liste des Chaînes s'affiche (⇒ 16)

# ∫ **Utiliser Panneau contrôle**

À l'aide du Panneau contrôle, vous pouvez utiliser les fonctions de recherche en arrière ou en avant, d'arrêt, etc. avec la télécommande du téléviseur.

Sélectionnez "Panneau contrôle" puis appuyez sur [OK] à l'étape 2 (⇒ ci-dessus). Panneau contrôle s'affiche (⇒ ci-contre).

≥Lors de lecture d'un titre, d'un DVD-Vidéo, etc.

– [≜]: Pause, [▼]: Arrêt, [◀]: Recherche en arrière, [▶]: Recherche en avant, [OK]: Lecture, [EXIT]: Quittez Panneau contrôle.

≥Pendant la lecture d'images fixes

*40*

– [4]: Arrêt, [2]: Affichage image précédente, [1]: Affichage image suivante, [EXIT]: Quittez Panneau contrôle.

§1 Cette fonction est disponible avec les téléviseurs prenant en charge "**HDAVI Control 2**" ou plus.

§2 Cette fonction est disponible avec les téléviseurs prenant en charge "**HDAVI Control 3**" ou plus.

§<sup>3</sup> Affiché uniquement en sélectionnant "Vue" dans le FUNCTION MENU.

∫ **Si vous désirez laisser le téléviseur sous tension et mettre uniquement cet appareil en mode d'attente** Appuyez sur [ $\bigcirc$ ] sur la télécommande de cet appareil et passez en mode veille.

VQT3W26 ∫ **Lorsque vous n'utilisez pas "HDAVI Control"**

Réglez l'option "VIERA Link" du menu Configuration sur "Non" (⇒ 69).

# **Pause Sortie**  $\langle \bar {\cal Q} \rangle$ **Rech. Stop**

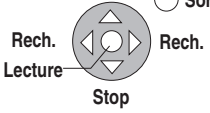

**Panneau contrôle**

# **Autres fonctions**

# **Affichage de FUNCTION MENU**

En utilisant la fenêtre FUNCTION MENU, vous pouvez accéder rapidement et facilement aux fonctions principales.

Si "Affichage de FUNCTION MENU" est paramétré sur "Oui" dans le menu Configuration, FUNCTION MENU apparaît automatiquement quand vous allumez l'appareil. ( $\Rightarrow$  68)

# **1 Appuyez sur [FUNCTION MENU].** Les fonctions affichées dépendent du lecteur ou du type de disque

sélectionné.

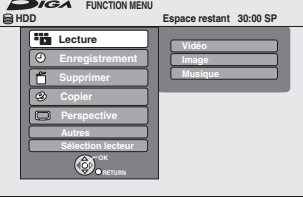

**2 Appuyez sur [**3**,** <sup>4</sup>**] pour sélectionner une fonction, puis appuyez sur [OK].**

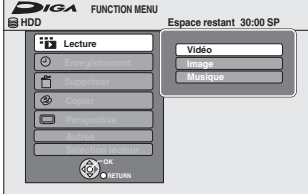

■<br />
Si vous appuyez sur [RETURN  $\stackrel{\bullet}{\Rightarrow}$ ], vous pouvez revenir à l'écran précéden

**3 Appuyez sur [**3**,** <sup>4</sup>**] pour choisir un élément et appuyez sur [OK].**

≥Voir "Accès facile à différentes fonctions — Affichage de FUNCTION MENU" au sujet de chaque fonction. (> 5)

**Pour fermer la fenêtre FUNCTION MENU** Appuyez sur [FUNCTION MENU].

# **Pour mettre le programme TV que vous regardez en pause—Pause Live TV**

Vous pouvez mettre en pause le programme de télévision que vous regardez en utilisant le tuner pour le reprendre plus tard en le sauvegardant temporairement sur le HDD. C'est utile lorsque vous devez cesser de regarder brièvement la télévision pour faire une course. Si vous arrêtez la fonction Pause Live TV, le programme de télévision temporairement sauvegardé sur le HDD sera supprimé.

- **1 Allumez le téléviseur et sélectionnez l'entrée AV correspondant au connecteur auquel est raccordé l'enregistreur.**
- **2 Mettez cet appareil sous tension et appuyez sur [**W X **CH] pour sélectionner la chaîne.**
- **3 Lorsque vous voulez mettre en pause le programme de télévision**

# **Appuyez sur [PAUSE LIVE TV].**

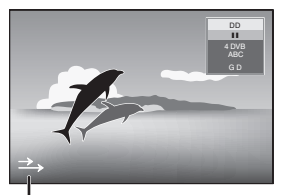

Cette icône indique que Pause Live TV fonctionne. Vous pouvez éteindre cette icône (⇒ 68, Icône Pause Live TV).

# **4 Lorsque vous voulez reprendre Appuyez sur [**1**] (PLAY).**

≥Le programme est sauvegardé sur le disque dur en mode enregistrement SP (> 23) indépendamment du mode d'enregistrement et du lecteur sélectionné avant de lancer le sauvetage.

≥Il est possible de sauvegarder 1 heure au moins sur les 8 heures de programme de télévision du disque dur. (Cela peut varier selon l'espace libre sur le disque dur.)

# **Opération pendant Pause Live TV**

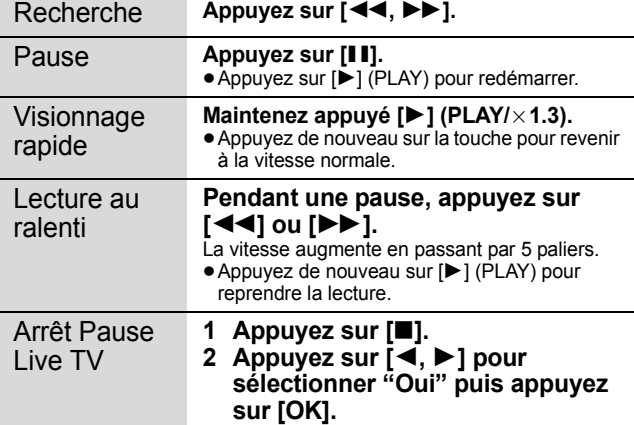

#### Remarque

≥La fonction Pause Live TV s'arrête automatiquement lorsqu'un

- enregistrement en attente démarre. ≥La Pause Live TV fonction ne fonctionne pas
- quand l'horloge n'est pas paramétrée
- pendant l'enregistrement
- pendant l'enregistrement par minuterie – pendant l'enregistrement EXT LINK, etc.
- ≥L'audio ou les sous-titres ne peuvent pas être commutés pendant la
- lecture en reprise.
- ≥Les 30 premières minutes sont effacées toutes les 30 minutes une fois que le disque dur est plein ou après le sauvetage des 8 dernières heures.
- ≥La fonction Pause Live TV s'arrête automatiquement 24 heures après
- avoir débuté.
- "Audio Multi DVB" et "Sous-titres DVB" du menu à l'écran ne peuvent être<br>changés pendant la Pause Live TV.<br>● Si vous avez réglé le "Verrouillage parental" (⇒ 66), l'écran de saisie du<br>code PIN à 4 chiffres peut apparaît
- numériques pour saisir votre code PIN à 4 chiffres et appuyez sur [OK].
- ≥"Pause Live TV" ne fonctionne pas pendant le visionnage d'un programme avec enregistrement interdit.

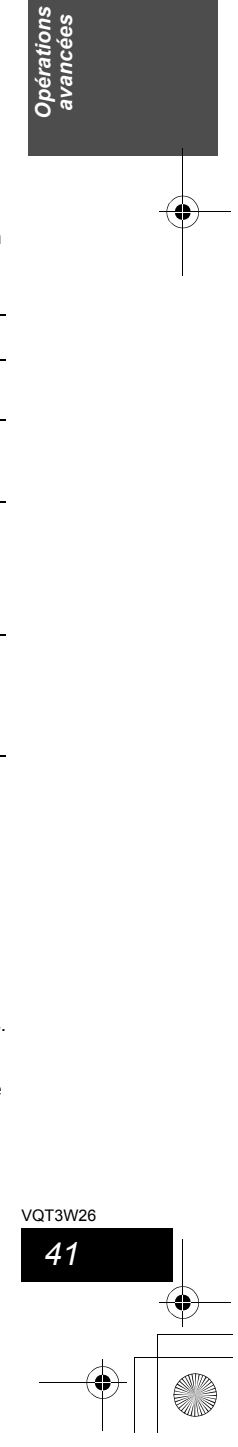

Opérations<br>avancées

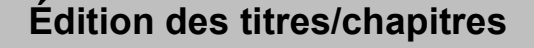

HDD RAM [-R] [-R]DL] [-RW‹V›] [+R] [+R]DL] (Vous ne pouvez pas éditer les disques finalisés.)  $+RW$   $-RW(VR)$ 

# **Chapitre**

Chaque section entre les points de division devient un chapitre.

Chapitre Chapitre Chapitre Chapitre **Titre** 

[HDD] [RAM] Vous pouvez également modifier l'ordre des chapitres et créer une Liste de lecture (Vidéo) ( $\Leftrightarrow$  44).

#### **'Création de chapître" dans le menu Configuration (⇒ 67) "Automatique":**

Détecte les changements (les points spéciaux sans son comme le début et la fin du programme) dans la scène pendant l'enregistrement et paramètre les points de début des chapitres sur eux automatiquement. ≥Selon le programme à enregistrer ou le Mode d'enreg., le point de

départ du chapitre peut ne pas être créé correctement. **"5 minutes":**

≥Nombre maximal d'éléments sur un disque: Paramètre les points de début des chapitres automatiquement pendant l'enregistrement à environ 5 minutes d'intervalle.

[HDD]

– Titres: 499

– Chapitres: Environ 1000 par titre

#### (Dépend du type d'enregistrement.)  $RAM$   $-R$   $-$ R $DL$   $-RW(V)$   $+$ R $+$ R $DL$   $+$ RW

 $-$  Titres: 99 ( $+$ R $-$ RDL $+$ RW $\overline{4}$ 9 titres) – Chapitres: Environ 1000 (**[1R] [1R]DL** [+RW] environ 254) (Dépend du type d'enregistrement.)

- ≥Une fois effacé, divisé ou partiellement effacé, un contenu enregistré ne peut plus être restauré à son état d'origine. Soyez bien sûr de ce que vous faites avant de continuer.
- ≥Les opérations d'édition ne sont pas possibles pendant un
- enregistrement, une copie, etc.
- ≥Les restrictions à l'enregistrement restent en vigueur même après édition (par exemple la division d'un titre, etc.).
- **[R] [R]DLI** Chaque fois que vous éditez un titre, l'information est sauvegardée sur l'espace libre du disque. Si vous effectuez ceci plusieurs fois, la quantité d'espace libre diminue. Nous vous conseillons d'effectuer l'édition sur le HDD et puis de copier sur un disque.

# **Editer des titres/chapitres et lire des chapitres**

Vous avez la possibilité de modifier les programmes enregistrés (en supprimer les parties superflues, les diviser, etc.).

# **Préparation**

- ≥Allumez le téléviseur et sélectionnez l'entrée AV qui convient pour la connexion de cet appareil. ≥Mettez l'appareil sous tension.
- ≥Appuyez sur [DRIVE SELECT] pour sélectionner le lecteur contenant le titre enregistré à modifier.

● RAM Enlevez la protection ( $\Leftrightarrow$  62, Paramétrer la protection).

- **1 En cours de lecture ou à l'arrêt Appuyez sur [DIRECT NAVIGATOR].** [HDD] [RAM] Lorsque "VIDÉO" n'est pas sélectionné, appuyez sur le bouton "Rouge" pour sélectionner "VIDÉO".
- **2 Appuyez sur [**3**,** <sup>4</sup>**,** <sup>2</sup>**,** <sup>1</sup>**] pour sélectionner le titre voulu.**

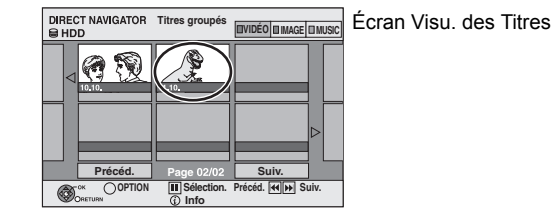

#### **Pour afficher les autres pages**

Appuyez sur [▲, ▼, ◀, ▶] pour sélectionner "Précéd." ou<br>"Suiv." puis appuyez sur [OK]. ● Vous pouvez aussi appuyer sur [ $\blacktriangleleft$ ,  $\blacktriangleright$ ) pour afficher

d'autres pages. **Édition de plusieurs éléments**

# Sélectionnez avec [▲, ▼, ◀, ▶] puis appuyez sur [II].<br>(Répétez cette opération si nécessaire.)

Le ou les titres sélectionnés sont cochés. Appuyez de nouveau sur [II] pour annuler l'opération.

- **3 Appuyez sur [OPTION].**
- **4 Appuyez sur [**3**,** <sup>4</sup>**] pour choisir l'opération à effectuer, puis appuyez sur [OK].**

● Si vous sélectionnez "Modifier", appuyez sur [▲, ▼] pour choisir l'opération à effectuer et appuyez sur [OK].

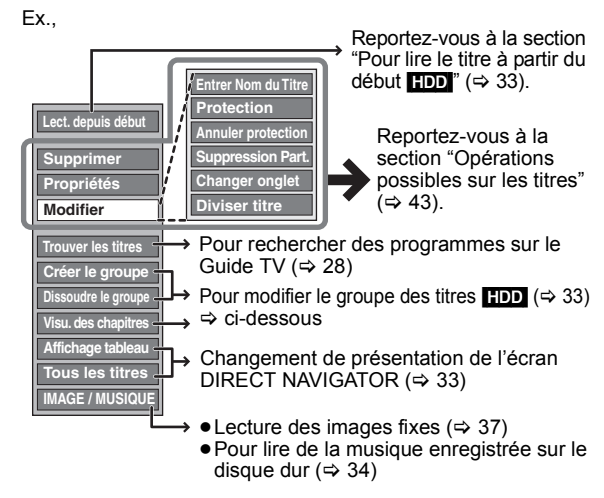

∫ **Si vous sélectionnez "Visu. des chapitres"**

**5 Appuyez sur [**3**,** <sup>4</sup>**,** <sup>2</sup>**,** <sup>1</sup>**] pour** 

**sélectionner le chapitre. Pour lancer la lecture ⇔ Appuyez sur [OK]. Pour éditer l'élément ⇔ Etape 6.** 

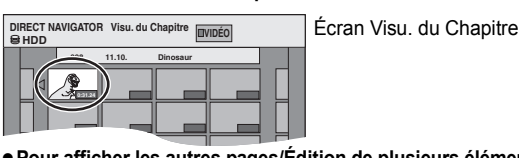

≥**Pour afficher les autres pages/Édition de plusieurs éléments (**> **ci-contre)**

**6** Appuyez sur [OPTION], puis [▲, ▼] choisir **l'opération à effectuer, puis appuyez sur [OK].**

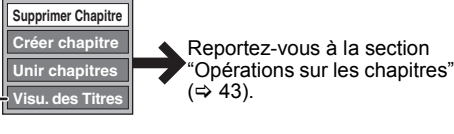

≥Vous pouvez repasser en présentation Visu. des Titres.

**Pour retourner à l'écran précédent** Appuyez sur [RETURN ±]. **Pour quitter cet écran** Appuyez sur [DIRECT NAVIGATOR].

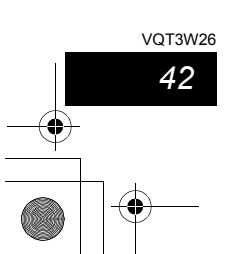

 $\bigcirc$ 

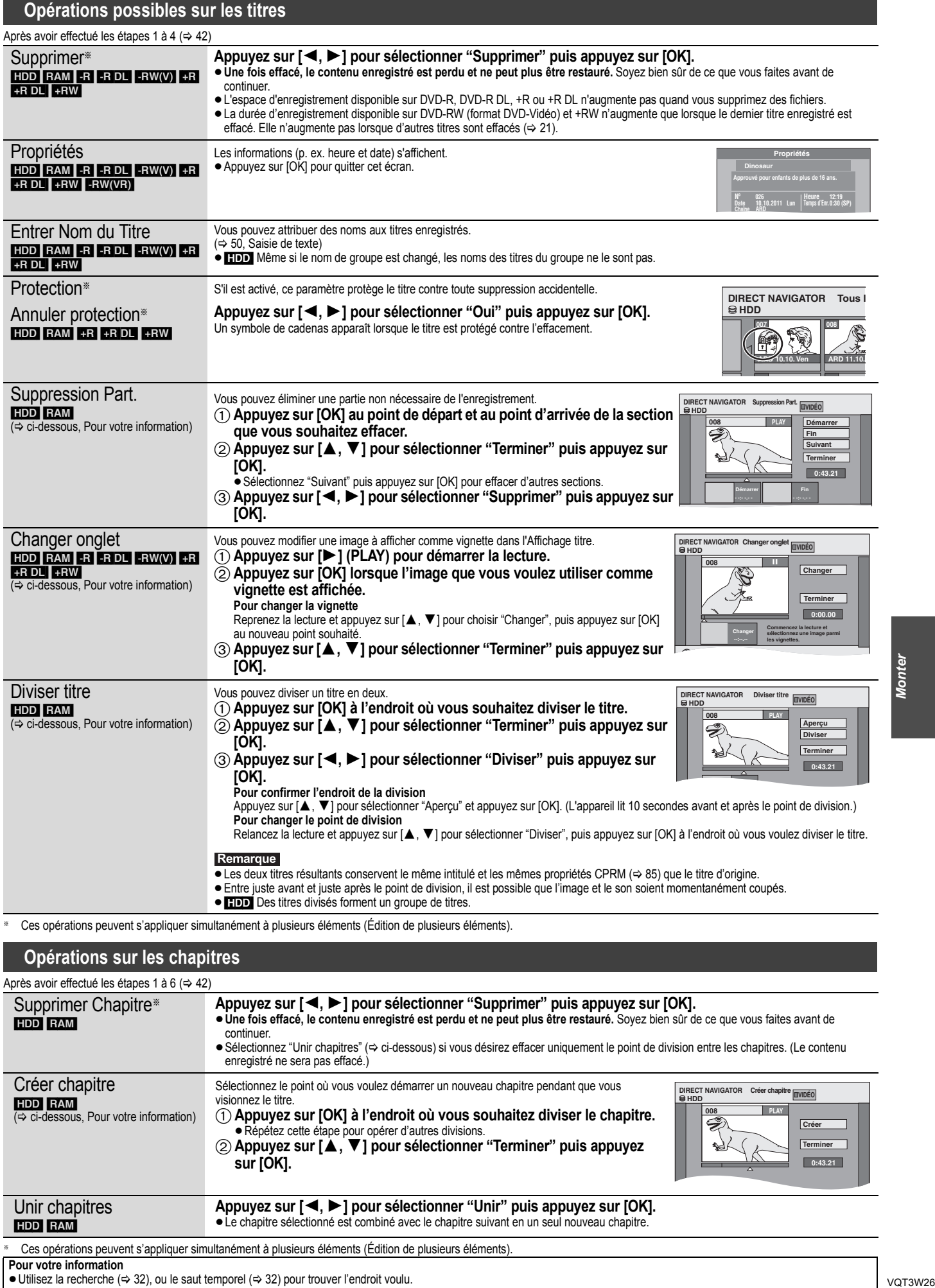

**Opérations sur les chapitres**

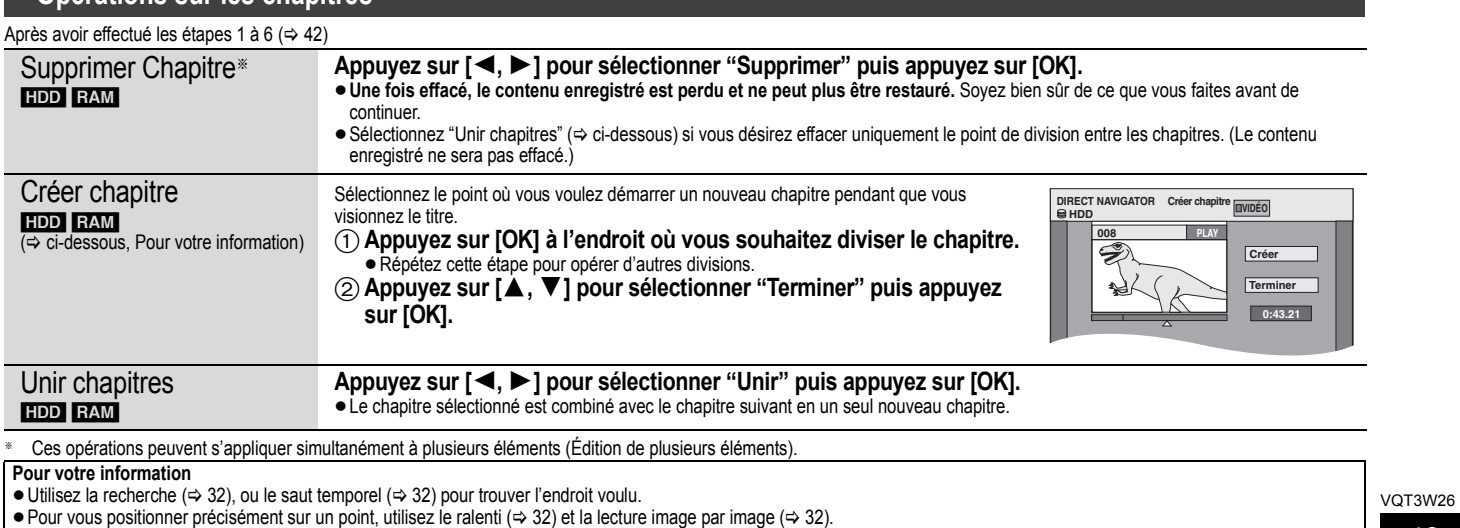

≥Pour aller directement au début ou à la fin d'un titre/chapitre, appuyez sur [:] (début) ou [9] (fin).

*43*

# **Création, modification et utilisation de Listes de lecture (Vidéo)**

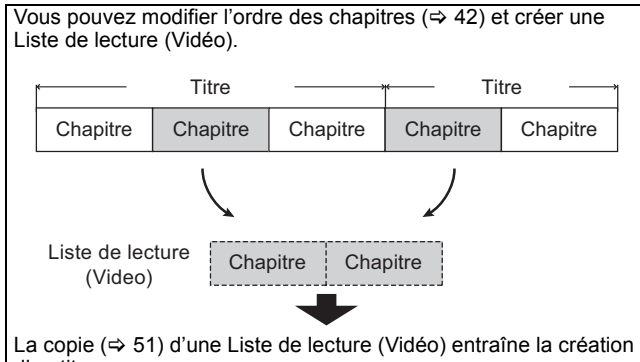

d'un titre.

- ≥Les Listes de lecture (Vidéo) ne donnent pas lieu à la duplication
- des titres ou chapitres vers lesquels elles pointent; elles
- n'occupent donc en elles-mêmes pas beaucoup de place. ≥L'édition des chapitres d'une Liste de lecture (Vidéo) ne modifie
- en rien les chapitres eux-mêmes ni les titres dont ils sont issus. ≥Il n'est pas possible de créer ou de modifier une Listes de lecture
- (Vidéo) pendant une opération d'enregistrement ou de copie.

# HDD RAM

- ≥Nombre maximal d'éléments sur un disque:
- Listes de lecture (Vidéo): 99 – Chapitres dans Listes de lecture (Vidéo): environ 1000
- (Dépend du type d'enregistrement.)
- ≥Si vous dépassez le nombre maximal d'éléments pour un disque, les entrées créées ne seront pas toutes enregistrées.

# **Création de Listes de lecture (Vidéo)**

#### [HDD] [RAM] **Préparation**

- ≥Allumez le téléviseur et sélectionnez l'entrée AV qui convient pour la connexion de cet appareil.
- ≥Mettez l'appareil sous tension.
- ≥Appuyez sur [DRIVE SELECT] pour sélectionner le lecteur contenant le titre enregistré à modifier.
- ≥[RAM] Enlevez la protection (> 62, Paramétrer la protection). ≥Les Listes de lecture (Vidéo) doivent correspondre au standard de télévision sélectionné via l'option "Système TV" (⇒ 69).

# **1 Pendant l'arrêt**

- **Appuyez sur [FUNCTION MENU].**
- **2 Appuyez sur [**3**,** <sup>4</sup>**] pour sélectionner "Autres" et appuyez sur [OK].**
- **3 Appuyez sur [**3**,** <sup>4</sup>**] pour sélectionner "Listes de lecture" puis appuyez sur [OK].**

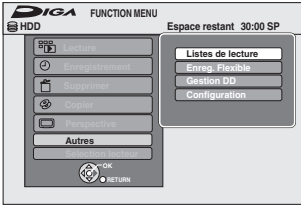

[HDD] Lorsque "VIDÉO" n'est pas sélectionné, appuyez sur le bouton "Rouge" pour sélectionner "VIDÉO".

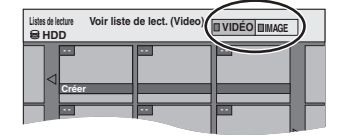

**4 Appuyez sur [**3**,** <sup>4</sup>**,** <sup>2</sup>**,** <sup>1</sup>**] pour sélectionner "Créer" puis appuyez sur [OK].**

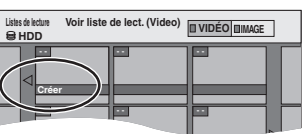

**5 Appuyez sur [**2**,** <sup>1</sup>**] pour choisir le titre source, puis appuyez sur [**4**].** ≥Appuyez sur [OK] pour sélectionner tous les chapitres du titre, puis passez à l'étape 7.

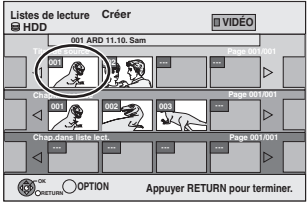

**6 Appuyez sur [**2**,** <sup>1</sup>**] pour sélectionner le chapitre que vous voulez ajouter à la Liste de lecture (Vidéo), puis appuyez sur [OK].**

Appuyez sur [▲] pour annuler.

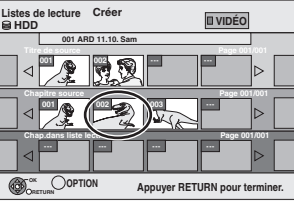

≥Vous pouvez aussi en profiter pour créer un nouveau chapitre dans le titre source. Appuyez sur [OPTION] pour choisir "Créer chapitre" et appuyez sur [OK] (⇔ 43, Créer chapitre).

**7 Appuyez sur [**2**,** <sup>1</sup>**] pour sélectionner la position à laquelle insérer le chapitre et appuyez sur [OK].**

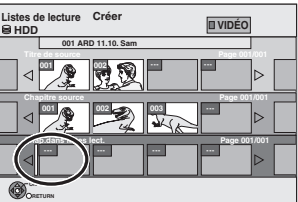

≥Appuyez sur [3] pour sélectionner d'autres titres dans lesquels sélectionner des chapitres. ≥Répétez les étapes 6 et 7 pour ajouter d'autres chapitres.

# **8** Appuyez sur [RETURN  $\triangle$ ].

Toutes les scènes sélectionnées constituent la Liste de lecture (Vidéo).

**Pour retourner à l'écran précédent** Appuyez sur [RETURN ]. **Pour quitter cet écran** Appuyez sur [EXIT].

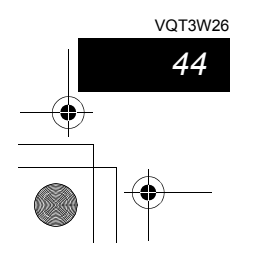

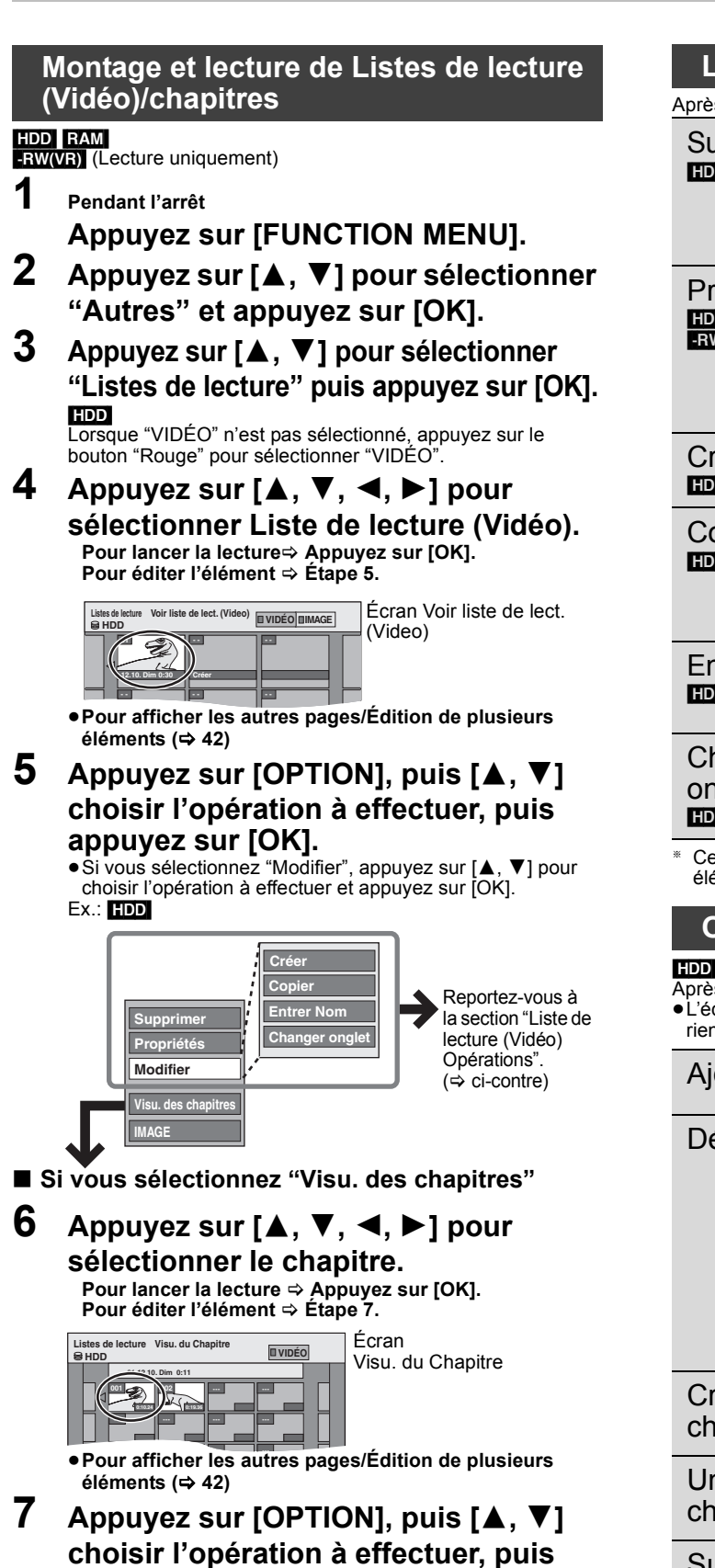

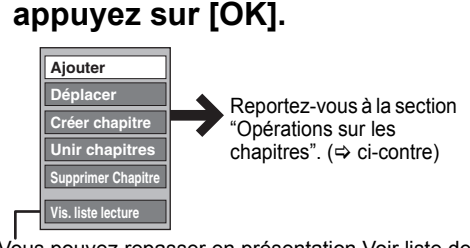

● Vous pouvez repasser en présentation Voir liste de lect. (Video).

**Pour retourner à l'écran précédent** Appuyez sur [RETURN ]. **Pour quitter cet écran** Appuyez sur [EXIT].

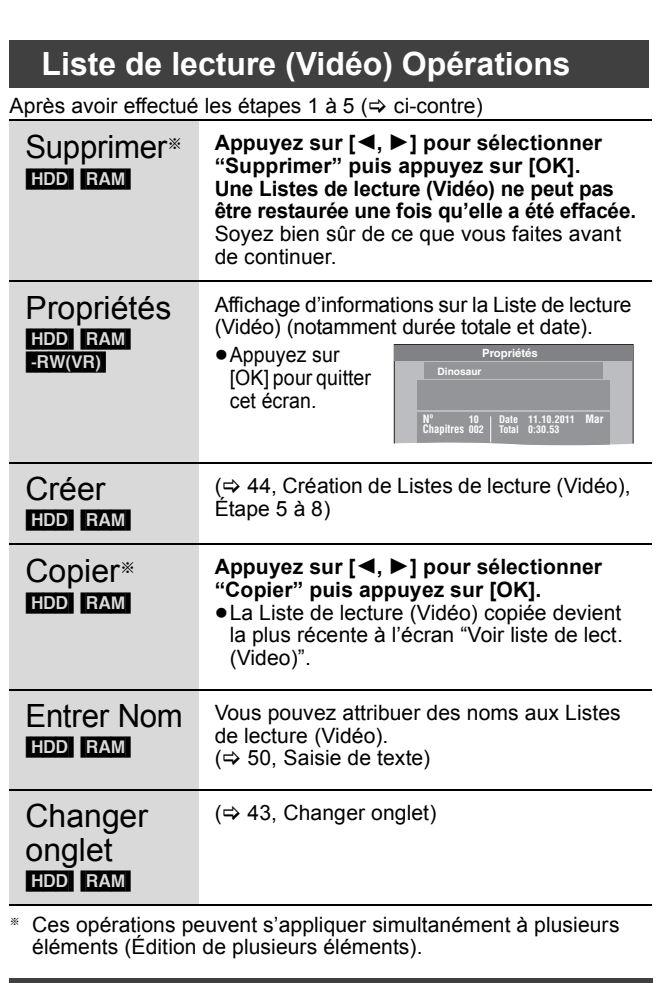

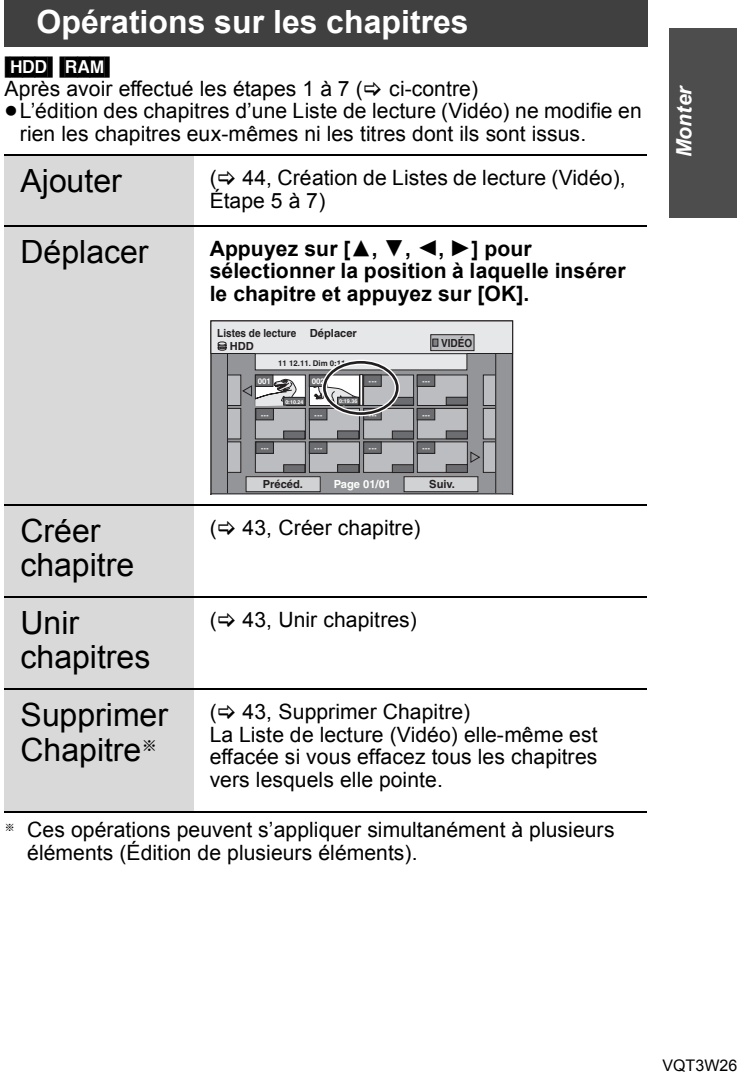

§ Ces opérations peuvent s'appliquer simultanément à plusieurs éléments (Édition de plusieurs éléments).

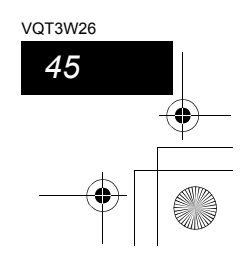

# **Edition d'images fixes et de musique**

# **Édition d'images fixes (JPEG)**

#### [HDD] [RAM]  $-$ R $($ J $PEG)$

- ≥Vous pouvez éditer des images et des albums.
- ≥Vous ne pouvez pas éditer d'images fixes enregistrées sur DVD-R DL, CD-R/CD-RW et mémoire USB.
- ≥Vous ne pouvez pas éditer d'images fixes enregistrés sur des DVD-R finalisés.
- **Préparation**
- ≥Appuyez sur [DRIVE SELECT] pour sélectionner le lecteur HDD ou DVD. ≥[RAM] Enlevez la protection (> 62, Paramétrer la protection).
- 
- **1 Appuyez sur [DIRECT NAVIGATOR].** HDD RAM Si "IMAGE" n'est pas sélectionné, appuyez sur la touche "Verte" pour sélectionner "IMAGE".
- **2 Édition d'un album:**

# **Sélectionnez l'album qui doit être édité et appuyez sur [OPTION].**

≥Si vous désirez créer un album en utilisant "Créer un album", appuyez sur [OPTION] sans sélectionner l'album.

**Édition d'une image fixe:**

- 1**Sélectionnez l'album qui contient l'image fixe qui doit être éditée et appuyez sur [OK].**
- 2**Sélectionnez l'image fixe à être éditée et appuyez sur [OPTION].**
- **Pour afficher les autres pages**
- Appuyez sur [▲, ▼, ◀, ▶] pour sélectionner "Précéd." ou<br>"Suiv." puis appuyez sur [OK].
- Vous pouvez aussi appuyer sur [ $\blacktriangleleft$ ,  $\blacktriangleright$ ) pour afficher d'autres pages.
- **Édition de plusieurs éléments** Sélectionnez avec [ $\blacktriangle$ ,  $\blacktriangledown$ ,  $\blacktriangleleft$ ,  $\blacktriangleright$ ] puis appuyez sur [II]. (Répétez cette opération si nécessaire.) Le ou les titres sélectionnés sont cochés. Appuyez de nouveau sur [II] pour annuler l'opération. **Pour sélectionner tous les albums**

Appuyez sur [∫]. Après l'apparition du message de confirmation, appuyez sur [◀, ▶] pour sélectionner "Oui".

# **3 Appuyez sur [**3**,** <sup>4</sup>**] pour choisir l'opération à effectuer, puis appuyez sur [OK].**

# ∫ **Pour éditer l'album**

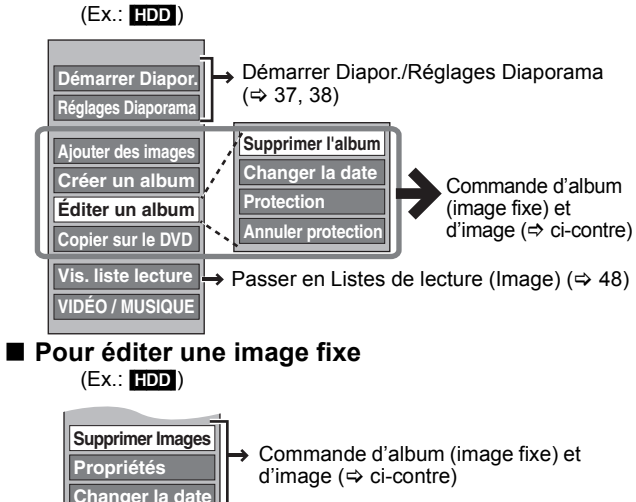

**Annuler protection Visualisation Album**  Vous pouvez repasser en présentation Visualisation Album.

**Pour retourner à l'écran précédent** Appuyez sur [RETURN ±]. **Pour quitter cet écran** Appuyez sur [DIRECT NAVIGATOR].

**Protection** 

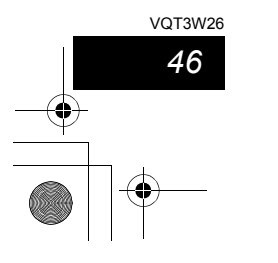

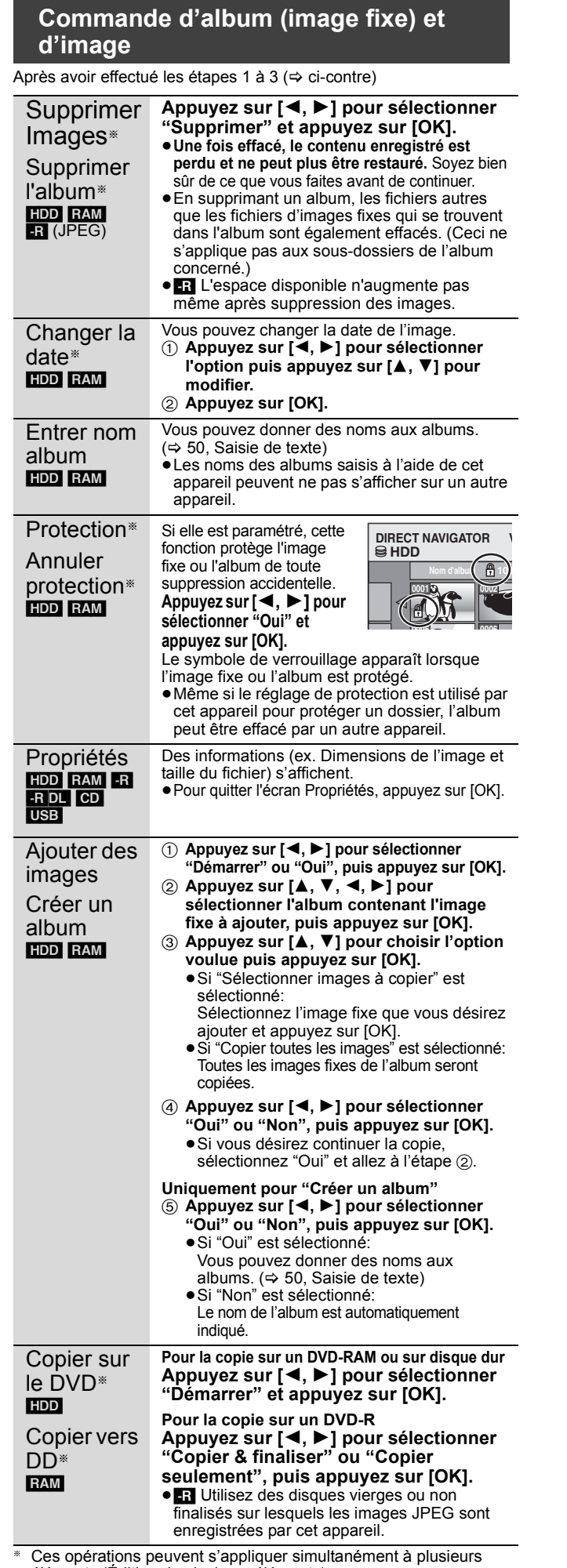

éléments (Édition de plusieurs éléments). [Changer la date : Uniquement lorsque l'écran "Vis. Image (JPEG)" est affiché]

# Remarque

- ≥Les enregistrements temporisés ne démarrent pas quand l'on effectue "Changer la date", "Copier sur le DVD", "Copier vers DD", "Ajouter des images" ou "Créer un album".
- ≥[RAM] "Ajouter des images" est uniquement disponible pour les dossiers conformes à la norme DCF.
- ≥Si vous voulez effacer des échantillons d'images, effectuez une "Annuler protection", puis effacez-les.  $(\Rightarrow 46)$
- ≥"Exemple de bande sonore" n'est pas affiché sur l'écran MUSIC.

# **Pour éditer de la musique**

# [HDD]

#### **Préparation**

- Appuyez sur [DRIVE SELECT] pour sélectionner le disque dur. **1 Appuyez sur [DIRECT NAVIGATOR].** Si "MUSIC" n'est pas sélectionné, appuyez sur la touche "Jaune" pour sélectionner "MUSIC".
- **2 Editer un album: Appuyez sur [**3**,** 4**] pour sélectionner l'album et appuyez sur [OPTION].**

**Édition d'une piste:**

- 1**Appuyez sur [**3**,** 4**] pour sélectionner l'album puis appuyez sur [OK].**
- 2**Appuyez sur [**3**,** 4**] pour sélectionner la plage puis appuyez sur [OPTION].**
- **3 Appuyez sur [**3**,** <sup>4</sup>**] pour choisir l'opération à effectuer, puis appuyez sur [OK].**
- ∫ **Pour éditer l'album (musique)**

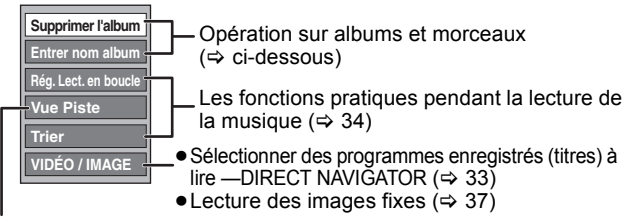

 $\Rightarrow$  ci-dessous

**Propriétés**

**Rég. Lect. en boucle**

# ∫ **Pour éditer le morceau (musique)**

**Entrer Nom Piste Entrer Nom Artiste Suppression piste**  Opération sur albums et morceaux  $(\Rightarrow$  ci-dessous)

**Visualisation Album** Vous pouvez retourner à Vue Album

Les fonctions pratiques pendant la lecture de la musique ( $\Rightarrow$  34)

**Pour retourner à l'écran précédent** Appuyez sur [RETURN ±].

**Pour quitter cet écran** Appuyez sur [DIRECT NAVIGATOR].

# **Opération sur albums et morceaux**

Après avoir effectué les étapes 1 à 3 ( $\Leftrightarrow$  ci-dessus)

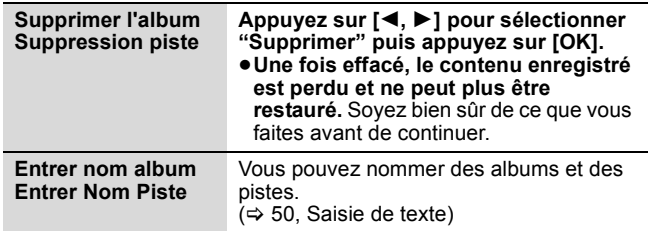

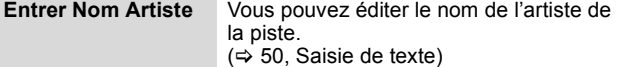

# Remarque

≥Quand l'enregistrement programmé commence, l'édition de la musique s'arrête en cours.

# [HDD] [RAM] **Effacement d'images fixes et de musique SUPPRIMER Navig.**

# $-$ R $($ J $PEG)$

- **1 Pendant l'arrêt Appuyez sur [FUNCTION MENU].**
- **2 Appuyez sur [**3**,** <sup>4</sup>**] pour sélectionner "Supprimer" puis appuyez sur [OK].**
- **3 Appuyez sur [**3**,** <sup>4</sup>**] pour sélectionner "Image" ou "Musique".** ≥[RAM] [-R] (JPEG) "Musique" ne s'affiche pas.
- **4 Appuyez sur [OK].**
- **5 Supprimer un album Appuyez sur [**3**,** 4**,** 2**,** 1**] pour sélectionner l'élément et appuyez sur [DELETE** ¢**].**

**Supprimer une image fixe ou un morceau**

- 1**Appuyez sur [**3**,** 4**,** 2**,** 1**] pour sélectionner l'album qui contient l'image fixe ou le morceau à supprimer et appuyez sur [OK].**
- 2**Appuyez sur [**3**,** 4**,** 2**,** 1**] pour sélectionner l'image fixe ou la piste puis appuyez sur [OK].**

Vous pouvez valider l'élément, que vous avez sélectionné en utilisant le menu option. ≥Référez-vous aux instructions du menu option

- $-$  Pour les images fixes  $\Rightarrow$  46, étape 3
- pour la musique  $\Rightarrow$  ci-contre, étape 3

**Pour afficher d'autres pages [Album (image fixe) et image fixe uniquement]** Appuyez sur [ $\blacktriangleleft$ ,  $\blacktriangleright$ ) pour afficher d'autres pages. **Effacement multiple [Album (image fixe) et image fixe uniquement]**

Sélectionnez avec [ $\blacktriangle$ ,  $\blacktriangledown$ ,  $\blacktriangleleft$ ,  $\blacktriangleright$ ] puis appuyez sur [II]. (Répétez cette opération si nécessaire.) Le ou les titres sélectionnés sont cochés. Appuyez de

**6 Appuyez sur [**2**,** <sup>1</sup>**] pour sélectionner "Supprimer" puis appuyez sur [OK].** nouveau sur [II] pour annuler l'opération.

L'élément est effacé. **Pour retourner à l'écran précédent** Appuyez sur [RETURN ∂].

**Pour quitter cet écran** Appuyez sur [EXIT].

# VQT3W26 *Monter* **Monte**

*47*

VOT3W26

# **Création, modification et utilisation de Listes de lecture (Image)**

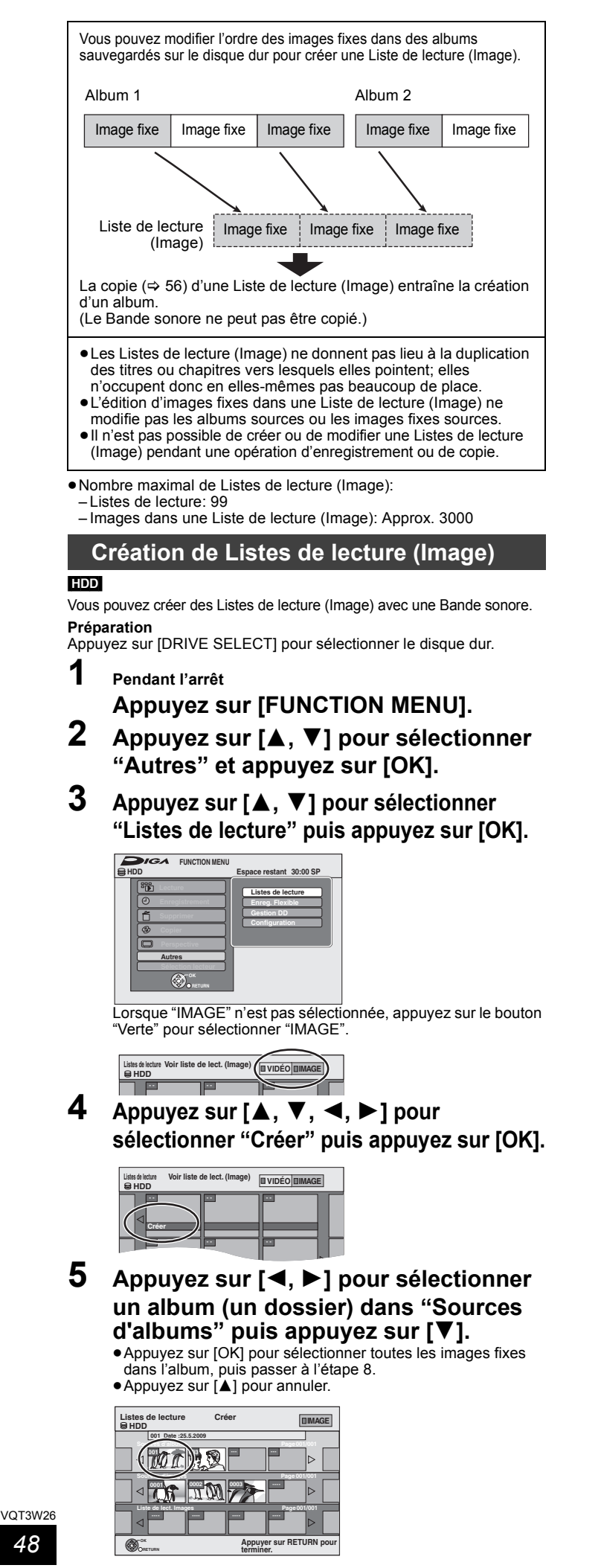

**6 Appuyez sur [**2**,** <sup>1</sup>**] pour sélectionner l' image fixe que vous voulez ajouter à une Liste de lecture (Image) et appuyez sur [**;**].**

Une coche de contrôle est affichée. Répétez cette étape jusqu'à ce que vous sélectionniez tous les éléments nécessaires. ● Appuyez à nouveau sur [II] pour annuler.

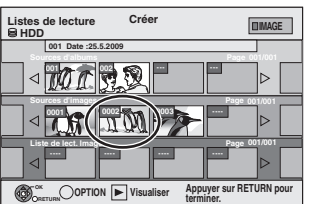

- **7 Appuyez sur [OK].**
- **8 Appuyez sur [**2**,** <sup>1</sup>**] pour sélectionner la position à laquelle insérer l'image fixe et appuyez sur [OK].**

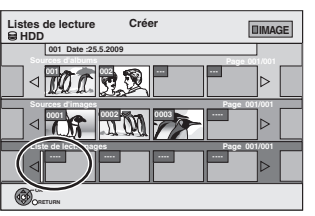

≥Appuyez sur [3] pour sélectionner d'autres "Sources d'albums" et répétez l'étape 5–8 pour ajouter des images dans d'autres albums.

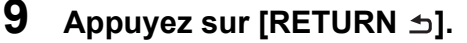

**10 Appuyez sur [**2**,** <sup>1</sup>**] pour sélectionner "Oui" si vous voulez donner un nom à la Liste de lecture (Image).**

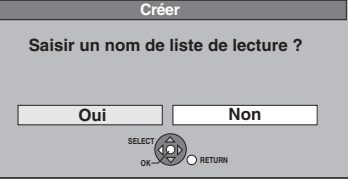

 $(\Rightarrow 50$ . Saisie de texte)

**11 Sélectionnez Bande sonore si vous voulez changer Bande sonore.**

≥Si "Non" est sélectionné, Exemple de bande sonore est réglé sur Bande sonore.

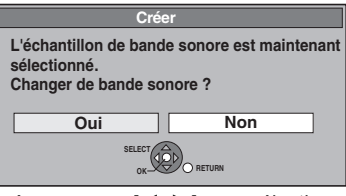

- ① Appuyez sur [◀, ▶] pour sélectionner "Oui" puis appuyez sur [OK].
- 2 Appuyez sur [3, 4] pour sélectionner l'endroit de sauvegarde du Bande sonore et appuyez sur [OK]. ≥"Exemple de bande sonore" est la Bande sonore pré-
- installée sur le disque dur. 3 Appuyez sur [ $\blacktriangle$ ,  $\nabla$ ] pour sélectionner un album pour Bande sonore et appuyez sur [OK] lorsque vous en choisissez un autre que l' "Exemple de bande sonore".
	- ≥La Bande sonore sur Listes de lecture (Image) est specifiée sur chaque Liste de lecture (Image). (> 49)

Toutes les images sélectionnées deviennent une Liste de lecture (Image).

**Pour retourner à l'écran précédent** Appuyez sur [RETURN ]. **Pour quitter cet écran** Appuyez sur [EXIT].

[HDD] **Édition de Listes de lecture (Image)/ images fixes**

- **1 Pendant l'arrêt**
	- **Appuyez sur [FUNCTION MENU].**
- **2 Appuyez sur [**3**,** <sup>4</sup>**] pour sélectionner "Autres" et appuyez sur [OK].**
- **3 Appuyez sur [**3**,** <sup>4</sup>**] pour sélectionner "Listes de lecture" puis appuyez sur [OK].**

≥Lorsque "IMAGE" n'est pas sélectionnée, appuyez sur le bouton "Verte" pour sélectionner "IMAGE".

**4 Edition d'une Liste de lecture (Image): Sélectionnez la Liste de lecture (Image) à éditer et appuyez sur [OPTION].**

**Édition d'une image fixe:**

- 1**Sélectionnez la Liste de lecture (Image) qui contient des images fixes qui doivent être éditées et appuyez sur [OK].**
- 2**Sélectionnez l'image fixe à être éditée et appuyez sur [OPTION].**
- **Pour afficher les autres pages** Appuyez sur [▲, ▼, ◀, ▶] pour sélectionner "Précéd." ou "Suiv." puis appuyez sur [OK]. ● Vous pouvez aussi appuyer sur [ $\blacktriangleleft$ ,  $\blacktriangleright$ ) pour afficher d'autres pages. **Édition de plusieurs éléments** Sélectionnez avec  $[\triangle, \blacktriangledown, \blacktriangle, \blacktriangleright]$  puis appuyez sur [II].
- (Répétez cette opération si nécessaire.) Le ou les titres sélectionnés sont cochés. Appuyez de nouveau sur [II] pour annuler l'opération.
- **5 Appuyez sur [**3**,** <sup>4</sup>**] pour choisir l'opération à effectuer, puis appuyez sur [OK].**

# ∫ **Pour éditer la Liste de lecture (Image)**

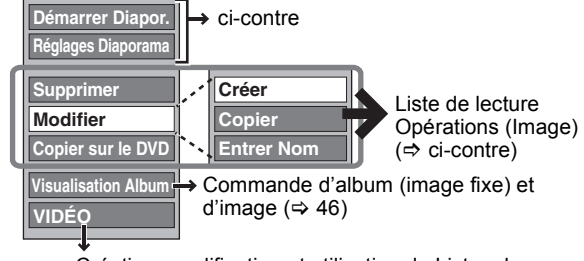

Création, modification et utilisation de Listes de lecture (Vidéo) (→ 44)

# ■ Pour éditer une image fixe

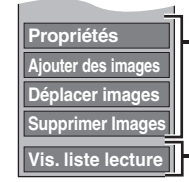

◆ Opérations d'Image fixe (⇔ ci-contre)

Vous pouvez repasser en présentation Voir liste de lect. (Image).

**Pour retourner à l'écran précédent** Appuyez sur [RETURN ≞]. **Pour quitter cet écran** Appuyez sur [EXIT].

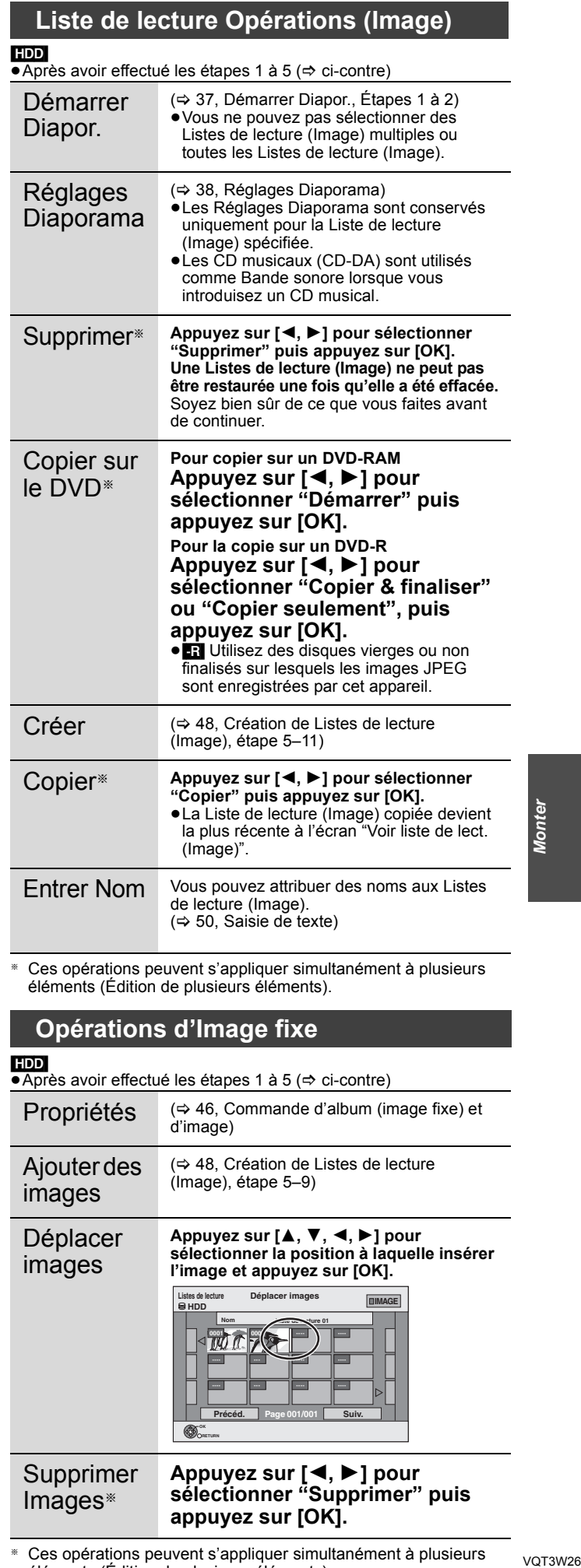

§ Ces opérations peuvent s'appliquer simultanément à plusieurs éléments (Édition de plusieurs éléments).

# **Opérations d'Image fixe**

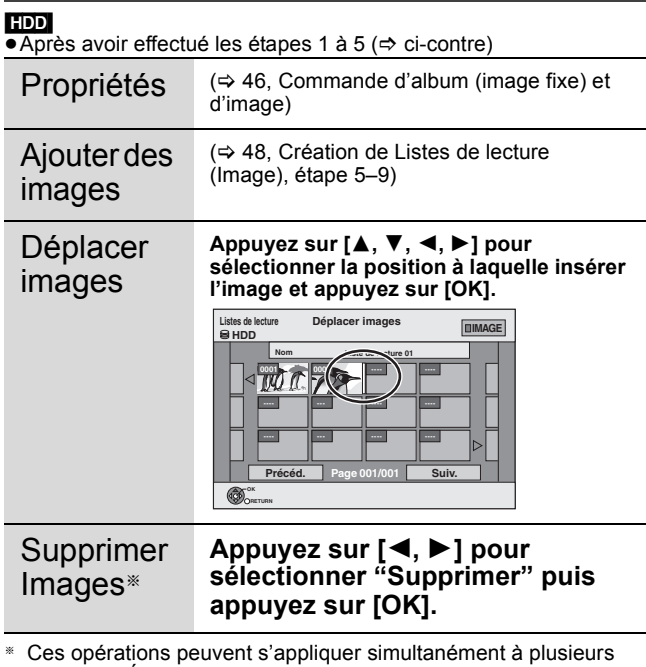

*49*

VQT3W26

**Monter** 

éléments (Édition de plusieurs éléments).

# **Saisie de texte**

# $HDD$  RAM  $-R$   $-R$  DL  $-RW(V)$   $+R$   $+R$  DL  $+RW$

Vous pouvez attribuer des noms aux titres, etc. enregistrés. De plus, vous pouvez rechercher les programmes désirés sur le TV Guide en entrant les mots clés. (Recherche libre de mots/Trouver les titres) ( $\Rightarrow$  28)

# **1 Montrez l'écran Entrer Nom du Titre etc.**

# **Titre (enregistrement programmé)**

Sélectionnez "Nom programme". (→ 26, Programmation

manuelle des enregistrements par minuterie, étape 3) **Recherche libre de mots**

Sélectionnez "Recherche libre de mots". (→ 28, "Rechercher par saisie de mots", étape 2)

#### **Trouver les titres**

Sélectionnez "Trouver les titres". (⇒ 28, "Rechercher en utilisant les informations sur les programmes de titres enregistrés sur le disque dur", étape 5)

**Titre**

Sélectionnez "Entrer Nom du Titre".  $(\Rightarrow 42, \text{ étape } 4)$ **Liste de lecture (Vidéo)**

Eiste de lectare (\*1dec)<br>Sélectionnez "Entrer Nom". (⇔ 45, étape 5)

**Liste de lecture (Image)** Sélectionnez "Entrer Nom". (⇒ 49, étape 5)

**Album d'images fixes**

Sélectionnez "Entrer nom album". (⇒ 46, Édition d'images fixes (JPEG), étape 3)

#### **Album (CD/MP3) (**[HDD]**)**

Sélectionnez "Entrer nom album". (→ 47, Pour éditer de la musique, étape 3)

**Piste (CD/MP3) (**[HDD]**)**

Sélectionnez "Entrer Nom Piste". (⇒ 47, Pour éditer de la musique, étape 3)

**Artiste (CD/MP3) (**[HDD]**)**

Sélectionnez "Entrer Nom Artiste". (⇒ 47, Pour éditer de la musique, étape 3)

# **Disque**

Sélectionnez "Nom disque". (> 62, Attribution d'un nom à un disque, étape 1)

**Favori 1–4** Appuyez sur le bouton "Rouge". (⇒ 64, Pour changer le

nom d'un Favori dans la colonne "Favori", étape 2)

# **Champ Nom:** montre le texte que vous avez entré

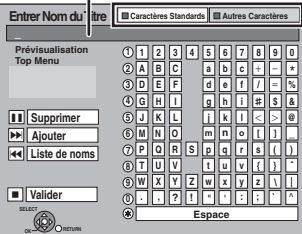

**Appuyez sur la touche "Rouge" ou "Verte" pour sélectionner le type de caractères voulu, puis appuyez sur [OK].** "Caractères Standards": (> ci-contre, caractères alphabétiques, etc.) "Autres Caractères": (> ci-dessous, Caractères Umlaut, caractères accentués, etc.)

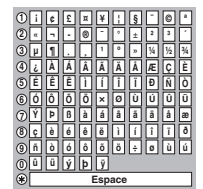

# **2 Appuyez sur [**3**,** <sup>4</sup>**,** <sup>2</sup>**,** <sup>1</sup>**] pour choisir un titre et appuyez sur [OK].**

Répétez cette étape pour entrer les autres caractères.

≥**Pour effacer un caractère** Appuyez [▲, ▼, ◀, ▶] pour sélectionner le caractère voulu dans le champ Nom puis appuyez sur [II]. (Le caractère sélectionné est effacé.)

#### ≥**Utilisation des touches numériques pour entrer les caractères**

- Ex.: Entrée de la lettre "R"
- 
- 1 Appuyez sur [7] pour se déplacer vers la 7e rangée.
- 2 Appuyez deux fois sur [7] pour
- sélectionner "R". 3 Appuyez sur [OK].

≥**Pour entrer un espace** Appuyez sur [DELETE  $\ast$ ] et appuyez sur [OK].

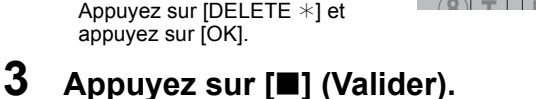

**5**

7

**Pour arrêter la procédure en cours**

.[5 Appuyez sur [RETURN] Le nom n'est pas mémorisé.

# ∫ **Pour ajouter un nom à la liste**

Vous pouvez ajouter des noms utilisés fréquemment et les rappeler plus tard.

Nombre maximum de noms ajoutés: 20

Nombre maximum de caractères par nom: 44

Après avoir saisi le nom (étapes 1 à 2).

- 1 Appuyez sur [▲, ▼, ◀, ▶] pour sélectionner "Ajouter" et appuyez sur [OK].
- Vous pouvez également appuyer sur [DDI] pour sélectionner "Ajouter".
- 2 Appuyez sur [<, > ] pour sélectionner "Ajouter" et appuyez sur [OK]. ● Appuyez sur [RETURN ±] pour annuler.

- ∫ **Pour rappeler un nom ajouté** 1 Appuyez sur [▲, ▼, ◀, ▶] pour sélectionner "Liste de noms" et appuyez sur [OK].
	- Vous pouvez également appuyer sur [<<a>|</a> pour sélectionner</a>
- "Liste de noms". 2 Appuyez sur [▲, ▼, ◀, ▶] pour sélectionner le nom à rappeler et appuyez sur [OK].

# ∫ **Pour supprimer un nom ajouté**

- 1 Appuyez sur [▲, ▼, ◀, ▶] pour sélectionner "Liste de noms" et appuyez sur [OK].
	- Vous pouvez également appuyer sur [ $\blacktriangleleft$ ] pour sélectionner "Liste de noms".
- Appuyez sur  $[4, 7, 4]$  pour sélectionner le nom à
- supprimer. 3 Appuyez sur [OPTION] pour afficher "Effacer les noms" et
- appuyez sur [OK].
- 4 Appuyez sur [<,  $\blacktriangleright$ ] pour sélectionner "Supprimer" et appuyez sur [OK].
- 5 Appuyez sur [RETURN ±].

# **Pour votre information**

Si vous entrez un long titre, seule une partie apparaît sur l'écran de menu après la finalisation ( $\Rightarrow$  63). Lors de la saisie, la forme sous laquelle le nom figurera au menu principal peut être vérifiée dans la fenêtre "Prévisualisation Top Menu".

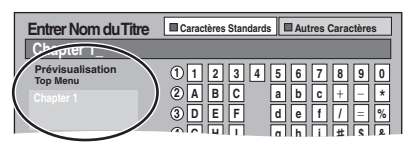

## Remarque

- ≥Si un nom est long, des parties de ce nom pourraient ne pas s'afficher dans certains écrans.
- ≥Le nombre de caractères qui peuvent être saisis dépend du type de choses auxquelles vous donnez un nom.

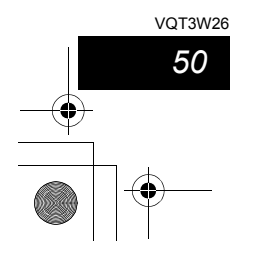

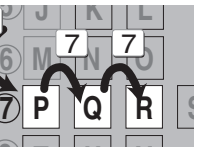

**TUV**

# Copie de titres ou de Listes de lecture (Vidéo)

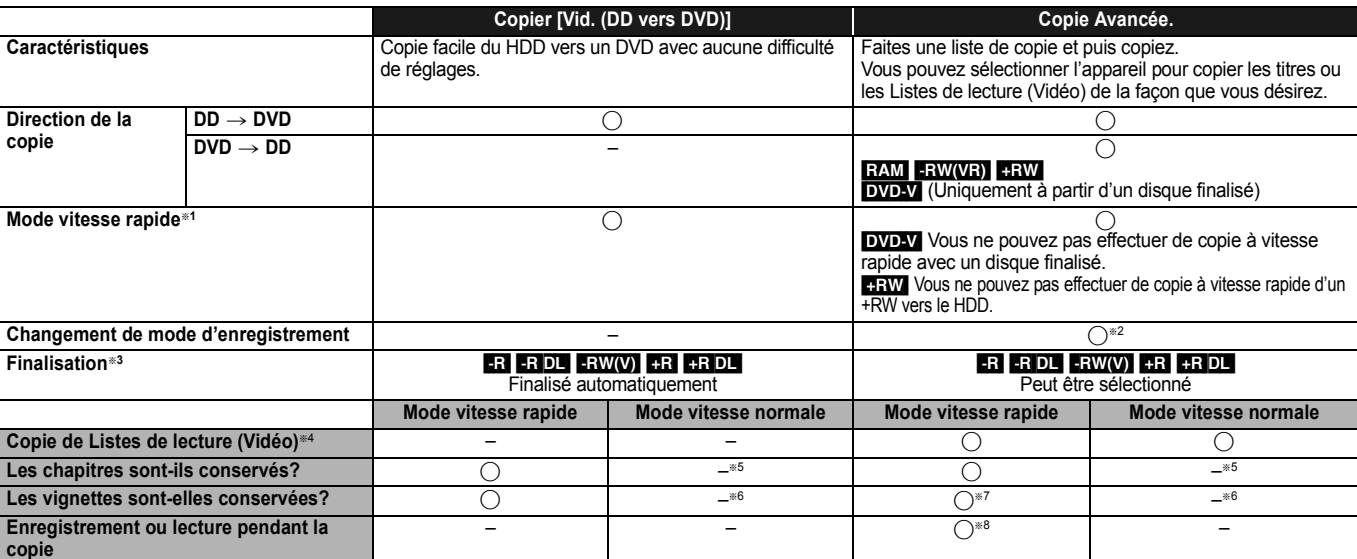

\*1 Pour la copie des titres en vitesse rapide (ou les Listes de lecture (Vidéo) à partir de ces titres), placez "Copie en mode Rapide" sur "Oui" avant l'enregistrement sur le<br>HDD (Le réglage par défaut est "Oui". ⇔ 67).<br>

- 
- utiliser la fonction de copie à vitesse rapide. ≥Listes de lecture (Vidéo) créées à partir de titres utilisant plusieurs modes d'enregistrement ou de plusieurs titres utilisant le mode d'enregistrement FR.
- ≥Listes de lecture (Vidéo) portant sur différents types de signal audio (Dolby Digital, LPCM, etc.).
- ≥Titres contenant de nombreuses parties effacées.
- ≥Les titres qui ont été copiés sur le DD à partir d'un caméscope numérique Panasonic avec DD (SD Vidéo).
- RRIDLI RRWI Les titres enregistrés en mode "EP" et en mode "FR (enregistrements de 5 heures ou plus)". (Affichés → )
- **HRI HRIDLI HRW** Les titres enregistrés au format 16:9
- **ERUI ERWING** Titres enregistrés au format 16:9 en utilisant le mode "EP" ou le mode "FR" (enregistre 5 heures ou plus) az Si vous sélectionnez un mode d'enregistrement avec une meilleure qualité d'image que l'original, la qualité de l'image ne s'améliore pas. (Cependant, cela n'empêche<br>23. la dégradation de la qualité de l'image.)<br>23. Vous
- 
- 
- la copie ( $\Leftrightarrow$  63).<br>Vous ne pouvez pas copier des Listes de lecture (Vidéo) qui ont une durée de lecture de plus de 8 heures.
- §<sup>4</sup> Vous ne pouvez pas copier des Listes de lecture (Vidéo) qui ont une durée de lecture de plus de 8 heures. Lorsque vous copiez une Liste de lecture (Vidéo), elle deviendra un titre dans le lecteur de destination.
- 
- \*5 RAM FR DL +R DL +R DL +R DL +R DL +R DL +R CU, it itre devient un chapitre.<br>The Law Conservement sur la position par défaut.<br>The vignettes reviewent sur la position par défaut.<br>The Possible uniquement avec les titres du
- 
- (Toutefois, cela n'est pas possible lorsque vous effectuez une copie avec finalisation automatique.)
- Vous ne pouvez pas effectuer la lecture "chasing play" ou le montage pendant le processus de copie.
- Vous ne pouvez pas lire de Liste de lecture (Vidéo) alors que vous copiez des titres avec une protection copyright (> 22).
- Les photos ou la musique ne peuvent pas être lues.

# ∫ **Temps de copie approximatif (Vitesse Max.)**

(hors temps nécessaire pour écrire les données de service)

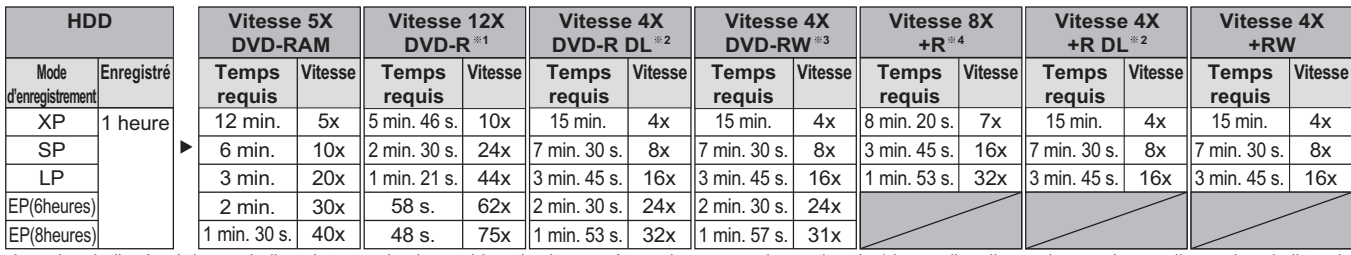

● La valeur indiquée ci-dessus indique le temps le plus rapide et la vitesse nécessaire pour copier un titre de 1 heure d'un disque dur sur chaque disque dans la liste ci-<br>dessus prenant en charge la copie grande vitesse. écrites ou une caractéristique unique sur le disque.

- \*1 Avec cet appareil, la copie des DVD-R à vitesse 16X sera effectuée à la même vitesse que celle que prend un DVD-R à vitesse 12X.<br>\*2 Sur cet appareil, la copie sur des disques à vitesse 8X, DVD-R DL et +R DL, sera réalis
- §<sup>3</sup> Avec cet appareil, la copie des DVD-RW à vitesse 6X sera effectuée à la même vitesse que celle que prend un DVD-RW à vitesse 4X.

§<sup>4</sup> Avec cet appareil, la copie des +R à vitesse 16X sera effectuée à la même vitesse que celle que prend un +R à vitesse 8X.

#### Remarque

≥Lorsque vous enregistrez ou lisez un titre alors qu'une copie est en cours, il est possible que l'appareil ne puisse pas enregistrer à vitesse rapide. ≥Selon l'état du disque, il est possible que l'appareil n'utilise pas la vitesse maximale.

**A propos de la copie sur un DVD-R DL (une face, double couche) et +R DL (une face,** 

**double couche)**<br>Lorsqu'on ne copie pas en mode vitesse rapide, les titres sont copiés temporairement à la . vitesse normale sur le HDD et puis copiés à vitesse rapide sur le DVD-R DL et +R DL. Les titres temporairement copiés sur le HDD sont ensuite effacés.

- Vous ne pouvez pas copier vers un DVD-R DL et +R DL dans les cas suivants. – Lorsqu'il n'y a pas assez d'espace libre sur le HDD. (En copiant sur un nouveau disque
	- vierge, si vous avez l'intention de remplir un nouveau disque en y copiant dessus, l'équivalent de 4 heures d'espace libre en mode SP est nécessaire sur le HDD.)
- Quand le nombre de titres enregistrés sur le disque dur et le nombre de titres à copier

sur le DVD-R DL et le +R DL est supérieur à 499 au total. En lisant un titre enregistré sur deux couches, le son et l'image peuvent momentanément décrocher lorsque l'appareil commute entre les couches. ( $\Rightarrow$  22)

**A propos de la copie des titres protégés par copyright**<br>Vous pouvez transférer un titre enregistré sur un DVD-RAM compatible CPRM<br>(⇔ 85), mais ce titre est alors effacé du disque dur.

- ≥Les titres et les Listes de lecture (Vidéo) ne peuvent pas être copiés d'un DVD-RAM vers le disque dur (HDD).
- ≥Si des titres sont protégés, ils ne peuvent pas être copiés (> 43). ≥Vous ne pouvez pas copier une Listes de lecture (Vidéo) créée à partir des titres protégés par copyright.
- ≥Les titres auxquels sont associées des restrictions d'enregistrement et les Listes de lecture (Vidéo) ne peuvent pas figurer sur la même liste de copie.

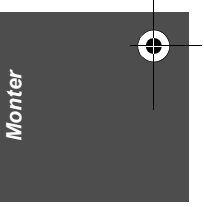

VQT3W26 *Copie* Copie

*51*

VOT3W26

**Copie de titres ou de Listes de lecture (Vidéo)**

# **Avant la copie**

#### **Pour copier un titre avec la piste audio principale et la piste audio secondaire**

# **(Emissions analogiques uniquement)**

- ≥Sélectionnez le type de signal audio voulu pour les émissions
- bilingues via l'option "Sélection Audio Bilingue" (→ 68) lorsque: – Vous copiez sur un DVD-R, DVD-R DL, DVD-RW (format DVD-Vidéo), +R, +R DL et +RW.
- "Mode audio pour enreg. XP" est placé sur "LPCM" (⇒ 68) et que vous copiez en mode XP.

# ∫ **Vitesse et mode d'enregistrement pendant la copie**  $HDD \leftrightarrow RAM$  : Vitesse rapide

#### $HDD \rightarrow -R$  -R  $DL$  -RW(V)  $+R$   $+R$   $DL$   $+RW$  : Référez-vous au tableau suivant.

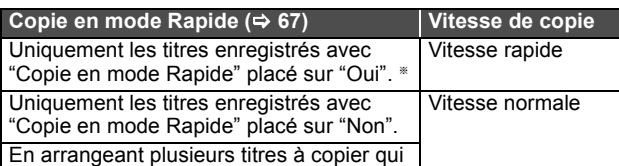

ont été enregistrés avec "Copie en mode

Rapide" placé sur "Oui" et "Non".

- § Dans les cas suivants, même si "Copie en mode Rapide" est réglé sur "Oui", la copie s'effectuera à vitesse normale.
- ≥[+R] [+R]DL] [+RW] Lorsque la source de copie a été enregistrée en mode "EP" ou "FR (enregistrements de 5 heures ou plus)".
- ≥Lorsque la destination de copie (le disque) n'a pas assez d'espace libre.
- ≥Lorsque le format du titre de la source de la copie et celui de
- "Format d'enregistrement" (⇒ 67) ne correspondent pas. ≥Lorsque le format du titre de la source de la copie est 16:9 :
- $-$  +R  $+$ R DL  $+$ RW – R -R DL FRW(V) la source de copie a été enregistrée en mode "EP" ou "FR (enregistrements de 5 heures ou plus)".

#### Remarque

- ≥Si vous avez réglé le "Verrouillage parental" (> 66), l'écran de saisie du code PIN à 4 chiffres apparaît pour la copie. Appuyez sur les touches numériques pour saisir votre code PIN à 4 chiffres et appuyez sur [OK]. L'information du contrôle parental du titre n'est pas copiée sur les disques
- ≥Les titres et Listes de lecture (Vidéo) enregistrés avec un système de codage différent (PAL ou NTSC) du système TV en cours
- d'utilisation sur l'appareil ne peuvent pas être copiés. ● R Les vidéos ne peuvent être copiés sur un disque où on a déjà
- enregistré des images fixes (JPEG).
- R Les photos ne peuvent pas être copiées sur un DVD-R ayant déjà de la vidéo enregistrée.

#### **Préparation**

≥Introduisez un disque que vous pouvez utiliser pour la copie (> 12, 15). ≥Assurez-vous qu'il reste suffisamment d'espace sur le disque.

# **Copier [Vid. (DD vers DVD)]**

Les DVD-R, DVD-R DL, DVD-RW (format DVD-Vidéo), +R et +R DL sont automatiquement finalisés (⇒ 85). Après la finalisation, les disques seront en lecture seule et vous pouvez également les lire sur un autre appareil DVD. Cependant, vous ne pourrez plus les enregistrer ou les éditer.

# $HDD \rightarrow RAM$  -R -R DL -RW(V) +R -R DL +RW<br>(Vous ne pouvez pas copier sur les disques finalisés.)

Lors de la copie à vitesse normale, le mode d'enregistrement sera réglé sur FR. (Par contre, s'il n'y a toujours pas assez d'espace libre après le réglage en mode FR, la copie ne sera pas exécutée.)

**1 Pendant l'arrêt**

*52* VQT3W26

# **Appuyez sur [FUNCTION MENU].**

- **2 Appuyez sur [**3**,** <sup>4</sup>**] pour sélectionner "Copier" puis appuyez sur [OK].**
- **3 Appuyez sur [**3**,** 4**] pour sélectionner "Vid. (DD vers DVD)" et appuyez sur [OK].**

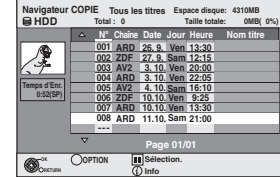

# **4 Appuyez sur [**3**,** <sup>4</sup>**] pour sélectionner le titre que vous désirez copier et appuyez sur [**;**].**

Une coche de contrôle est affichée. Répétez cette étape jusqu'à ce que vous sélectionniez tous les éléments nécessaires. ● Appuyez à nouveau sur [II] pour annuler. **Pour afficher les autres pages**

Appuyez sur [ $\blacktriangleleft$ ,  $\blacktriangleright$ ) pour afficher d'autres pages.

# **5 Appuyez sur [OK].**

**6 Après que vous ayez démarré la copie d'un DVD-R, DVD-R DL, DVD-RW (format DVD-Vidéo), +R et +R DL, ceux-ci seront alors en lecture seule et vous ne pourrez plus les enregistrer ou les éditer. Appuyez sur [**2**,** 1**] pour sélectionner "Démarrer" puis appuyez sur [OK].** La copie démarre.

**Pour retourner à l'écran précédent** Here is commenced in Columnus - Contrast power of Department of Department of Department of Department of Department of Department of Department of Department of Department of Department of Department of Department of De

■ Pour arrêter la copie ( $\Rightarrow$  53)

- ∫ **Navigateur COPIE/Copie des icônes et des fonctions de la liste (⇒ 54)**
- ∫ **Pour vérifier les propriétés d'un titre et trier Navigateur COPIE**
- **1 Appuyez sur [**3**,** 4**] pour sélectionner le titre puis appuyez sur [OPTION].**

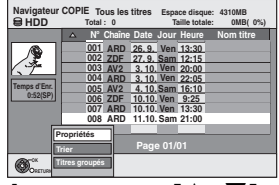

**2 Appuyez sur [**3**,** 4**] pour sélectionner "Propriétés" ou "Trier" puis appuyez sur [OK].**

# **Propriétés:**

Le nom, la date d'enregistrement, la chaîne etc. du titre sélectionné sont affichés.

# **Trier (Tous les titres écran uniquement):**

Appuyez sur [▲, ▼] pour choisir l'option voulue puis appuyez **sur [OK].**

Cela modifie la façon dont les titres s'affichent. Vous pouvez sélectionner d'afficher les titres par N°, canal, date d'enregistrement, jour, heure de début d'enregistrement et nom du titre. (Vous ne

pouvez pas sélectionner ce élément si un titre est coché.) Si vous fermez l'écran Navigateur COPIE, l'ordre d'affichage est annulé.

# Remarque

≥Lors de la copie de titres en mode vitesse rapide sur un DVD-RAM 5X, DVD-R 8X, +R 8X ou +RW 4X compatible avec l'enregistrement vitesse rapide, le son de rotation du disque devient plus élevé qu'en temps normal. Si vous désirez effectuer une copie plus silencieusement, sélectionnez "Normal ( Muet )" dans "Vites. DVD pour Copie Vit. Rap." Configuration dans le menu (⇒ 67)

≥Si vous enregistrez plusieurs titres, ils sont copiés à partir du titre du haut de l'écran et non pas dans l'ordre dans lequel vous les avez enregistrés. Pour changer l'ordre dans lequel les titres sont copiés, créez une liste de copie puis copiez le contenu de la liste.  $( \Rightarrow 53)$ 

# **Copie avec utilisation de la liste de copie — Copie Avancée.**

# $HDD \rightarrow RAM$   $-R$   $-RDL$   $-RW(V)$   $+R$   $+RDL$   $+RW$

**ERAM\_ERW(VR)\_ERW** → HDD<br>Vous pouvez arranger les titres et les Listes de lecture (Vidéo) dans l'ordre de votre choix pour la copie sur disque. Voir également "Avant la copie" (→ 52).

**1 Pendant l'arrêt Appuyez sur [FUNCTION MENU].**

- **2 Appuyez sur [**3**,** <sup>4</sup>**] pour sélectionner "Copier" puis appuyez sur [OK].**
- **3 Appuyez sur [**3**,** <sup>4</sup>**] pour sélectionner "Copie Avancée." puis appuyez sur [OK].**

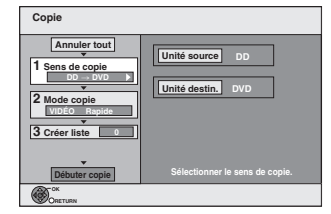

≥Si vous n'avez plus de modification à apporter à la liste, appuyez plusieurs fois sur [4] (> étape 7).

# **4 Sélectionnez le sens de la copie.**

≥Si vous n'avez pas besoin de modifier le mode d'enregistrement, appuyez sur [4] (> étape 5).

- **1** Appuyez sur [▲, ▼] pour sélectionner "Sens de copie" puis appuyez sur [▶].
- ② Appuyez sur [▲, ▼] pour sélectionner "Unité source" puis appuyez sur [OK].
- ③ Appuyez sur [▲, ▼] pour choisir le lecteur, puis appuyez sur [OK].
- 4 Appuyez sur [3, 4] pour sélectionner "Unité destin.", puis appuyez sur [OK].

5 Appuyez sur [3, 4] pour sélectionner l'unité, puis appuyez sur [OK]. Il n'est pas possible de sélectionner la même unité que l'unité source de la copie.

6 Appuyez sur [2] pour confirmer.

# **5 Définissez le mode d'enregistrement.**

≥Si vous n'avez pas besoin de modifier le mode d'enregistrement, appuyez sur [4] (> étape 6).  $\circled{1}$  Appuyez sur [ $\blacktriangle$ ,  $\nabla$ ] pour sélectionner "Mode copie" et appuyez

- sur  $[\blacktriangleright]$ .  $\oslash$  Appuyez sur [ $\blacktriangle$ ,  $\nabla$ ] pour sélectionner "Format" puis appuyez
- sur [OK]. 3 Appuyez sur [3, 4] pour sélectionner "VIDÉO" puis appuyez sur [OK].
- 4 Appuyez sur [3, 4] pour sélectionner "Mode d'enreg." et appuyez sur [OK].  $\circledS$  Appuyez sur [ $\blacktriangle$ ,  $\nabla$ ] pour sélectionner le mode et appuyez sur [OK].
- 6 Appuyez sur [2] pour confirmer.

# **6 Définissez les titres et Listes de lecture (Vidéo) à copier.**

● Si vous comptez copier à partir d'une liste existante sans modifier celle-ci (⇒ étape 7). 1) Appuyez sur  $[\triangle, \blacktriangledown]$  pour sélectionner "Créer liste" puis appuyez sur  $[\triangleright]$ .

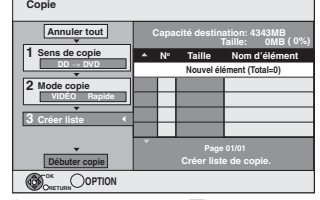

② Appuyez sur [▲, ▼] pour sélectionner "Nouvel élément" puis appuyez sur [OK].

3 Appuyez sur la touche "Rouge" pour sélectionner "VIDÉO" ou bien sur la touche "Bleu" pour sélectionner "L. lect.".

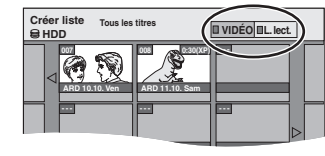

- (4) Appuyez sur [▲, ▼, ◀, ▶] pour sélectionner le titre ou Liste de<br>lecture (Vidéo) puis appuyez sur [II].<br>Une coche de contrôle est affichée. Répétez cette étape jusqu'à
- ce que vous sélectionniez tous les éléments nécessaires.
- Appuyez à nouveau sur [II] pour annuler. ≥Les titres seront copiés dans l'ordre de la liste de copie. Si vous voulez spécifier l'ordre, recommencez en sélectionnant un élément à la fois.
- ≥Lorsque vous passez de l'onglet "VIDÉO" à l'onglet "L. lect." ou vice versa, la ou les marques de coche disparaissent.
- ≥En copiant sur un disque en utilisant le mode de vitesse rapide, **ER\_R DL ERW(V)** : seuls les éléments indiqués par " sou
	- **DET** " peuvent être enregistrés.
- $+$ R $\overline{+}$ R $\overline{+}$ DL $\overline{+}$ RW $\overline{+}$ : seuls les éléments indiqués par "  $\overline{+}$   $\overline{+}$  " **Peuvent être enregistrés.**<br>● **Pour afficher les autres pages (** $\Leftrightarrow$  ci-dessous)
- 
- 5 Appuyez sur [OK]. ≥**Pour modifier la liste de copie (**> **54)**

Il n'est pas possible de lancer une copie lorsque la valeur du champ "Taille" (⇔ 54) dépasse 100% ("Capacité destination:" est insuffisante).

- 6 Appuyez sur [2] pour confirmer votre sélection.
- **7 Appuyez sur [**3**,** <sup>4</sup>**] pour sélectionner "Débuter copie" puis appuyez sur [OK].** Lors de la copie de titres en mode vitesse rapide sur un DVD-RAM 5X, DVD-R 8X, +R 8X ou +RW 4X compatible avec l'enregistrement vitesse rapide, le son de rotation du disque devient plus élevé qu'en temps normal. Si vous désirez effectuer une copie plus silencieusement, sélectionnez "Normal ( Muet )" dans "Vites. DVD pour Copie Vit. Rap." Configuration dans le menu ( $\Rightarrow$  67).
	- **8 Appuyez sur [**2**,** <sup>1</sup>**] pour sélectionner "Oui" puis appuyez sur [OK] pour lancer la copie.**

# **nop → m rao\_rawo na rao\_**<br>Appuyez sur [◀, ▶] pour sélectionner **"Copier & finaliser" ou "Copier**

**seulement", puis appuyez sur [OK].**

≥**Si "Copier & finaliser" est sélectionné:**

Après la finalisation, les disques seront en lecture seule et vous pouvez également les lire sur un autre appareil DVD. Cependant, vous ne pourrez plus les enregistrer ou les éditer.

**Pour afficher les autres pages**<br>Appuyez sur [▲, ▼, ◀, ▶] pour sélectionner "Précéd." ou "Suiv." puis appuyez sur [OK].

≥Pous pouvez aussi appuyer sur [ $\blacktriangleleft$ ,  $\blacktriangleright$ Fi] pour afficher d'autres pages.

#### ∫ **Pour arrêter la copie**

Appuyez et maintenez enfoncé [RETURN 5] pendant 3 secondes. (Vous ne pouvez pas arrêter durant la finalisation) **En copiant en vitesse rapide**

Tous les titres qui ont été entièrement copiés au point supprimé sont copiés.

#### **En copiant à vitesse normale**

Copie jusqu'au point annulé. Quant aux titres avec la protection copyright, seuls les titres qui ont été entièrement copiés au moment de l'annulation sont copiés sur le disque. Les titres qui ont été annulés avant que la copie soit terminée ne sont pas copiés et restent sur le HDD.

≥[-R]DL] [+R]DL] Si la copie est annulée lors de la copie temporaire sur le DD, aucun élément n'est copié. Toutefois, si la copie est annulée durant la copie sur le disque à partir du DD, seuls les titres copiés dans leur intégralité au moment de l'annulation sont copiés.

Même si le titre n'a pas été copié sur le DVD-R, DVD-R DL, DVD-RW (format DVD-Vidéo), +R, +R DL ou +RW, l'espace libre du disque diminue.

# ∫ **Pour retourner à l'écran précédent**

Appuyez sur [RETURN  $\triangle$ ].

∫ **Enregistrement et lecture pendant la copie**

Vous pouvez enregistrer et lire sur le disque dur pendant une copie à vitesse rapide. (Uniquement pendant la copie à vitesse rapide sans finalisation)

≥Les images fixes et la musique enregistrées sur le disque dur ne peuvent être lues.

- Appuyez sur [OK] pour annuler l'écran affiché. ≥**Pour vérifier l'avancement de la copie**
- Appuyez sur [STATUS 4].

# Remarque

≥Les enregistrements par minuterie exécutés pendant la copie sont enregistrés sur le HDD, quel que soit le support d'enregistrement sélectionné auparavant.

(Uniquement pendant la copie à vitesse rapide sans finalisation)

*53*

Copie

VQT3W26 *Copie* VOT3W26

# **Copie de titres ou de Listes de lecture (Vidéo)**

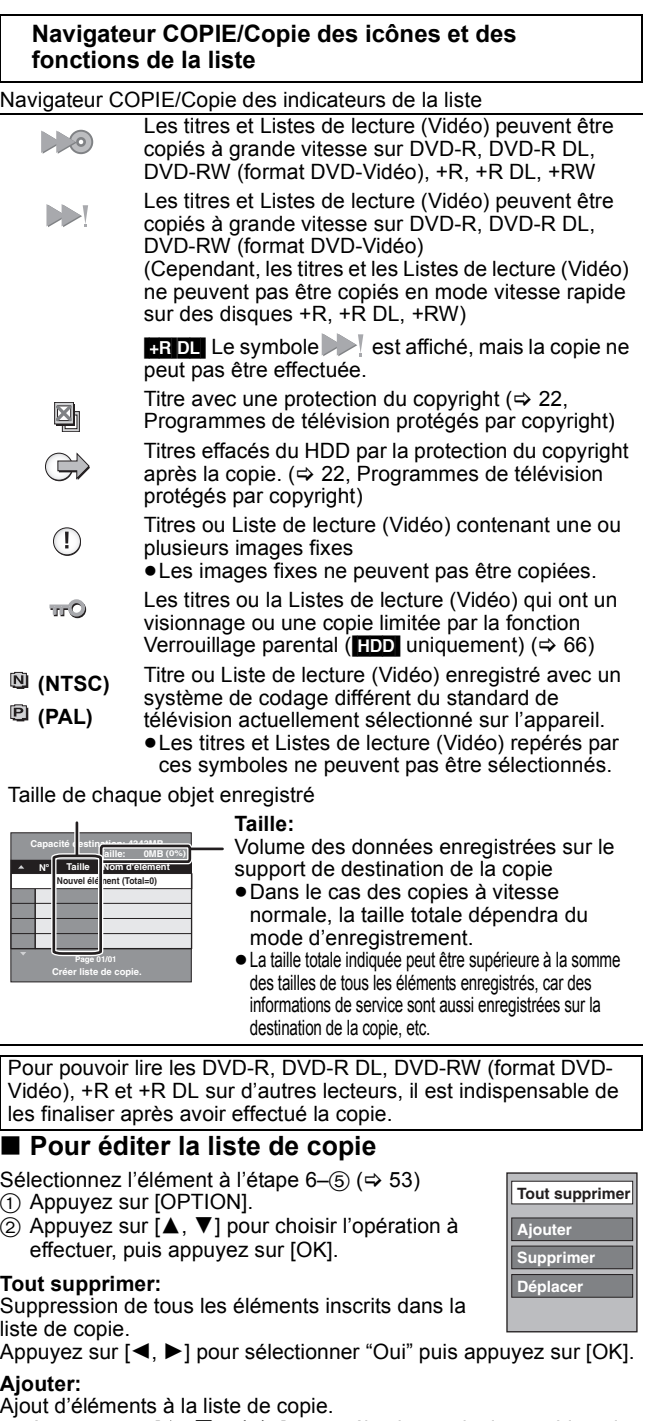

- 1 Appuyez sur  $[\triangle, \blacktriangledown, \blacktriangleleft, \blacktriangleright]$  pour sélectionner le titre ou Liste de lecture (Vidéo) puis appuyez sur [II].
	- Une coche de contrôle est affichée. Répétez cette étape jusqu'à ce que vous sélectionniez tous les éléments nécessaires. ● Appuyez à nouveau sur [II] pour annuler.

# 2 Appuyez sur [OK].

*54* VQT3W26 **Supprimer:**

Suppression des éléments sélectionnés. Appuyez sur [◀, ▶] pour sélectionner "Oui" puis appuyez sur [OK].

**Déplacer:** Déplacez les éléments sélectionnés ou modifiez l'ordre des

éléments de la liste de copie. Appuyez sur  $[\triangle, \blacktriangledown]$  pour sélectionner la destination voulue et

appuyez sur [OK].

**Pour annuler tous les réglages et toutes les listes de copie** Après avoir effectué les étapes 1-3 (⇒ 53)

- 1 Appuyez sur  $[\triangle, \blacktriangledown]$  pour sélectionner "Annuler tout" puis appuyez sur [OK].
- 2 Appuyez sur [◀, ▶] pour sélectionner "Oui" puis appuyez sur [OK]. ≥Les réglages de liste de copie peuvent être annulés
- automatiquement dans les cas suivants: – Lorsqu'un titre, une image fixe, etc. a été enregistré ou effacé sur
- le lecteur source de la copie – Lorsque vous avez effectué une opération telle que la mise hors
- tension de l'appareil, le retrait de la carte, l'ouverture du plateau, le changement de direction de la copie, etc.

# **Copie d'un DVD-R, DVD-R DL, DVD-RW (format DVD-Vidéo), +R et +R DL**

# $DVD-V \rightarrow HDD$

Vous pouvez copier le contenu d'un DVD-R, DVD-R DL, DVD-RW (format DVD-Vidéo), +R, et +R DL, sur le disque dur et refaire de l'édition. Lorsque vous lisez un disque, le contenu lu est copié sur le disque dur en fonction de la durée définie.

- ≥Si vous effectuez une recherche, image par image ou une pause pendant la copie, cette partie du titre ne sera pas enregistrée.
- ≥Lorsque l'option "Copie en mode Rapide" (> 67) est réglée sur "Oui" et que vous réalisez une copie, celle-ci est effectuée en utilisant la taille d'image sélectionnée dans l'option "Format d'enregistrement" (→ 67) du menu Configuration.

#### ≥**Les opérations effectuées pendant la copie et les affichages résultants sont également enregistrés.**

≥Presque tous les DVD-Video en vente dans le commerce ont été traités pour empêcher les copies illégales et ne peuvent pas être copiés.

≥Les éléments suivants ne peuvent pas être copiés: CD Vidéo, CD Audio et etc.

# **Préparation**

≥Introduisez le disque finalisé (> 15).

Après avoir effectué les étapes 1 à 5 ("Format" est automatiquement réglé sur "DVD-Video") (⇔ 53, Copie avec utilisation de la liste de copie — Copie Avancée.)

# **1 Effectuez le réglage "Durée copie".**

- Si vous n'avez pas l'intention de modifier le réglage (=> étape 2).  $\textcircled{\tiny{1}}$  Appuyez sur [ $\blacktriangle$ ,  $\blacktriangledown$ ] pour sélectionner "Durée copie" puis appuyez sur [▶].
- ② Appuyez sur [▲, ▼] pour sélectionner "Réglage Heure" puis appuyez sur [OK].
- ≥Réglage pour la copie du contenu intégral du disque  $\circled{3}$  Appuyez sur [ $\blacktriangle$ ,  $\nabla$ ] pour sélectionner "Non" puis appuyez sur [OK].
- 4) Appuyez sur [<] pour confirmer votre sélection. La copie continuera jusqu'à ce qu'il n'y ait plus assez d'espace sur le HDD.
- ≥Paramétrer l'appareil pour copier selon l'heure réglée **3** Appuyez sur [▲, ▼] pour sélectionner "Oui" puis appuyez sur [OK].
- 4 Appuyez sur [3, 4] pour sélectionner "Temps de copie" puis appuyez sur [OK].

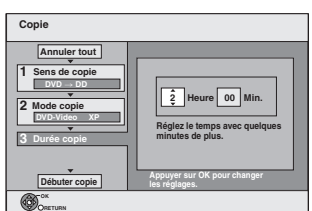

5 Appuyez sur [2, 1] pour sélectionner "Heure" et "Min." puis appuyez sur [▲, ▼] pour définir la durée d'enregistrement.

6 Appuyez sur [OK].  $\oslash$  Appuyez sur [ $\triangleleft$ ] pour confirmer votre sélection.

La copie sur le disque continue pendant le temps paramétré même une fois que le contenu lu se termine.

≥Prévoyez quelques minutes de plus que la durée du titre d'origine afin de couvrir le temps de latence avant le début réel de la lecture.

≥Vous pouvez aussi régler la durée d'enregistrement avec les touches numériques.

**2 Appuyez sur [**3**,** <sup>4</sup>**] pour sélectionner "Débuter copie" puis appuyez sur [OK].**

# **3 Appuyez sur [**2**,** <sup>1</sup>**] pour sélectionner "Oui" puis appuyez sur [OK] pour lancer la copie.**

Le menu principal du disque est affiché. ≥La lecture du disque débute automatiquement par le titre 1

lorsque l'option "Titre 1" a été sélectionnée au menu "Sélection Lecture Auto" lors de la finalisation du disque ( $\Leftrightarrow$  63).

# **4 Lorsque le menu principal est affiché Appuyez sur [**3**,** 4**,** 2**,** 1**] pour sélectionner le titre que vous désirez copier et appuyez sur [OK].**

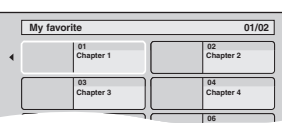

En cas de lecture dans l'ordre normal, tous les titres figurant après le titre sélectionné sont enregistrés jusqu'à ce que l'heure de fin de copie soit atteinte. (Une fois la lecture du dernier titre du disque terminée, le menu principal est enregistré jusqu'à ce que l'heure de fin de copie soit atteinte.)

#### **Pour retourner à l'écran précédent** Appuyez sur [RETURN ±].

**Pour arrêter la copie**

#### Appuyez sur [■].

Vous pouvez également appuyer et maintenir enfoncé [RETURN 5] pendant 3 secondes pour arrêter la copie.

≥Si la copie est arrêtée avant d'être terminée, le contenu aura été copié jusqu'à ce point.

# Remarque

≥L'écran ci-contre est enregistré au début de

début de la copie jusqu'à la fin.

l'enregistrement. ≥Le contenu est enregistré comme 1 seul titre du

≥Si la lecture ne commence pas automatiquement

- DVD **IDE**
- ou si le menu principal ne s'affiche pas automatiquement, appuyez sur [ $\blacktriangleright$ ] (PLAY) pour la lancer.
- ≥Même si vous copiez un DVD de grande qualité audio/vidéo, la qualité d'image et de son de l'original ne peut pas être exactement dupliquée.
- ≥Si vous désirez copier un titre à partir d'un DVD-RW finalisé (Format d'enregistrement DVD Vidéo), créez une liste de copie puis copiez ( $\Rightarrow$  53, Copie avec utilisation de la liste de copie — Copie Avancée.).

# **Copie d'une vidéo (MPEG2) à partir d'un équipement vidéo**

Les films encodés au format MPEG2, qui ont été pris au moyen d'un caméscope numérique Panasonic à disque dur etc., peuvent être copiés depuis le disque dur du caméscope sur le disque dur ou le DVD-RAM de cet appareil.

- (Tous les enregistrements de la même date deviennent un titre.) ≥Vous ne pouvez pas lire de SD-Video sur le disque dur du caméscope avec cet appareil.
- Vous devez copier les fichiers sur le disque dur ou un DVD-RAM. ≥Vous ne pouvez pas lire ou enregistrer pendant une opération de copie de vidéo SD.

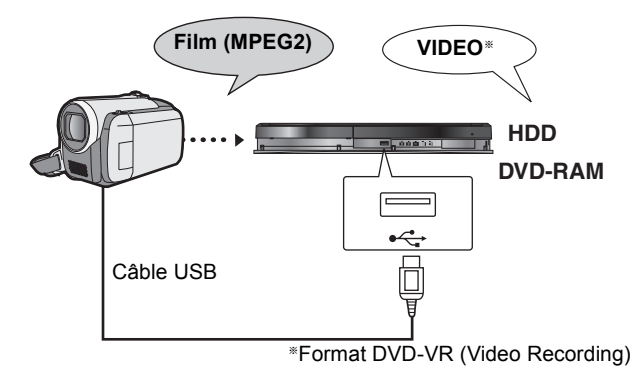

# **Préparation**

- 1 Mettre cet appareil et la caméra sous tension.<br>2 Connectez le caméscope à cet appareil au mo Connectez le caméscope à cet appareil au moyen du câble USB.
- 3 Sélectionnez le mode approprié qui prépare la caméra pour le transfert de données (tel que "PC CONNECT") sur la caméra. ≥Veuillez consulter le mode d'emploi de la caméra pour plus de précisions.
- L'affichage apparaît automatiquement quand vous connectez la caméra à cet appareil. (⇒ 35)
- ① Appuyez sur [▲, ▼] pour sélectionner "Vidéo ( DivX &
- MPEG2 )" puis appuyez sur [OK]. ② Appuyez sur [▲, ▼] pour sélectionner "Copie vidéo ( MPEG2 )" puis appuyez sur [OK].

Puis allez à l'étape 7 de la page 53.

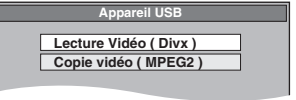

≥Les vidéos au format SD-Video stockées sur la caméra sont automatiquement ajoutées à la liste de copie. ≥Si aucune vidéo au format SD-Video ne figure sur la caméra, "Copie vidéo ( MPEG2 )" ne s'affiche pas.

Copie

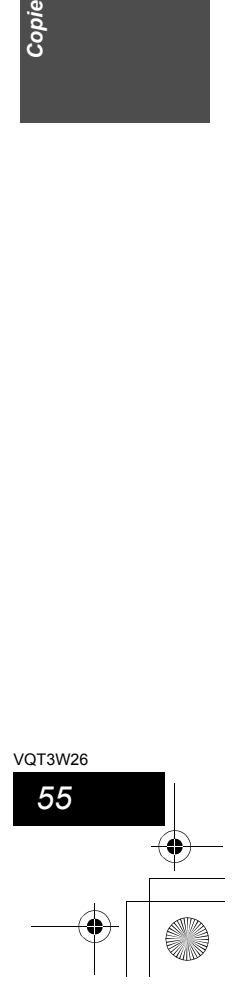

# **Copie d'images fixes/Liste de lecture (Image)**

- ≥Vous ne pouvez pas copier des images enregistrées sur un DVD-R, DVD-R DL ou un CD-R/CD-RW.
- ≥Lorsque vous copiez une Liste de lecture (Image), elle deviendra un album dans le lecteur de destination

# **La copie de nouvelles images fixes sur la clé USB—Copier Nouv. Imgs**

# $\text{USB} \rightarrow \text{HDD}$

Cet appareil sauvegarde des informations sur les images fixes importées. De ce fait, si des images fixes sont importées de la même clé USB, seules les nouvelles images fixes seront importées.

- **1 Pendant l'arrêt, Introduisez la clé USB (⇒ 15).** Le menu s'affiche automatiquement.  $(\Rightarrow 35)$
- **2 Appuyez sur [**3**,** 4**] pour sélectionner "Image ( JPEG )" puis appuyez sur [OK].**
- **3 Appuyez sur [**3**,** 4**] pour sélectionner "Copier Nouvelles Images (JPEG)" puis appuyez sur [OK].**

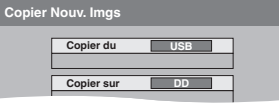

**4 Appuyez sur [**2**,** 1**] pour sélectionner "Copier" puis appuyez sur [OK].**

#### **Pour arrêter la copie**

Appuyez et maintenez enfoncé [RETURN  $\triangle$ ] pendant 3 secondes. **Pour retourner à l'écran précédent**

Appuyez sur [RETURN  $\pm$ ].

#### Remarque

- Cet appareil sauvegarde les informations de 12 000 images fixes et les clés USB pour un dispositif USB. Si d'autres images fixes sont importées, les anciennes informations seront effacées.
- ≥Si l'espace vient à manquer sur le support de destination, ou si le nombre de fichiers/ dossiers à copier dépasse le maximum possible (> 14), la copie s'interrompt. ≥Vous ne pouvez pas copier les informations de rotation des images.
- ≥Les images fixes copiées à partir de clés USB sont groupées par date de prise de vues sur le DD.
- ≥Seules des supports USB compatibles DCF peuvent être utilisés pour cette fonction.

# **Copie avec utilisation de la liste de copie**

# $HDD \rightarrow HDD$  -R (JPEG) RAM  $RAM \rightarrow HDD$  RAM

**1 Pendant l'arrêt**

*56* VQT3W26 **Appuyez sur [FUNCTION MENU].**

- **2 Appuyez sur [**3**,** 4**] pour sélectionner "Copier" puis appuyez sur [OK].**
- **3 Appuyez sur [**3**,** 4**] pour sélectionner "Copie Avancée." puis appuyez sur [OK].**

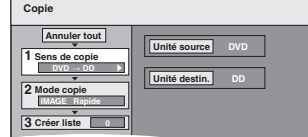

≥Si vous ne comptez pas modifier la liste enregistrée, appuyez sur [4] plusieurs fois ( $\Leftrightarrow$  étape 7).

# **4 Sélectionnez le sens de la copie.**

≥Si vous n'avez pas besoin de modifier le mode d'enregistrement, appuyez sur  $[\nabla]$  ( $\Leftrightarrow$  étape 5).<br>(1) Appuyez sur [

- 1 Appuyez sur [3, 4] pour sélectionner "Sens de copie" puis appuyez sur
- $[\blacktriangleright]$ ② Appuyez sur [▲, ▼] pour sélectionner "Unité source" puis appuyez sur [OK].
- $\circled{3}$  Appuyez sur [ $\blacktriangle$ ,  $\blacktriangledown$ ] pour choisir le lecteur, puis appuyez sur [OK].
- 4 Appuyez sur [3, 4] pour sélectionner "Unité destin." puis appuyez sur [OK].
- 5 Appuyez sur  $[4, 4]$  pour choisir le lecteur, puis appuyez sur [OK]. Il est possible de choisir le même lecteur/support comme source et destination de la copie.
- 6 Appuyez sur [2] pour confirmer votre sélection.

# **5 Sélectionnez le mode de copie.**

- ≥Si vous n'avez pas besoin de modifier le mode d'enregistrement, appuyez sur
- [▼] (⇔ étape 6).  $\circled{1}$  Appuyez sur [ $\blacktriangle$ ,  $\blacktriangledown$ ] pour sélectionner "Mode copie" puis appuyez sur [ $\blacktriangleright$ ].
- $\oslash$  Appuyez sur [ $\blacktriangle$ ,  $\nabla$ ] pour sélectionner "Format" puis appuyez sur [OK].
- 3) Appuyez sur [▲, ▼] pour sélectionner "IMAGE" puis appuyez sur [OK].<br>L'option "Mode d'enreg." est automatiquement réglée sur "Rapide".
- 4 Appuyez sur [1] pour confirmer votre sélection.

- **6 Définissez les images fixes à copier.** ≥Si vous comptez copier à partir d'une liste existante sans modifier celle-ci  $(\Rightarrow$  étape 7)
- Vous pouvez enregistrer des images fixes ou des dossiers d'images fixes ou des Listes de lecture (Image).

≥Il n'est pas possible d'enregistrer des images fixes et des dossiers/Listes de lecture (Image) dans la même liste.

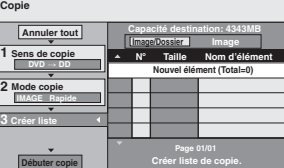

- Pour enregistrer des images fixes individuelles
	- $\circled{1}$  Appuyez sur [ $\blacktriangle$ ,  $\blacktriangledown$ ] pour sélectionner "Créer liste" puis appuyez sur [ $\blacktriangleright$ ]. ② Appuyez sur [▲, ▼] pour sélectionner "Nouvel élément" puis appuyez sur  $IOKI$
	- $\circledS$  **HDD**  $\bullet$  **HDD**  $\bullet$  **R** (JPEG) RAM
	- Appuyez sur la touche "Verte" pour sélectionner "IMAGE". Appuyez sur la touche "Bleu" pour sélectionner "L. lect.".<br>4. Appuyez sur [▲, ▼, ◀, ▶] pour sélectionner l'image fixe puis appuyez sur
	- $[1]$ Une coche de contrôle est affichée. Répétez cette étape jusqu'à ce que vous
	- sélectionniez tous les éléments nécessaires. ● Appuyez à nouveau sur [i ii] pour annuler.
	-
	- Les titres seront copiés dans l'ordre de la liste de copie. Si vous voulez<br>spécifier l'ordre, recommencez en sélectionnant un élément à la fois.<br>● Lorsque vous passez de l'onglet "IMAGE" à l'onglet "L. lect." ou vice ve ou les marques de coche disparaissent.
	- ≥**Pour afficher d'autres pages (**> **57)**
	- ≥**Pour sélectionner un autre dossier ou Liste de lecture (Image) (**> **57)**
	- 5 Appuyez sur [OK].
	- ≥**Pour éditer la liste de copie (**> **57)**
	- 6 Appuyez sur [2] pour confirmer.

# ∫ **Pour enregistrer dossier par dossier**

- **(Pour enregistrer Listes de lecture (Image))**
- $\circled{1}$  Appuyez sur [ $\blacktriangle$ ,  $\blacktriangledown$ ] pour sélectionner "Créer liste" puis appuyez sur [ $\blacktriangleright$ ]. ② Appuyez sur [▲, ▼] pour sélectionner "Image/Dossier" puis appuyez sur [OK].

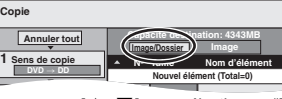

- **3** Appuyez sur [▲, ▼] pour sélectionner "Dossier" puis appuyez sur [OK]. 4 Appuyez sur  $\Box$ ,  $\Box$  pour sélectionner "Nouvel élément" puis appuyez sur  $[OK]$
- $\circledS$   $\overline{HDD}$   $\rightarrow$   $\overline{HDD}$   $\overline{R}$  (JPEG)  $\overline{RAM}$
- Appuyez sur la touche "Verte" pour sélectionner "IMAGE". Appuyez sur la touche "Bleu" pour sélectionner "L. lect.".<br>⑥ Appuyez sur [▲, ▼] pour sélectionner le dossier ou Liste de lecture
- (Image), puis appuyez sur [II]. Une coche de contrôle est affichée. Répétez cette étape jusqu'à ce que vous
- sélectionniez tous les éléments nécessaires.<br>● Appuyez à nouveau sur [∎ ∎] pour annuler.
- 
- ≥Les titres seront copiés dans l'ordre de la liste de copie. Si vous voulez spécifier l'ordre, recommencez en sélectionnant un élément à la fois.
- ≥**Pour afficher d'autres pages (**> **57)**
- 7 Appuyez sur [OK].
- 8 Répéter les étapes 4–7 jusqu'à ce que vous ayez sélectionné tous les dossiers nécessaires (Listes de lecture (Image)).
- ≥**Pour éditer la liste de copie (**> **57)**
- **⑨ Appuyez sur [◀] pour confirmer**

**7 Appuyez sur [**3**,** <sup>4</sup>**] pour sélectionner "Débuter copie" puis appuyez sur [OK].**

≥Seulement lors de la copie d'images fixes individuelles. Quand vous spécifiez un autre dossier comme destination de la copie, sélectionnez "Dossier".

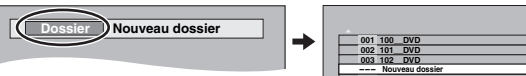

- **8 Appuyez sur [**2**,** <sup>1</sup>**] pour sélectionner "Oui" puis appuyez sur [OK] pour lancer la copie.**
- **9 Pour la copie sur un DVD-R Appuyez sur [**2**,** 1**] pour sélectionner "Copier & finaliser" ou "Copier seulement" et appuyez sur [OK].**

#### **Pour arrêter la copie**

Appuyez et maintenez enfoncé [RETURN 5] pendant 3 secondes. **Pour retourner à l'écran précédent**

Appuyez sur [RETURN  $\triangle$ ].

# Remarque

- ≥La séquence dans laquelle les images fixes sont enregistrées dans la liste de copie pourrait ne pas être la même sur la destination de la copie.
- ≥Si l'espace vient à manquer sur le support de destination, ou si le nombre de fichiers/dossiers à copier dépasse le maximum possible  $(\Rightarrow$  14), la copie s'interrompt.
- ≥Vous ne pouvez pas copier les informations de rotation des images. ● R Les vidéos ne peuvent être copiés sur un disque où on a déjà
- enregistré des images fixes (JPEG). ≥[-R] Les photos ne peuvent pas être copiées sur un DVD-R ayant déjà de la vidéo enregistrée.

#### **Pour afficher d'autres pages**

Appuyez sur [▲, ▼, ◀, ▶] pour sélectionner "Précéd." ou "Suiv."<br>puis appuyez sur [OK]. ● Vous pouvez aussi appuyer sur [ $|\blacktriangleleft, \blacktriangleright\blacktriangleright|$ ] pour afficher d'autres

# pages.

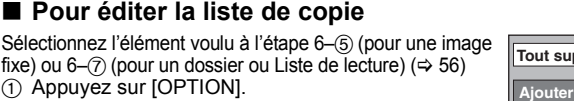

- $\textcircled{2}$  Appuyez sur [ $\blacktriangle$ ,  $\blacktriangledown$ ] pour choisir l'opération à
- effectuer, puis appuyez sur [OK].

# **Tout supprimer:**

Suppression de tous les éléments inscrits dans la liste de copie. Appuyez sur [◀, ▶] pour sélectionner "Oui" puis appuyez sur [OK].

# **Ajouter:**

- Ajout d'éléments à la liste de copie. Appuyez sur  $[\triangle, \blacktriangledown, \blacktriangleleft, \blacktriangleright]$  pour sélectionner l'image fixe ou le
- dossier, puis appuyez sur [II]. Une coche de contrôle est affichée. Répétez cette étape jusqu'à ce
- que vous sélectionniez tous les éléments nécessaires.
- Appuyez à nouveau sur [II] pour annuler. 2 Appuyez sur [OK].

# **Supprimer:**

Suppression des éléments sélectionnés.

Appuyez sur [◀, ▶] pour sélectionner "Oui" puis appuyez sur [OK]. **Pour annuler tous les réglages et toutes les listes de copie**

#### Après avoir effectué les étapes 1 à 3 ( $\Leftrightarrow$  56, Copie avec utilisation de la liste de copie)

- 1 Appuyez sur [▲, ▼] pour sélectionner "Annuler tout" puis appuyez sur [OK].
- 2 Appuyez sur [◀, ▶] pour sélectionner "Oui" puis appuyez sur [OK].
- ≥Les réglages de liste de copie peuvent être annulés automatiquement dans les cas suivants: – Lorsqu'un titre, une Liste de lecture (Image) ou une image fixe a été
- enregistré ou effacé sur le lecteur source de la copie – Lorsque vous avez effectué une opération telle que la mise hors
- tension de l'appareil, le retrait de la carte, l'ouverture du plateau, le changement de direction de la copie, etc.
- Pour sélectionner un autre dossier ou Liste de **lecture (Image)**
- Après avoir effectué les opérations 6– $\oslash$  ( $\Leftrightarrow$  56, Pour enregistrer des images fixes individuelles)
- $\overline{1}$   $\overline{1}$   $\overline{$
- Appuyez sur la touche "Verte" pour sélectionner "IMAGE". Appuyez sur la touche "Bleu" pour sélectionner "L. lect.".
- ② Appuyez sur [▲, ▼, ◀, ▶] pour sélectionner "Dossier" puis appuyez sur [OK].

3 Appuyez sur [3, 4] pour sélectionner le dossier voulu ou Listes de lecture (Image), puis appuyez sur [OK].

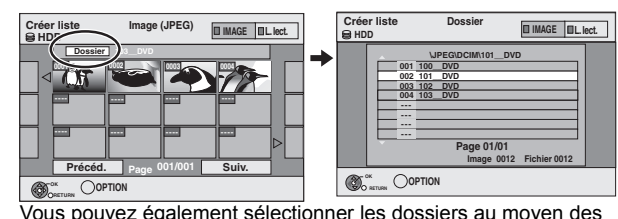

- touches numériques. ≥Il n'est pas possible d'enregistrer des images fixes individuelles situées
- dans différents dossiers (Listes de lecture (Image)) dans la même liste.<br>● Il est bon de créer une Liste de lecture (Image) (→ 48) si vous voulez<br>enregistrer des images fixes de différents dossiers sur le disque dur
- dans la même liste.

# **Copier des images fixes sur la mémoire USB**

**Copier toutes les images fixes**

# $\overline{\mathsf{UBB}} \to \overline{\mathsf{HDD}}$

- **1 Pendant l'arrêt**
- **Insérez la clé USB (→ 15).** Le menu s'affiche automatiquement.  $( \Rightarrow 35)$
- **2 Appuyez sur [**3**,** <sup>4</sup>**] pour sélectionner "Image ( JPEG )" puis appuyez sur [OK].**
- **3 Appuyez sur [**3**,** <sup>4</sup>**] pour sélectionner "Copier Toutes les Images ( JPEG )" et appuyez sur [OK].**

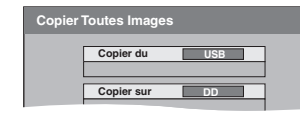

**4 Appuyez sur [**2**,** <sup>1</sup>**] pour sélectionner "Copier" puis appuyez sur [OK].**

# **Copier au moyen de la liste de copie**

# $USB \rightarrow HDD$  RAM

**Supprimer**

**Tout supprimer**

- **1 Pendant l'arrêt**  $l$ nsérez la clé USB ( $\Rightarrow$  15). Le menu s'affiche automatiquement.  $(35)$
- **2 Appuyez sur [**3**,** <sup>4</sup>**] pour sélectionner "Image ( JPEG )" puis appuyez sur [OK].**
- **3 Appuyez sur [**3**,** <sup>4</sup>**] pour sélectionner "Copier images sélect. ( JPEG )" puis appuyez sur [OK].**
- **4 Effectuez les opérations 4 8 sur "Copie avec utilisation de la liste de copie" (**> **56).**

≥Un autre dossier ne peut pas être sélectionné comme destination de copie à l'étape 7.

# **Pour arrêter la copie**

Appuyez et maintenez enfoncé [RETURN ±] pendant 3 secondes. Remarque

- ≥Le mode copie est fixé à "IMAGE Rapide".
- ≥La structure des dossiers sur la clé USB peut différer de celle de la
- destination de la copie. ≥Si l'espace vient à manquer sur le support de destination, ou si le
- nombre de fichiers/dossiers à copier dépasse le maximum possible  $(\Rightarrow$  14), la copie s'interrompt. ≥Vous ne pouvez pas copier les informations de rotation des images.
- ≥Les images fixes copiées depuis des mémoires USB sont regroupées par date de prise de vue sur le disque dur ou le DVD-RAM.
- VOT3W26 *57*

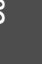

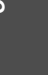

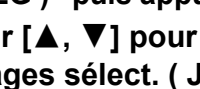

Copie VQT3W26 *Copie*

# **Copie de musique vers le disque dur**

Vous pouvez sauvegarder les formats de données musicales suivantes sur le disque dur de cet appareil.

#### ≥**CD musicaux (CD-DA)** ≥**MP3**

Vous pouvez copier des fichiers MP3 d'une clé USB ou d'un CD-R/ CD-RW/DVD-R/DVD-R DL.

# **Copie de musique d'un CD**

# $CD \rightarrow HDD$

- Toutes les pistes musicales du CD (CD-DA) sont enregistrées sur le HDD. (Enregistrement Piste-par-piste impossible.)
- ≥Un seul CD est enregistré sur le HDD comme un seul album. ≥Qualité Audio: LPCM
- ≥Le nombre maximum d'albums sur le HDD: 300 (Selon l'espace disponible.)
- Si des titres ou des images sont enregistrés, alors le nombre d'albums qui peuvent être enregistrés sera réduit.

**Préparation**

Appuyez sur [DRIVE SELECT] pour sélectionner le lecteur DVD.

**1 Introduisez un CD de musique.** Le menu est automatiquement affiché.

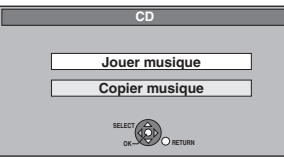

- **2 Appuyez sur [**3**,** <sup>4</sup>**] pour sélectionner "Copier musique" puis appuyez sur [OK].**
- **3 Appuyez sur [**2**,** <sup>1</sup>**] pour sélectionner "Copier" puis appuyez sur [OK].** L'enregistrement démarre.

# **Pour arrêter l'enregistrement**

Appuyez et maintenez enfoncé [RETURN ±] pendant 3 secondes. ≥Si l'enregistrement est annulé, alors aucune piste du CD ne sera enregistrée.

**Pour retourner à l'écran précédent** Appuyez sur [RETURN  $\pm$ ].

# Remarque

- ≥Pendant l'enregistrement, aucune opération ne peut être effectuée. Les enregistrements par minuterie ne seront pas exécutés.
- ≥Les pistes enregistrées sur le DD ne peuvent être transférées sur un disque ou une clé USB.
- ≥Les CD ayant des restrictions SCMS (Serial Copy Management System) ne peuvent pas être enregistrés sur le HDD.

# **Copier de la musique depuis une mémoire USB ou un CD-R/CD-RW/DVD-R/DVD-R DL**

-RLER DLIGD\_USB (MP3) → HDD<br>Vous pouvez copier les fichiers MP3 enregistrés sur une clé USB ou un CD-R/CD-RW/DVD-R/DVD-R DL vers le DD par fichier ou dossier.

- ≥Un seul dossier est enregistré sur le HDD comme un seul groupe. ≥Le nombre maximum d'albums§ sur le disque dur: 300
- Le nombre maximum de morceaux sur le disque dur: 3000 (Dépend de la capacité restante.) Si des titres ou des images sont enregistrés, alors le nombre
- d'albums§ qui peut être enregistré est réduit. Les dossiers contenant des fichiers musicaux (groupes) copiés sur le HDD seront traités comme des albums.
- **1 À l'arrêt**

# [-R] [-R]DL] [CD] **Introduisez le CD-R/CD-RW/DVD-R/** DVD-R DL  $(\Rightarrow$  15).

tsa<br>Introduisez la clé USB (➾ 15). Le menu s'affiche automatiquement.  $( \Rightarrow 35)$ 

**2 Appuyez sur [**3**,** <sup>4</sup>**] pour sélectionner "Copie Musique ( MP3 )" puis appuyez sur [OK].**

"Sens de copie" et "Mode copie" sont automatiquement paramétrés sur "USB→DD", "DVD→DD" ou "CD→DD" et<br>"MUSIC Rapide", respectivement.

# **3 Mémorisez les fichiers MP3 à copier.**

Vous pouvez mémoriser des fichiers MP3 ou des dossiers. ≥Il n'est pas possible de mémoriser dans la même liste des fichiers MP3 et des dossiers.

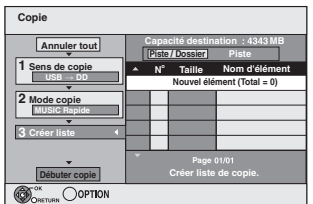

- Pour mémoriser individuellement des fichiers **MP3 à la liste**
	- 1 Appuyez sur [3, 4] pour sélectionner "Créer liste" puis appuyez sur [▶].
	- $\oslash$  Appuyez sur [ $\blacktriangle$ ,  $\nabla$ ] pour sélectionner "Nouvel élément" puis appuyez sur [OK].
	- 3 Appuyez sur [▲, ▼] pour sélectionner le dossier voulu, puis appuyez sur [OK].  $\circledA$  Appuyez sur [ $\blacktriangle$ ,  $\blacktriangledown$ ] pour sélectionner le fichier MP3 puis
	- appuyez sur [ll]. Une coche de contrôle est affichée. Répétez cette étape

jusqu'à ce que vous sélectionniez tous les éléments nécessaires. ● Appuyez à nouveau sur [II] pour annuler.

- ≥Les titres seront copiés dans l'ordre de la liste de copie. Si vous voulez spécifier l'ordre, recommencez en
- sélectionnant un élément à la fois.
- 5 Appuyez sur [OK].
- ≥**Pour modifier la liste de copie (**> **59)**

6 Appuyez sur [2] pour confirmer votre sélection.

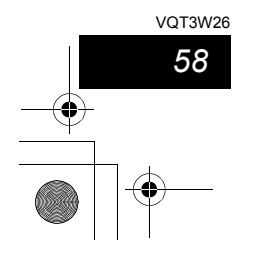

# ∫ **Pour enregistrer dossier par dossier**

 $\textcircled{\tiny{1}}$  Appuyez sur [ $\blacktriangle$ ,  $\blacktriangledown$ ] pour sélectionner "Créer liste" puis appuyez sur  $[\blacktriangleright]$ . ② Appuyez sur [▲, ▼] pour sélectionner "Piste / Dossier"

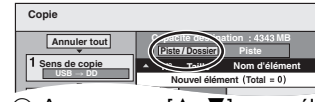

puis appuyez sur [OK].

- **3** Appuyez sur [▲, ▼] pour sélectionner "Dossier" puis appuyez sur [OK].
- 4 Appuyez sur [3, 4] pour sélectionner "Nouvel élément" puis appuyez sur [OK].
- $\circledS$  Appuyez sur [ $\blacktriangle$ ,  $\nabla$ ] pour sélectionner le dossier voulu, puis appuyez sur [II]. Une coche de contrôle est affichée. Répétez cette étape

jusqu'à ce que vous sélectionniez tous les éléments nécessaires.

- Appuyez à nouveau sur [II] pour annuler.
- ≥Les titres seront copiés dans l'ordre de la liste de copie. Si vous voulez spécifier l'ordre, recommencez en sélectionnant un élément à la fois.
- 6 Appuyez sur [OK].

≥**Pour modifier la liste de copie (**> **ci-dessous)** 7 Appuyez sur [2] pour confirmer votre sélection.

# **4 Appuyez sur [**3**,** <sup>4</sup>**] pour sélectionner "Débuter copie" puis appuyez sur**

# **[OK].**

≥Pour les fichiers individuels uniquement **En spécifiant un dossier existant comme destination de copie**

- $(1)$  Appuyez sur [ $\blacktriangle$ ,  $\nabla$ ] pour sélectionner "Dossier" puis
- appuyez sur [OK]. ② Appuyez sur [▲, ▼] pour sélectionner le dossier voulu, puis appuyez sur [OK].

**En créant un nouveau dossier pour la destination de copie**

1 Appuyez sur [2, 1] pour sélectionner "Oui" puis appuyez sur [OK].

**5 Appuyez sur [**2**,** <sup>1</sup>**] pour sélectionner "Oui" puis appuyez sur [OK] pour** 

**Pour retourner à l'écran précédent**

Appuyez sur [RETURN ±].

- ≥L'ordre dans lequel les fichiers MP3 sont copiés dans la liste de copie n'est pas obligatoirement l'ordre dans lequel ils apparaissent dans la destination de la copie.
- ≥Si des fichiers MP3 se trouvent déjà dans le dossier de destination de la copie, les nouveaux fichiers MP3 sont enregistrés à la suite des fichiers MP3 existants.
- ≥Si l'espace vient à manquer sur le support de destination, ou si le nombre de fichiers/dossiers à copier dépasse le maximum possible  $(\Rightarrow 14)$ , la copie s'interrompt.

**Ajouter Supprimer**

**Tout supprimer**

# ∫ **Pour modifier la liste de copie**

Sélectionnez l'élément voulu à l'étape 3-6 (pour un

# fichier MP3)

 $\Leftrightarrow$  58, Copier de la musique depuis une mémoire USB ou un CD-R/CD-RW/DVD-R/DVD-R DL) ou

- 3–6 (pour un dossier) (⇒ ci-dessus).
- 1 Appuyez sur [OPTION].
- $\circled{2}$  Appuyez sur [ $\blacktriangle$ ,  $\blacktriangledown$ ] pour choisir l'opération à effectuer, puis appuyez sur [OK].

#### **Tout supprimer:**

Suppression de tous les éléments inscrits dans la liste de copie. Appuyez sur [◀, ▶] pour sélectionner "Oui" puis appuyez sur [OK].

# **Ajouter:**

- Ajout d'éléments à la liste de copie. 1 Appuyez sur  $[A, \nabla]$  pour sélectionner le fichier MP3 ou le dossier puis appuyez sur [II].
- Une coche de contrôle est affichée. Répétez cette étape jusqu'à ce que vous sélectionniez tous les éléments nécessaires.
- Appuyez à nouveau sur [II] pour annuler. 2 Appuyez sur [OK].

# **Supprimer:**

Suppression des éléments sélectionnés. Appuyez sur [◀, ▶] pour sélectionner "Oui" puis appuyez sur [OK]. **Pour annuler tous les réglages et toutes les listes de copie** Après avoir effectué les étapes 1–2 (⇔ 58, Copier de la musique depuis une mémoire USB ou un CD-R/CD-RW/DVD-R/DVD-R DL) 1 Appuyez sur  $[\triangle, \blacktriangledown]$  pour sélectionner "Annuler tout" puis

appuyez sur [OK]. 2 Appuyez sur [<, De ] pour sélectionner "Oui" puis appuyez sur [OK].

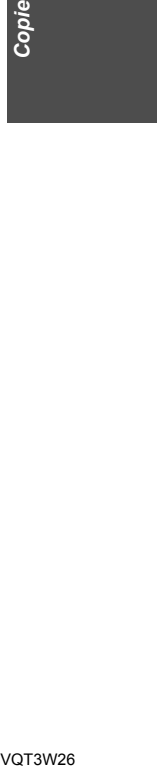

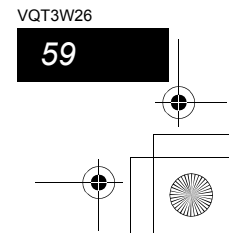

# Copie

 $(2)$  Entrer le nom de dossier ( $\Rightarrow$  50, Saisie de texte).

# **lancer la copie.**

# **Pour arrêter la copie**

Appuyez et maintenez enfoncé [RETURN 5] pendant 3 secondes.

#### Remarque

# Utilisation des écrans de menu/Messages d'état

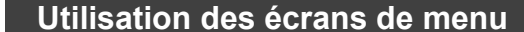

**Procédures communes**

# **1 Appuyez sur [DISPLAY].**

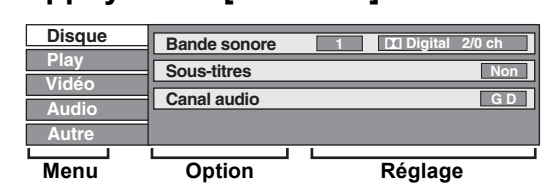

≥En fonction de l'état de l'appareil (en cours de lecture, à l'arrêt, etc.) et du contenu du disque, certaines options ne peuvent pas être choisies ou modifiées.

- **2 Appuyez sur [**3**,** <sup>4</sup>**] pour sélectionner le menu et appuyez sur [▶].**
- **3 Appuyez sur [**3**,** <sup>4</sup>**] pour choisir l'option voulue puis appuyez sur [**1**].**
- **4 Appuyez sur [**3**,** <sup>4</sup>**] pour choisir le**

# **réglage.**

≥Certaines options peuvent être modifiées en appuyant sur [OK].

#### **Pour faire disparaître les menus** Appuyez sur [DISPLAY].

**Menu Disque—Définition du contenu du disque**

#### **Bande sonore**§  $HDD$  RAM  $-R$   $-$ R  $DL$   $-RW(V)$   $+$ R $+$ R  $DL$   $+$ RW  $-RW(VR)$ Les attributs audio du disque sont affichés.

DVD-V Choisissez les attributs audio et la langue (⇒ ci-contre, Attributs audio, Langue).

- [VCD] (SVCD) et **DivX**
- Sélectionnez le numéro de la bande sonore.
- ≥Les numéros de la bande sonore s'affichent même en présence d'un seul type d'audio.

#### **Sous-titres**§ DVD-V

Activez ou désactivez les sous-titres et choisissez la langue des sous-titres (⇔ ci-contre, Langue).

#### $HDD$  RAM  $-R$   $-$ R  $DL$   $-RW(V)$   $+$ R $+$ R  $DL$   $+$ RW  $-RW(VR)$

(Disques permettant l'activation ou la désactivation des soustitres uniquement)

- Activez/Désactivez les sous-titres.
- ≥Il n'est pas possible d'enregistrer avec cet appareil des données d'activation/désactivation de sous-titres.

# [VCD] (SVCD) et **DivX**

rez/désactivez les sous-titres et sélectionnez "Texte" ou le numéro de sous-titres.

≥"Texte" ou les numéros de sous-titres s'affichent même en l'absence de plusieurs sous-titres.

# **Angle**§ [DVD-V]

Modifiez la valeur pour choisir un autre angle de vue.

# **Canal audio** [HDD] [RAM] [-RW‹VR›] [VCD] et **DivX**

 $\Leftrightarrow$  32, Modification du son reproduit en cours de lecture) **Source sélect. (DivX)**

≥**Automatique**: La méthode de construction d'un contenu DivX est

- automatiquement reconnu et sortie.
- ≥**Entrelacé**:
- Sélectionnez si le contenu du disque a été enregistré en
- utilisant la méthode entrelacée. ≥**Progressif**:

séctionnez si le contenu du disque a été enregistré en utilisant la méthode progressive.

Indique si la lecture à partir du menu (commande de la lecture)

# **PBC (Commande de la lecture**  $\Rightarrow$  **85) <b>VCD**

- § Avec certains disques, les modifications ne sont possibles qu'en passant par les menus du disque  $(\Rightarrow 18)$ . est en service ou hors service.
- ≥L'affichage change selon le contenu du disque. Lorsqu'il n'y a pas d'enregistrement, le changement n'est pas possible.

#### **Attributs audio Langue** Cette fonction n'est disponible que lorsque la durée de lecture écoulée est affichée. Sélectionnez l'entrée à lire de façon répétée. Selon le disque, les LPCM/DDigital/DTS/MPEG: Type de signal k (kHz): b (bit): ch (canal): Fréquence d'échantillonnage Nombre de bits Nombre de canaux ENG: Anglais FRA: DEU: ITA: ESP:  $NLP$ **SVE** NOR: Norvégien Français Allemand Italien Espagnol **Néerlandais** Suédois DAN: POR: RUS: JPN: CHI: KOR: MAL: VIE: Danois Portugais Russe Japonais Chinois Coréen Malais Vietnamien THA: POL: CES:  $SI K$ HUN: FIN: ¢: Thaï Polonais Tchèque Slovaque **Hongrois** Finnois Divers **Menu Play—Changement de l'ordre de lecture**

entrées qui peuvent être sélectionnées peuvent varier. **Lect. reprise**

# ● Tout **CD VCD**

● Chapitre **HDD** RAM FR FR DL FRW(V) FR FR DL  $+RW$  DVD-V  $-RW(VR)$ ≥Groupe **MP3 (sauf** [USB]**)** HDD RAM -RW(VR)

≥PL (Liste de lecture (Vidéo))

# $\bullet$  Titre  $\qquad$   $HDD$   $RAM$   $-R$   $-R$   $DL$   $-RW(V)$   $+R$   $+R$   $DL$  $+RW$  DVD-V  $-RW(VR)$

≥Piste [CD] [VCD] et **MP3 (sauf** [USB]**)**

Sélectionnez "Non" pour annuler.

# **Menu Vidéo—Changement de la qualité d'image**

# **Lecture NR**

- Réduit les parasites et les dégradations de l'image pendant la lecture. ≥**Oui:**
- Réduit les parasites et les dégradations de l'image.
- ≥**Non:** Le vidéo est lu tel qu'il est.

# **Entrée NR**

Réduit les parasites pendant l'enregistrement (Sauf les canaux analogiques).

#### ≥**Automatique:**

- La réduction de bruit n'opère que sur les images provenant d'une bande vidéo.
- ≥**Oui:** La réduction de bruit fonctionne pour les signaux vidéo en entrée.
- ≥**Non:**
- La réduction de bruit est désactivée. Vous pouvez enregistrer le signal en entrée tel quel.

#### **Menu Audio—Change le multi-langues audio DVB et les effets sonores**

# **Audio Multi DVB**

- [Canal numérique uniquement]
	- Si plus d'un canal audio est retransmis, vous pouvez
	- sélectionner le canal désiré avant l'enregistrement. ≥Audio Multi DVB ne peut pas être sélectionné pendant
	- la visualisation ou l'enregistrement.
	- Selon l'émission, les rubriques qui peuvent être
	- sélectionnées seront différentes.
	- ≥Anglais ● Allemand ≥Français
	- ≥Italien ≥Polonais ≥Espagnol ● Tchèque ≥Russe ● Turc
	- ≥Originale§
	- § "Originale" s'affiche quand la langue d'origine est
- disponible pour une émission. **Optim. Dial.**

# $HDD$  RAM  $-R$   $-R$   $DL$   $-RW(V)$   $+R$   $+R$   $DL$   $+RW$   $DVD-V$ [-RW‹VR›] et **DivX**

- (Dolby Digital, 3 canaux ou plus uniquement, comprenant un canal central)
- Le volume du canal central est augmenté pour rendre les dialogues plus faciles à entendre.

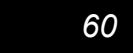

VQT3W26

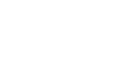

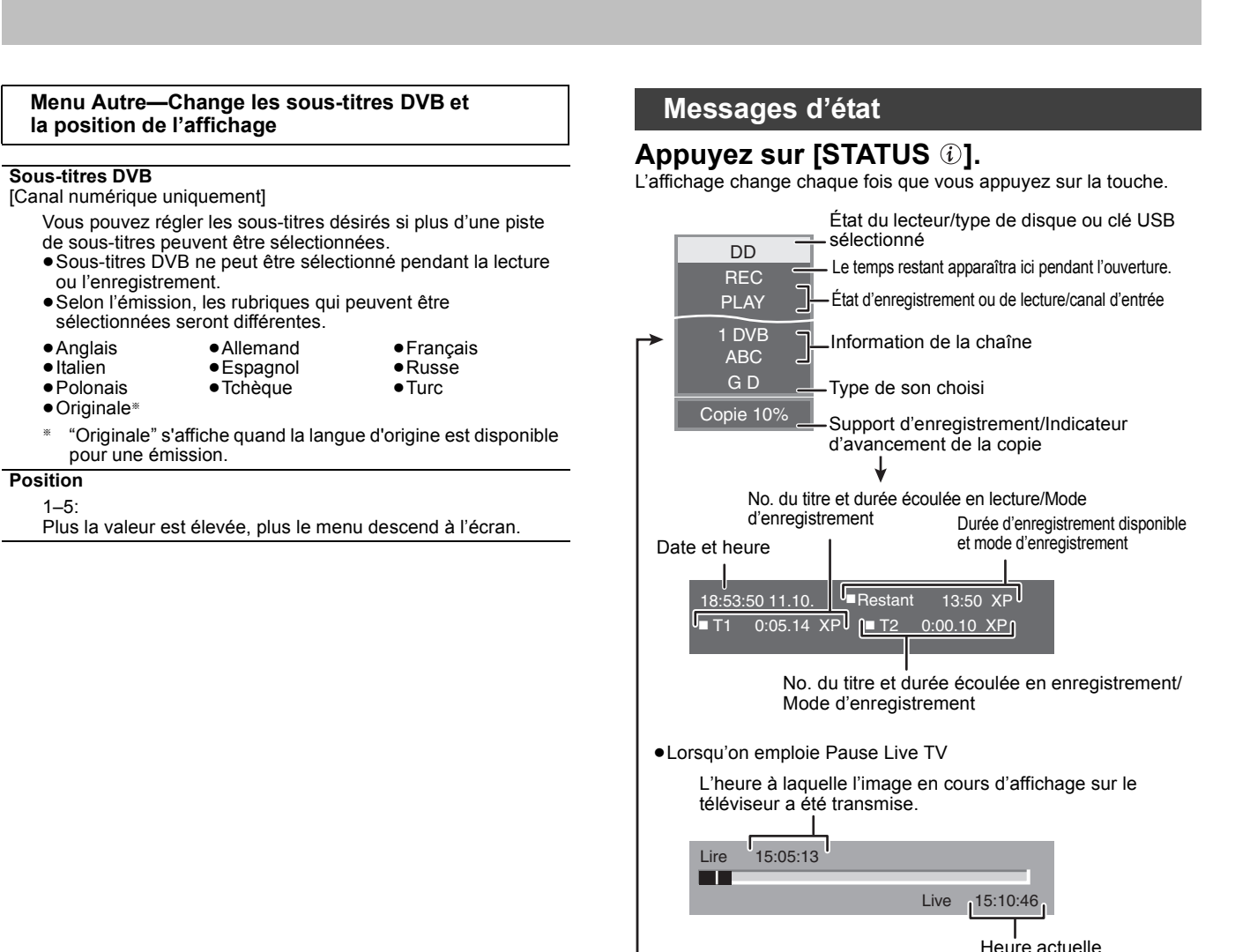

# **Gestion du DD et des disques**

# $HDD$   $RAM$   $-R$   $-$ R $DL$   $-RW(V)$   $+$ R $+$ R $DL$   $+$ RW $-$ RW $(VR)$

**Procédures communes**

**Préparation** ≥Appuyez sur [DRIVE SELECT] pour sélectionner le lecteur.

- **1 Pendant l'arrêt**
	- **Appuyez sur [FUNCTION MENU].**
- **2 Appuyez sur [**3**,** <sup>4</sup>**] pour sélectionner "Autres" et appuyez sur [OK].**

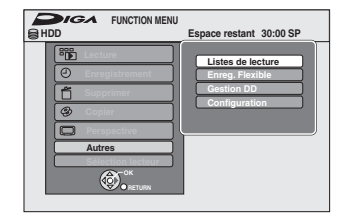

**3 Appuyez sur [**3**,** <sup>4</sup>**] pour sélectionner "Gestion DD" ou "Gestion DVD" puis appuyez sur [OK].** Ex.: [RAM]

Pas d'affichage

↓

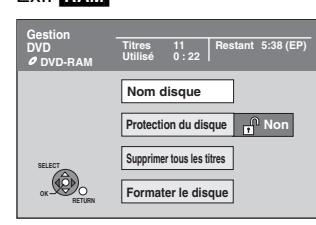

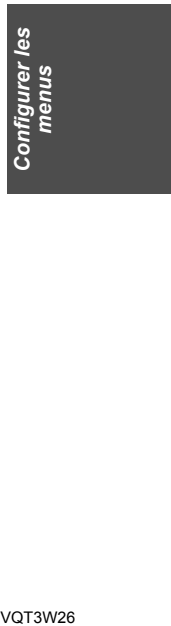

≥Si vous avez sélectionné le disque dur (HDD), les mentions "Supprimer tous les titres" et "Formater DD" sont affichées.

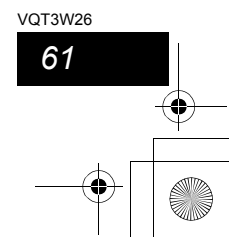

**Gestion du DD et des disques**

# **Paramétrer la protection**

#### RAM<sub></sub> **Préparation**

≥Appuyez sur [DRIVE SELECT] pour sélectionner le lecteur DVD. Après avoir effectué les étapes 1 à 3 (→ 61, Procédures **communes)**

**1 Appuyez sur [**3**,** <sup>4</sup>**] pour sélectionner "Protection du disque" puis appuyez sur [OK].**

# **2 Appuyez sur [**2**,** <sup>1</sup>**] pour sélectionner "Oui" puis appuyez sur [OK].**

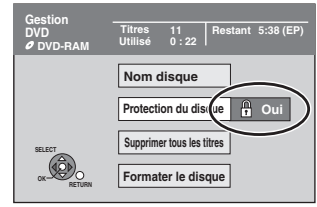

Le symbole du verrou apparaît fermé quand le disque est protégé en écriture.

#### **Pour retourner à l'écran précédent** Appuyez sur [RETURN  $\pm$ ]

**Pour quitter cet écran**

Appuyez sur [EXIT].

# **Suppression de tous les titres et Listes de lecture (Vidéo)—Supprimer tous les titres**

# [HDD] [RAM]

**Préparation**

≥Appuyez sur [DRIVE SELECT] pour sélectionner le lecteur HDD ou DVD. ● RAM Enlevez la protection ( $\Leftrightarrow$  ci-dessus).

Après avoir effectué les étapes 1 à 3 (→ 61, Procédures **communes)**

- **1 Appuyez sur [**3**,** <sup>4</sup>**] pour sélectionner "Supprimer tous les titres" puis appuyez sur [OK].**
- **2 Appuyez sur [**2**,** <sup>1</sup>**] pour sélectionner "Oui" et appuyez sur [OK].**
- **3 Appuyez sur [**2**,** <sup>1</sup>**] pour sélectionner "Démarrer" puis appuyez sur [OK].** À la fin de l'opération un message est affiché.
- **4 Appuyez sur [OK].**

**Pour retourner à l'écran précédent** Appuyez sur [RETURN ±]. **Pour quitter cet écran** Appuyez sur [EXIT].

# Remarque

*62* VQT3W26

- ≥**Une fois effacé, le contenu enregistré est perdu et ne peut plus être restauré.** Soyez bien sûr de ce que vous faites avant de continuer.
- ≥L'effacement de tous les titres vidéos entraîne automatiquement celui de toutes les Listes de lecture (Vidéo).
- ≥Les données d'images fixes (JPEG), Listes de lecture (Image), données musicales ou données créées sur un ordinateur ne peuvent pas être supprimées.
- ≥L'effacement ne fonctionne pas si un ou plusieurs titres sont protégés.

# **Attribution d'un nom à un disque**

 $RAM$   $-R$   $-$ R DL  $-RW(V)$   $+$ R $+$ R DL  $+$ RW

Vous pouvez donner un nom distinct à chaque disque. **Préparation**

≥Appuyez sur [DRIVE SELECT] pour sélectionner le lecteur DVD. ● RAM Enlevez la protection ( $\Leftrightarrow$  ci-contre, Paramétrer la protection).

Après avoir effectué les étapes 1 à 3 (→ 61, Procédures **communes)**

# **1 Appuyez sur [**3**,** <sup>4</sup>**] pour sélectionner "Nom disque" puis appuyez sur [OK].**

 $(\Rightarrow 50,$  Saisie de texte)

- ≥Le nom du disque s'affiche dans la fenêtre Gestion DVD.
- ≥[-R] [-R]DL] [-RW‹V›] [+R] [+R]DL] Avec un disque finalisé, le nom est affiché dans le Top Menu.
- **RW** Le nom du disque est affiché uniquement si vous le visionnez sur un autre appareil après avoir créé un menu principal.

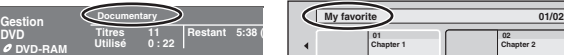

**04**

# Remarque

≥[-R] Une fois qu'un nom est donné à un disque, il n'est plus possible d'y enregistrer des photos.

**Pour retourner à l'écran précédent**

Appuyez sur [RETURN  $\triangleq$ ]

**Pour quitter cet écran** Appuyez sur [EXIT].

# **Efface tout le contenu—Formatez**

#### $HDD$   $RAM$   $-RW(V)$   $+RW$   $-RW(VR)$ **HR RDL** (Disque neuf uniquement)

**Préparation** ≥Appuyez sur [DRIVE SELECT] pour sélectionner le DD ou le lecteur DVD.

**Après avoir effectué les étapes 1 à 3 (**> **61, Procédures communes) Le formatage efface intégralement les contenus existants (y compris les données informatiques) et ils ne peuvent plus être restaurés. Soyez bien sûr de ce que vous voulez faire avant de continuer.** Les contenus sont effacés lors du formatage d'un disque même si vous avez activé la protection.

- **1 Appuyez sur [**3**,** <sup>4</sup>**] pour sélectionner "Formater DD" ou "Formater le disque" puis appuyez sur [OK].**
- **2 Appuyez sur [**2**,** <sup>1</sup>**] pour sélectionner "Oui" puis appuyez sur [OK].**
- **3 Appuyez sur [**2**,** <sup>1</sup>**] pour sélectionner "Démarrer" puis appuyez sur [OK].** Un message apparaît quand le formatage est terminé.

# Remarque

≥Un formatage prend normalement quelques minutes, cependant il peut prendre un maximum de 70 minutes  $(RAM)$ .

- ≥**Ne déconnectez pas le fil d'alimentation CA pendant le formatage.** Cela peut rendre le disque inutilisable.
- 

# **4 Appuyez sur [OK].**

# Remarque

≥Lorsqu'un disque est formaté avec cet appareil, il est possible qu'il ne puisse pas être utilisé sur un autre appareil.

- R RDL CD Le formatage ne peut pas être effectué. ≥Sur cet appareil, vous ne pouvez formater un DVD-RW qu'au
- format DVD-Vidéo.
- ≥Les échantillons d'images sont sauvegardés lorsqu'on formate DD, même s'ils ont été effacés.

**Pour retourner à l'écran précédent** Appuyez sur [RETURN  $\overline{1}$ ] **Pour quitter cet écran** Appuyez sur [EXIT].

# **Sélection du style de l'arrière-plan—Top Menu**

# **ER\_R DL\_RW(V)** [-R] [-R]DL\_+RW<br>Vous pouvez sélectionner l'arrière-plan

plan qui s'affichera comme menu principal du vous pouvez selectionnel Francie-pian qui s'alliencia comme<br>DVD-Vidéo après avoir finalisé ou créé Top Menu ([+RW]).

**Préparation**

Appuyez sur [DRIVE SELECT] pour sélectionner le lecteur DVD.

- Après avoir effectué les étapes 1 à 3 (→ 61, Procédures communes) **1 Appuyez sur [**3**,** <sup>4</sup>**] pour sélectionner "Top**
- **Menu" puis appuyez sur [OK]. 2 Appuyez sur [** $\blacktriangle$ **,**  $\nabla$ **,**  $\blacktriangleleft$ **,**  $\blacktriangleright$ **] pour sélectionner l'image d'arrière-plan, puis appuyez sur [OK].**

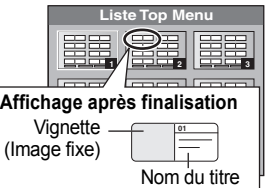

≥Vous pouvez changer les vignettes affichées au menu principal. (> 43,

Changer onglet)<br>● **ERI** Cette fonction ne peut pas être utilisée avec des disques contenant des photos.

# **Sélectionner si montrer d'abord le Top Menu —Sélection Lecture Auto**

# $\overline{PR}$   $\overline{R}$   $\overline{DL}$   $\overline{R}$   $\overline{R}$   $\overline{R}$   $\overline{R}$   $\overline{R}$   $\overline{D}$   $\overline{L}$   $\overline{R}$   $\overline{R}$   $\overline{R}$   $\overline{R}$   $\overline{R}$   $\overline{R}$   $\overline{R}$   $\overline{R}$   $\overline{R}$   $\overline{R}$   $\overline{R}$   $\overline{R}$   $\overline{R}$   $\overline{R}$   $\overline{$

Vous pouvez indiquer si le disque doit présenter son menu principal après finalisation.

**Préparation** Appuyez sur [DRIVE SELECT] pour sélectionner le lecteur DVD.

Après avoir effectué les étapes 1 à 3 (→ 61, Procédures communes)

- **1 Appuyez sur [**3**,** <sup>4</sup>**] pour sélectionner**
- **"Sélection Lecture Auto" puis appuyez sur [OK].**
- **2 Appuyez sur [**3**,** <sup>4</sup>**] pour sélectionner "Top Menu" ou "Titre 1" puis appuyez sur [OK].** Top Menu: Le menu principal s'affiche en premier.
	- Titre 1: Le contenu du disque est lu sans affichage du menu principal.

≥[-R] Cette fonction ne peut pas être utilisée avec des disques contenant des photos.

# **Préparation des disques à la lecture sur d'autres appareils—Finaliser**

**ER\_R DL\_RW(V) FR\_+R DL**<br>Pensez à sélectionner les options "Top Menu" et "Sélection Lecture Auto"  $\Leftrightarrow$  ci-dessus) avant de finaliser le disque.

#### **Préparation**

Appuyez sur [DRIVE SELECT] pour sélectionner le lecteur DVD. **Après avoir effectué les étapes 1 à 3 (**> **61, Procédures communes)**

- **1 Appuyez sur [**3**,** <sup>4</sup>**] pour sélectionner "Finaliser" puis appuyez sur [OK].**
- **2 Appuyez sur [**2**,** <sup>1</sup>**] pour sélectionner "Oui" puis appuyez sur [OK].**
- **3 Appuyez sur [**2**,** <sup>1</sup>**] pour sélectionner "Démarrer" puis appuyez sur [OK].** Un message apparaît quand la finalisation est terminée. Remarque
	- ≥Il n'est pas possible d'interrompre l'opération de finalisation.
	- ≥La finalisation prend 15 minutes maximum. ([-R]DL] [+R]DL] La finalisation prend jusqu'à 60 minutes.)
	- ≥**Ne débranchez pas le cordon d'alimentation secteur pendant la finalisation.** Cela rendrait le disque inutilisable.

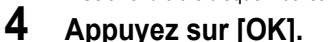

# Remarque

La finalisation d'un disque compatible avec l'enregistrement à vitesse rapide peut être plus longue que la durée indiquée à l'écran (jusqu'à environ quatre fois cette durée).

# **Après la finalisation**

- ≥[-R] [-R]DL] [+R] [+R]DL] **Le disque ne peut plus être que lu et vous ne pouvez plus enregistrer ou effectuer de montage dessus.** ≥[-RW‹V›] **Vous pouvez enregistrer et modifier un disque une fois qu'il**
- **est formaté (** $\Rightarrow$  **62), mais après finalisation, il n'est plus utilisable qu'en lecture seule.** ≥Lorsque vous effectuez une copie à vitesse rapide, les chapitres sont
- dupliqués.<br>● ER ERW(V) L-R Les chapitres sont créés automatiquement<br>(ER ERW(V): chapitres d'environ 5 minutes/<mark>ERI</mark>: chapitres d'environ
- 
- 8 minutes), si<sup>\*</sup>
- ils ont été enregistrés directement sur le disque.
- ils ont été copiés dans un autre mode que le mode vitesse rapide. § Cette durée varie largement en fonction des conditions et du mode d'enregistrement.

≥Il y a une pause de plusieurs secondes entre les différents titres et chapitres pendant la lecture.

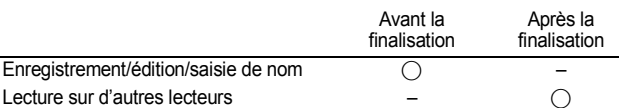

- ≥Il n'est pas possible de finaliser sur cet appareil un disque enregistré avec un graveur d'une autre marque.
- ≥Si vous finalisez un disque enregistré sur un autre appareil Panasonic que celui-ci, l'image d'arrière-plan sélectionnée comme "Top Menu" peut ne pas s'afficher.
- ≥Les disques finalisés sur cet appareil peuvent n'être pas lisibles sur d'autres lecteurs en fonction des conditions d'enregistrement.

Visitez la page Web Panasonic pour plus d'informations sur les DVD. **http://www.panasonic-europe.com**

# **Création du Top Menu—Créer Top Menu**

# $+RW$

Les disques +RW ne contiennent aucune données Top Menu. Top Menu est une fonction pratique. Nous vous conseillons de créer le menu avant de lire un disque +RW sur un autre appareil. **Vous ne pouvez pas utiliser le Top Menu pour le lire sur cet appareil.**

Pensez à sélectionner les options "Top Menu" et "Sélection Lecture Auto"  $(\Rightarrow$  ci-contre) avant la création du menu principal.

**Préparation** Appuyez sur [DRIVE SELECT] pour sélectionner le lecteur DVD.

- Après avoir effectué les étapes 1 à 3 (→ 61, Procédures communes)
- **1 Appuyez sur [**3**,** <sup>4</sup>**] pour sélectionner "Créer Top Menu" puis appuyez sur [OK].**
- **2 Appuyez sur [**2**,** <sup>1</sup>**] pour sélectionner "Oui" puis appuyez sur [OK].**
- **3 Appuyez sur [**2**,** <sup>1</sup>**] pour sélectionner "Démarrer" puis appuyez sur [OK].** La création du Top Menu démarre. Vous ne pouvez pas annuler cette création. La création du Top Menu peut prendre quelques minutes.
- **4 Appuyez sur [OK].**

# Remarque

≥Vous pouvez enregistrer ou éditer des disques après la création du Top Menu. Mais le menu créé est effacé lorsque vous enregistrez ou éditez le disque. Dans de tels cas, créez le Top Menu à nouveau en utilisant "Créer Top Menu".

**Pour retourner à l'écran précédent** Appuyez sur [RETURN  $\triangleq$ ]. **Pour quitter cet écran** Appuyez sur [EXIT].

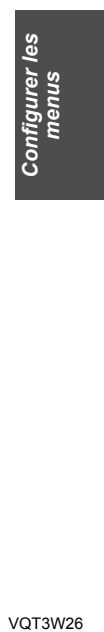

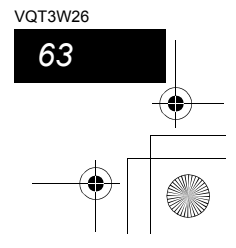

# **Changement des réglages de l'appareil**

Vous pouvez changer les réglages de l'appareil en utilisant le menu Setup. ≥Les réglages sont conservés même si vous faites passer l'appareil en mode veille.

# **Procédures communes**

- **1 Pendant l'arrêt Appuyez sur [FUNCTION MENU].**
- **2 Appuyez sur [**3**,** <sup>4</sup>**] pour sélectionner "Autres" et appuyez sur [OK].**
- **3 Appuyez sur [**3**,** <sup>4</sup>**] pour sélectionner "Configuration" puis appuyez sur [OK].**

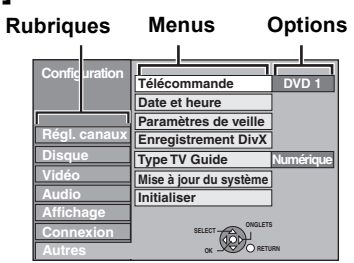

- **4 Appuyez sur [**3**,** <sup>4</sup>**] pour choisir la rubrique voulue puis appuyez sur [**1**].**
- **5 Appuyez sur [**3**,** <sup>4</sup>**] pour sélectionner le menu et appuyez sur [OK].**
- **6 Appuyez sur [**3**,** <sup>4</sup>**] pour choisir l'option et appuyez sur [OK].**

**Pour retourner à l'écran précédent**

Appuyez sur [RETURN ]. **Pour quitter cet écran**

Appuyez sur [EXIT].

**RETURN** 

# **Régl. canaux**

(Tous les réglages pas défaut d'usine sont surlignés.)

# ∫ **Édition des Favoris**

Vous pouvez créer quatre canaux préférés pour faciliter le visionnage et l'enregistrement. L'édition de ces Préférés n'affecte pas le paramétrage du canal lui-même.

≥L'enregistrement programmé pourrait ne pas fonctionner correctement si vous éditez Favori pendant la veille de l'enregistrement programmé.

#### **Appuyez sur le bouton "Verte" pour sélectionner Favori.** [DVB-C] **(et émissions analogiques)** [DVB-T] **(et émissions analogiques)**

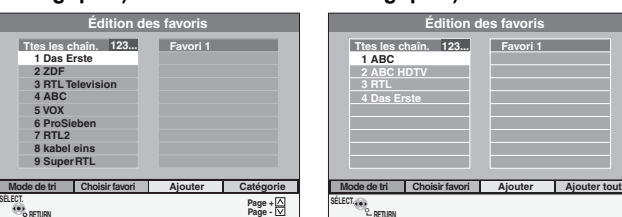

**RETURN** 

≥Les chaînes peuvent être triées par ordre numérique ou alphabétique à l'aide de la touche "Rouge".

# [DVB-C] **Pour ajours des chaînes à un Favori**

- 1 Appuyez sur la touche "Bleu" pour sélectionner Catégorie. ≥Chaque fois que vous appuyez sur la touche, vous commutez entre
- Ttes les chaîn. (Sauf pour les chaînes analogiques)  $\rightarrow$  TV  $\rightarrow$ Radio → Analogique (Uniquement en recevant le signal d'une transmission analogique)  $\rightarrow$  Toutes les chaînes
- $\oslash$  Appuyez sur [ $\blacktriangle$ ,  $\nabla$ ] pour sélectionner la chaîne dans la colonne de gauche et appuyez sur la touche "Jaune".
- ≥Répétez cette étape pour ajouter d'autres canaux. 3 Appuyez sur [OK] pour sauvegarder le Favori.

#### [DVB-T] **Pour ajours des chaînes à un Favori**

- $\circled{1}$  Appuyez sur [ $\blacktriangle$ ,  $\blacktriangledown$ ] pour sélectionner le canal dans la colonne "Ttes les chaîn." et appuyez sur le bouton "Jaune".
	- ≥Répétez cette étape pour ajouter d'autres canaux. ≥Appuyez sur le bouton "Bleu" pour ajouter tous les canaux
	- disponibles au Favori. (Cette fonction n'est disponible que lorsqu'aucun canal n'a été ajouté au Favori.)
- 2 Appuyez sur [OK] pour sauvegarder le Favori.

# **Pour changer l'ordre des chaînes d'un Favori**

- $\textcircled{\tiny{1}}$  Appuyez sur [ $\blacktriangleright$ ]\*.
- $\oslash$  Appuyez sur [ $\blacktriangle$ ,  $\nabla$ ] pour sélectionner le canal dans la colonne pour se déplacer "Favori" et appuyez sur le bouton "Verte".
- 3 Appuyez [ $\blacktriangle$ ,  $\nabla$ ] pour sélectionner la nouvelle position du canal et appuyez sur la touche "Verte".
- ≥Répétez les étapes 2 3 pour déplacer les autres canaux. 4 Appuyez sur [OK] pour sauvegarder le Favori.

# **Pour supprimer des chaînes dans un Favori**

- $\textcircled{\tiny{1}}$  Appuyez sur [ $\blacktriangleright$ ]\*.
- $\oslash$  Appuyez sur [ $\blacktriangle$ ,  $\nabla$ ] pour sélectionner le canal dans la colonne "Favori" et appuyez sur le bouton "Jaune".
	- ≥Répétez cette étape pour supprimer les autres canaux. ≥Appuyez sur le bouton "Bleu" pour supprimer tous les canaux
- du Favori. 3 Appuyez sur [OK] pour sauvegarder le Favori.
- Supprimer une chaîne à partir des Favori n'affecte pas la chaîne elle-même.

DVB-C] Vous pouvez toujours sélectionner la chaîne à partir de "Ttes les chaîn." ou d'autres catégories (ex. TV, Radio, etc.) après avoir supprimé la chaîne des Favori.

DVB-T] Vous pouvez toujours sélectionner la chaîne à partir de Ttes les chaîn." après avoir supprimé la chaîne des Favori.

**Pour changer le nom d'un Favori dans la colonne "Favori"**  $\textcircled{\tiny{1}}$  Appuyez sur [ $\blacktriangleright$ ]\*.

- 2 Appuyez sur la touche "Rouge".
- $(\Rightarrow 50,$  Saisie de texte)
- § Lorsque le nom de la chaîne de la colonne de gauche est surligné

# ∫ **Reprogrammation auto**

Vous pouvez recommencer le réglage de canal automatique si la configuration  $(\Rightarrow 8)$  échoue pour certaines raisons.

Lorsque l'écran de confirmation apparaît

**Appuyez sur [**2**,** 1**] pour sélectionner "Oui" puis appuyez sur [OK].** Vous pouvez aussi utiliser la méthode suivante pour redémarrer la

configuration automatique.

Lorsque l'enregistreur est allumé et à l'arrêt

**Maintenez appuyées simultanément [∨ CH] et [CH ∧] sur l'appareil principal jusqu'à ce que l'écran de configuration de la langue apparaisse.**

Tous les réglages sauf ceux de l'horloge, code de la télécommande, niveaux de protection et code PIN ("Restriction par classe" dans le menu Disque et "Verrouillage parental" dans le menu Régl. canaux), etc. récupèreront leur préréglage d'usine. Les enregistrements différés sont également annulés.

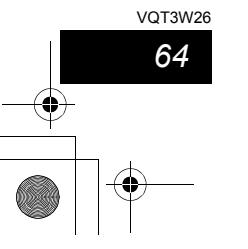

# ∫ **Réglages chaînes DVB-C/ Réglages chaînes DVB-T**

Appuyez sur [OK] pour afficher les réglages suivants.

# [DVB-C] **Recherche manuelle (DVB)**

Vous pouvez paramétrer manuellement les canaux que Installation auto. DVB n'a pas configuré correctement.

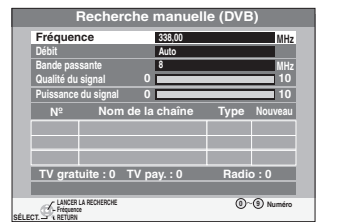

1 Appuyez sur [2, 1] pour ajuster la fréquence. ≥Ajustez la fréquence en contrôlant la force et la qualité du signal qui s'affiche.

[Référez-vous à la section "Condition du signal" ( $\Leftrightarrow$  ci-contre) pour la qualité et la force du signal.] ② Appuyez sur [▲, ▼] pour sélectionner le "Débit" de la

- démodulation et saisissez le Débit à l'aide des touches numériques si nécessaire.
- ≥Normalement réglé sur "Auto". (Défaut : "Auto") **③ Appuyez sur [▲, ▼] pour sélectionner "Bande passante" et**
- appuyez sur [◀, ▶] pour sélectionner "7 MHz" ou "8 MHz".
- 4 Appuyez sur [OK] pour démarrer le balayage.
- Le canal réglé est affiché dans la fenêtre.  $6$  Appuyez sur [EXIT] et appuyez sur [ $\land \lor$  CH] pour vérifier que des canaux applicables ont été choisis.

# [DVB-T] **Recherche manuelle (DVB)**

Vous pouvez paramétrer manuellement les canaux que Installation auto. DVB n'a pas configuré correctement.

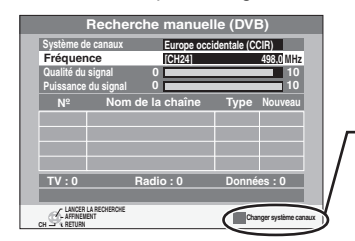

S'il n'y a pas de qualité de signal et/ou de puissance de signal, appuyez sur le bouton "Rouge" et sélectionnez le système de canal correct.

- 1 Appuyez sur [3, 4] pour sélectionner le canal que vous souhaitez changer.
- 2 Appuyez sur [◀, ▶] pour régler la fréquence.
	- ≥Ajustez la fréquence en contrôlant la force et la qualité du signal qui s'affiche.

rignaliant produition "condition du signal" (⇒ ci-contre) pour la qualité et la force du signal.]

- 3 Appuyez sur [OK] pour démarrer le balayage.
- Le canal réglé est affiché dans la fenêtre.
- $\circledA$  Appuyez sur [EXIT] et appuyez sur [ $\wedge \vee$  CH] pour vérifier que des canaux applicables ont été choisis.

# **Ajout des nouvelles chaînes DVB**

Vous pouvez effectuer une recherche pour recevoir de nouvelles chaînes numériques.

#### DVB-C DVB-T

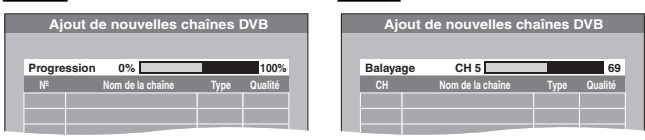

**DVB-C** Appuyez sur [▲, ▼] pour sélectionner "Scan rapide" ou Scan complet" puis appuyez sur [OK].

L'appareil démarre la recherche des nouvelles chaînes numériques. Cela prend environ 20 minutes.

Un message s'affiche lorsque la recherche est terminée. "Aucune nouvelle chaîne DVB trouvée." s'affiche quand aucun nouveau canal ne peut être trouvé.

Appuyez sur [OK] pour sauvegarder les chaînes nouvellement trouvés.

#### **Nouveau message de la chaîne**

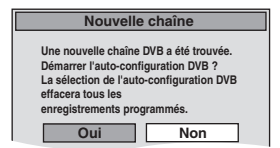

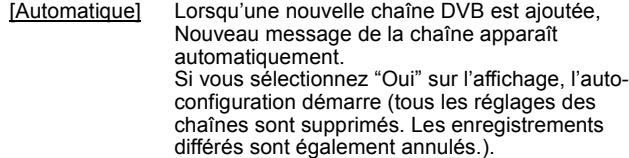

[Arrêt] Nouveau message de la chaîne n'apparaît pas.

# **Condition du signal**

Vous pouvez contrôler la Condition du signal.

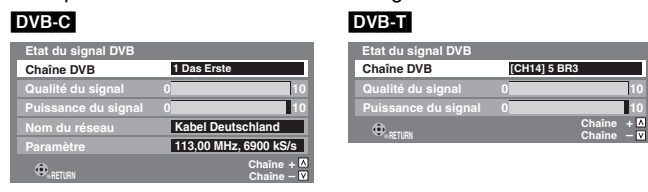

Appuyez sur  $[\wedge \vee \vee \vee]$  pour choisir le canal.

Si la "Condition du signal" est affichée en gris et ne peut pas être sélectionnée:

1 Appuyez sur [EXIT] pour quitter cet écran.

- 2 Appuyez sur  $[\wedge \vee \vee \vee]$  pour sélectionner un canal numérique. "D" apparaît sur l'afficheur de l'appareil.
- 3 Affichez de nouveau le menu Configuration ( $\Leftrightarrow$  64).

#### **Qualité du signal**

La qualité du signal est montrée.

Moins de 2 (affichage rouge):

La qualité de signal est si pauvre qu'il pourrait y avoir des interférences dans les images et le son.

2–5 (affichage orange):

La qualité de signal est essentiellement correcte, mais de brèves interférences dans les images et le son sont possibles dans des cas isolés.

Au-delà de 5 (affichage vert): Qualité optimale de l'image et du son.

# **Puissance du signal**

#### La force du signal est montrée.

L'affichage de la longueur du signal est gris. "0" signifie que la longueur du signal est à 0%, "10" signifie que la longueur du signal est à 100%.

Si le signal est trop fort, l'affichage deviendra rouge. Réduisez l'amplification du signal de votre antenne.

≥Lorsque le signal est faible:

- Ajustez la reception de l'antenne à l'aide du "Recherche
- manuelle (DVB)" dans le menu Configuration ( $\Leftrightarrow$  ci-contre). – vérifiez que le canal numérique en cours émet correctement.

#### [DVB-C] **Nom du réseau**

nouvelles.

Le nom du réseau qui est mémorisé dans la liste de transport du flux du service DVB en cours s'affiche.

S'il n'y a aucun nom de réseau présent, "Inconnu" s'affiche.

[DVB-C] **Paramètre** La fréquence et le débit s'affichent.

[DVB-C] **Configuration avancée DVB** Vous pouvez configurer les chaînes en saisissant la "Fréquence domicile" et le "ID réseau" obtenus auprès de votre fournisseur de câble.

≥Les enregistrements différés numériques sont annulés et les données de démodulation numériques sont remplacées par des

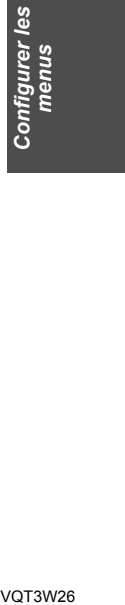

**0 10 Qualité du signal Puissance du signal 0 10 ID réseau 0 Fréquence domicile 338,00 MHz** 

1 Appuyez sur [2, 1] pour sélectionner "Oui".

**Configuration** 

- ② Appuyez sur [▲, ▼] pour sélectionner la "Fréquence domicile" et appuyez sur [◀, ▶] pour sélectionner la valeur prédéfinie. ≥Vous pouvez également saisir la fréquence à l'aide des touches numériques.
- 3 Appuyez sur [▲, ▼] pour sélectionner l' "ID réseau" et saisissez l' ID réseau à l'aide des touches numériques.
- 4 Appuyez sur [OPTION] pour ajouter le "Débit", si nécessaire. ≥S'il n'est pas nécessaire d'ajouter le "Débit", allez à l'étape 6.
- 5 Appuyez sur [3, 4] pour sélectionner "---- ksym/s (Défini par
- l'utilisat.)" et saisissez le débit à l'aide des touches numériques puis appuyez sur [OK]. 6 Appuyez sur [OK].
- Le configuration avancée démarre.

VOT3W26 *65*

# **Changement des réglages de l'appareil**

# **Langue DVB préférée**

Vous pouvez sélectionner deux sous-titres et pistes audio différents à utiliser quand des émissions numériques à audio et sous-titres sont reçues. Sélectionnez l'ordre de priorité. Si la langue sélectionnée n'est pas disponible, la langue présente

dans le programme diffusé est sélectionnée. **Multi-audio**

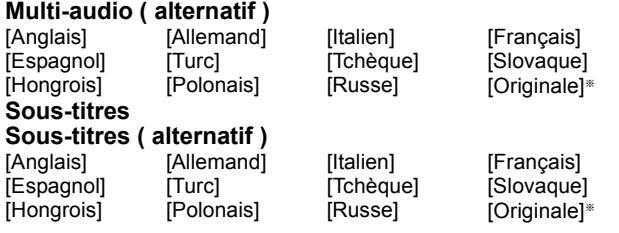

§ La langue spécifiée comme "Originale" par l'émission de la chaîne

## [DVB-C] **Malentendants**

[Oui] Si ce service est disponible chez les diffuseurs, les soustitres pour les malentendants est la priorité. [Non]

#### **Verrouillage parental**

Vous pouvez limiter le visionnage et l'enregistrement des

programmes non adaptés aux enfants.  $\textcircled{\tiny{1}}$  Appuyez sur [ $\blacktriangle$ ,  $\blacktriangledown$ ] pour sélectionner "Verrouillage parental" puis appuyez sur [OK].

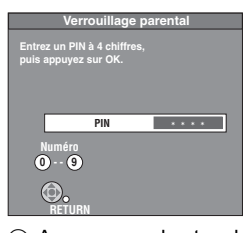

- 2 Appuyez sur les touches numériques pour saisir un code PIN à 4 chiffres et appuyez sur [OK].
	- ≥Un message de confirmation s'affiche lorsque les quatre chiffres du code PIN sont saisis pour la première fois. Appuyez sur [OK]. ≥Notez les quatre chiffres du code PIN pour ne pas l'oublier.
- Pour changer les quatre chiffres du code PIN (=> ci-dessous) 3 Appuyez sur [▲, ▼] pour sélectionner "Évaluation parentale" puis appuyez sur [OK].
- $\circledA$  Appuyez sur [ $\blacktriangle$ ,  $\blacktriangledown$ ] pour sélectionner l'âge puis appuyez sur [OK].

# **Pour déverrouiller**

Après avoir effectué les étapes 1–3

Appuyez sur [▲, ▼] pour sélectionner "Pas de limite" puis appuyez sur [OK].

# Remarque

- ≥Si vous effectuez des enregistrements différés sur lesquels le "Verrouillage parental" fonctionne, la saisie du code PIN est nécessaire pour visionner les enregistrements.
- ≥L'information du contrôle parental du programme enregistré n'est pas copiée sur les disques.

# **Pour changer le code PIN à 4 chiffres défini**

Vous pouvez changer le code PIN à 4 chiffres défini.

Après avoir effectué les étapes 1-2

- **3 Appuyez sur [▲, ▼] pour sélectionner "Changer le code PIN"** puis appuyez sur [OK].
- 4 Appuyez sur les touches numériques pour saisir un nouveau code PIN à 4 chiffres et appuyez sur [OK].
- ≥Un message de confirmation s'affiche. Appuyez sur [OK].

# ∫ **Rég. des chaînes analogiques**

Appuyez sur [OK] pour afficher les réglages suivants. **Réglage manuel**

Vous pouvez supprimer et régler les détails des canaux analogiques.

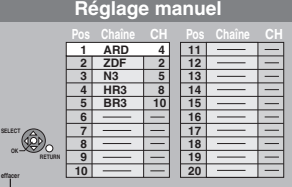

#### **Pour supprimer une position de programme**

Appuyez sur [ $\blacktriangle$ ,  $\blacktriangledown$ ,  $\blacktriangleleft$ ,  $\blacktriangleright$ ] pour sélectionner une position de programme puis appuyez sur la touche "Rouge".

# Remarque

≥Cet appareil ne prend pas en charge le SECAM L, L'.

**Pour changer individuellement l'accord d'une chaîne** ① Appuyez sur  $[\triangle, ∇, \triangle]$  pour sélectionner une position de programme puis appuyez sur [OK].

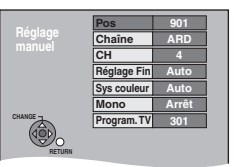

 $(2)$  Appuyez sur [ $\blacktriangle$ ,  $\nabla$ ] pour choisir un élément et appuyez sur [ $\blacktriangleright$ ].

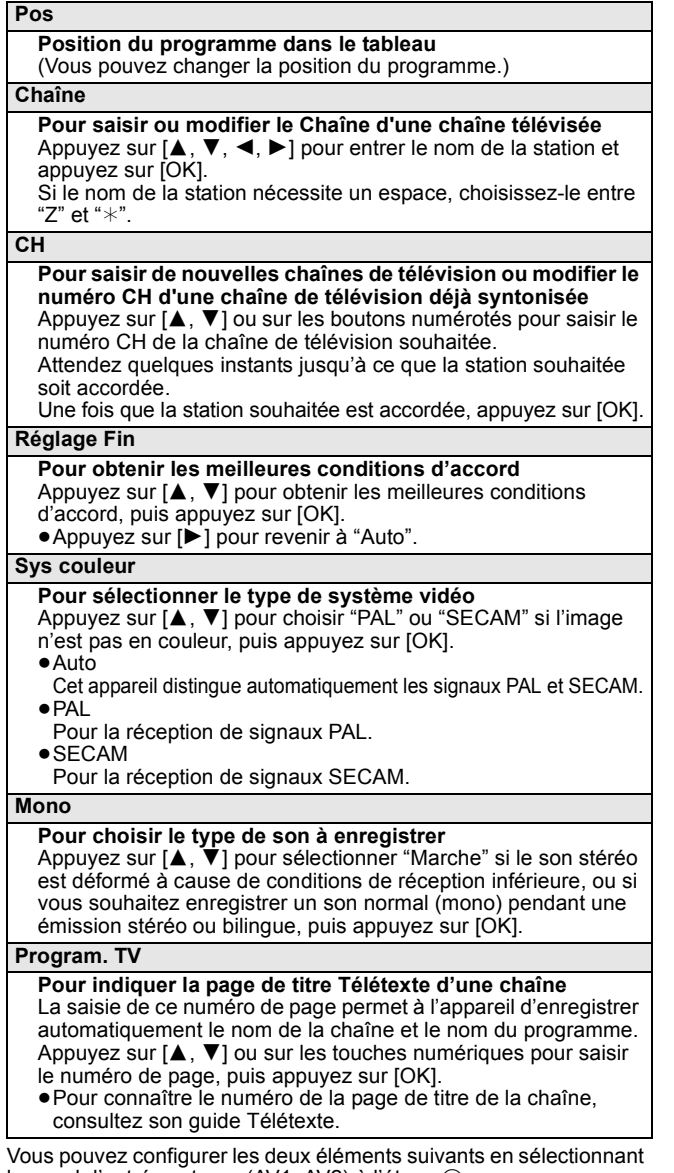

le canal d'entrée externe (AV1, AV2) à l'étape ①. ≥Sys couleur (Auto/PAL/SECAM)

Afin d'enregistrer correctement, effectuez les réglages correspondant à l'appareil raccordé.

≥Program. TV (Auto/Arrêt)

*66* VQT3W26

# **Disque**

#### (Tous les réglages pas défaut d'usine sont surlignés.) **Réglages pour la lecture** ≥Appuyez sur [OK] pour afficher les réglages suivants. **Restriction par classe** Utilisez les niveaux de classement pour restreindre la lecture de certains DVD-Vidéo. Suivez les instructions à l'écran. Entrez un code PIN de 4 caractères à l'aide des touches numériques lorsque l'écran PIN s'affiche. **N'oubliez pas votre PIN.** Réglage des classements (Lorsque le niveau 8 est sélectionné) [8 Autoriser tous les disques] Tous les DVD-Vidéo peuvent être lus. [1 à 7] Interdit la lecture des DVD-Vidéo en fonction du niveau de classement enregistré sur le disque. [0 Interdire tous Interdit la lecture de tous les DVD-Vidéo. les disques] ≥Changement des réglages (Lorsqu'un niveau de 0 à 7 est sélectionné) [Déverrouiller le lecteur] [Changer le code PIN] [Sélec. niveau de restriction] [Déverrouillage temporaire] **Bande sonore** [Anglais] [Allemand] [Français] [Italien]<br>[Espagnol] [Russe] [Polonais] [Tchèqu [Espagnol] [Russe] [Polonais] [Tchèque] [Originale] La langue originale de chaque disque est choisie. [Autre  $\overline{*}\overline{*}\overline{*}$ ]\* **Sous-titres** [Automatique] Si la langue choisie pour "Bande sonore" n'est pas disponible, les sous-titres apparaissent automatiquement dans cette langue s'ils sont disponibles sur ce disque. [Anglais] [Allemand] [Français] [Italien] [Espagnol] [Russe] [Polonais] [Tchèque] [Autre  $\overline{*}\overline{*}\overline{*}$ ]\* **Menus du disque** [Anglais] [Allemand] [Français] [Italien] [Espagnol] [Russe] [Polonais] [Tchèque]

[Autre  $\overline{*}\overline{*}\overline{*}$ ]\*

[Autre  $\star\!\star\!\star\!\star\!\star$ ]

 $\overline{E}$ ntrez un code ( $\Rightarrow$  76) à l'aide des touches numériques. Si la langue sélectionnée n'est pas disponible sur le disque, c'est la langue par défaut qui est utilisée. Sur certains disques, il n'est possible de modifier la langue qu'à partir du menu  $(\Rightarrow 18)$ .

# DVD-V

Choisissez la langue pour le son, les sous-titres et les menus des disques. ≥Certains disques démarrent dans une certaine langue quel que soit le réglage que vous faites ici. (Tous les réglages pas défaut d'usine sont surlignés.)

# **Réglages pour l'enregistrement**

≥Appuyez sur [OK] pour afficher les réglages suivants.

**Temps d'Enr. en mode EP**

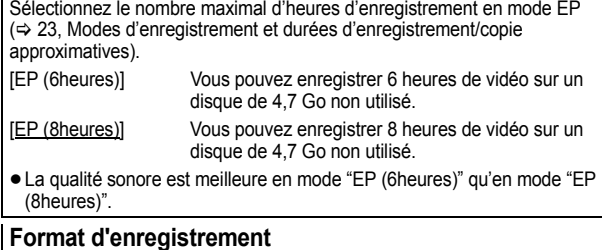

Définit le format d'image lors de l'enregistrement ou la copie.

[Automatique] Le programme sera enregistré avec le format d'image original utilisé au début de l'enregistrement (y compris si l'enregistrement a commencé pendant une annonce publicitaire, etc.).

 $[16:9]$   $[4:3]$ 

≥Lors de l'enregistrement ou la copie sur le disque dur ou un DVD-RAM avec l'option "Copie en mode Rapide" réglée sur "Non", le programme est enregistré avec le format d'image original. ≥Dans les cas suivants, les enregistrements seront réalisés ou copiés au

format 4:3 même si l'option est réglée sur "Automatique" ou "16:9".<br>– ERI ERDLI, ERW(V), Lorsque le mode d'enregistrement est réglé sur "EP"<br>– ou "FR (enregistrements de 5 heures ou plus)".

– Lorsque vous réalisez l'enregistrement ou la copie sur un +R, +R DL et +RW.

La copie à vitesse rapide ne fonctionne pas avec les titres enregistrés au format 16:9 même s'ils ont été enregistrés avec "Copie en mode Rapide" réglé sur "Oui".

[Automatique] [5 minutes] [Non] Aucun point de début chapitre n'est paramétré. **Copie en mode Rapide** Vous pouvez copier des titres enregistrés du disque dur sur DVD-R, DVD-R DL, DVD-RW (format DVD-Vidéo), +R, +R DL et +RW en utilisant le mode à grande vitesse. Toutefois, l'aspect, etc. est restreint (⇔ ci-dessous). Nous vous conseillons de mettre l'appareil sur "Non" si la copie rapide sur DVD-R, etc. n'est pas nécessaire pour enregistrer un programme. Ce paramètre s'applique lors de l'enregistrement depuis un programme télévisé ou un appareil externe ou lors de la copie depuis un DVD-Vidéo finalisé. [Oui] Vous pouvez effectuer une copie à vitesse rapide sur un DVD-R, etc. Appuyez sur [◀, ▶] pour sélectionner "Oui" et<br>appuyez sur [OK]. ≥Les restrictions suivantes s'appliquent aux titres enregistrés. – Les enregistrements sont effectués en utilisant le format paramétré sous "Format d'enregistrement" (⇒ ci-contre). – Sélectionnez le type d'audio voulu à l'avance, par l'intermédiaire de l'option "Sélection Audio Bilingue" (> 68). – Vous ne pouvez plus changer le canal de réception audio lorsque vous regardez un programme sur un canal d'entrée sur le téléviseur relié à cet appareil (par exemple, AV1, etc.). [Non] **Vites. DVD pour Copie Vit. Rap.** Sélectionnez la vitesse de la copie à vitesse rapide (En utilisant des disques compatibles avec la copie à vitesse rapide DVD-RAM 5X, DVD-R, +R 8X ou +RW 4X). [Maximum] [Normal ( Muet )] Le bruit généré par cet appareil est diminué lorsque "Maximum" est sélectionné, cependant le temps requis pour la copie sera doublé (approximativement). **Heure du début d'enregistrement** Cette fonction paramètre le démarrage l'enregistrement programmé plus tôt que l'heure TV Guide. [1 min plus tôt] [3 min plus tôt] [5 min plus tôt] [10 min plus tôt] [Non] **Heure de fin d'enregistrement** Cette fonction paramètre la fin de l'enregistrement programmé plus tard que l'heure TV Guide. [1 min plus tard] [3 min plus tard] [5 min plus tard] [10 min plus tard] [Non]

## **Vidéo**

**Création de chapître**

Réglez la méthode automatique de Création de chapître.  $(\Rightarrow 42)$ 

#### **Comb Filter**

Choisissez la netteté de l'image lors de l'enregistrement. Ce réglage est fixé à "Oui" si vous réglez "Système TV" sur "NTSC" (⇒ 69).

[Oui] Les images deviennent claires et vives. Normalement, utilisez ce réglage.

[Non] Choisissez ce réglage lors de l'enregistrement d'images avec beaucoup de parasites.

# **Mode d'arrêt sur image**

Choisissez le type d'image affichée pendant une pause à la lecture ( $\Rightarrow$  85, Images et trames). [Automatique] [Champ] Choisissez ce réglage si un effet de sautillement se produit quand "Automatique" est choisi. (L'image a alors moins de définition.) [Image] Sélectionnez si les textes de petite taille ou les détails fins ne peuvent pas être vus clairement quand "Automatique"

# est sélectionné. (L'image est plus claire et plus nette.)

**Lecture à raccords invisibles**

Sélectionnez le mode de lecture entre les segments de chapitre Liste de lecture et les titres partiellement effacés.

- [Oui] Les chapitres dans les Listes de lecture (Vidéo) sont enchaînés sans raccord. Ceci ne fonctionne pas lorsqu'il y a plusieurs types d'audio compris dans la Listes de lecture (Vidéo) et lorsqu'on utilise le<br>Visionnage rapide (PLAY/×1.3). De plus, le positionnement des chapitres peut changer légèrement.
- [Non] Le point de passage entre les chapitres des Listes de lecture (Vidéo) est reproduit précisément mais l'image peut se figer pendant un instant.

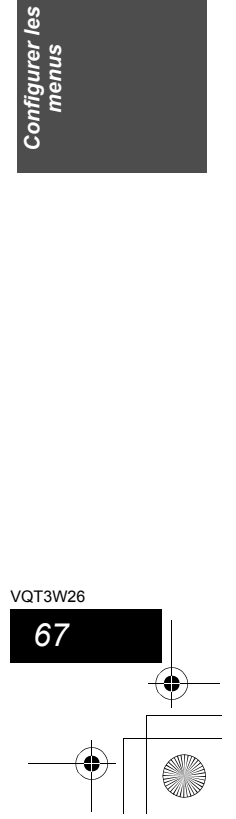

les

nfigurer l<br>menus

**Con** 

# **Changement des réglages de l'appareil**

# **Audio**

#### (Tous les réglages pas défaut d'usine sont surlignés.)

# **Compression dynamique**

**DVD-V** (Dolby Digital uniquement) Changez la plage dynamique pour une utilisation la nuit.

[Oui] [Non]

# **Sélection Audio Bilingue**

#### (Émission analogique uniquement)

Indiquez si c'est le canal audio principal ou secondaire qui doit être enregistré dans les cas suivants:

- ≥Enregistrement ou copie sur un DVD-R, DVD-R DL, DVD-RW (format DVD-Vidéo), +R, +R DL et +RW.
- ≥L'option "Copie en mode Rapide" est réglée sur "Oui". ≥Enregistrement ou copie du son en LPCM (> ci-contre, "Mode
- audio pour enreg. XP"). [M 1] [M 2]
- 

≥Vous ne pouvez pas sélectionner le signal audio de cet appareil en enregistrant à partir d'une source externe, comme par exemple en copiant à partir d'un magnétoscope. Sélectionnez-le sur l'autre appareil.

#### **Sortie audio numérique**

Modifiez les paramètres lorsque vous raccordez un équipement à la prise Sortie audio numérique de cet appareil (⇒ 73). ≥Appuyez sur [OK] pour afficher les réglages suivants.

# **Réduc. échantillonnage PCM**

Sélectionnez la manière de reproduire le son avec une fréquence d'échantillonnage de 96 kHz.

- ≥Les signaux sont convertis en 48 kHz malgré les réglages cidessous si les signaux ont une fréquence d'échantillonnage de plus de 96 kHz, ou si le disque a une protection contre la copie.
- [Oui] Les signaux sont convertis en 48 kHz. (A choisir lorsque l'appareil connecté ne peut pas exécutés les signaux avec une fréquence d'échantillonnage de 96 kHz.)
- [Non] Les signaux sont reproduits en 96 kHz. (A choisir lorsque l'appareil connecté peut exécutés les signaux avec une fréquence d'échantillonnage de 96 kHz.)

# **Dolby Digital**§

Choisissez le format du signal.

Sélectionnez "Bitstream" si l'appareil raccordé décode le signal. Sélectionnez "PCM" si c'est cet appareil qui doit décoder le signal et le reproduire sur 2 canaux.

≥Des réglages incorrects peuvent provoquer l'apparition de bruit. [Bitstream] En cas de connexion à l'appareil avec décodeur Dolby Digital incorporé.

[PCM] En cas de connexion à l'appareil sans décodeur Dolby Digital incorporé.

#### **DTS**§

Choisissez le format du signal.

Sélectionnez "Bitstream" si l'appareil raccordé décode le signal. Sélectionnez "PCM" si c'est cet appareil qui doit décoder le

signal et le reproduire sur 2 canaux. ≥Des réglages incorrects peuvent provoquer l'apparition de bruit. [Bitstream] En cas de connexion à l'appareil avec décodeur DTS incorporé.

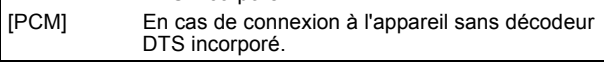

# **MPEG**§

Choisissez le format du signal.

Sélectionnez "Bitstream" si l'appareil raccordé décode le signal. Sélectionnez "PCM" si c'est cet appareil qui doit décoder le

signal et le reproduire sur 2 canaux. ≥Des réglages incorrects peuvent provoquer l'apparition de bruit. [Bitstream] En connexion avec un appareil doté d'un décodeur

MPEG intégré. [PCM] En connexion avec un appareil dépourvu de décodeur MPEG intégré.

§ Voir le mode d'emploi pour les dispositifs connectés pour vérifier s'ils peuvent ou non décoder chacun des formats audio.

# **Mode audio pour enreg. XP**

Choisissez le type audio lors d'un enregistrement ou d'une copie en mode XP.

[Dolby Digital]  $(\Rightarrow 85)$  [LPCM]  $(\Rightarrow 85)$ 

- ≥La qualité de l'image des enregistrements LPCM peut être
- inférieure à celle d'un enregistrement normal en mode XP. ≥Lorsque le mode d'enregistrement est autre que XP,
- l'enregistrement du son se fait automatiquement en Dolby Digital, même si vous avez sélectionné LPCM.
- ≥Lorsque vous enregistrez des émissions bilingues, sélectionnez préalablement le canal audio qui doit être enregistré via l'option "Sélection Audio Bilingue" (⇒ ci-contre).

# **Affichage**

(Tous les réglages pas défaut d'usine sont surlignés.)

#### **Langue**

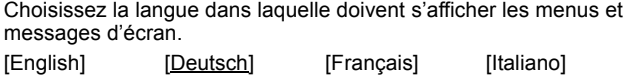

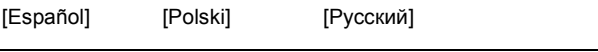

# **Affichage à l'écran**

Choisissez la durée approximative pour que l'écran d'information du canal numérique ( $\Rightarrow$  17) disparaisse automatiquement. La durée pendant laquelle le panneau de contrôle  $(\Rightarrow 40)$  est affiché peut également être changée, mais "Non" ne fonctionne pas. [Non] (Les informations du canal numérique ne sont pas affichées.) [3 sec.] [5 sec.] [7 sec.] [10 sec.] **Arrière-plan gris** Sélectionnez "Non" si vous ne souhaitez pas que votre appareil affiche un fond gris quand la réception est faible. [Oui] [Non] **Affichage sur l'unité** Modifie la luminosité de l'afficheur de l'appareil. Ce réglage est fixé à "Automatique" si vous réglez "Power Save" sur "Oui" ou sur "À heure fixe" (⇔ 70). [Lumineux] [Obscurcir] [Automatique] L'affichage devient sombre pendant la lecture et disparaît lorsque l'appareil est éteint. Lorsque "Power Save" est activé (⇒ 70), la consummation d'énergie en mode de veille est réduite. **Icône Pause Live TV** Sélectionnez "Non" si vous voulez éviter que l'appareil n'affiche l'icône sur l'écran pendant l'utilisation de la fonction Pause Live TV. [Oui] [Non] **Écran de veille** [Oui] Quand aucune opération n'est effectuée sur cet appareil pendant environ 5 minutes alors que l'écran est en mode affichage, l'économiseur d'écran s'affiche. Pour revenir à l'écran précédent, appuyez sur [OK]. [Non]

# **Langue télétexte**

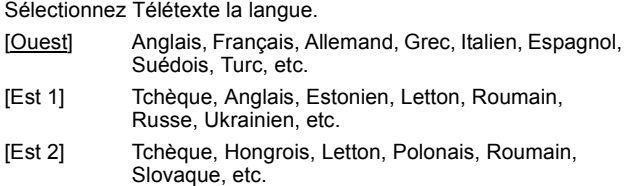

# **Affichage de FUNCTION MENU**

[Oui] Quand on allume l'appareil, le FUNCTION MENU s'affiche.  $(\Rightarrow 5)$ 

[Non]

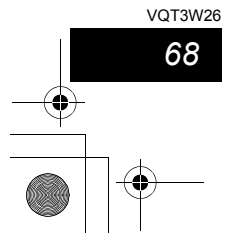

# **Connexion**

# (Tous les réglages pas défaut d'usine sont surlignés.)

Selon l'appareil connecté, certaines options peuvent être grisées à l'affichage et ne peuvent pas être sélectionnées, ou bien vous pouvez être incapable de changer les réglages.

# **Aspect TV**

#### Faites correspondre ce réglage au format d'écran du téléviseur raccordé.

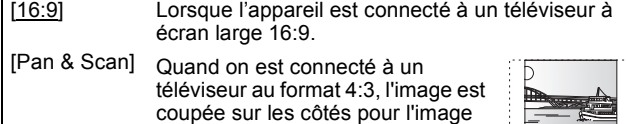

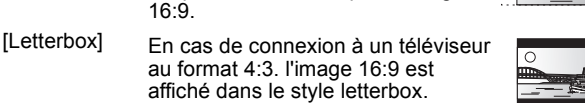

# **Système TV**

Modifiez le réglage de cette option en fonction d'un appareil raccordé ou en fonction du titre que vous voulez lire, s'il existe sur le disque dur à la fois des titres PAL et des titres NTSC.

- [PAL] Choisissez ce réglage quand un téléviseur PAL ou multi-système est connecté. Les titres enregistrés en NTSC sont reproduits en PAL 60.
	- Choisissez ce réglage pour enregistrer les programmes de télévision et l'entrée PAL d'un autre appareil.
	- HDD Choisissez ce réglage pour lire un titre enregistré en PAL sur le disque dur.
- [NTSC] ≥Choisissez ce réglage lors de la connexion d'un téléviseur NTSC. Les programmes de télévision ne peuvent pas être enregistrés correctement. ≥Choisissez ce réglage pour enregistrer l'entrée NTSC
	- d'un autre appareil. ● **HDD** Choisissez ce réglage pour lire un titre enregistré en NTSC sur le disque dur.

#### Remarque

- Cet appareil ne peut pas enregistrer les signaux NTSC sur un disque qui a déjà des enregistrements aux signaux PAL. (Mais, les deux types de programmes peuvent être enregistrés sur le HDD.)
- ≥Si le réglage "NTSC" est sélectionné, il n'est pas possible d'utiliser le système TV Guide.
- ≥Pendant l'enregistrement, le mode d'attente d'enregistrement par minuterie ou la veille EXT LINK, cet appareil ne peut pas lire de disques qui ne correspondent pas au réglage "Système TV" (PAL/NTSC). Réglez le "Système TV" afin qu'il corresponde aux disques avant de les lire.

## **Pour changer tous les réglages en même temps (PAL**!#**NTSC)**

Pendant l'arrêt, maintenez les touches [■] et [▲ OPEN/CLOSE] en même temps sur l'appareil principal pendant au moins 5 secondes.

#### **Réglages HDMI**

● Appuyez sur [OK] pour afficher les réglages suivants.

#### **Format vidéo HDMI** Vous pouvez uniquement sélectionner les éléments qui sont compatibles avec l'équipement branché. Normalement ce réglage n'a pas besoin d'être changé. Cependant si vous êtes intéressé par le rendu de la qualité de l'image, il peut être amélioré en changeant ce réglage. ≥Pour profiter d'une vidéo de haute qualité convertie en 1080p, vous devez brancher l'appareil directement sur 1080p compatible HDTV. Si cet appareil est branché sur l'HDTV par une autre installation, celle-ci doit également être compatible avec le 1080p. [576i / 480i] [576p / 480p] [720p] [1080i] [1080i]<br>[1080p] Quand on paramètre la sortie vidéo sur "10 Quand on paramètre la sortie vidéo sur "1080p", il est conseillé d'utiliser des câbles HDMI grande vitesse ayant le logo HDMI (tel qu'il figure sur la couverture) et d'une longueur inférieure à 5 mètres pour éviter toute distorsion de l'image etc. [Automatique] Sélectionne automatiquement la résolution de sortie la plus appropriée pour le téléviseur connecté (1080p, 1080i, 720p, 576p / 480p ou 576i / 480i). **Format vidéo 4:3** Pour lire un titre au format 4:3 lorsqu'un câble HDMI est

connecté, sélectionnez la manière de voir des images sur un téléviseur à écran large 16:9.

- [4:3] L'image s'étend à gauche ou à droite.
- [16:9] L'image apparaît dans son aspect d'origine avec des bandes latérales.

#### **Sortie audio numérique**

[HDMI et Optique]

[Optique uniquement]

optonumérique et branchée à un téléviseur via un câble HDMI et que vous désirez profiter de la plus grande qualité de son provenant des disques  $(\Rightarrow$  73).

Sélectionner lorsque cette unité est branchée à un amplificateur via un câble audio

 $\bigcirc$ 

 $\bigcirc$ 

#### **VIERA Link**

Réglez sur cette option pour utiliser la fonction "HDAVI Control" lors de la connexion par câble HDMI à un appareil qui prend en charge "HDAVI Control".

[Oui]

[Non] Sélectionnez ce réglage lorsque vous ne souhaitez pas utiliser "HDAVI Control".

# **Sortie PERITEL**

Réglez selon le connecteur du téléviseur connecté. Si cette unité est raccordée via un câble HDMI, vous ne pouvez pas utiliser "RGB 1" ou "RGB 2".

# [Vidéo]

Sélectionnez si le téléviseur qui est connecté peut recevoir un signal composite.

#### [S Vidéo]

Sélectionnez si le téléviseur qui est connecté peut recevoir un signal S Vidéo.

# [RGB 1]

Sélectionnez si le téléviseur qui est connecté peut recevoir un signal RVB. Si vous désirez toujours visionner l'image à partir d'un appareil envoyant un signal RVB, sélectionnez ce mode. L'écran du téléviseur commutera automatiquement pour afficher l'image à partir de l'appareil lorsque celui-ci est allumé. [RGB 2]

Sélectionnez si le téléviseur qui est connecté peut recevoir un signal RVB. Si vous voulez commuter pour afficher l'image à partir de l'appareil uniquement lorsqu'il y a des menus de lecture ou de visionnage, sélectionnez ce mode.

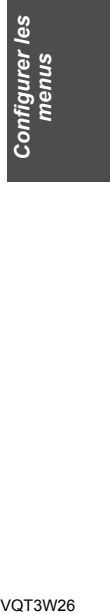

VOT3W26 *69*

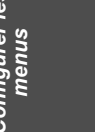

# **Changement des réglages de l'appareil**

#### **Réglages AV2**

À régler en fonction de l'appareil raccordé à ce connecteur. ≥Appuyez sur [OK] pour afficher les réglages suivants.

# **Entrée AV2**

Paramétrez "S Vidéo" lors de la réception ou de l'enregistrement de la sortie S Vidéo d'un appareil externe. [Vidéo] [S Vidéo]

#### **Ext Link**

Ce réglage ne peut pas être effectué lorsque l'option "Système TV" est réglée sur "NTSC" (⇔ 69).

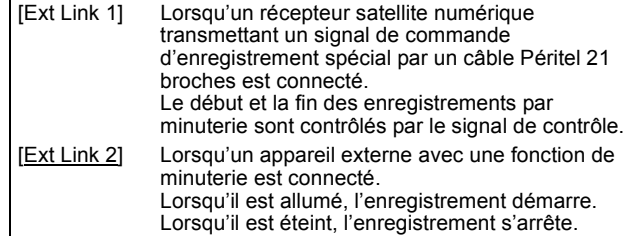

#### **Activer antenne**§

[Marche] Sélectionnez ceci lorsque vous utiliserez une antenne intérieure qui n'est pas équipée d'alimentation.

# [Arrêt]

# **Interface Commune**

Accès au logiciel contenu dans les modules de l'Interface Commune (CI). ( $\Rightarrow$  6, 10) Suivez les instructions à l'écran.

§ Peut être sélectionné en sélectionnant les chaînes numériques terrestres (DVB-T) dans l'auto-configuration

# **Autres**

(Tous les réglages pas défaut d'usine sont surlignés.)

# **Télécommande**

Si d'autres appareils Panasonic sont à proximité, modifiez le code de référence à la fois sur l'enregistreur et sur la télécommande (les deux codes doivent correspondre).

[DVD 1] [DVD 2] [DVD 3]

En temps normal, utilisez le code réglé d'usine "DVD 1".

1 **Appuyez sur [**3**,** 4**] pour sélectionner un des codes proposés ("DVD 1", "DVD 2" ou "DVD 3") puis appuyez sur [OK].**

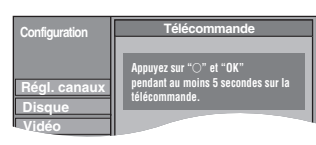

**Pour changer le code sur la télécommande**

- 2 **Tout en maintenant appuyée [OK], appuyez sur la touche numérique ([1], [2] ou [3]) et maintenez-la enfoncée pendant plus de 5 secondes.**
- 3 **Appuyez sur [OK].**
- ∫ **Lorsque le symbole suivant apparaît sur l'afficheur de l'appareil**

Code de télécommande de l'appareil

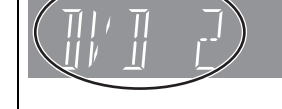

Modifiez le code sur la télécommande pour qu'il corresponde à celui de l'unité principale ( $\Leftrightarrow$  étape  $\oslash$ ).

#### Remarque

*70* VQT3W26

Exécuter "Effacer" dans le menu Configuration permet de ramener le code de l'unité principale à "DVD 1". Modifiez le code de la télécommande sur 1  $(\Rightarrow$  étape 2).

# **Date et heure**

Cet appareil obtient normalement les informations concernant la date et l'heure des émissions numériques et il rectifie automatique plusieurs fois pas jour la date et l'heure. Cependant, si l'heure n'est pas correctement réglée, utilisez les réglages listés cidessous.

1 **Appuyez sur [**3**,** 4**] pour sélectionner "Non" d' "Automatique" puis appuyez sur [OK].**

p. ex., cet écran apparaît pendant la réception d'une émission numérique.

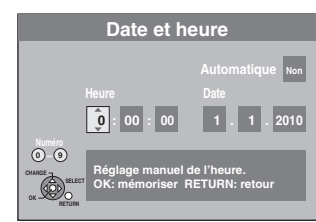

2 **Appuyez sur [**2**,** 1**] pour choisir l'élément que vous souhaitez changer.**

Les éléments changent comme suit: Heures←→Minutes←→Secondes←→Jour←→Mois←→Année

- ^----------------------------------------------------------------------------------------------J 3 **Appuyez sur [**3**,** 4**] pour changer le réglage.** Vous pouvez aussi utiliser les touches numériques pour ce réglage.
- 4 **Appuyez sur [OK] une fois que vous avez fini les réglages.** L'horloge démarre.

#### Remarque

Si une station de télévision transmet un signal horaire, et si l'option "Automatique" du menu de réglage de l'heure est réglée sur "Oui", la fonction de correction automatique de l'heure tient compte des signaux horaires reçus et rectifie son réglage d'heure plusieurs fois par jour si nécessaire.

#### **Paramètres de veille**

≥Appuyez sur [OK] pour afficher les réglages suivants.

# **Power Save**

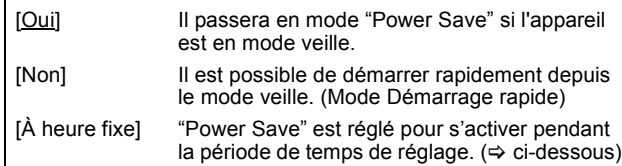

1 **Appuyez sur [**3**,** 4**] pour sélectionner "À heure fixe" puis appuyez sur [OK].**

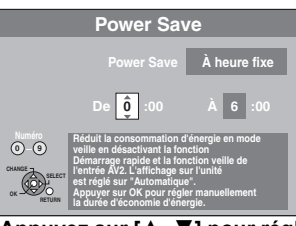

- 2 **Appuyez sur [**3**,** 4**] pour régler l'heure de début (Heure).** 3 **Appuyez sur [**2**,** 1**] pour sélectionner l'heure d'arrêt et**
- **appuyez sur [**3**,** 4**] pour régler l'heure de fin (Heure).** 4 **Appuyez sur [OK] une fois que vous avez fini les**
- **réglages.**
- ≥Vous pouvez aussi utiliser les touches numériques pour ce réglage.
- ≥Vous pouvez régler l'heure de début et de fin par l'heure de l'horloge.
- ≥Si l'horloge n'a pas été réglée, "Power Save" est activé à toutes les heures.

# **Veille auto**

Réglez l'heure pour éteindre automatiquement l'appareil. Une fois que l'appareil aura cessé de fonctionner, il s'éteindra quand l'heure programmée sera atteinte.

[30 minutes] [1 heure] [2 heures] [4 heures] [6 heures]

[Non] L'appareil ne s'éteindra pas automatiquement.

# **Veille auto. à la fin de l'enr.**

[Oui] Cet appareil passe en mode de veille lorsqu'il n'est pas utilisé pendant environ 5 minutes après l'achèvement de l'Enregistrement à une touche ( $\Rightarrow$  19).

[Non]

# **Veille automatique après copie**

[Oui] Cet appareil passe en mode de veille lorsqu'il n'est pas utilisé pendant environ 5 minutes après l'achèvement d'une copie ( $\Rightarrow$  51-59).

# [Non]

# **RF OUT ( Signal Aérien )**

- [Oui] Des signaux d'émission sont émis de cet appareil. Le téléviseur peut recevoir des signaux d'émission même si cet appareil est en mode de veille lorsqu'on branche le téléviseur à cet appareil en utilisant le câble RF ( $\Leftrightarrow$  73).
- [Non] Appuyez sur [<, > ] pour sélectionner "Oui" lorsque le message de confirmation s'affiche. Les signaux d'émission ne sont pas émis par cet appareil
	- pour réduire la consommation d'énergie en veille. ≥La consummation d'énergie diminue encore lorsque
	- "Power Save" est activé. ≥Si cet appareil passe en mode veille lorsqu'on y connecte un téléviseur en utilisant un câble RF, des images d'émission appropriées n'apparaissent pas sur le téléviseur.
- **Enregistrement DivX**

Vous avez besoin de ce code d'enregistrement pour acheter et lire le contenu des DivX Video sur demande (VOD) (⇒ 36).

#### **Type TV Guide**

Cet appareil peut recevoir tous les Guides TV pour les émissions numériques ou analogiques.

- Appuyez sur [<, >] pour sélectionner "Oui" puis appuyez sur [OK]. ≥Il passera une fois en état de veille et l'alimentation sera
- automatiquement remise en marche. Cette procédure peut prendre quelques minutes.
- ≥Toutes les données du TV Guide pour les émissions numériques et les réglages d'enregistrement différés seront effacées. [Chaînes numériques] [Chaînes analogiques]

# **Mise à jour du système**

Afin de mettre le logiciel de cet appareil à jour, le téléchargement du TV Guide, et afin de prendre en charge les changements du système apportés par les émissions, cet appareil met régulièrement à jour le logiciel.

Appuyez sur [OK] pour afficher les réglages suivants.

- Seul le TV Guide pour les émissions numériques peut être téléchargé avec ce réglage. Référez-vous à la page 9 pour les émissions analogiques.
- ≥Les données de mise à jour et les informations de téléchargement du TV Guide sont envoyées par une émission numérique non programmée. Afin de recevoir ces mises à jour, vous devez être en mesure de recevoir les émissions numériques.
- ≥Une pise à jour prendra environ 60 minutes. Durant la mise à jour, "SW-DL" apparaît sur l'afficheur de l'appareil. Vous ne pouvez plus utiliser l'appareil jusqu'à la fin de la mise à jour. Le débranchement de la prise électrique secteur pendant la mise à jour peut endommager l'appareil.
- ≥Le téléchargement du TV Guide prendra environ 60 minutes. Lorsque le téléchargement du TV Guide est en cours, "GUIDE" apparaît sur l'afficheur de l'appareil. Le téléchargement du TV Guide peut être interrompu en allumant l'appareil.

#### **Télécharg. du TV Guide en veille**

[Marche] Lorsque vous mettez cet appareil en mode d'attente, les données du TV Guide sont téléchargées automatiquement. [Arrêt]

≥Dans une zone où le système GUIDE Plus+ est disponible, le réglage est fixé automatiquement sur "Marche".

# **M. à j. du logiciel en veille**

[Marche] Lorsque vous mettez cet appareil en mode d'attente, les mises à jour du logiciel sont téléchargées automatiquement. [Arrêt]

# **Durée rech. TV Guide/Logiciel**§**<sup>1</sup>** Durée de Recherche de Logiciel<sup>\*2</sup>

Sélectionnez l'heure pour le téléchargement automatique du TV Guide et des mises à jour lorsque l'appareil est réglé sur mode de veille. Ceci peut uniquement être réglé lorsque "Télécharg. du TV Guide en veille" ou "M. à j. du logiciel en veille" est réglé sur "Marche". ≥Si un enregistrement est programmé à l'heure que vous avez

sélectionnée, l'enregistrement programmé aura la priorité. Dans la zone où le système GUIDE Plus+ n'est pas disponible: [Automatique] §

[02:00–06:00] [06:00–10:00] [10:00–14:00] [14:00–18:00] [18:00–22:00] [22:00–02:00]

Dans la zone où le système GUIDE Plus+ est disponible:

[Automatique] § [Journée] (06:00-22:00)

§ Cet appareil donnera la priorité pour rechercher le téléchargement du TV Guide et les données de mises à jour à minuit.

# **Recherche m.à j. du logiciel**

Démarrez la recherche pour un nouveau logiciel manuellement. Une nouvelle version du logiciel est annoncée par un message. N'éteignez pas votre appareil pendant la mise à jour. Il pourrait en résulter une perte de données. Un message s'affiche lorsque la mise à jour est terminée.

≥Si des données de mise à jour applicables sont trouvées, appuyez sur [◀, ▶] pour sélectionner "Oui", puis appuyez sur [OK].

# [DVB-T] **Téléch. GUIDE Plus+ maintenant**

Démarrez le téléchargement des données GUIDE Plus+. ≥Si cela est effectué pendant la mise en attente d'un enregistrement

avec minuterie, ce dernier ne fonctionnera pas correctement.

[DVB-T] **Info. sur le système GUIDE Plus+** Vous pouvez contrôler l'état du système GUIDE Plus+ de cet appareil.

# [DVB-T] **Code postal**

§<sup>1</sup> Lorsque l'option "Chaînes numériques" est sélectionné en "Type Vous pouvez entrer le code postal qui est nécessaire pour télécharger les informations du système GUIDE Plus+ spécifiques à la zone.

TV Guide' §<sup>2</sup> Lorsque l'option "Chaînes analogiques" est sélectionné en "Type TV Guide"

## **Initialiser**

≥Appuyez sur [OK] pour afficher les réglages suivants.

# **Effacer**§**1,** §**<sup>2</sup>**

Tous les réglages sauf ceux de la langue, Réglages Diaporama, de l'horloge, du niveaux de protection et code PIN ("Restriction par classe" dans le menu Disque et "Verrouillage parental" dans le menu Régl. canaux), etc. récupèreront leur préréglage d'usine. [Oui] [Non]

# **Réglages par défaut**§**1,** §**<sup>2</sup>**

Tous les réglages sauf ceux de la démodulation, de l'horloge, de la langue, de la langue du disque, du code le la télécommande, du niveaux de protection et du code PIN ("Restriction par classe" dans le menu Disque et "Verrouillage parental" dans le menu Régl. canaux), etc. récupèreront leur préréglage d'usine. [Oui] [Non]

§<sup>1</sup> Les enregistrements programmés sont également supprimés. §<sup>2</sup> Les enregistrements présents sur le disque dur ne sont pas supprimés.

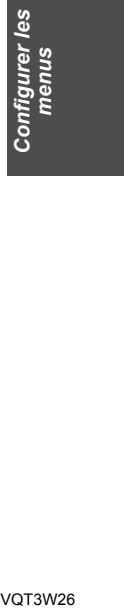

**Con** 

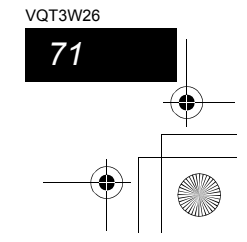

# **Autres réglages**

# **Commande du téléviseur**

Vous pouvez configurer les touches "TV" de la télécommande de l'enregistreur pour qu'elles permettent l'allumage et l'extinction du téléviseur, le choix de son entrée, la sélection du canal et le changement de volume sonore.

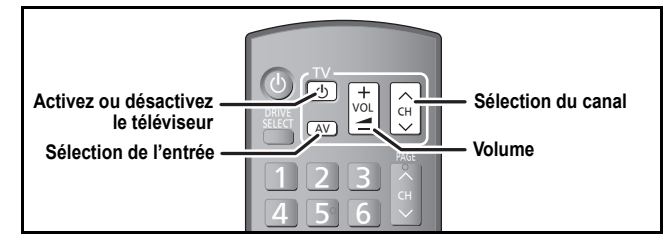

**1 Pointez la télécommande vers le téléviseur** Tout en appuyant sur  $[\circlearrowleft$  TV], saisissez le code **à l'aide des touches numériques.** Ex.: 01:  $[0] \Rightarrow [1]$  10:  $[1] \Rightarrow [0]$ 

- **2 Testez le code en essayant de mettre le téléviseur sous tension et en changeant les canaux.**
	- ≥Répétez la procédure jusqu'à ce que vous trouviez le code qui permette de commander le téléviseur. ≥Si la marque de votre téléviseur ne se trouve pas dans la liste ou si le
	- code donné pour votre téléviseur ne vous permet pas de commander votre téléviseur, c'est que cette télécommande n'est pas compatible avec votre téléviseur.

# Remarque

≥S'il y a plusieurs codes fournis pour votre téléviseur, essayez-les successivement jusqu'à trouver celui qui permet de commander correctement le téléviseur. **Fabricant et code correspondant**

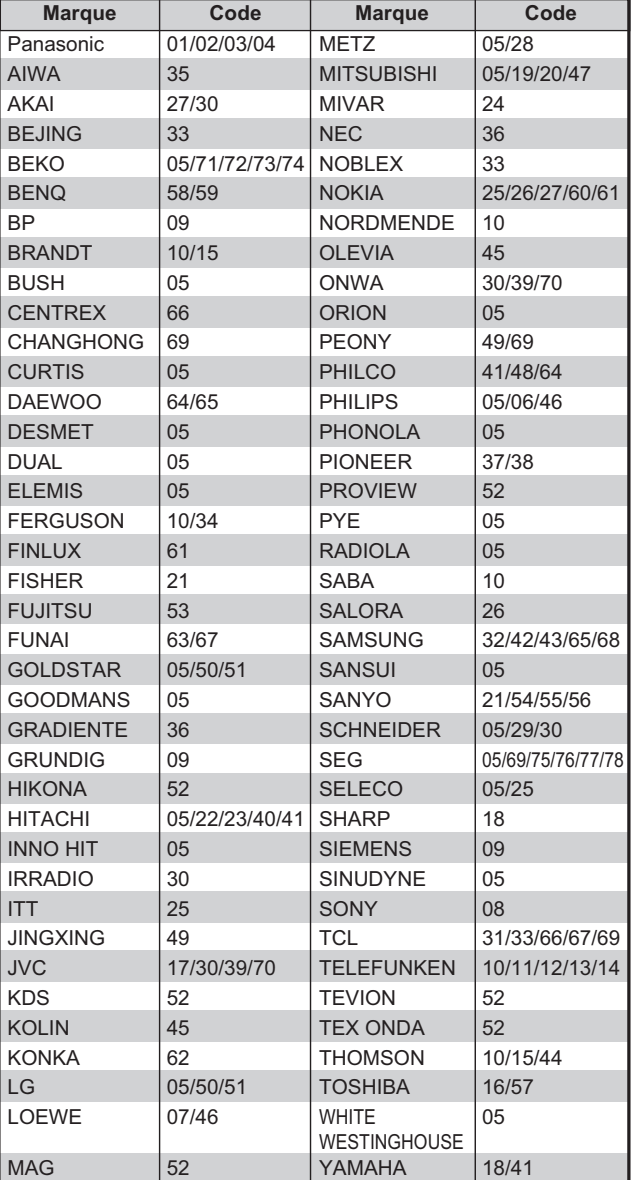

# **Fonction HOLD**

La fonction HOLD désactive toutes les touches de l'appareil et de la télécommande. Utilisez-la pour éviter que d'autres personnes utilisent l'appareil.

**Appuyez et maintenez enfoncé [OK] et [RETURN 소] simultanément jusqu'à ce que "X HOLD" apparaisse sur l'afficheur de l'unité.**

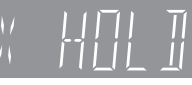

Si vous appuyez sur une touche pendant que la fonction HOLD est en service, "X HOLD" apparaît sur l'afficheur de l'appareil et aucune opération n'est possible.

**Pour annuler la fonction HOLD**

Appuyez et maintenez enfoncé [OK] et [RETURN ± ] simultanément jusqu'à ce que "X HOLD" disparaisse.

# **Mise à jour du logiciel du module CAM (Conditional Access Module) compatible CI Plus**

Le logiciel du module CAM (compatible CI Plus) peut être automatiquement mis à jour à partir des transmissions.

La disponibilité d'une mise à jour du logiciel est détectée pendant le visionnage des programmes compatibles CI Plus.

**Si un avertissement est affiché à l'écran, sélectionnez "Oui" et appuyez sur [OK].**

- ≥L'avertissement n'est pas affiché dans les cas suivants:
- Pendant l'enregistrement d'un programme – Si un enregistrement différé et une mise à jour du logiciel du module CAM
- surviennent en même temps – En affichant FUNCTION MENU, DIRECT NAVIGATOR, etc.
- ≥"CAM-UP" apparaît sur l'afficheur de l'appareil pendant la mise à jour.

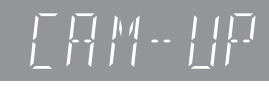

Il s'affiche également sur l'information de la chaîne numérique (⇒ 17) si le logiciel du module CAM peut être mis à jour immédiatement.

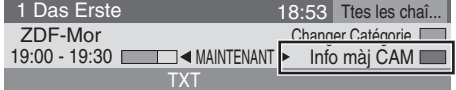

Pour exécuter la mise à jour du logiciel CAM, appuyez sur la touche "Rouge" pendant que l'information de la chaîne numérique s'affiche, et suivez les instructions à l'écran.

# Remarque

- ≥Les opérations telles que le visionnage, la lecture, ou l'enregistrement ne peuvent pas être effectuées pendant la mise à jour du CAM.
- Les boutons de la télécommande ou de l'appareil ne peuvent pas être utilisés pendant la mise à jour du CAM. ≥Si l'enregistrement différé démarre, la mise à jour du logiciel du CAM est annulée
- pour commencer l'enregistrement. ≥Pour des détails, référez-vous au mode d'emploi de votre module CAM ou
- consultez votre revendeur.

*72*

VQT3W26
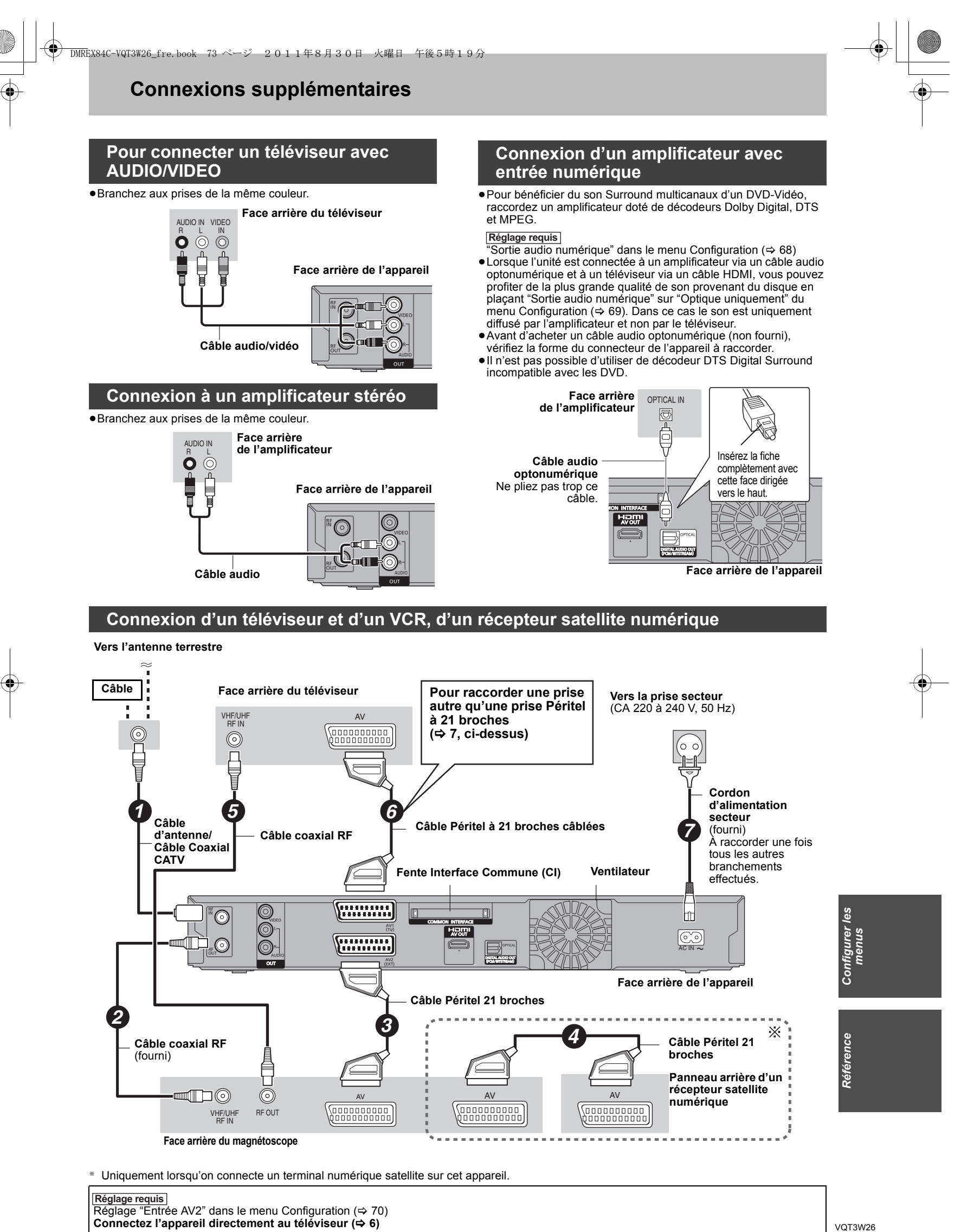

<mark>Réglage requis</mark> |<br>Réglage "Entrée AV2" dans le menu Configuration (➾ 70) **Connectez l'appareil directement au téléviseur (**> **6)**

*73*

# **Foire aux questions**

Si vous vous posez une question sur le fonctionnement de l'appareil, reportez-vous aux questions et réponses ci-après.

# **Configuration**

**Quelle est l'antenne appropriée pour recevoir les émissions numériques terrestres?**

 $\triangleright$  Vous pouvez utiliser votre antenne actuelle. Les antennes râteaux peuvent également être utilisées. Utilisez une antenne intérieure si la réception est mauvaise. Consultez votre antenniste local.

### **Est-ce que cet appareil reçoit ou enregistre les émissions en Haute Définition (HD)?**

¾ Oui. Cependant, les émissions en HD sont "down-converties" en vidéo SD en les recevant ou en les enregistrant.

**De quel matériel faut-il disposer pour reproduire du son surround multicanal?**

¾ Vous ne pouvez pas produire du son en multicanaux avec cette unité sans utiliser un autre appareil. Vous devez connecter cette unité via un câble HDMI ou un câble numérique optique à un amplificateur ayant un décodeur (Dolby Digital, DTS ou MPEG) incorporé. (⇔ 7, 73)

#### **Les écouteurs et les haut-parleurs sont-ils raccordés directement à l'appareil?**

Il n'est pas prévu de les raccorder directement à l'appareil. Connectez-les à l'aide d'un amplificateur ou un autre appareil similaire.  $(\Rightarrow 73)$ 

# **Disque**

*74* VQT3W26

#### **Puis-je lire des DVD-Video et des CD Vidéo achetés dans un autre pays?**

¾ Vous ne pouvez pas lire de DVD-Vidéo si leur numéro de région ne comprend pas "2" ou "ALL". Pour plus de précisions, consultez la pochette du disque.  $(\Rightarrow$  Couverture)

#### **Est-ce qu'un DVD-Video ne comportant pas de code de zone peut être lu?**

¾ La présence d'un code de zone sur un DVD-Vidéo indique que ce disque respecte la norme. Il n'est pas possible de lire des disques ne comportant pas de code de zone. Il n'est pas non plus possible de lire les disques non conformes au standard.

#### **Veuillez me parler des disques compatibles avec cet appareil.**

- ¾ Cet appareil enregistre/copie sur les disques suivants (HDD): – Enregistre des programmes de télévision ou d'autres contenus en appuyant sur [● REC], Enreg. programmé ou
	- Enregistrement Flexible: HDD uniquement – Enregistre à l'aide d'EXT LINK: HDD/DVD-RAM/DVD-R/
	- DVD-RW (format DVD-Vidéo)/+R/+RW – Copie des titres: HDD/DVD-RAM/DVD-R/DVD-RW (format DVD-Vidéo)/DVD-R DL/+R/+RW/+R DL

Cet appareil lit les disques suivants: HDD/DVD-RAM/DVD-R/DVD-RW/DVD-R DL/+R/+RW/+R DL/

DVD-Vidéo/CD/Vidéo CD/SVCD (➾ 12–13) ¾ Cet appareil peut également enregistrer et lire les disques DVD-R, DVD-R DL, DVD-RW, +R, +R DL, +RW compatibles avec l'enregistrement à vitesse rapide.

#### **Je voudrais en savoir plus sur la compatibilité des CD-R et CD-RW avec cet appareil.**

- Cet appareil lit les CD-R/CD-RW qui ont été enregistrés dans l'un des formats suivants: CD-DA, CD Vidéo, SVCD (conforme au IEC62107), DivX, MP3 et images fixes (JPEG). (⇔ 13,14)
- ¾ Mais il n'est pas possible de lui faire enregistrer des CD-R ou CD-RW.

# **Enregistrement**

#### **Puis-je enregistrer une cassette VHS ou un DVD du commerce?**

¾ La plupart des cassettes VHS et DVD vendus dans le commerce sont protégés contre la copie; leur enregistrement n'est donc en général pas possible.

#### **Les DVD-R, DVD-R DL, DVD-RW (format DVD-Vidéo), +R, +R DL et +RW enregistrés sur cet appareil peuvent-ils être lus sur d'autres appareils?**

- $\geq$  Oui, ils peuvent être lus sur des matériels tels que les lecteurs de DVD à condition d'avoir été finalisés sur cet appareil. Toutefois, selon les conditions d'enregistrement, la qualité du disque et les caractéristiques du lecteur de DVD, la lecture peut s'avérer impossible.
- ¾ Si vous lisez un DVD-R DL, +R DL ou un +RW, utilisez un appareil compatible.

#### **Est-ce que le signal audionumérique fourni en sortie par cet appareil peut être enregistré sur un autre matériel?**

- ¾ Vous pouvez enregistrer si vous utilisez le signal PCM. Lors de l'enregistrement d'un DVD, changez les réglages de "Sortie audio numérique" selon ce qui suit depuis le menu Configuration.  $($   $\Rightarrow$  68)
	- Réduc. échantillonnage PCM: Oui
- Dolby Digital/DTS/MPEG: PCM Ceci n'est valable que si la copie des données audionumériques du disque est autorisée et si votre appareil d'enregistrement est compatible avec la fréquence
- d'échantillonnage de 48 kHz. Vous ne pouvez pas enregistrer les signaux MP3.

#### [Analogique] **En cours d'enregistrement, puis-je sélectionner l'autre canal d'une émission bilingue?**

¾ Oui, vous pouvez. Il suffit d'appuyer sur [AUDIO] pendant l'enregistrement sur le HDD. (Si "Copie en mode Rapide" est réglé sur "Non") ( $\Rightarrow$  32)

# **Puis-je faire des copies sur DVD à vitesse rapide?**

¾ Oui, vous pouvez. (Lorsque "Copie en mode Rapide" a été réglé sur "Oui" avant d'enregistrer le programme.) Selon le type de disque, la vitesse maximale varie.  $(\Rightarrow 51)$ 

# **USB**

### **Que puis-je faire ou ne pas faire avec le port USB de cet appareil?**

- ¾ Vous pouvez lire les fichiers DivX, MP3 ou d'images fixes (JPEG) sur une clé USB.  $(\Rightarrow 35)$
- ¾ Vous pouvez copier des fichiers d'images fixes (JPEG) d'une clé USB vers le DD ou un DVD-RAM. (⇔ 56, 57)
- Vous pouvez copier des fichiers MP3 d'une clé USB vers le DD.<br>(⇔ 58)  $(\Rightarrow 58)$
- ¾ Vous pouvez connecter un équipement vidéo et copier des vidéos SD sur le disque dur ou un DVD-RAM. (⇒ 55)
- ¾ Les données du HDD ou d'un disque ne peuvent pas être copiées sur la clé USB.
- ¾ Les données d'une clé USB ne peuvent pas être éditées et une clé USB ne peut pas être formatée sur cet appareil.
- ¾ Certaines clés USB ne peuvent pas être utilisées avec cet appareil.  $(\Rightarrow 14)$

# **Musique**

**Puis-je transférer des pistes musicales du HDD vers un disque ou une clé USB?**

¾ Non, vous ne pouvez pas faire cela.

# **TV Guide**

#### **Est-il possible de programmer un enregistrement, avec une heure de départ et de fin différente de celles du système TV Guide?**

- $\triangleright$  Vous pouvez modifier manuellement le temps de début et de fin des programmes dans le menu Enreg. programmé. (⇒ 26)
- ¾ Si vous paramétrez l'enregistrement programmé au moyen du système TV Guide, l'heure de début d'enregistrement et l'heure de fin d'enregistrement peuvent être réglées avec une marge allant jusqu'à 10 minutes. ( $\Leftrightarrow$  67, Heure du début d'enregistrement, Heure de fin d'enregistrement)

#### **Puis-je recevoir les données du système TV Guide au moyen d'un récepteur satellite numérique ou d'un décodeur?**

¾ Non, uniquement au moyen du syntoniseur intégré. Pour effectuer des enregistrements programmés avec des récepteurs satellite numériques ou des décodeurs, utilisez la fonction External ou l'enregistrement programmé manuel de votre appareil. (→ 25, 26)

#### **Comment puis-je annuler un enregistrement programmé?**

¾ Appuyez sur [PROG/CHECK] et sélectionnez l'entrée désirée puis appuyez sur [DELETE  $*$ ]. ( $\Rightarrow$  26)

#### **Que se passe t-il lorsque je débranche l'appareil de la prise électrique?**

- ¾ Les données du TV Guide ne seront pas mises à jour.
- ¾ Si l'appareil est déconnecté d'une source d'énergie pendant un long moment, les données du TV Guide seront perdues.
- ¾ La configuration de l'horloge sera effacée et l'enregistrement avec minuterie ne fonctionnera pas.

#### **Que se passe-t-il si mon code postal change, c'est à dire si je déménage?**

¾ Les données du Guide TV pourraient ne pas être téléchargées correctement. Changez "Code postal" dans le Menu Configuration (pour DVB-T), ou changez le code poste dans le menu de configuration du GUIDE Plus+ (pour **Analogique**). Le cas échéant, effectuez un Auto-Setup complet. Les données TV Guide sauvegardées peuvent être perdues.  $(\Rightarrow 30, 64, 71)$ 

#### [Analogique] **Pourquoi est-ce que le système GUIDE Plus+ est disponible uniquement après env. 2 heures?**

Le débit auquel le GUIDE Plus+ est envoyé, est limité. En fonction du pays, de la qualité du signal et du nombre de canaux reçus, le temps nécessaire pour que le système GUIDE Plus+ soit prêt peut varier.

#### [Analogique] **Combien de fois les données GUIDE Plus+ sont-elles mises à jour et quand?**

- Les données du GUIDE Plus+ sont transmises du Canal hôte (la chaîne de télévision retransmettant la liste du programme télévisé) plusieurs fois par jour. Les données seront transmises à 2h50 chaque matin.
	- Cela prend environ 2 heures pour achever le téléchargement des données.

Les données GUIDE Plus+ sont téléchargées automatiquement lorsque l'appareil est éteint. (⇔ 10)

# **Canaux TV**

#### **Je souhaiterais des informations concernant les canaux de réception TV.**

La couverture des chaînes dépend du système de tuner que vous employez. Consultez la liste des Chaînes de réception télé suivante.

**Liste des canaux de réception de télévision**

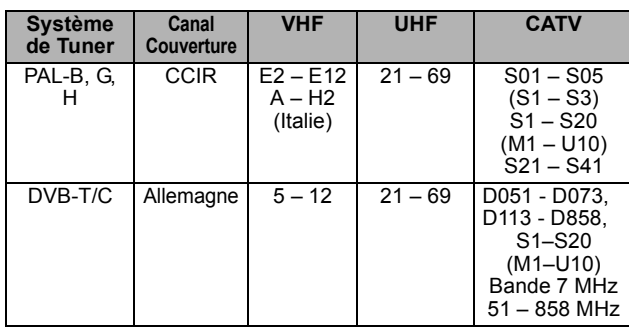

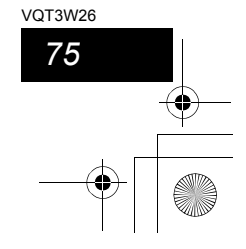

# **Messages**

# **Sur le téléviseur**

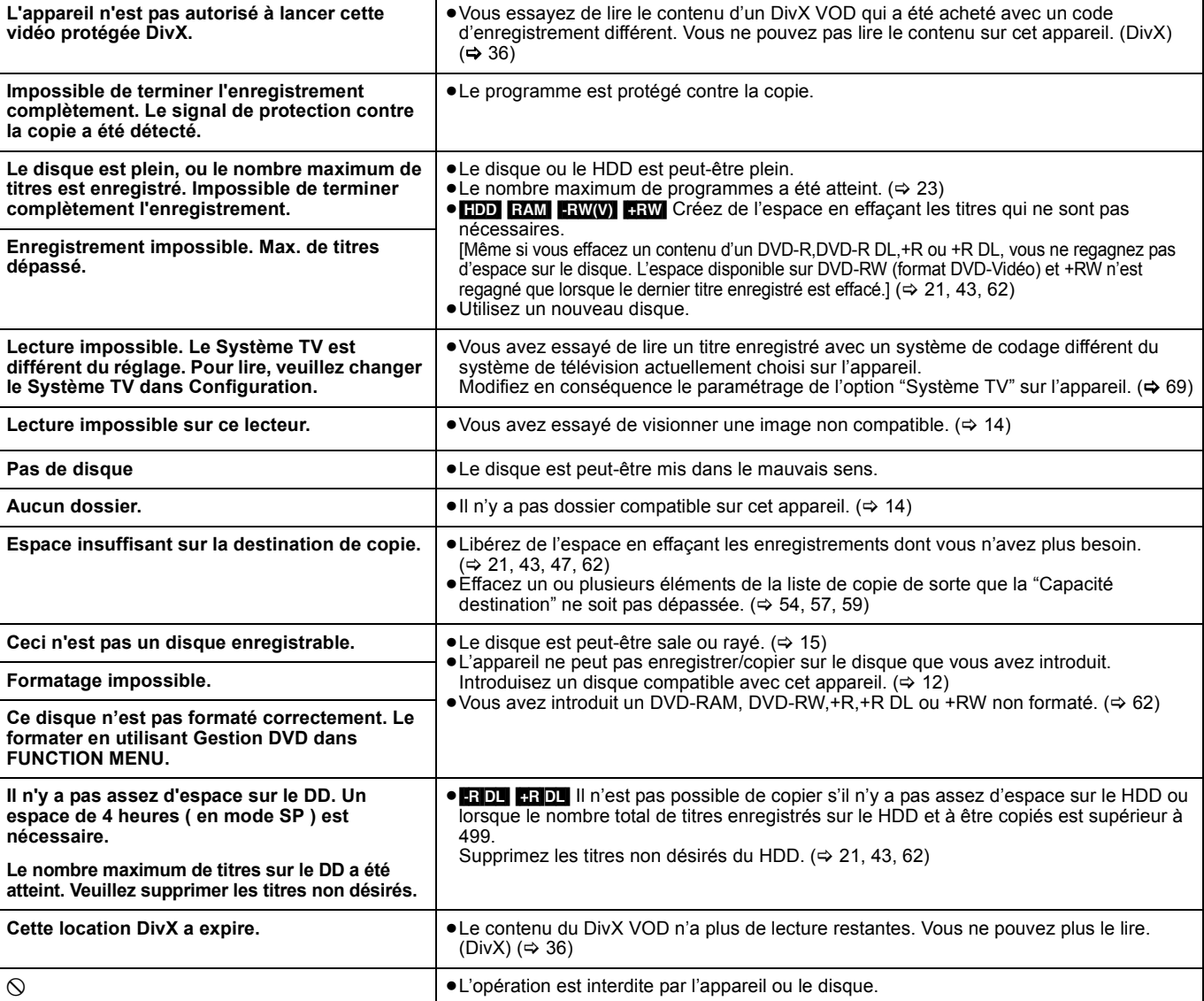

# Liste des codes de langue **Entrez le code avec les touches numériques**.

*76* VQT3W26

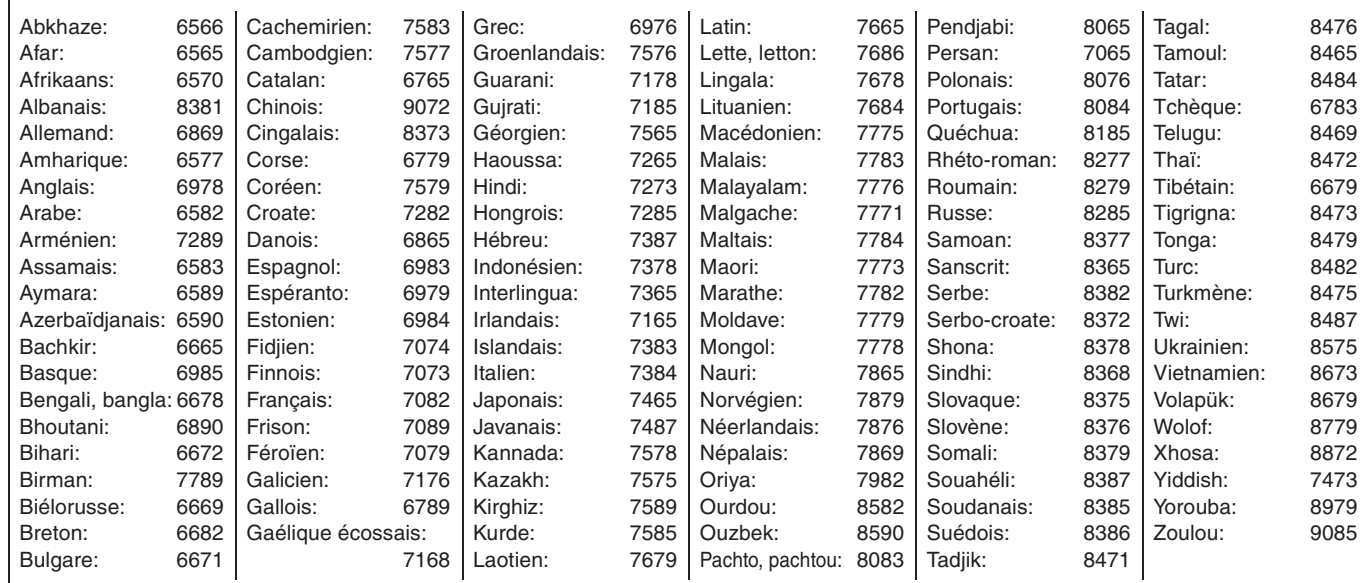

# **Sur l'affichage de l'appareil**

Les messages ou codes de service suivants apparaissent sur l'afficheur de l'appareil lorsqu'un événement inhabituel est détecté lors du démarrage ou de l'utilisation

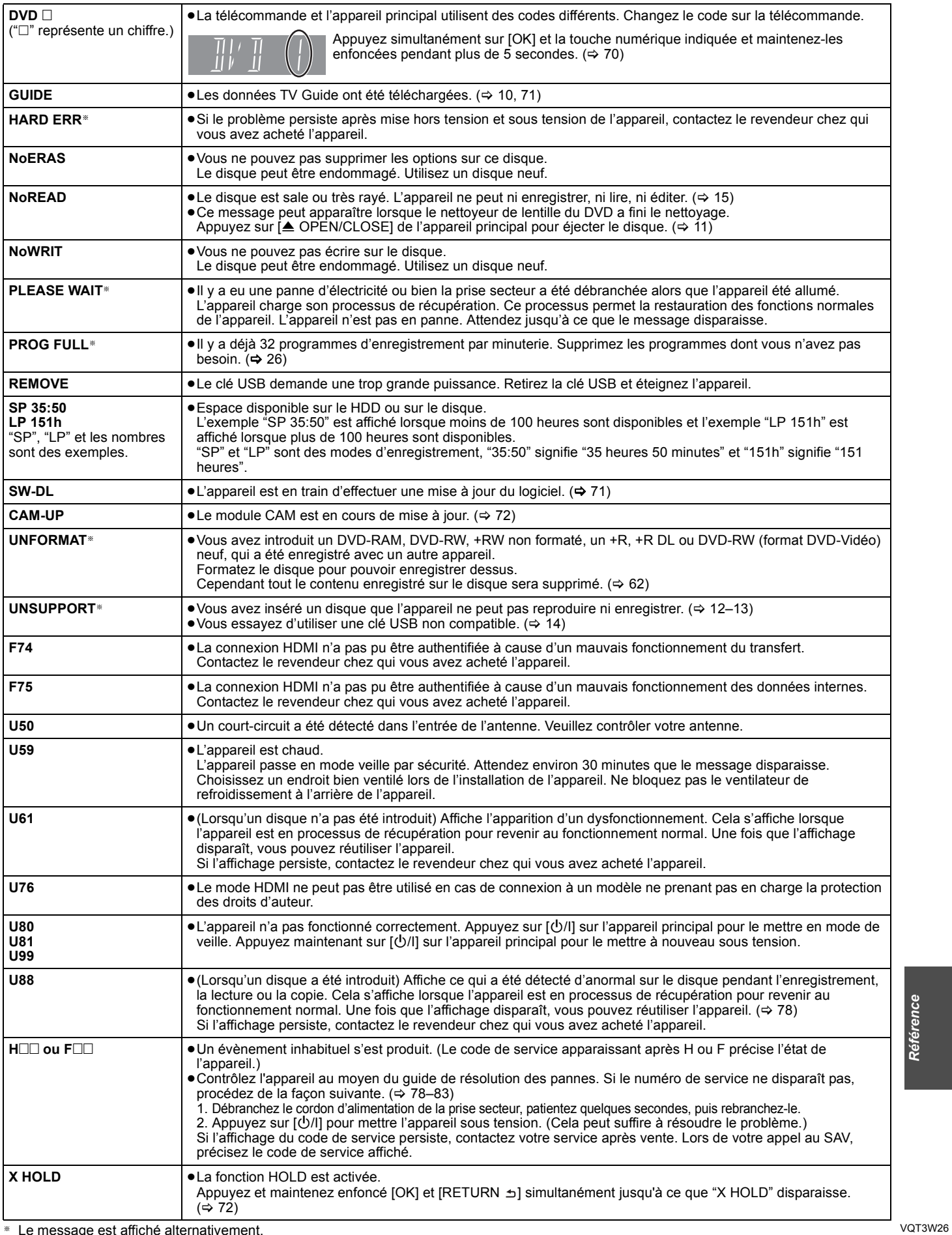

*77*

§ Le message est affiché alternativement.

# **Guide de dépannage**

Avant de solliciter le SAV, faites les vérifications suivantes. Si le résultat de vos vérifications est douteux, ou si les solutions proposées dans le tableau ne permettent pas de résoudre le problème, consultez votre revendeur.

#### **Les phénomènes suivants ne sont pas dus à un problème**

#### **subi par cet appareil:**

- ≥Bruits de rotation régulière des disques. ≥Mauvaise réception d'une chaîne en raison des conditions
- météorologiques.
- ≥L'image est déformée pendant la recherche.
- ≥Interruptions de la réception en raison de coupures périodiques de la diffusion satellite.
- ≥Les opérations sont lentes lorsque "Power Save" est activé.
- ≥C'est la mauvaise qualité du disque qui est en cause. (Retentez l'opération avec un disque de marque Panasonic.)
- ≥L'appareil se bloque suite à l'activation d'un de ses dispositifs de protection. (Maintenez la touche [Í/I] de l'appareil principal enfoncée pendant
- 3 secondes). ≥Lorsque l'appareil est allumé ou éteint, il peut se produire un son inattendu.

### **Alimentation**

#### **Pas d'alimentation.**

- **L'appareil ne s'allume pas en appuyant sur [**Í**].**
- ¾ Branchez le cordon d'alimentation en l'enfonçant bien dans une prise de courant dont vous savez qu'elle est alimentée. (⇒ 6, 73)
- ¾ Des enregistrements programmés liés avec un équipement externe sont en veille d'enregistrement ("EXT-L" sur l'affciheur de l'appareil clignote quand on appuie sur [Í]). Appuyez sur [EXT LINK] pour annuler la veille d'enregistrement.  $(\Rightarrow 25)$

#### **L'appareil est passé en mode de veille.**

¾ Un des dispositifs de sécurité de l'appareil est entré en service. Appuyez sur [U/I] sur l'appareil principal pour le mettre sous tension.

#### **L'alimentation est automatiquement coupée.**

¾ Si vous avez connecté cet appareil à un téléviseur compatible "HDAVI Control" avec un câble HDMI ou à un téléviseur compatible Q Link avec un câble Péritel à 21 broches câblées, il est automatiquement mis en mode d'attente lorsque le téléviseur passe en mode d'attente.  $(\Rightarrow 39)$ 

#### **Cet appareil s'éteint quand l'entrée TV est commutée.**

¾ C'est normal lorsqu'on emploie VIERA Link (HDAVI Control 4 ou supérieur). Pour des plus amples détails, consultez le mode d'emploi du téléviseur.

## **Affichages**

#### **L'affichage est sombre.**

¾ Modifiez le réglage de l'option "Affichage sur l'unité" du menu Configuration. (➾ 68)

# **"0:00" clignote sur l'affichage de l'appareil.**

 $\triangleright$  Réglez l'horloge. ( $\Leftrightarrow$  70)

#### **La durée enregistrée sur le disque et la durée disponible affichée ne sont pas complémentaires. L'heure affichée sur cet appareil est différente de**

**l'heure d'enregistrement réelle ou de l'heure d'enregistrement MP3.**

- ¾ Les durées affichées peuvent différer des durées réelles. ¾ La durée d'enregistrement disponible sur DVD-RW (format DVD-Vidéo) ou +RW n'augmente que lorsque le dernier titre enregistré est effacé. Elle n'augmente pas lorsque d'autres titres sont effacés.
- ¾ Même si vous effacez un contenu du DVD-R, DVD-R DL, +R ou +R DL, vous ne regagnez pas d'espace sur le disque.
- ¾ Après plus de 200 enregistrements ou opérations d'édition sur un DVD-R, DVD-R DL, +R ou +R DL, la quantité d'espace disque utilisé pour une même durée d'enregistrement augmente.
- Pendant une recherche, il est possible que la durée écoulée ne soit pas actualisée correctement.

#### **L'horloge n'est pas correctement réglée.**

Dans des conditions de mauvaise réception, etc., la fonction de correction automatique de l'heure risque de ne pas fonctionner. Dans ce cas, l'option "Automatique" est automatiquement réglée sur "Non". Si une relance du réglage automatique ne donne pas de résultat, réglez l'heure manuellement. (⇒ 70)

**Par rapport à la durée réelle d'enregistrement, la durée restante affichée est inférieure à ce qu'elle devrait être. (Seulement lors des enregistrements au standard NTSC)**

¾ Le temps d'enregistrement/lecture affiché est converti à partir du nombre de photogrammes à 29,97 photogrammes (égal à 0,999 secondes) à 1 seconde. Il y aura une légère différence entre le temps affiché et le temps effectivement écoulé (p. ex., un temps écoulé effectif d'une heure pourrait s'afficher comme approximativement 59 minutes 56 secondes). Cela n'affecte pas l'enregistrement.

#### **"U88" est affiché et il n'est pas possible d'éjecter le disque.**

- ¾ L'appareil est en phase de reprise. Pour éjecter le disque, veuillez exécuter les opérations suivantes. 1 Appuyez sur [U/I] sur l'appareil principal pour le mettre en mode de
	- veille. Si l'appareil ne se met pas en mode de veille, maintenez la touche [Í/I] enfoncée sur l'appareil principal pendant environ 3 secondes.
	- L'appareil est mis de force en mode de veille. 2 Tandis que l'appareil est en mode veille, maintenez appuyés en même temps  $[$ **[** $\blacksquare$ ] et  $[CH \wedge]$  sur l'appareil principal pendant environ 5 secondes. Enlevez le disque.

### **Écran du téléviseur et vidéo**

#### **La réception de télévision devient plus mauvaise ou impossible après la connexion de l'appareil.**

- ¾ Cela peut se produire parce que les signaux sont divisés entre l'appareil et le téléviseur, voire d'autres appareils. Ce problème peut être résolu en utilisant un amplificateur de signal, disponible dans les magasins de matériel audiovisuel. Si cela ne suffit pas à résoudre le problème, consultez votre revendeur.
- ¾ Les signaux d'émission ne peuvent pas être émis du connecteur de cet appareil RF OUT. Sélectionnez "Oui" dans "RF OUT ( Signal Aérien )" du menu Configuration.  $(471)$

#### **L'information du canal numérique ou le panneau de contrôle n'apparaît pas. Les messages d'état n'apparaissent pas.**

- 
- > Sélectionnez le temps (3–10 sec.) sous "Affichage à l'écran" dans le menu Configuration. (⇒ 68) ¾ L'information du canal numérique n'apparaîtra pas pendant la
- visualisation ou l'enregistrement.
- ¾ Le panneau de contrôle s'affiche uniquement en cas de connexion à un téléviseur prenant en charge "HDAVI Control 2" ou plus. (> 40)  $\triangleright$  Les émissions analogiques ne prennent pas en charge l'information du

# **Certaines fonctions du DVB-C/DVB-T ne marchent pas.**

 $\triangleright$  Cet appareil ne prend pas en charge nécessairement toutes les fonctions du DVB-C/DVB-T comme le MHP (Multimedia Home Platform) etc. Les nouvelles fonctions introduites par les diffuseurs ne sont pas

garanties de marche.

#### **Le fond gris n'apparaît pas.**

canal numérique.

Sélectionnez "Oui" dans "Arrière-plan gris" du menu Configuration.  $(\Rightarrow 68)$ 

#### **La taille de l'écran est incorrecte.**

- ¾ Vérifiez les réglages d'option "Aspect TV" au menu Configuration. (> 69)
- ¾ Si vous branchez un câble HDMI, placez "Format vidéo 4:3" sur "16:9" dans le menu Configuration. (> 69)

# **La taille de l'écran du titre enregistré est erronée.**

- ¾ Réglez l'option "Copie en mode Rapide" sur "Oui" et l'option "Format d'enregistrement" sur "4:3". (> 67)
- ¾ Les programmes de format 16:9 sont enregistrés au format 4:3 dans les cas suivants.
	- **ERIGLI ERWW** Si vous avez réalisé l'enregistrement ou la copie à l'aide du mode d'enregistrement "EP" ou "FR (enregistrements de 5 heures ou plus)".
	- Si vous avez réalisé l'enregistrement ou la copie sur un +R, +R DL ou +RW.
	- Si vous enregistrez avec "Format d'enregistrement" réglé sur "4:3" dans le menu Configuration. Lorsque vous désirez enregistrer un programme 16:9 dans le même format d'image, réglez "Copie en mode Rapide" sur "Oui", et réglez<br>l'option "Format d'enregistrement" sur "16:9". (⇔ 67)
- ¾ En paramétrant "Format d'enregistrement" sur "Automatique", il y a une possibilité que l'enregistriment soit effectué en utilisant l'aspect erroné. Faites correspondre les paramétrages d'aspect à l'émission lors de

l'enregistrement. (⇔ 67) Il peut être possible de régler le mode d'affichage sur le téléviseur. Référez-vous au manuel d'utilisation de votre téléviseur.

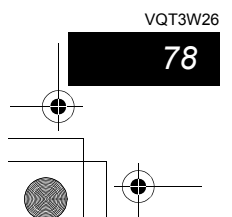

#### **Il n'y a pas d'image pendant un enregistrement par minuterie.**

Les enregistrements par minuterie sont effectués quel que soit l'état de l'appareil, allumé ou en veille. Pour vérifier qu'un enregistrement par minuterie se passe bien, allumez l'appareil.

#### **L'écran change automatiquement.**

¾ Quand "Écran de veille" dans le menu Configuration est paramétré sur "Oui", l'écran pourrait passer en mode économiseur d'écran si aucune opération n'est effectuée pendant 5 minutes ou plus. (→ 68) Appuyez sur [OK] pour revenir à l'écran précédent.

#### **Il y a un phénomène net de rémanence des images.**

▶ Placez "Lecture NR" du menu Vidéo sur "Non".  $(⇒ 60)$ 

#### **Il n'y a pas de changement visible de la qualité d'image lors de l'utilisation des options du menu Vidéo.**

 $\geq$  L'effet de ces options est moins perceptible avec certains types de signaux vidéo.

#### **Les images de l'appareil n'apparaissent pas sur le téléviseur.**

# **L'image est déformée.**

- ¾ Vérifiez que le téléviseur est bien connecté à la prise AV1, à la prise VIDEO OUT ou à la prise HDMI de cet appareil. (⇔ 6, 7, 73)
- Assurez-vous que le réglage d'entrée du téléviseur (Ex.: AV1) est correct.
- ¾ Le réglage de l'option "Système TV" de l'appareil diffère du système utilisé sur le disque en cours de lecture. À l'arrêt, maintenez appuyées les touches [■] et [▲ OPEN/CLOSE] de l'appareil principal pendant au<br>moins 5 secondes. Le système passe de PAL à NTSC ou vice versa.  $\Rightarrow$  69)
- Lorsque cette unité est raccordée via un câble HDMI, utilisez un disque qui correspond au système TV de cette unité.
- $\triangleright$  Les images peuvent ne pas être vues lorsque plus de 4 appareils sont connectés par des câbles HDMI. Réduisez le nombre d'appareils connectés.
- ¾ Les images vidéo du contenu DivX protégé par copyright
- sauvegardées sur la clé USB peuvent uniquement être reproduite par une sortie HDMI.  $(\Rightarrow 36)$

#### **L'image est déformée durant la lecture, ou la vidéo n'est pas lue correctement.**

- ¾ Il est possible que vous lisiez un programme télévisé enregistré avec une mauvaise réception ou dans de mauvaises conditions météorologiques.
- ¾ Il est possible que l'image soit déformée ou qu'un écran noir apparaisse brièvement entre les titres enregistrés dans les situations suivantes:
	- entre des titres enregistrés avec des modes d'enregistrement différents;
	- entre des scènes enregistrées avec des formats d'image différents; – entre des scènes enregistrées avec des résolutions différentes;
- entre les chapitres de la liste de lecture.

# **Son**

#### **Pas de son. Faible volume. Son déformé.**

#### **Impossible d'entendre le type de son souhaité.**

- ¾ Vérifiez les branchements et les réglages "Sortie audio numérique". Vérifiez le mode d'entrée de l'amplificateur si vous en avez raccordé un. (⇔ 7, 68, 69, 73)
- $\triangleright$  Appuyez sur [AUDIO] pour choisir le mode audio. ( $\Leftrightarrow$  32)
- $\geq$  Le son peut ne pas être reproduit à cause de la manière dont les
- fichiers ont été créés. (DivX)  $\triangleright$  Le son peut ne pas être entendu si 4 appareils sont branchés pas des câbles HDMI.
- Réduisez le nombre d'appareils connectés.
- $\triangleright$  Les effets sonores ne fonctionneront pas si le signal bitstream est produit pas le connecteur HDMI AV OUT ou le connecteur OPTICAL DIGITAL AUDIO OUT.
- Pour diffuser le son d'un appareil connecté via un câble HDMI, placez "Sortie audio numérique" sur "HDMI et Optique" dans le menu Configuration.  $(\Rightarrow 69)$
- ¾ Selon l'appareil connecté, le son peut être déformé si cette unité est branchée via un câble HDMI.
- ¾ Si "Copie en mode Rapide" est réglé sur "Oui", vous ne pouvez enregistrer que la piste audio principale ou secondaire d'une émission bilingue.
- Si vous n'avez pas l'intention de copier le titre sur un DVD-R, DVD-R DL, DVD-RW (format DVD-Vidéo), +R, +R DL ou +RW placez "Copie en mode Rapide" du menu Configuration sur "Non". (⇒ 67)

#### **Impossible de changer de mode audio.**

- $\triangleright$  Il n'est pas possible de changer de canal audio dans les cas suivants. – Lorsqu'un DVD-R, un DVD-R DL, un DVD-RW (format DVD-Vidéo) un +R, un +R DL ou un +RW est sur le plateau à disque et que le lecteur de DVD est sélectionné.
	- Lorsque le mode d'enregistrement sélectionné est XP et que l'option "Mode audio pour enreg. XP" est réglée sur "LPCM". (⇒ 68) – Lorsque l'option "Copie en mode Rapide" est réglée sur "Oui". (Le
- réglage par défaut est "Oui".) (⇒ 67) ¾ L'amplificateur est raccordé à l'aide d'un câble optonumérique ou d'un
- câble HDMI. Vous ne pouvez pas changer de canal audio si l'option "Dolby Digital" est placée sur "Bitstream". Placez l'option "Dolby Digital" sur "PCM" ou bien raccordez-le à l'aide de câbles audio. (⇔ 7, 68, 73)
- $\triangleright$  Avec certains disques, le mode audio ne peut pas être modifié en raison de la façon dont ils ont été créés.

# **Opération**

#### **Impossible de commander le téléviseur. La télécommande ne fonctionne pas.**

- ¾ Changez le code du fabricant. Certains téléviseurs ne peuvent pas être
- commandés même si vous changez le code. (⇒ 72) ¾ La télécommande et l'appareil principal utilisent des codes différents.
- Changez le code sur la télécommande. (→ 70) Appuyez simultanément sur [OK] et la touche numérique indiquée et maintenez-les enfoncées pendant plus de 5 secondes.

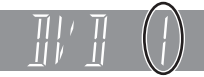

- Ees piles sont usées. Remplacez-les par des neuves.  $(\Rightarrow 2)$
- ¾ Vous ne pointez pas la télécommande vers le capteur de signal télécommande de l'unité principale pendant le fonctionnement. (⇒ 2)  $\triangleright$  Le verre coloré peut empêcher la réception ou la transmission du
- signal.
- ¾ Veillez à ce que la cellule de réception des signaux de la télécommande ne soit pas exposée à la lumière directe du soleil.
- ¾ Après le remplacement des piles, il est possible qu'il faille redéfinir le code sur la télécommande. (⇔ 70)
- ¾ Il peut être nécessaire de taper à nouveau le code du fabricant sur la télécommande après en avoir changé les piles.  $(\Rightarrow 72)$
- $\triangleright$  La fonction HOLD est activée. ( $\Leftrightarrow$  72)

#### **L'appareil est sous tension mais ne peut pas être commandé.**

- E le lecteur de lecture n'a pas été sélectionné correctement.  $(\Rightarrow 18)$
- ¾ Certaines opérations sont peut-être interdites par le disque.
- ¾ Cet appareil est chaud ("U59" apparaît sur l'affichage). Attendez que la mention "U59" disparaisse.
- $\triangleright$  Un des dispositifs de sécurité de l'appareil est entré en service. Réinitialisez l'appareil de la façon suivante:
	- 1 Appuyez sur [Í/I] sur l'appareil principal pour le mettre en mode de veille. Si l'appareil ne se met pas en mode de veille, maintenez la touche

[Í/I] enfoncée sur l'appareil principal pendant environ 3 secondes. L'appareil est passé en veille de force.

- Sans quoi, déconnectez le cordon d'alimentation, patientez une minute, puis reconnectez-le.
- 2 Appuyez sur [少/I] sur l'appareil principal pour le mettre sous tension. Si le problème persiste, consultez votre revendeur.

# **Impossible d'éjecter le disque.**

- ¾ L'appareil est en cours d'enregistrement.
- ¾ Des enregistrements programmés liés avec un équipement externe sont en veille d'enregistrement ("EXT-L" sur l'affciheur de l'appareil clignote quand on appuie sur [O]). Appuyez sur [EXT LINK] pour<br>annuler la veille d'enregistrement. (⇔ 25)
- ¾ L'appareil peut avoir un problème. Tandis que l'appareil est en veilleuse, maintenez appuyés en même temps sur [■] et sur [CH ∧]<br>sur l'appareil principal environ 5 secondes. Retirez le disque et contactez votre revendeur. Si la fonction HOLD est activée, les opérations ci-dessus ne

fonctionnent pas. Désactivez la fonction HOLD. (⇒ 72)

VQT3W26 *Référence*

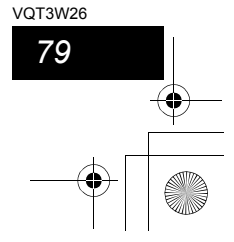

#### **Guide de dépannage**

**Impossible de faire l'accord sur les canaux de télévision.**

≻ Vérifiez les connexions. ( $\Leftrightarrow$  6, 73)

#### **Le démarrage est lent.**

- Désactivez "Power Save" dans le menu Configuration.  $(\Rightarrow 70)$
- $\triangleright$  Le démarrage prend plus de temps dans les situations suivantes: – Le disque inséré n'est pas un DVD-RAM.
	- L'horloge n'est pas réglée.
	- Immédiatement après une coupure de courant ou le raccordement du cordon d'alimentation secteur.
	- Lorsque l'unité est connectée via un câble HDMI.

# **Enregistrement, enregistrement par minuterie et copie**

# **Impossible d'enregistrer.**

**Copie impossible.**

- ¾ Vous ne pouvez pas enregistrer de programmes de télévision ou d'autres contenus sur le disque en appuyant sur [● REC], Enreg.<br>programmé ou Enregistrement Flexible. Enregistrez-les sur le HDD puis copiez-les sur le disque. (⇔ 22)
- ¾ Vous n'avez pas inséré de disque ou il n'est pas possible d'enregistrer sur le disque que vous avez inséré. Insérez un disque sur lequel l'appareil peut enregistrer. (⇒ 12)
- ¾ Le disque n'est pas formaté. Formatez le disque. [RAM] [-RW‹V›]  $+$ R $+$ RDL $+$ RW $($  $\Rightarrow$  62)
- $\triangleright$  Le disque est protégé par la Gestion DVD. ( $\Leftrightarrow$  62)
- $\triangleright$  Certains programmes sont assortis de limitations sur le nombre de fois où ils peuvent être enregistrés (CPRM). (⇔ 85)
- ¾ Il n'est pas possible d'enregistrer lorsqu'il ne reste plus assez d'espace ou lorsque le nombre de titres sur le disque a atteint son maximum. Effacez les titres dont vous n'avez plus l'usage ou bien utilisez un nouveau disque.  $(\Rightarrow 21, 43, 62)$
- ¾ Une vidéo ne peut pas être enregistrée sur un DVD-R sur lequel des images fixes sont enregistrées.
- ¾ [-R]DL] [+R]DL] Dans les situations suivantes, vous ne pouvez pas copier. Supprimez les titres qui ne sont pas nécessaires du HDD et puis copiez.  $(\Rightarrow 21, 43, 62)$
- S'il n'y a pas assez d'espace libre sur le HDD (Si vous avez l'intention de copier des titres d'un HDD sur un nouveau disque vierge, et de remplir entièrement le disque, l'équivalent de 4 heures d'espace libre en mode SP est nécessaire sur le HDD).
- Si le nombre de titres enregistrés et le nombre de titres à être enregistrés a dépassé 499.  $\triangleright$  Vous ne pouvez pas enregistrer ou copier sur des disques
- finalisés. Cependant, vous pouvez enregistrer et copier à nouveau si vous formatez un DVD-RW.
- ¾ En raison de particularités des DVD-R, DVD-R DL, DVD-RW (format DVD-Vidéo), +R, +R DL et +RW, il peut ne plus être possible d'enregistrer sur un tel disque si vous l'introduisez et le retirez ou éteignez/rallumez l'appareil pendant qu'il est chargé plus de cinquante fois.
- ¾ Les DVD-R, DVD-R DL, DVD-RW (format DVD-Vidéo) +R,+R DL et +RW enregistrés sur cet appareil peuvent ne pas fonctionner en enregistrement sur d'autres enregistreurs de DVD Panasonic.
- $\triangleright$  Cet appareil ne peut pas copier de signaux NTSC sur des disques ayant déjà un signal PAL enregistré. (Cependant, les deux types de programme peuvent être enregistrés sur le DD.) La lecture de disques enregistrés avec à la fois des signaux PAL et NTSC sur un autre appareil n'est pas garantie.
- ¾ Certaines émissions sont protégées par Copyright. ≻ Si vous avez réglé le "Verrouillage parental" ( $\Leftrightarrow$  66), l'écran de
- saisie du code PIN à 4 chiffres peut apparaître. Appuyez sur les touches numériques pour saisir votre code PIN à 4 chiffres et appuyez sur [OK].

# **Impossible d'enregistrer un contenu provenant d'un appareil externe.**

- Vérifiez que les raccordements soient correctement effectués. (> 55, 73)
- Sélectionnez le canal d'entrée "AV2" pour l'appareil que vous avez connecté.

### **L'enregistrement par minuterie ne fonctionne pas correctement.**

- ¾ Le programme par minuterie est incorrect ou deux programmes se chevauchent. Corrigez le programme. (→ 26)
- ¾ Le programme n'est pas en veille d'enregistrement différé. (L'icône de minuterie "O" dans la liste d'enregistrement différé n'est pas allumée.) (⇔ 26)
- ≻ Réglez l'horloge. ( $\Leftrightarrow$  70)
- ¾ Les informations du programme dans le système de Guide TV ne sont pas correctes. Il est recommandé de modifier les heures de début et de fin pour disposer d'une marge de quelques minutes, ou réglez "Heure du début d'enregistrement" et "Heure de fin d'enregistrement" dans le menu Configuration.  $(\Rightarrow 26, 67)$

#### **Un enregistrement par minuterie ne s'arrête pas, même lorsqu'on appuie sur [**∫**].**

- $\triangleright$  Si vous utilisez l'enregistrement par minuterie avec liaison externe,
- appuyez sur [EXT LINK]. (Le symbole "EXT-L" disparaît.) (⇔ 25) ¾ Si vous lancez un enregistrement dès la mise sous tension de l'appareil, alors que l'option "Power Save" n'est pas activée (Mode
- de démarrage rapide), il n'est pas possible d'arrêter l'enregistrement pendant un délai de quelques secondes.

#### **L'enregistrement programmé reste même après la fin de l'enregistrement.**

¾ L'enregistrement programmé reste s'il est paramétré sur l'option quotidienne ou hebdomadaire.

#### **Tout ou partie d'un titre enregistré a été perdu.**

 $\triangleright$  S'il se produit une coupure de courant ou si le cordon d'alimentation est débranché du secteur pendant un enregistrement ou une copie, le titre peut être irrécupérable et le disque dur ou le disque amovible peut devenir inutilisable. Vous devez alors reformater le disque (**HDD** RAM -RW(V) +RW) ou utiliser un nouveau disque. Nous ne pouvons offrir aucune garantie concernant les titres ou disques inutilisables.  $(\Rightarrow 62)$ 

#### **Le nom du programme et le titre enregistré ne correspondent pas.**

¾ Il y a eu un changement de programme postérieur à la programmation de l'enregistrement par minuterie, mais le titre enregistré porte encore l'ancien nom de programme.

#### **Impossible d'effectuer une copie sur DVD-R, etc. en mode vitesse rapide.**

- ¾ Lorsque vous enregistrez sur le disque dur, réglez l'option "Copie en mode Rapide" sur "Oui" depuis le menu Configuration. (Le réglage par défaut est "Oui".) (⇔ 67)
- $\triangleright$  Dans les cas suivants, le mode vitesse rapide ne fonctionne pas, même si les titres sont enregistrés avec "Copie en mode Rapide" réglé sur "Oui".
	- $-$  **+R**  $\overline{R}$  **DL**  $\overline{R}$ **N** En cas d'enregistrement en mode "EP" ou "FR (enregistrements de 5 heures ou plus)".
	- **HRI HRIDLI HRW** Si enregistré au format 16:9.
	- **R** RDL RWW Si enregistré au format 16:9 en utilisant le mode "EP" ou le mode "FR" (enregistre 5 heures ou plus).
- ¾ [+R] [+R]DL] [+RW] Les titres enregistrés sur d'autres enregistreurs de DVD Panasonic avec "Copie en mode Rapide" placé sur "Oui", et puis copies sur le HDD de cet appareil peuvent ne pas pouvoir être copiés sur un disque +R, +R DL ou +RW avec la fonction de copie à vitesses rapide.

#### **Les copies prennent beaucoup de temps même lorsque le mode vitesse rapide est sélectionné.**

- ¾ Utilisez un disque compatible avec l'enregistrement à vitesse rapide. Même dans ce cas, l'enregistrement à la plus haute vitesse
- n'est pas obligatoirement possible selon l'état du disque. Il peut falloir plus de temps que normal pour copier de nombreux
- titres. ¾ Vous ne pouvez pas copier à vitesse rapide sur DVD-R des titres qui durent plus de 6 heures en utilisant d'autres enregistreurs de DVD Panasonic non compatibles avec le mode d'enregistrement EP (8heures).

#### **Le DVD-R, etc. en rotation fait un bruit anormalement fort.**

¾ Lors d'un enregistrement ou d'une copie à vitesse rapide sur un DVD-R, DVD-R DL, DVD-RW (format DVD-Vidéo), +R,+R DL et +RW, le bruit de rotation du disque peut être plus fort qu'en temps normal; cela ne correspond pas à un dysfonctionnement.

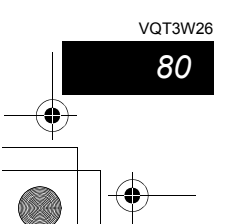

# **Lecture**

#### **La lecture ne démarre pas même lorsqu'on appuie sur la touche [**1**] (PLAY). La lecture démarre mais s'arrête immédiatement.**

- Insérez le disque correctement avec l'étiquette dirigée vers le haut. ( $\Leftrightarrow$  15)<br>
I e disque est sale ( $\Leftrightarrow$  15)
- $\triangleright$  Le disque est sale. ( $\Leftrightarrow$  15)<br> $\triangleright$  Vous avez essavé de lire un ¾ Vous avez essayé de lire un disque vierge ou un disque qui ne
- peut pas être lu sur cet appareil. (⇔ 12–13)
- ¾ Vous avez essayé de lire un +RW qui a besoin d'être finalisé sur l'appareil sur lequel il a été enregistré.
- $\triangleright$  Il est possible que vous puissiez copier un titre protégé par copyright qui a été enregistré sur un DVD-RAM à l'aide d'un autre enregistreur de DVD Panasonic vers le HDD de cet appareil, mais sa lecture ne sera pas possible en raison de la protection du droit d'auteur. ¾ Lorsque vous enregistrez un DVD-RAM en mode "EP (8heures)",
- il est possible que le disque ne soit pas lisible sur certains lecteurs de DVD pourtant compatibles DVD-RAM. Dans ce cas, utilisez le mode "EP (6heures)".  $(\Rightarrow 67)$
- ¾ Pour lire un contenu DivX VOD, référez-vous à la page web de l'endroit où vous l'avez acheté. (DivX) (→ 36)
- ¾ Assurez-vous que le téléviseur est allumé. Si le menu ou les messages sont affichés, suivez les instructions-à l'écran.<br>⊁ Si vous avez réglé le "Verrouillage parental" (⇔ 66), l'écran de
- saisie du code PIN à 4 chiffres peut apparaître. Appuyez sur les touches numériques pour saisir votre code PIN à 4 chiffres et appuyez sur [OK].

#### **Il y a suspension momentanée de l'audio et de la vidéo.**

- $\triangleright$  Ce phénomène se produit entre les différents chapitres d'une liste de lecture.  $\triangleright$  Ce phénomène se produit entre chapitres et pour les titres partiellement effacés sur des DVD-R, DVD-R DL, DVD-RW (format DVD-Vidéo), +R, +R DL et +RW finalisés ayant été enregistrés par copie à vitesse rapide.
- ¾ Il se produit enfin aux changements de scène en mode Visionnage rapide. > **RDL RDL** Pour lire un titre enregistré sur les deux couches, l'appareil commute automatiquement entre les couches et lit le titre de la même manière qu'un programme normal. Cependant, le son et l'image peuvent momentanément décrocher lorsque l'appareil commute entre les couches.  $(\Rightarrow 22)$

# **La lecture d'un DVD-Video n'est pas possible.**

- ¾ Vous avez défini un niveau de classement pour restreindre la
- lecture de certains DVD-Vidéo. Modifiez ce réglage. (⇒ 67) ¾ Assurez-vous que le numéro de zone du DVD-Vidéo est correct, et qu'il n'est pas défectueux.  $(\Rightarrow$  Couverture)

#### **La piste sonore ou les sous-titres alternatifs ne peuvent pas être choisis.**

 $\triangleright$  Les langues ne sont pas enregistrées sur le disque.  $\triangleright$  Avec certains disques, il est possible que vous ne puissiez pas passer par les menus de l'enregistreur pour changer de bande son et de sous-titres. Dans ce cas, passez par les menus du disque lui-même pour effectuer ces changements.  $(\Rightarrow 18)$ 

#### **Pas de sous-titres.**

¾ Les sous-titres ne sont pas enregistrés sur le disque. ¾ Activez les sous-titres et sélectionnez "Texte" ou le numéro de sous-titres.  $(\Rightarrow 60)$ 

# **L'angle de vue ne peut pas être modifié.**

¾ Il n'est possible de changer d'angle de vue que lors des scènes qui ont été enregistrées sous différents angles.

#### **Vous avez oublié le PIN du contrôle parental (niveaux de classement).**

- **Le seul recours est d'annuler le verrouillage par niveau de classement.**
- $\triangleright$  Le niveau de classement reprendra alors sa valeur d'usine. Pendant que le plateau à disque est ouvert, appuyez sur [DRIVE SELECT] pour sélectionner le lecteur puis appuyez en même temps sur [● REC] et sur [▶] de l'appareil principal pendant 5 secondes ou plus. ("INIT"<br>apparaît alors sur l'afficheur de l'appareil).

#### **La fonction Visionnage rapide ne fonctionne pas.**

 $\triangleright$  Elle est indisponible si le signal audio n'est pas un signal Dolby Digital.  $\triangleright$  Elle est également indisponible quand l'enregistrement est effectué en mode XP ou FR.

**Le saut temporel, le saut manuel, etc. ne fonctionnent pas.**  $\triangleright$  Ces fonctions ne marchent pas avec des disques finalisés

¾ La fonction de saut temporel est inopérante lorsque le réglage "Système TV" de l'appareil est différent de celui du disque en cours de lecture. (⇒ 69)

#### **La fonction de reprise de lecture ne marche pas.**

- ¾ La position mémorisée sur le disque est annulée si
	- vous appuyez plusieurs fois sur [∫]. vous ouvrez le plateau à disque.
	- [CD] [VCD] [USB] éteignez l'appareil.
	- un enregistrement ou un enregistrement avec minuterie est exécuté.

#### **L'image d'un Vidéo CD ne s'affiche pas correctement.**

- ¾ Lors de la connexion à un téléviseur multi-système, choisissez
- "NTSC" pour l'option "Système TV" du menu Configuration. (⇒ 69) ¾ Lors de la connexion à un téléviseur PAL la partie inférieure de l'image ne peut pas être affichée correctement pendant la recherche.
- 
- **Cela prend du temps avant le démarrage de la lecture.**
- ¾ Ceci est normal sur une vidéo DivX. (DivX)

### **L'image s'arrête.**

 $\triangleright$  L'image peut s'arrêter si les fichiers DivX sont plus grands que 4 Go. (DivX)

#### **Impossible de voir le début du titre lu.**

- ¾ (En cas de connexion à un téléviseur prenant en charge VIERA Link avec un câble HDMI)
- Lorsque [▶] (PLAY) est appuyé sur la télécommande de l'appareil, vous pouvez être<br>incapable de voir le début d'un titre jusqu'à ce que l'image soit affichée sur le téléviseur. En<br>utilisant [ I◀◀ ], revenez au début du tit  $\triangleright$  La fonction de reprise de lecture est activée.
- Appuyez sur [OPTION] pendant que l'écran DIRECT NAVIGATOR est affiché et appuyez sur [▲, ▼] pour sélectionner "Lect. depuis <br>début" puis appuyez sur [OK].

# **Édition**

#### **L'espace disque disponible n'augmente pas même après la suppression d'un titre.**

- ¾ L'espace disque disponible n'augmente pas après l'effacement
- d'un DVD-R, DVD-R DL, +R ou d'un +R DL. (⇔ 21)  $\triangleright$  L'espace disque augmente uniquement lorsque le dernier titre enregistré est supprimé d'un DVD-RW (format DVD-Vidéo) et +RW. L'espace disque n'augmente pas lorsque d'autres titres sont effacés.

#### **Impossible d'éditer.**

- ¾ Vous pouvez ne pas être capable d'éditer sur le HDD s'il n'y a pas d'espace disponible.
- Effacez tous titres non désirés pour créer de l'espace. (→ 21, 43, 62)<br>Si vous avez réglé le "Verrouillage parental" (→ 66), l'écran de saisie du code PIN à 4 chiffres peut apparaître. Appuyez sur les touches numériques pour saisir votre code PIN à 4 chiffres et appuyez sur [OK].

#### **Impossible de formater.**

- $\triangleright$  Le disque est sale. Essuyez avec un chiffon humide puis avec un chiffon sec. ( $\Rightarrow$  15)
- ¾ Vous avez essayé de formater un disque qui n'est peut-être pas utilisable sur cet appareil. (⇔ 12–13)

#### **Impossible de créer des chapitres. Impossible de définir le point de départ et le point d'arrivée lors d'une opération "Suppression Part.".**

- ¾ L'appareil écrit les données de division en chapitres sur le disque lorsque vous l'éteignez ou lorsque retirez le disque. Si une interruption de courant intervient avant l'un de ces deux événements, ces informations ne sont pas enregistrées.
- Ces opérations ne sont pas possibles avec les images fixes. ¾ Il n'est pas possible de créer des marques trop rapprochées. Vous ne
- pouvez pas spécifier un point final avant le point de départ.

# **Impossible d'effacer des chapitres.**

 $\triangleright$  Lorsqu'un chapitre est trop court pour être effacé, utilisez la fonction "Unir chapitres" pour le rallonger.  $(\Rightarrow 43)$ 

#### **Impossible de créer une Liste de lecture (Vidéo).**

¾ Il n'est pas possible de sélectionner tous les chapitres d'un titre en une seule fois si ce dernier comporte aussi des images fixes. Sélectionnez-les individuellement.

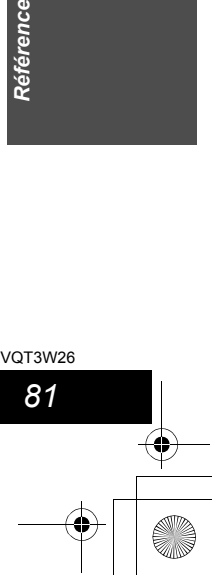

**Guide de dépannage**

# **Musique**

#### **Les pistes ne peuvent pas être copiées sur le HDD.**

- $\triangleright$  S'il y a des pistes avec copyright comme la restriction SCMS, elles ne pourront pas être copiées.
- ¾ L'enregistrement d'un CD qui n'est pas conforme aux normes CD-DA (contrôle de copie des CD, etc.) n'est pas garantie.
- ¾ Les pistes en prime ne peuvent pas être copiées.

#### **Le tag ID3 d'un fichier MP3 ne s'affiche pas complètement.**

 $\triangleright$  Seuls le nom du morceau (**HDD** USB) et le nom de l'artiste ([HDD]) peuvent être affichés avec cet appareil.

# **Images fixes**

#### **Impossible d'afficher l'écran**

#### **DIRECT NAVIGATOR.**

 $\triangleright$  Cet écran ne peut pas être affiché pendant un enregistrement ou une copie, ou lorsque l'appareil est en attente d'enregistrement en liaison avec un appareil externe.

#### **La copie, l'effacement, la protection sont des opérations qui prennent un certain temps.**

- $\geq$  Lorsqu'il y a beaucoup de dossiers et de fichiers sur la carte. cela peut parfois prendre plusieurs heures.
- ¾ En cas de copies ou d'effacements répétés, le délai peut être long. Formatez le disque.  $(\Rightarrow 62)$

#### **Les images fixes (JPEG) ne s'affichent pas normalement.**

¾ Les images ayant été éditées sur le PC, telles que PROGRESSIVE JPEG etc., pourraient ne pas être lues. (⇒ 14)

# **USB**

*82* VQT3W26

# **Le contenu de la clé USB est illisible.**

- ¾ Enlevez la mémoire USB du port USB, puis insérez-la de nouveau. Si cela ne résout pas le problème, éteignez l'appareil puis rallumez-le.
- interient vérifiez que la clé USB est correctement installée. (⇔ 15)<br>
interieur de la clé USB ou de son contenu n'est pas  $\triangleright$  Le format de la clé USB ou de son contenu n'est pas compatible avec l'appareil. (Le contenu de la clé USB peut être endommagé.)  $(\Rightarrow 14)$
- La clé USB contient une structure de dossiers et/ou des types de fichiers qui ne sont pas compatibles avec cet appareil. (> 14)
- $\triangleright$  Mettez l'appareil hors tension puis de nouveau sous tension. ¾ Les clés USB sont connectées en utilisant un câble d'extension USB ou un répéteur multiport USB qui n'est pas reconnu par
- l'appareil. ¾ Certaines clés USB ne peuvent pas être utilisées avec cet appareil. (⇔ 14)
- $\triangleright$  Si elle est introduite durant la lecture, l'enregistrement ou la copie, etc., la clé USB peut ne pas être reconnue par cet appareil.

# **TV Guide**

### **Le système TV Guide ne reçoit aucune donnée.**

- ¾ Cet appareil ne peut afficher que le TV Guide pour les émissions numériques ou pour les émissions analogiques. Le réglage par défaut est TV Guide pour les émissions numériques. Pour afficher le TV Guide pour les émissions analogiques, changez le "Type TV Guide" dans le menu Configuration.  $(\Rightarrow$  71)
- ¾ [Analogique] Les données du système GUIDE Plus+ sont mises à jour plusieurs fois par jour. A la première connexion de cet appareil, le système GUIDE Plus+ n'est pas prêt à recevoir des données. Cela prend environ 2 heures pour achever le téléchargement

des données. Selon le fuseau horaire établi pour l'appareil, cela peut prendre

- environ un jour avant de pouvoir afficher la liste des programmes de télévision. (⇒ 10, 30)
- > **DVB-T** Analogique Dans la région où le système GUIDE Plus+ est disponible, vérifiez si on a saisi le code postal correct.  $(\Rightarrow 30, 71)$
- ¾ Vérifiez si le réglage du système de TV Guide a été complété.
- ¾ Vérifiez si l'heure est correctement réglée. (> 70)
- ¾ Si le signal est de mauvaise qualité (images fantômes ou réception limitée), le système TV Guide peut ne pas recevoir certaines données.

#### **"Aucune donnée" est affiché pour certaines ou toutes les chaines.**

- Analogique<sup> Ces chaînes n'ont pas pu être reconnues</sup> automatiquement. Pour ces chaînes, sélectionnez "Oui" dans le sous-menu, sous "Editeur", et attribuez manuellement la bonne chaîne de
- référence. (→ 30) ¾ Certaines chaînes ne sont pas supportées par le système TV Guide.
- ¾ Programmez l'enregistrement différé manuellement ou via le SHOWVIEW. (→ 26, 29)

#### **Les informations TV Guide ne sont pas affichées correctement.**

- **EXANALOGIQUE La chaîne de référence n'est pas bien attribuée** dans l' "Editeur". Sélectionnez la bonne chaîne de référence ( $\Rightarrow$  30)
- $\triangleright$  Analogique Les informations du programme sur les émissions analogiques ne s'affichent pas lorsque vous réglez "Type TV Guide" sur "Chaînes numériques". Pour utiliser le TV Guide pour les émissions analogiques, changez le "Type TV Guide". (→ 71)
- $\triangleright$  II y a eu un changement de programme. Vérifiez le programme en cours, ex. sur le site Web du fournisseur du système TV Guide ou du fournisseur de la chaîne.

#### **Le transfert des données TV Guide a été interrompu.**

- ¾ Le système TV Guide montre les données qui ont été reçues jusqu'à l'interruption.
- ¾ Les informations du programme peuvent être incomplètes.

# **Les données TV Guide ne sont pas mises à jour.**

- ¾ Cet appareil doit être en mise en attente de manière à mettre à jour les données. Si l'unité est en mode EXT LINK (EXT-L clignote sur l'affichage), alors les données mises à jour peuvent ne pas fonctionner.
- ¾ Assurez-vous que l'heure est correctement réglée.
- ¾ [DVB-T] [Analogique] Assurez-vous que "Télécharg. du TV Guide en veille" ou "Téléchargement de nuit" est réglé sur "Marche  $(0ui)$ ".  $(\Rightarrow 30, 71)$

# **Émission numérique VIERA Link**

#### [DVB-T] **Les émissions numériques ne peuvent pas être reçues.**

- ¾ Les émissions numériques peuvent ne pas avoir encore démarré dans votre région.
- ¾ L'antenne peut ne pas être dirigée vers la station de télévision, ou la direction de l'antenne a changé à cause de vibrations ou de vents forts. Si le problème persiste, consultez votre antenniste local.
- ¾ Commutez "Activer antenne" sur "Marche" dans le menu Configuration si vous utilisez une antenne intérieure.  $(\Rightarrow 70)$

#### **DVB-T** Après la Installation auto. DVB aucune chaîne **ou bien quelques chaînes DVB sont trouvées.**

- ¾ Vérifiez que les transmissions DVB sont reçues dans votre région. ¾ Assurez-vous que le câble aérien et le câble antenne sont conçus pour DVB.
- Si vous habitez dans un rayon de 5-10 km de tours de transmission DVB, une antenne aérienne combinée VHF/UHF devrait être appropriée. En dehors de cette zone, des antennes séparées VHF et UHF assurent une meilleure réception. (⇒ 6)

#### **L'image de certains canaux est régulièrement coupée. Le message "Aucun signal" est affiché.**

- $\triangleright$  Les interférences (connues sous le nom de parasite pulsionnel) provenant des appareils électroménagers tels que les interrupteurs, les réfrigérateurs qu'etc. peuvent causer des coupures de l'image et/ou des déformations du son. Utilisez un câble coaxial à quadruple blindage de haute qualité entre cet appareil et la prise murale de l'antenne parabolique pour réduire au minimum la collecte de parasite pulsionnel. Si le problème persiste consultez votre antenniste ou votre fournisseur d'installation collective de réception satellite (CATV).
- ¾ Réglez la réception de l'antenne avec "Recherche manuelle (DVB)" dans le menu Configuration.  $(\Rightarrow 65)$
- ¾ Vérifiez la "Condition du signal". Si la "Qualité du signal" ou la "Puissance du signal" est affiché en rouge ou change constament, vérifiez l'antenne ou la connexion. Si le problème persiste consultez votre antenniste ou votre fournisseur d'installation collective de réception satellite (CATV).  $(\Rightarrow 65)$
- ¾ Vérifiez que l'antenne et le câble de connexion sont conçus pour le DVB. → vérifiez que rantement<br>pour le DVB.<br>→ Vérifiez la connexion.
- 

#### [DVB-T] **L'image se coupe parfois sur certains ou sur tous les canaux.**

- L'interférence atmosphérique électrique causée par les éclairs orageux locaux ou éloignés ou par la forte pluie accompagnée de vent dans les endroits "feuillus" peut créer des coupures vers le haut de l'image et couper ou déformer momentanément le son.
- ¾ L'interférence du bruit impulsionnel créé par un appareil ménager utilisé de façon peu fréquente, ou le passage d'un véhicule ou d'une tondeuse à gazon avec un circuit d'allumage "bruyant".

#### [DVB-C] **Même après le balayage des chaînes à l'aide du "Scan complet" dans la Installation auto. DVB, certaines chaînes ne sont pas trouvées ou bien aucune ne l'est.**

- Vérifiez les connexions.  $( \Rightarrow 6, 73)$
- ¾ Vous pouvez spécifier un débit optionnel pour le balayage des chaînes comme suit:
- mos commo canti-(⇔ 64, Reprogrammation auto)
- 2 Appuyez sur [▲, ▼] pour sélectionner "Chaînes câblées numériques (DVB-C) & analogiques" ou "Chaînes câblées numériques (DVB-C)" puis appuyez sur [OK].
- 3 Appuyez sur [OPTION] dans l'écran de la "Installation auto. DVB". 4 Appuyez sur [▲, ▼] pour sélectionner "---- ksym/s (Défini par l'utilisat.)" et saisissez le débit à l'aide des touches numériques puis appuyez sur [OK].
- 5 Appuyez sur [OK].

Puis allez à l'étape 5 de la page 8 et achevez la configuration. **Consultez votre fournisseur d'installation collective de réception satellite (CATV) pour avoir l'information sur le débit.**

#### **VIERA Link ne fonctionne pas.**

- ¾ Vérifiez la connexion du câble HDMI. Vérifiez que "HDMI" s'affiche sur l'écran avant lorsque l'unité principale est mise sous tension.
- ¾ Assurez-vous que "VIERA Link" est réglé sur "Oui". (> 69) ¾ Vérifiez les réglages de "HDAVI Control" sur l'appareil connecté.  $\triangleright$  Certaines fonctions sont susceptibles de ne pas fonctionner
- selon la version de "HDAVI Control" de l'appareil connecté. Cet appareil prend en charge les fonctions "HDAVI Control 5".
- ¾ Si vous avez changé la connexion de l'appareil relié avec le câble HDMI, ou si une panne de courant est survenue ou que le cordon d'alimentation a été débranché de la prise de courant, il est possible que "HDAVI Control" ne fonctionne pas. Dans ce cas, procédez comme suit.
	- 1 Lorsque le câble HDMI est connecté à tous les appareils et que ceux-ci sont sous tension, remettez le téléviseu (VIERA) sous tension.
	- 2 Mettez le réglage de téléviseur (VIERA) pour la fonction "HDAVI Control" sur off, puis à nouveau sur on. (Pour plus d'informations, reportez-vous au mode d'emploi du téléviseur VIERA.)
	- 3 Basculez l'entrée du téléviseur VIERA vers la connexion HDMI à cet appareil, puis une fois l'écran de ce dernier affiché, vérifiez que "HDAVI Control" fonctionne.

#### **L'opération en cours sur l'appareil (lecture de musique etc.) est interrompue.**

L'opération en cours sur l'appareil pourrait être interrompue quand vous appuyez sur les boutons de la télécommande du téléviseur qui ne fonctionnent pas pour les fonctions VIERA Link.

# **Pour réinitialiser cet appareil**

#### **Pour restaurer tous les réglages d'usine sauf les principaux réglages**

- Sélectionnez "Oui" dans "Effacer" du menu Configuration. Tous les réglages sauf ceux de la langue, Réglages Diaporama, de l'horloge, du niveaux de protection et code PIN ("Restriction par classe" dans le menu Disque et "Verrouillage parental" dans le menu Régl. canaux), etc. récupèreront leur préréglage d'usine. Les enregistrements différés sont également annulés. (⇒ 71)
- ¾ Sélectionnez "Oui" dans "Réglages par défaut" du menu Configuration. Tous les réglages sauf ceux de la démodulation, de l'horloge, de la langue, de la langue du disque, du code le la télécommande, du niveaux de protection et du code PIN ("Restriction par classe" dans le menu Disque et "Verrouillage parental" dans le menu Régl. canaux), etc. récupèreront leur préréglage d'usine. Les enregistrements différés sont également annulés. (⇒ 71)
- $\triangleright$  Maintenez appuyées simultanément [ $\vee$  CH] et [CH  $\wedge$ ] sur l'appareil principal jusqu'à ce que l'écran de configuration de la langue apparaisse. Tous les réglages sauf ceux de l'horloge, code de la télécommande, niveaux de protection et code PIN ("Restriction par classe" dans le menu Disque et "Verrouillage parental" dans le menu Régl. canaux), etc. récupèreront leur préréglage d'usine. Les enregistrements différés sont également annulés.

#### **Pour réinitialiser les réglages de niveau de classement**

 $\triangleright$  Avec le plateau à disque ouvert, appuyez sur [DRIVE SELECT] pour choisir le lecteur DVD, puis maintenez enfoncées les touches [ $\bullet$  REC] et [ $\blacktriangleright$ ] de l'appareil principal pendant au moins 5 secondes.

#### **Pour réactiver l'appareil s'il se bloque sur déclenchement d'une sécurité**

¾ Maintenez la touche [Í/I] de l'appareil principal appuyée pendant 3 secondes. (Les réglages persistent.)

# **Autre**

# **Après avoir effectué la mise à jour, vous ne pouvez plus réceptionner les émissions.**

 $\triangleright$  Selon le contenu de la mise à jour, certains réglages peuvent être revenus à leur valeur par défaut. Fixez de nouveau les réglages.

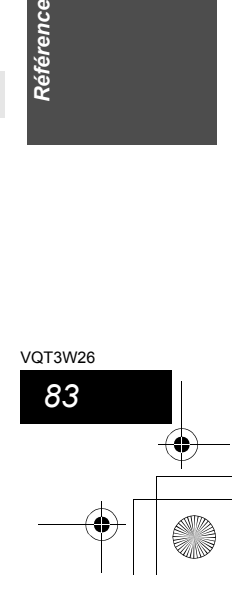

# **Caractéristiques techniques**

#### **Système d'enregistrement**

DVD-RAM : Format d'enregistrement de DVD Vidéo DVD-R : Format DVD-Vidéo DVD-R DL (Dual Layer) : Format DVD-Vidéo DVD-RW : Format DVD-Vidéo +R

+R DL (Double Layer)

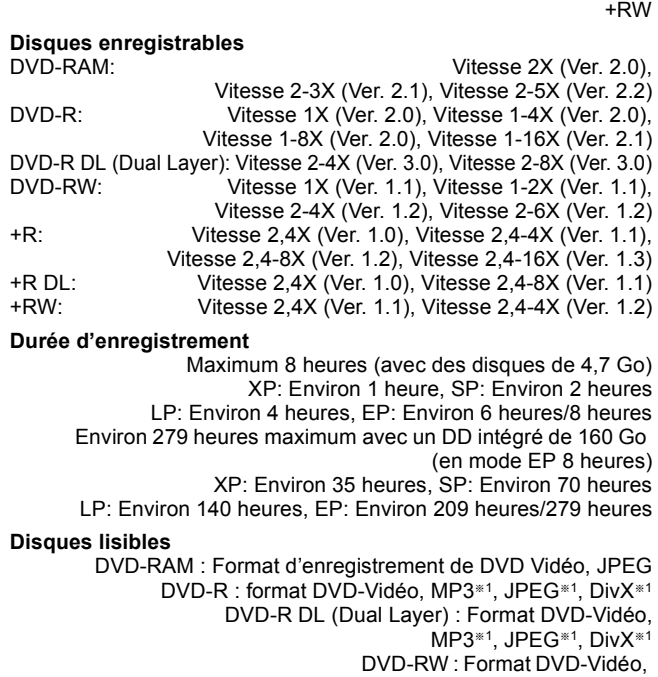

Format d'enregistrement de DVD Vidéo

+R, +R DL (Double Layer), +RW

JPEG\*1, DivX\*1

DVD-Vidéo, CD-Audio (CD-DA), Vidéo CD, SVCD\*2

CD-R/CD-RW : CD-DA<sup>\*1</sup>, CD Vidéo<sup>\*1</sup>, SVCD<sup>\*1\*2</sup>, MP3<sup>\*1</sup>,

#### Capacité du DD interne **160 Gould a la Capacité du DD** interne

Système Optical pick-up Avec 1 lentille, 2 unités d'intégration (662 nm de longueur d'onde pour DVD, 780 nm de longueur d'onde pour CD)

**Caractéristiques du LASER**

Produit LASER de Classe 1 (Cellule)

Longueur d'onde:<br>CD<br>DVD

#### 780 nm longueur d'onde 662 nm longueur d'onde

Puissance du laser:

Aucune radiation dangereuse n'est émise grâce à la protection de sécurité

Système d'enregistrement: Dolby Digital 2 canaux (mode XP, SP, LP, EP),

**Son**

PCM linéaire (mode XP) Entrée audio: AV1/AV2 (21 broches) Niveau d'entrée: Standard: 0,5 Vrms, Plage complète: 2,0 Vrms à 1 kHz Impédance d'entrée: Supérieure à 10 kΩ Sortie audio: AV1/AV2 (21 broches), Sortie audio (RCA) Niveau de sortie: Standard: 0,5 Vrms, Plage complète: 2,0 Vrms à 1 kHz Impédance de sortie:  $\overline{ }$  Inférieure à 1 kΩ<br>Sortie audio numérique: Connecteur optique Sortie audio numérique: (PCM, Dolby Digital, DTS, MPEG)

*84* VQT3W26 **Sortie HDMI** 19 broches type A: 1 unité ≥Cet appareil prend en charge la fonction "HDAVI Control 5". **Vidéo**

# Système vidéo:

 SECAM (entrée uniquement)/signal couleur PAL signal couleur NTSC

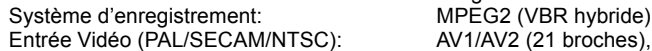

1 Vc-c 75Ω Entrée S-Vidéo (PAL/SECAM/NTSC): AV2 (21 broches), 1 Vc-c 75Ω Sortie vidéo (PAL/NTSC):

AV1/AV2 (21 broches), Sortie Vidéo (RCA) 1 Vc-c 75 $\Omega$ Sortie S-Vidéo (PAL/NTSC): AV1 (21 broches), 1 Vc-c 75Ω Sortie RVB (PAL/NTSC):

AV1 (21 broches), 0.7 Vc-c 75  $\Omega$ 

#### **Standard de télévision**

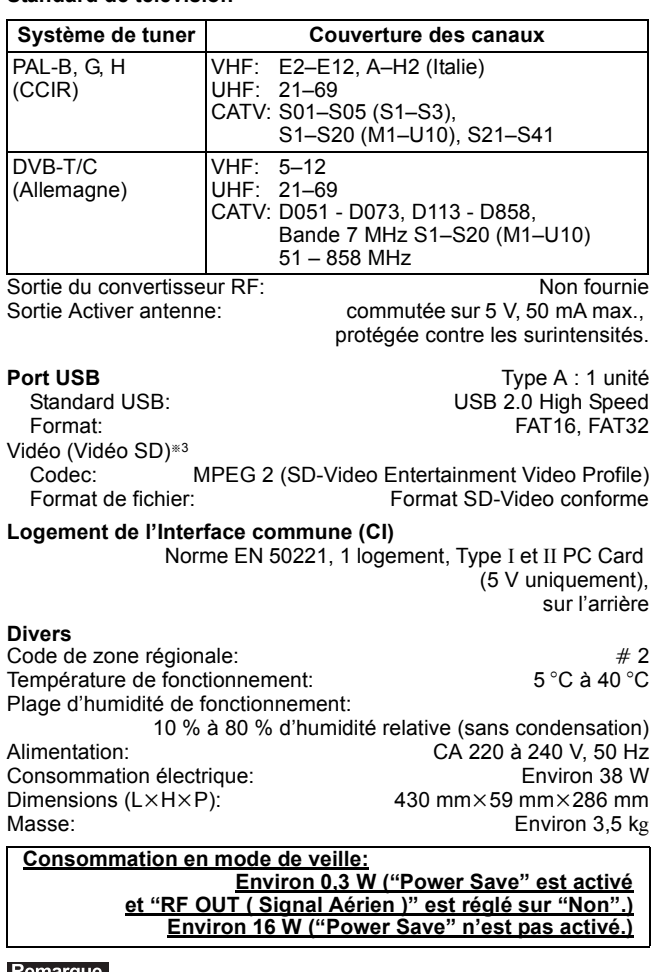

**Caractéristiques sujettes à modifications sans préavis.** 

§<sup>1</sup> La finalisation est nécessaire pour une visualisation compatible.

- §<sup>2</sup> Conforme au IEC62107 Cet appareil n'est pas compatible avec "Chaoji Video CD" disponible dans le commerce, y compris les CVD, DVCD et SVCD non conformes à IEC62107.
- §<sup>3</sup> La conversion et le transfert de l'enregistrement vidéo sont possibles depuis un caméscope numérique Panasonic à disque dur etc., sur un disque dur ou un disque DVD-RAM. Après la conversion et le transfert de l'enregistrement vidéo sur disque dur ou disque DVD-RAM, la lecture est possible.

# **Glossaire**

#### **Bitstream**

Forme numérique des données audio multicanaux (par exemple en "5,1") avant leur décodage en différents canaux.

#### **CI (Interface commune)**

L' Interface Commune est une norme définie, qui permet l'ajout d'un module CAM (Conditional Access Module) sur un Téléviseur Numérique/Enregistreur.

#### **CI Plus**

La CI Plus est une norme technique qui ajoute une sécurité et des fonctionnalités supplémentaires à la norme de l'Interface Commune DVB qui permettra aux dispositifs électroniques grand public compatible CI Plus, comme les téléviseurs numériques intégrés et les décodeurs, l'accès à un large éventail de services de Télévision Payante via un Plug-in CAM CI Plus partout où la technologie CI Plus est prise en charge par les fournisseurs de Télévision Payante locaux.

#### **CPRM (Content Protection for Recordable Media)**

La technologie CPRM protège les émissions dont un seul enregistrement est autorisé. Ces émissions ne peuvent être enregistrées qu'avec des disques compatibles CPRM.

#### **Décodeur**

Un décodeur rétablit les signaux audio codés du DVD en signaux normaux. C'est ce qu'on appelle la phase de décodage.

#### **Deep Colour**

Cet appareil intègre la technologie HDMITM Deep Colour qui peut reproduire une plus grande gradation des couleurs (4096 grades) lorsqu'il est connecté à un téléviseur compatible. Vous pouvez bénéficier de couleur d'apparence naturelle, exceptionnellement riche, avec gradation détaillée et lisse, et bandes de couleur minimales. [Une gradation de couleur inférieure (256 grades), sans Deep Colour, sera reproduite s'il est connecté à un téléviseur qui ne prend pas en charge Deep Colour. L'appareil paramètrera automatiquement la sortie appropriée pour correspondre au téléviseur connecté.]

#### **DivX**

DivX est une technologie très répandue créée par DivX, Inc. Le contenu vidéo des fichiers média DivX est compressé pour réduire la taille du fichier tout en conservant une qualité d'image élevée.

#### **Dolby Digital**

C'est une méthode de codage numérique des signaux mise au point par Dolby Laboratories. En dehors du format stéréo (2 canaux), ces signaux peuvent aussi être multicanaux. Une grande quantité d'informations sonores peuvent être enregistrées sur un disque en utilisant cette méthode.

Lors d'un enregistrement sur cet appareil, le mode audio par défaut est le mode Dolby Digital (2 canaux).

# **Fusion de canaux (Down-mixing)**

C'est le processus qui consiste à remixer l'audio multicanal que l'on trouve sur certains disques en seulement deux pistes. C'est utile lorsque vous voulez entendre l'audio 5,1 de certains DVD sur les deux enceintes de votre téléviseur. Certains disques interdisent le down-mixing et cet appareil ne peut alors reproduire que les deux canaux avant en stéréo. **Lecteur**

Dans le cas de cet appareil, c'est le terme générique utilisé pour désigner le disque dur (DD) et le disque (DVD). Ceux-ci permettent la lecture et l'écriture de données.

#### **DTS (Digital Theater Systems)**

Ce système Surround est utilisé dans beaucoup de cinémas. Il y a une bonne séparation entre les canaux de façon qu'un effet sonore réaliste soit possible.

#### **Plage dynamique**

La plage dynamique est la différence entre le niveau sonore le plus faible qui peut être perçu au-dessus du bruit naturel de l'appareil et le niveau sonore le plus fort avant apparition de distorsion.

La compression de la plage dynamique permet de réduire l'intervalle entre les sons les plus faibles et les sons les plus forts. Grâce à elle, vous pouvez notamment écouter à faible volume tout en distinguant clairement les dialogues.

#### **Films et vidéo**

Les DVD-Vidéo sont enregistrés en utilisant soit la technique du film, soit celle de la vidéo. Cet appareil est capable de déterminer quelle technique a été utilisée, puis d'utiliser la méthode de balayage progressif la mieux adaptée.

Film: Enregistré à 25 images par secondes (disques PAL) ou 24 images par seconde (disques NTSC). (Les disques NTSC enregistrés à 30 images par seconde également.)

Généralement approprié pour les images animées. Vidéo: Enregistré à 25 images/50 trames par seconde. (disques PAL) ou 30 images/60 trames par seconde (disques NTSC). Généralement approprié pour les

programmes de télévision ou les animations.

#### **Finaliser**

Processus rendant un CD-R, un CD-RW, un DVD-R, etc. enregistré lisible sur un autre lecteur de même type. Vous pouvez finaliser les DVD-R, DVD-R DL, DVD-RW (format DVD-Vidéo), +R, +R DL sur cet appareil.

Après finalisation, le disque ne peut plus être que lu et vous ne pouvez plus enregistrer ou effectuer de montage dessus. Il est toutefois possible de reformater les DVD-RW finalisés pour enregistrer à nouveau.

#### **Dossiers**

Emplacement sur le disque dur ou sur le disque où des groupes de données sont rassemblés. Dans le cas de cet appareil, il s'agit de l'emplacement où les images fixes (JPEG) et MPEG2 sont sauvegardées.

#### **Formatage**

Le formatage est le processus qui permet de préparer un support comme un DVD-RAM à l'enregistrement. Avec cet appareil, vous pouvez formater des DVD-RAM, DVD-RW

(uniquement au format DVD-Vidéo), +RW, et le DD ou bien des +R et +R DL non utilisés. Le formatage efface tout le contenu de façon permanente.

# **Images et trames**

Le terme "image" désigne chacune des images qui constituent les séquences vidéo visualisées. Chaque image est formée de deux trames.

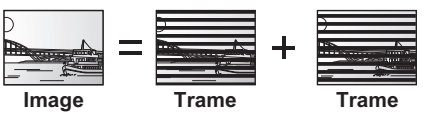

≥Une image fixe entraîne l'affichage de deux trames, il peut donc y avoir un peu de flou, mais la qualité d'image est en général meilleure.

≥Une trame fixe ne constitue que la moitié de l'image, elle est plus brute, mais il n'y a pas de flou.

#### **H.264**

Ceci est une méthode de compression vidéo et elle est équivalente au MPEG-4 AVC. Elle possède un large champ d'application qui couvre toutes les formes de vidéo numérique compressée à partir des applications d'Internet à faible débit jusqu'aux transmissions en HD.

### **Disque dur (HDD = Hard Disk Drive)**

Il s'agit d'un support de mémoire de masse couramment utilisé dans les ordinateurs. Les plateaux d'un disque dur recouverts d'un composé magnétique tournent à vitesse rapide et une tête magnétique est approchée tout près de leur surface pour lire et écrire des données.

#### **HDMI (High-Definition Multimedia Interface)**

A la différence des connexions habituelles, il transmet des signaux audio et vidéo numériques non compressés via un seul câble. Cette unité supporte la vidéo haute-définition produite en [720p (750p), 1080i (1125i), 1080p (1125p)] à partir des connecteurs HDMI AV OUT. Pour profiter d'une vidéo haute-définition un téléviseur à haute définition est requis.

#### **JPEG (Joint Photographic Experts Group)**

Il s'agit d'une norme de compression/décompression d'images fixes en couleur. Si vous sélectionner le format JPEG comme format de stockage sur votre appareil photo numérique, etc., les données seront compressées d'un facteur allant de 1/10 à 1/100 de leur taille d'origine. L'avantage de JPEG est qu'il dégrade peu la qualité de l'image par rapport aux degrés de compression élevés atteints.

#### **LPCM (Linear PCM)**

Il s'agit de signaux numériques non compressés, similaires à ceux trouvés sur les CD.

#### **MPEG2 (Moving Picture Experts Group)**

Un standard de compression et de décompression efficace de vidéo couleur. MPEG2 est un format de compression utilisé pour les DVD et les émissions numériques émises par satellite. Cet appareil enregistre des programmes au format MPEG2.

Les prises de vue au format SD-Vidéo réalisées avec un caméscope SD Panasonic, etc. peuvent être copiées sur le disque dur ou un DVD-RAM.

# **MP3 (MPEG Audio Layer 3)**

Une méthode de compression audio qui compresse le son a environ un dixième de sa taille sans une grande perte de qualité.

#### **Pan&Scan/Letterbox**

En général, les DVD-Vidéo sont produits pour être visionnés sur un écran large (rapport 16:9); les images ne tiennent donc pas sur un écran de téléviseur classique (rapport 4:3). Deux types d'affichage, "Pan & Scan" et "Letterbox", permettent de circonscrire ce problème.

Pan & Scan: Les côtés sont coupés de façon que l'image puisse remplir l'écran.

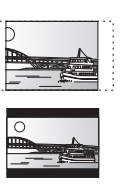

Letterbox: Des bandes noires apparaissent en haut et en bas de l'image de façon que l'image elle-même apparaisse dans un format d'image 16:9.

# **Commandes de la lecture (PBC)**

Si un CD Vidéo a une commande de la lecture, vous pouvez choisir des scènes et des informations avec les menus. (Cet appareil est compatible avec les versions 2.0 et 1.1 de la norme.)

*85* VQT3W26 *Référence*

### **Glossaire**

#### **Protection**

Vous pouvez vous prémunir contre l'effacement accidentel en activant la protection contre l'écriture ou l'effacement.

#### **RVB**

Sigle des trois couleurs primaires de la lumière, rouge (R), vert (V) et bleu (B) et mode de production de signal vidéo fondé sur ces trois couleurs. En divisant le signal vidéo en trois couleurs pour la transmission, le parasitage est largement réduit, ce qui donne des images de qualité bien supérieure.

#### **Fréquence d'échantillonnage**

L'échantillonnage est le processus consistant à convertir l'amplitude d'une onde sonore (signal analogique) à un intervalle donné en nombre (codage numérique). La fréquence d'échantillonnage exprime le nombre d'échantillons de cette amplitude que l'on mesure à chaque seconde; lorsqu'elle est élevée, cela signifie que le son d'origine est plus fidèlement reproduit.

#### **Qualité du signal**

Voici le guide pour le contrôle de la direction de l'antenne. Les valeurs numérotées affichées n'indiquent pas la force du signal, mais la qualité du signal (le rapport signal-bruit, ou "S/N"). Les canaux que vous pouvez recevoir sont affectés par les conditions climatiques, les saisons, l'heure (jour/nuit), la région, la longueur du câble qui est connecté à l'antenne, etc.

**Vignette** On désigne de ce terme la représentation en miniature d'une image, qui permet de présenter plusieurs images sous forme de liste, ou de représenter le contenu d'une séquence vidéo.

#### **1080i**

Dans une image à haute définition, 1080 (1125) lignes de balayage alternatives passent chaque 1/50ème de seconde pour créer une image entrelacée. Puisque 1080i (1125i) est plus du double des chaînes de télévision actuelles à 480i (525i), les détails sont plus nets et créent une image riche et plus réaliste.

**1080p** Dans une image à haute définition, 1080 (1125) lignes de balayage alternatives passent chaque 1/50ème de seconde pour créer une image progressive. Puisque la vidéo progressive n'a pas de lignes de balayage alternatives comme la vidéo entrelacée, il y a un minimum de clignotement à l'écran.

#### **720p**

Dans une image à haute définition, 720 (750) lignes de balayage alternatives passent chaque 1/50ème de seconde pour créer une image progressive. Puisque la vidéo progressive n'a pas de lignes de balayage alternatives comme la vidéo entrelacée, il y a un minimum de clignotement à l'écran.

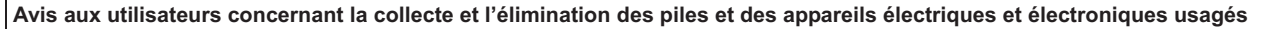

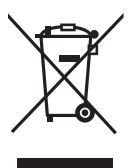

Apposé sur le produit lui-même, sur son emballage, ou figurant dans la documentation qui l'accompagne, ce pictogramme indique que les piles et appareils électriques et électroniques usagés doivent être séparés des ordures ménagères. Afin de permettre le traitement, la valorisation et le recyclage adéquats des piles et des appareils usagés, veuillez les porter à l'un des points de collecte prévus, conformément à la législation nationale en vigueur ainsi qu'aux directives 2002/96/CE et 2006/66/CE. En éliminant piles et appareils usagés conformément à la réglementation en vigueur, vous contribuez à prévenir le gaspillage de ressources précieuses ainsi qu'à protéger la santé humaine et l'environnement contre les effets potentiellement nocifs

d'une manipulation inappropriée des déchets. Pour de plus amples renseignements sur la collecte et le recyclage des piles et appareils usagés, veuillez vous renseigner auprès de votre mairie, du service municipal d'enlèvement des déchets ou du point de vente où vous avez acheté les articles concernés. Le non-respect de la réglementation relative à l'élimination des déchets est passible d'une peine d'amende.

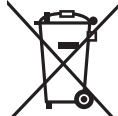

**Pour les utilisateurs professionnels au sein de l'Union européenne** Si vous souhaitez vous défaire de pièces d'équipement électrique ou électronique, veuillez vous renseigner directement auprès de votre détaillant ou de votre fournisseur.

**[Information relative à l'élimination des déchets dans les pays extérieurs à l'Union européenne]**

Ce pictogramme n'est valide qu'à l'intérieur de l'Union européenne. Pour connaître la procédure applicable dans les pays hors Union Européenne, veuillez vous renseigner auprès des autorités locales compétentes ou de votre distributeur.

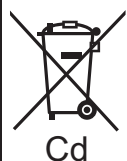

*86* VQT3W26

**Note relative au pictogramme à apposer sur les piles (voir les 2 exemples ci-contre)** Le pictogramme représentant une poubelle sur roues barrée d'une croix est conforme à la réglementation. Si ce pictogramme est combiné avec un symbole chimique, il remplit également les exigences posées par la Directive relative au produit chimique concerné.

Fabriqué sous licence de Dolby Laboratories. Le terme Dolby et le sigle double D sont des marques commerciales de Dolby **Laboratories** 

Fabriqués sous licence couverte par brevet américain n°: 5,451,942; 5,956,674; 5,974,380; 5,978,762; 6,487,535 et autres brevets américains et mondiaux délivrés et en cours de délivrance. Le DTS et le symbole sont des marques déposées, et DTS 2.0+ Digital Out et les logos DTS sont des marques déposées de DTS, Inc. Product, y compris le logiciel. © DTS, Inc. Tous droits réservés.

Cet élément intègre une technologie de protection contre la copie qui est protégée par des brevets des États-Unis et par les droits de propriété intellectuelle de Rovi Corporation. Le démontage et le désassemblage sont interdits.

HDMI, le logo HDMI et High-Definition Multimedia Interface sont des marques déposées ou enregistrées de HDMI Licensing LLC aux Etats-Unis et dans d'autres pays.

HDAVI ControlTM est une marque de commerce de Panasonic Corporation.

GUIDE Plus+, SHOW VIEW sont (1) des marques déposées ou des marques de, (2) fabriquées sous licence de et (3) l'objet de divers brevets internationaux et de dépôts de brevets sous licence ou propriétés de, Gemstar-TV Guide International, Inc. et/ou d'une de ses sociétés affiliées.

**GEMSTAR-TV GUIDE INTERNATIONAL, INC. ET/OU SES FILIALES NE SONT RESPONSABLES EN AUCUNE MANIERE DE L'EXACTITUDE DES INFORMATIONS RELATIVES AUX PROGRAMMES DE TELEVISION FOURNIES DANS LE SYSTEME GUIDE PLUS+. EN AUCUN CAS, GEMSTAR-TV GUIDE INTERNATIONAL, INC. ET/OU SES FILIALES NE PEUVENT ETRE TENUES RESPONSABLES POUR UNE PERTE DE BENEFICES, D'ACTIVITES COMMERCIALES OU D'AUCUNE SORTE DE PREJUDICES OU DE CONSEQUENCES, DIRECTS OU INDIRECTS, EN RELATION AVEC LA FOURNITURE OU L'UTILISATION DE QUELQUE INFORMATION QUE CE SOIT, EQUIPEMENT OU SERVICE DU SYSTEME GUIDE PLUS+.**

L'enregistrement et la lecture d'œuvres sur cet appareil ou tout autre appareil peuvent nécessiter l'autorisation du titulaire du droit d'auteur ou de tout autre droit attaché à ces contenus. Panasonic n'est pas en droit de vous autoriser, ne vous donne pas cette autorisation et décline explicitement tout droit, capacité ou intention d'obtenir une telle autorisation en votre nom. Il est de votre responsabilité de vous assurer que l'utilisation de cet appareil ou de tout autre appareil est en conformité avec la législation applicable au droit d'auteur dans votre pays. Nous vous prions de vous référer à cette législation pour plus d'informations sur les lois et règles en vigueur ou de contacter le titulaire des droits du contenu que vous souhaitez enregistrer ou lire.

Le logo "CI Plus" est une marque de CI Plus LLP.

Ce produit comprend un logiciel développé par le projet OpenSSL à utiliser avec un outillage OpenSSL. (http://www.openssl.org/ )

DivX ® , DivX Certified ® et les logos associés sont des marques commerciales de DivX, Inc. et sont utilisés sous licence.

DivX<sup>®</sup>, DivX Certified<sup>®</sup> and associated logos are trademarks of DivX, Inc. and are used under license.

Technologie d'encodage du son MPEG Layer-3 brevetée par Fraunhofer IIS et Thomson.

"DVD Logo" est une marque commerciale de DVD Format/ Logo Licensing Corporation.

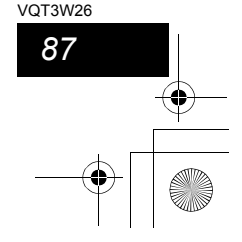

# DMREX84C-VQT3W26\_fre.book 88 ページ 2011年8月30日 火曜日 午後5時19分

# **Index**

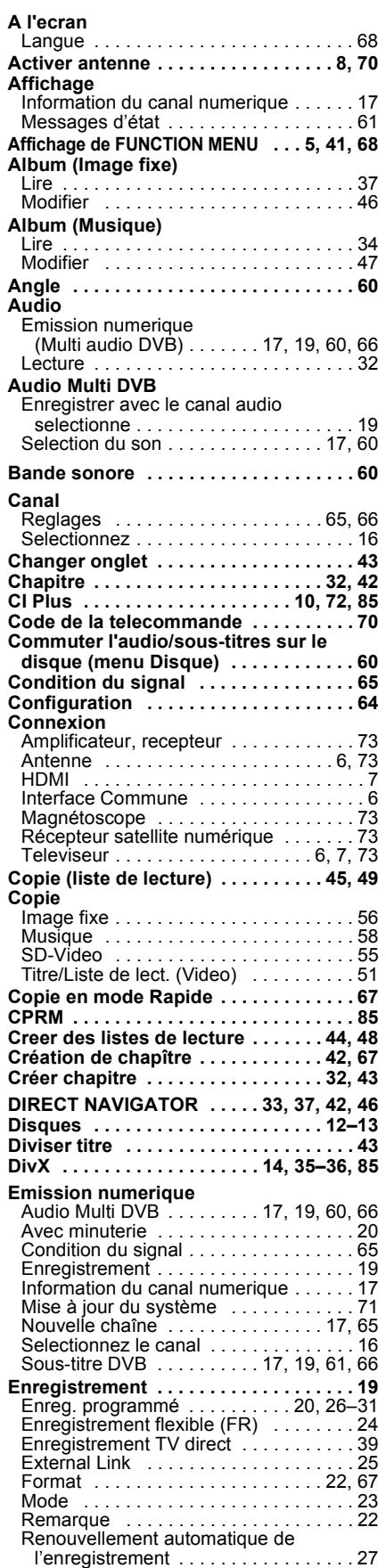

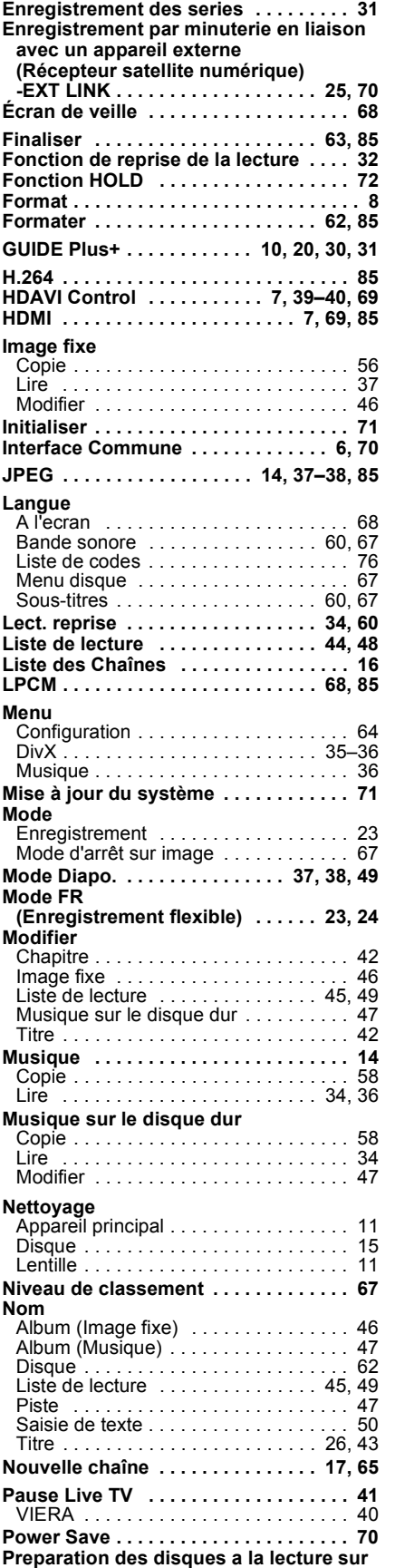

**d'autres appareils - Finaliser . . . . . . 63**

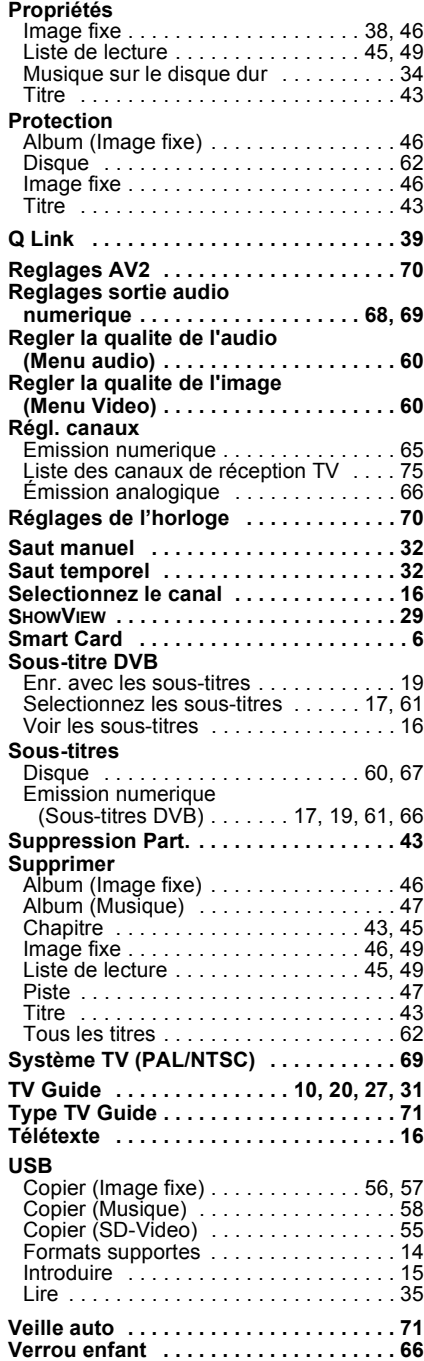

**VIERA Link . . . . . . . . . . . . . . 7, 39–40, 69 Visionnage rapide . . . . . . . . . . . . . . . . . 32**

Pursuant to at the directive 2004/108/EC, article 9(2) Panasonic Testing Centre Panasonic Marketing Europe GmbH Winsbergring 15, 22525 Hamburg, Germany

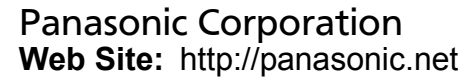

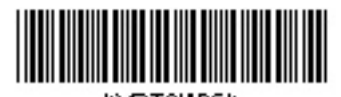

\*\QT3W26\*

 $(Fr)$ VQT3W26 F0911MT0

EU

© Panasonic Corporation 2011